# IND256x Wägeterminal

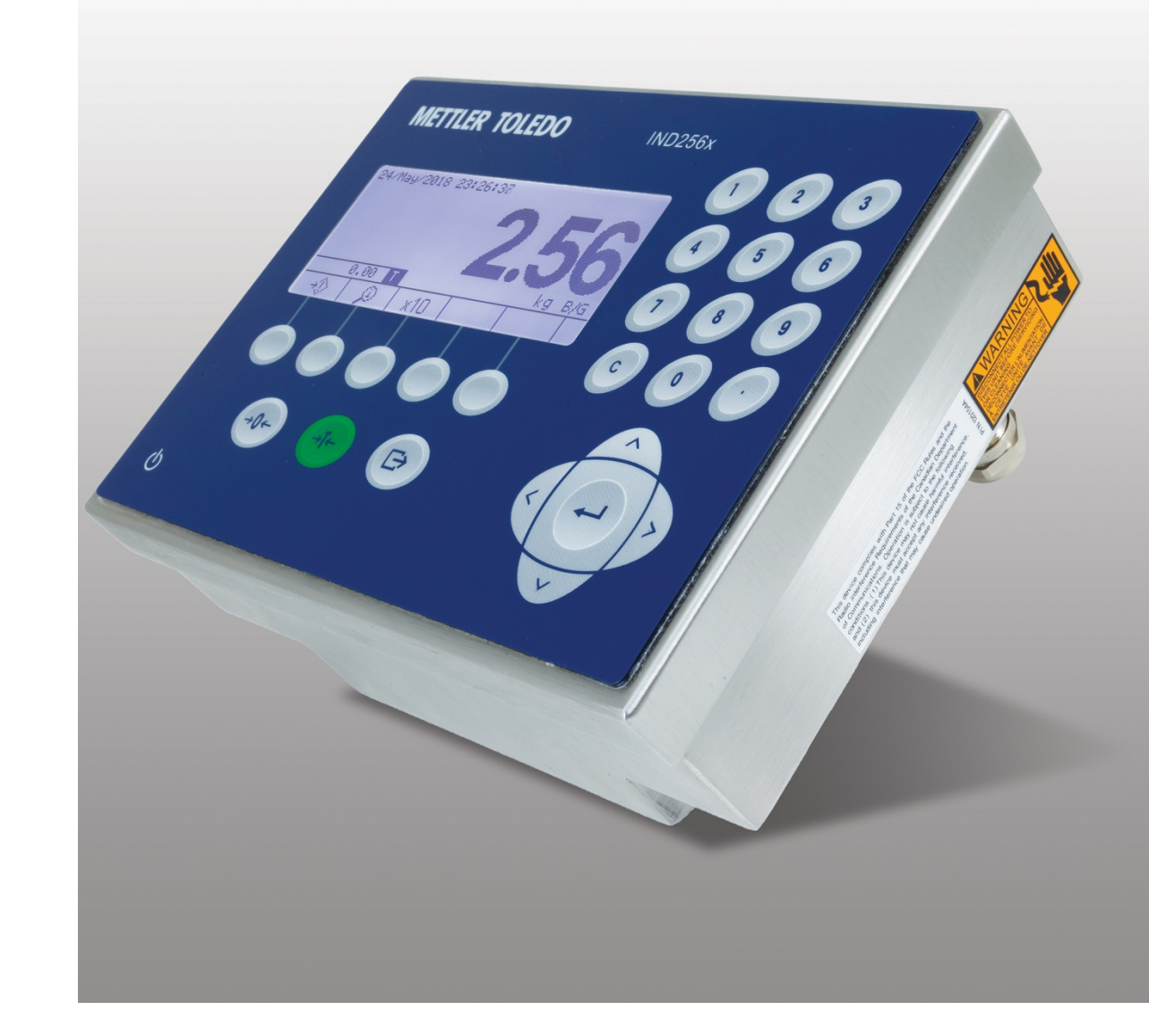

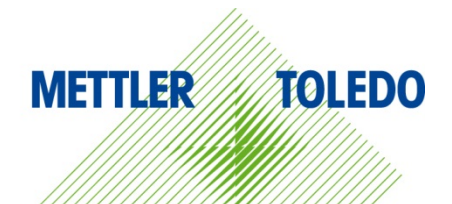

# Benutzerhandbuch Benutzerhandbuch

# IND256x Wägeterminal

# **METTLER TOLEDO Service**

### Wichtige Services zur Gewährleistung einer zuverlässigen Performance

Herzlichen Glückwunsch zu Ihrer Wahl der Qualität und Präzision von METTLER TOLEDO. Der ordnungsgemässe Gebrauch Ihres neuen Geräts gemäss dieses Handbuchs sowie die regelmäβige Kalibrierung und Wartung durch unser im Werk geschultes Serviceteam gewährleisten den zuverlässigen und genauen Betrieb und schützen somit Ihre Investition. Setzen Sie sich mit uns in Verbindung, wenn Sie an einem Service-Vertrag interessiert sind, der genau auf Ihre Anforderungen und Ihr Budget zugeschnitten ist. Weitere Informationen erhalten Sie unter [www.mt.com/service.](http://www.mt.com/service)

Zur Optimierung des Nutzens, den Sie aus Ihrer Investition ziehen, sind mehrere wichtige Schritte erforderlich:

- 1. Registrierung des Produkts: Wir laden Sie dazu ein, Ihr Produkt unter [www.mt.com/productregistration](http://www.mt.com/productregistration) zu registrieren, damit wir Sie über Verbesserungen, Updates und wichtige Mitteilungen bezüglich Ihres Produkts informieren können.
- 2. Kontaktaufnahme mit METTLER TOLEDO zwecks Service: Der Wert einer Messung steht im direkten Verhältnis zu ihrer Genauigkeit – eine nicht den Spezifikationen entsprechende Waage kann zu Qualitätsminderungen, geringeren Gewinnen und einem höheren Haftbarkeitsrisiko führen. Fristgerechte Serviceleistungen von METTLER TOLEDO stellen die Genauigkeit sicher, reduzieren Ausfallzeiten und verlängern die Gerätelebensdauer.
	- a. Installation, Konfiguration, Integration und Schulung: Unsere Servicevertreter sind vom Werk geschulte Experten für Wägeausrüstungen. Wir stellen sicher, dass Ihre Wägegeräte auf kostengünstige und termingerechte Weise für den Einsatz in der Produktionsumgebung bereit gemacht werden und dass das Bedienungspersonal so geschult wird, dass ein Erfolg gewährleistet ist.
	- b. Erstkalibrierungsdokumentation: Die Installationsumgebung und Anwendungsanforderungen sind für jede Industriewaage anders; deshalb muss die Leistung geprüft und zertifiziert werden. Unsere Kalibrierungsservices und Zertifikate dokumentieren die Genauigkeit, um die Qualität der Produktion sicherzustellen und für erstklassige Aufzeichnungen der Leistung zu sorgen.
	- c. Periodische Kalibrierungswartung: Ein Kalibrierungsservicevertrag bildet die Grundlage für Ihr Vertrauen in Ihr Wägeverfahren und stellt gleichzeitig eine Dokumentation der Einhaltung von Anforderungen bereit. Wir bieten eine Vielzahl von Serviceprogrammen an, die auf Ihre Bedürfnisse und Ihr Budget maβgeschneidert werden können.
	- d. GWP®-Verifizierung: Ein risikobasierter Ansatz zur Verwaltung von Wägegeräten ermöglicht die Steuerung und Verbesserung des gesamten Messprozesses, um eine reproduzierbare Produktqualität zu gewährleisten und Prozesskosten zu minimieren. GWP (Gute Wägepraxis) ist der wissenschaftliche Standard für das effiziente Lebenszyklusmanagement von Wägegeräten und liefert eindeutige Antworten zur Spezifizierung, Kalibrierung und Genauigkeit der Wägegeräte unabhängig vom Hersteller oder von der Marke.

© METTLER TOLEDO 2023

Dieses Handbuch darf ohne die ausdrückliche schriftliche Genehmigung von METTLER TOLEDO weder ganz noch teilweise in irgendeiner Form oder durch irgendwelche Mittel, seien es elektronische oder mechanische Methoden, einschließlich Fotokopieren und Aufzeichnen, für irgendwelche Zwecke reproduziert oder übertragen werden.

Durch die US-Regierung eingeschränkte Rechte: Diese Dokumentation wird mit eingeschränkten Rechten bereitgestellt.

Copyright 2023 METTLER TOLEDO. Diese Dokumentation enthält eigentumsrechtlich geschützte Informationen von METTLER TOLEDO. Sie darf ohne die ausdrückliche schriftliche Genehmigung von METTLER TOLEDO nicht ganz oder teilweise kopiert werden.

### COPYRIGHT

METTLER TOLEDO® ist eine eingetragene Marke von Mettler-Toledo, LLC. Alle anderen Marken- oder Produktbezeichnungen sind Marken bzw. eingetragene Marken ihrer jeweiligen Firmen.

### METTLER TOLEDO BEHÄLT SICH DAS RECHT VOR, VERBESSERUNGEN ODER ÄNDERUNGEN OHNE VORHERIGE ANKÜNDIGUNG VORZUNEHMEN.

### FCC-Mitteilung

Dieses Gerät entspricht Abschnitt 15 der FCC-Vorschriften und den Funkentstöranforderungen des kanadischen Kommunikationsministeriums. Sein Betrieb unterliegt folgenden Bedingungen: (1) Dieses Gerät darf keine Funkstörungen verursachen und (2) das Gerät muss in der Lage sein, alle empfangenen Funkstörungen zu tolerieren, einschließlich solcher Störungen, die u. U. den Betrieb negativ beeinflussen.

Dieses Gerät wurde getestet und entspricht den Grenzwerten für ein digitales Gerät der Klasse B gemäß Teil 15 der FCC-Vorschriften. Diese Grenzwerte sollen einen angemessenen Schutz vor schädlichen Störungen in einer Wohnumgebung bieten. Dieses Gerät erzeugt und verwendet Hochfrequenzenergie und kann diese abstrahlen. Wenn es nicht in Übereinstimmung mit den Anweisungen installiert und verwendet wird, kann es die Funkkommunikation stören. Es gibt jedoch keine Garantie dafür, dass bei einer bestimmten Installation keine Störungen auftreten. Wenn dieses Gerät Störungen des Radio- oder Fernsehempfangs verursacht, was durch Aus- und Einschalten des Geräts festgestellt werden kann, wird dem Benutzer empfohlen zu versuchen, die Störungen durch eine oder mehrere der folgenden Maßnahmen zu beheben:

- -- Richten Sie die Empfangsantenne neu aus oder verlegen Sie sie neu.
- -- Vergrößern Sie den Abstand zwischen Gerät und Empfänger.
- -- Schließen Sie das Gerät an eine Steckdose in einem anderen Stromkreis als dem, an den der Empfänger angeschlossen ist.
- -- Wenden Sie sich an den Händler oder einen erfahrenen Radio-/Fernsehtechniker.

Der Hersteller ist nicht verantwortlich für Radio- oder Fernsehstörungen, die durch unbefugte Änderungen an diesem Gerät verursacht werden. Solche Änderungen können die Berechtigung des Benutzers zum Betrieb des Geräts aufheben.

Die Konformitätserklärung des Lieferanten (SdoC) finden Sie unter [http://glo.mt.com/global/en/home/search/compliance.html/compliance/.](http://glo.mt.com/global/en/home/search/compliance.html/compliance/)

### Hochfrequenz-Sicherheitserklärung (FCC)

Um die FCC-Anforderungen an die HF-Exposition für Mobil- und Basisstationsübertragungsvorrichtungen zu erfüllen, sollte während des Betriebs ein Trennungsabstand von 20 cm oder mehr zwischen der Antenne dieser Vorrichtung und Personen eingehalten werden. Um die Einhaltung der Vorschriften zu gewährleisten, wird ein Betrieb mit einem kleineren Abstand nicht empfohlen. Die für diesen Sender verwendete(n) Antenne(n) darf (dürfen) nicht zusammen mit einer anderen Antenne oder einem anderen Sender aufgestellt oder betrieben

Das Gerät wurde nach den allgemeinen Anforderungen an die HF-Exposition bewertet.

### IC-Hinweis

Dieses Gerät enthält lizenzfreie Sender/Empfänger, die den lizenzfreien RSS-Standards von Innovation, Science and Economic Development Canada entsprechen. Der Betrieb unterliegt den folgenden beiden Bedingungen:

(1) Dieses Gerät darf keine Störungen verursachen.

werden.

(2) Dieses Gerät muss alle Störungen akzeptieren, einschließlich Störungen, die einen unerwünschten Betrieb des Geräts verursachen können.

# Vorsichtsmassnahmen

- LESEN Sie dieses Handbuch, BEVOR Sie dieses Gerät bedienen oder warten und BEFOLGEN Sie alle Anweisungen.
- BEWAHREN Sie dieses Handbuch für zukünftige Nachschlagezwecke auf.

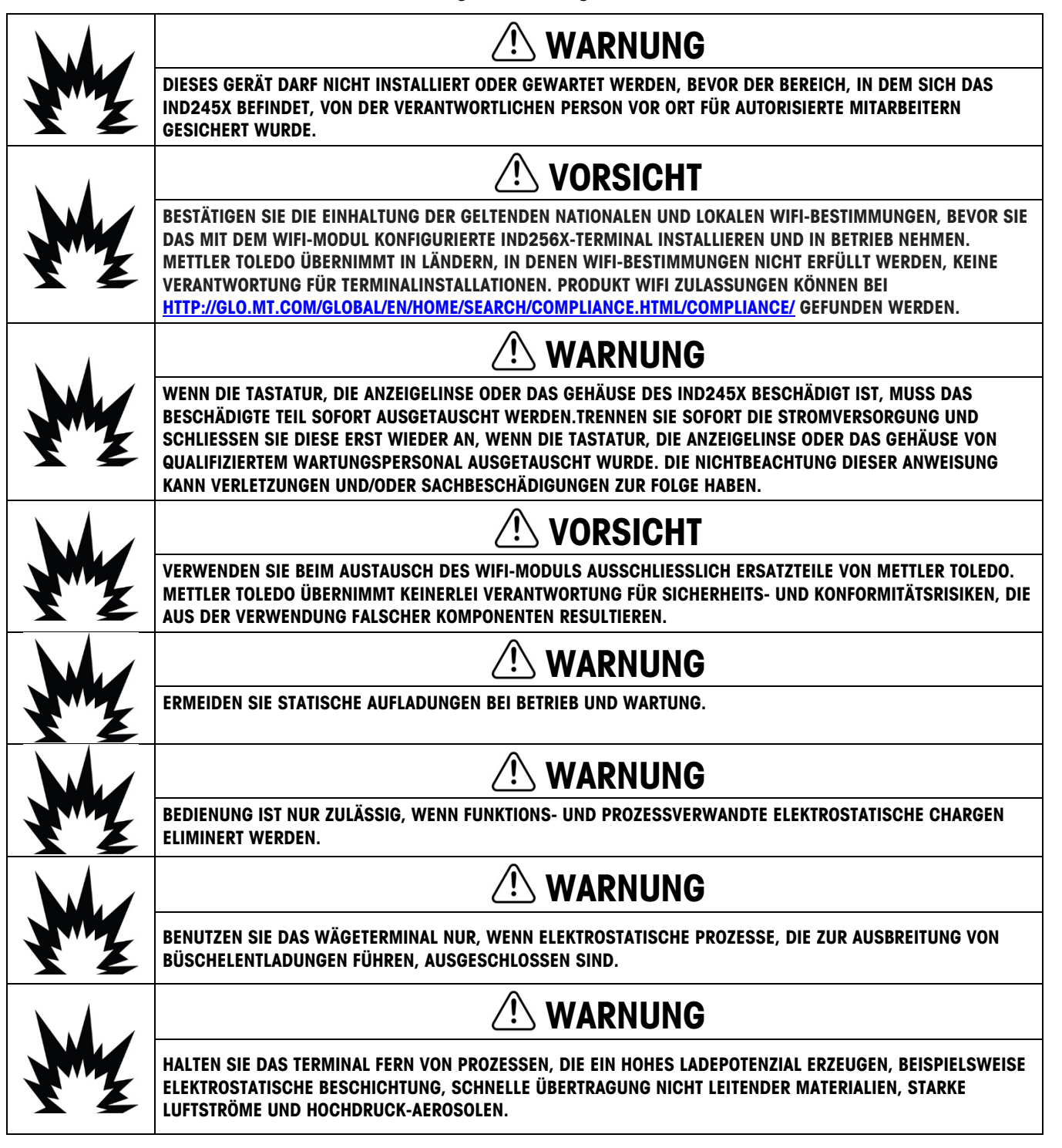

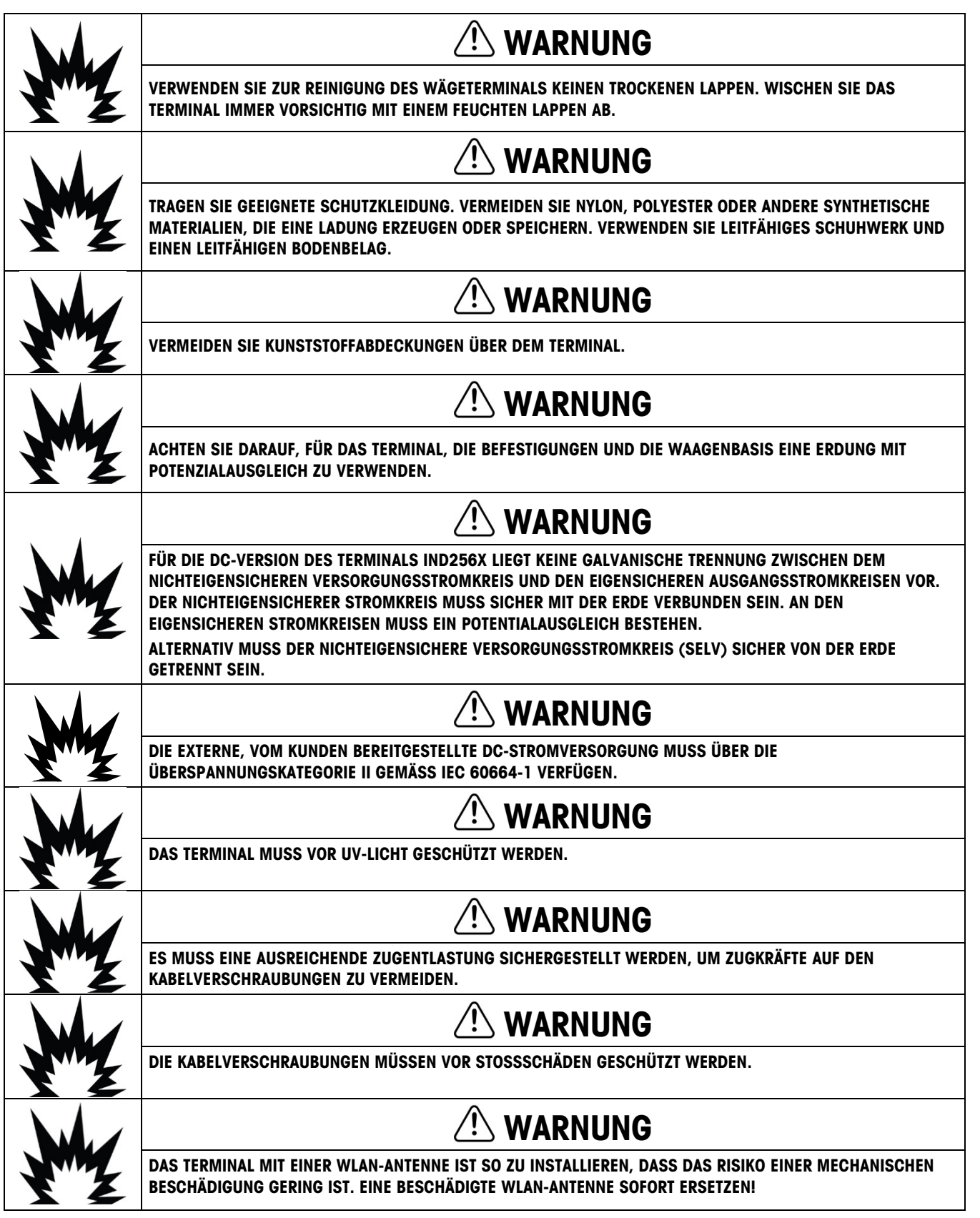

Vorsichtmassnahmen

Vorsichtmassnahmen

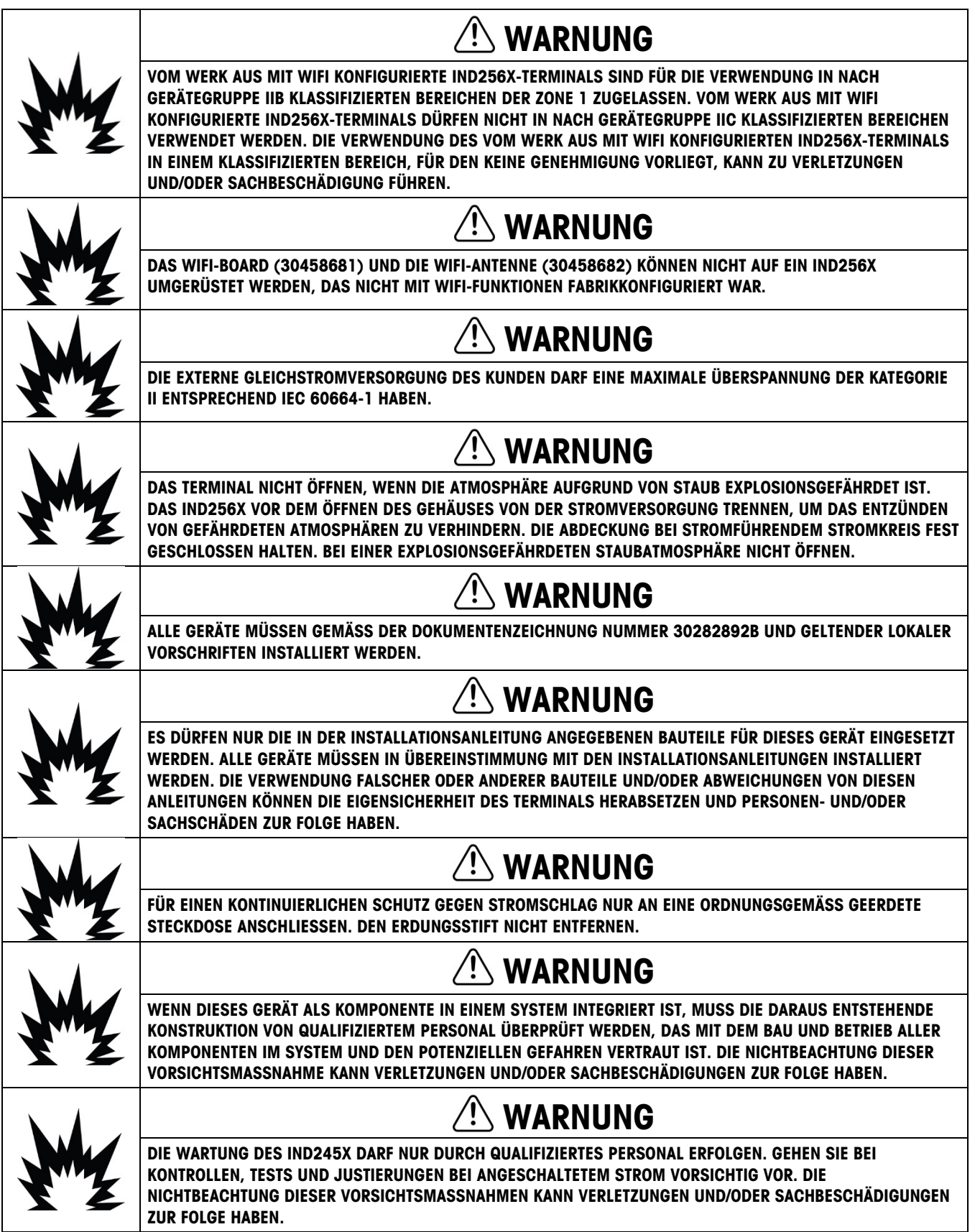

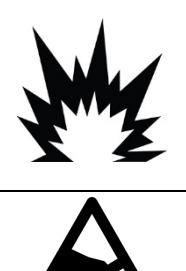

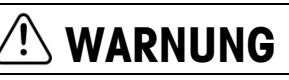

VOR DEM ANSCHLIESSEN/TRENNEN INTERNER ELEKTRONISCHER BAUTEILE ODER VERBINDUNGSKABEL ZWISCHEN ELEKTRONISCHEN GERÄTEN MUSS STETS DIE STROMZUFUHR UNTERBROCHEN UND MINDESTENS DREISSIG (30) SEKUNDEN GEWARTET WERDEN, BEVOR ANSCHLÜSSE ODER ABTRENNUNGEN VORGENOMMEN WERDEN. DIE NICHTBEACHTUNG DIESER VORSICHTSMASSNAHMEN KANN DIE ZERSTÖRUNG DES GERÄTS ZUR FOLGE HABEN.

**HINWEIS** 

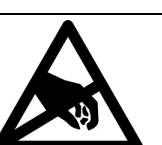

BEACHTEN SIE DIE ENTSPRECHENDEN VORSICHTSMASSNAHMEN BEIM UMGANG MIT GERÄTEN, DIE EMPFINDLICH AUF ELEKTROSTATIK REAGIEREN.

# Anforderungen der sicheren Entsorgung

In Übereinstimmung mit der europäischen Richtlinie 2012/19/EC zu Elektrik- und Elektronikabfällen (WEEE) darf dieses Gerät nicht im Hausmüll entsorgt werden. Dies gilt auch je nach spezifischen Anforderungen für Länder außerhalb der EU.

Entsorgen Sie dieses Produkt bitte gemäß den örtlichen Vorschriften an der Sammelstelle, die für elektrische und elektronische Geräte vorgegeben ist.

Falls Sie irgendwelche Fragen haben, wenden Sie sich bitte an die zuständige Behörde oder den Händler, von dem Sie dieses Gerät erworben haben.

Sollte dieses Gerät an andere Parteien weitergegeben werden (für den privaten oder kommerziellen Gebrauch), muss der Inhalt dieser Vorschrift ebenfalls weitergeleitet werden.

Vielen Dank für Ihren Beitrag zum Umweltschutz.

# **Inhaltsverzeichnis**

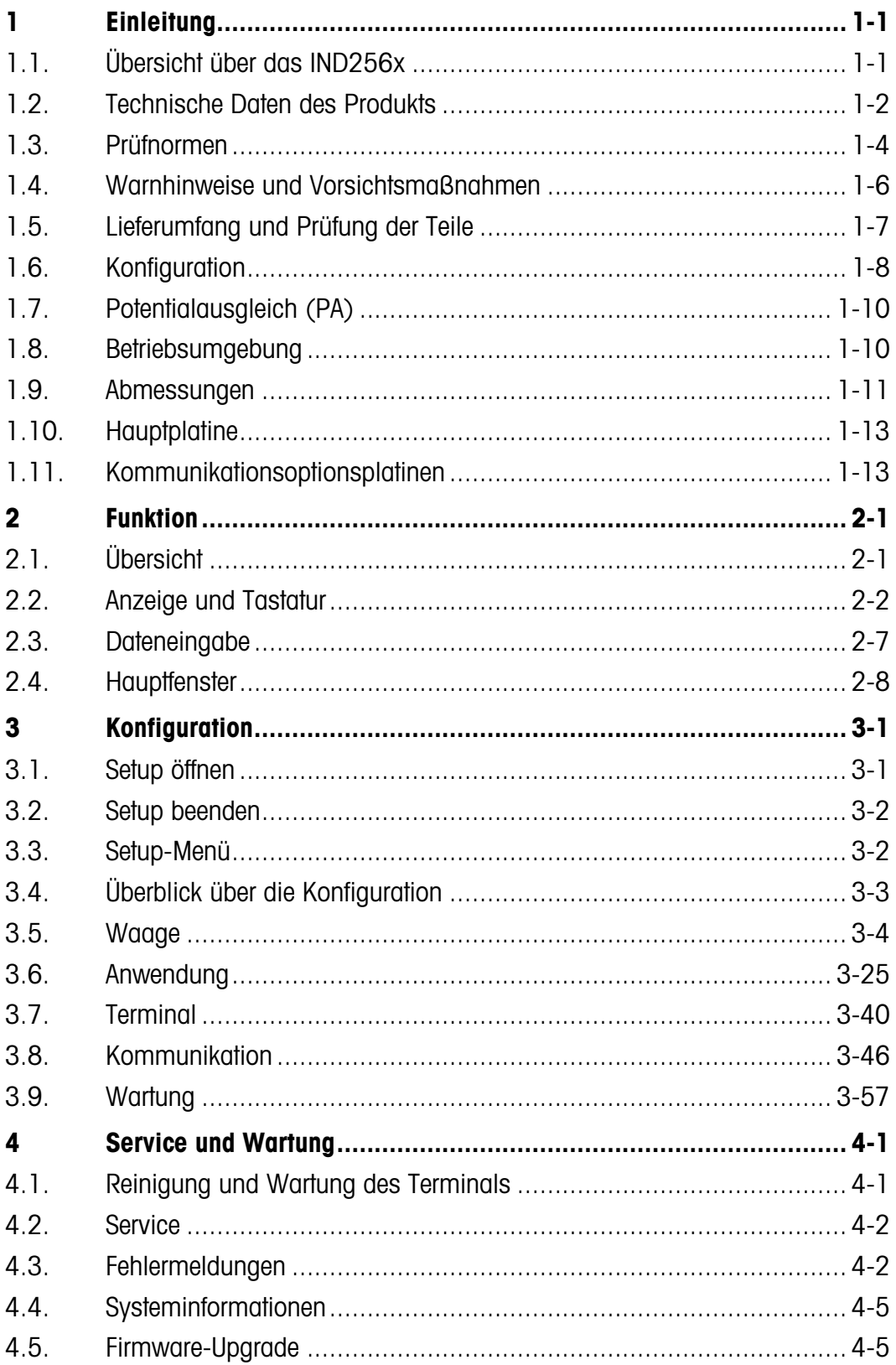

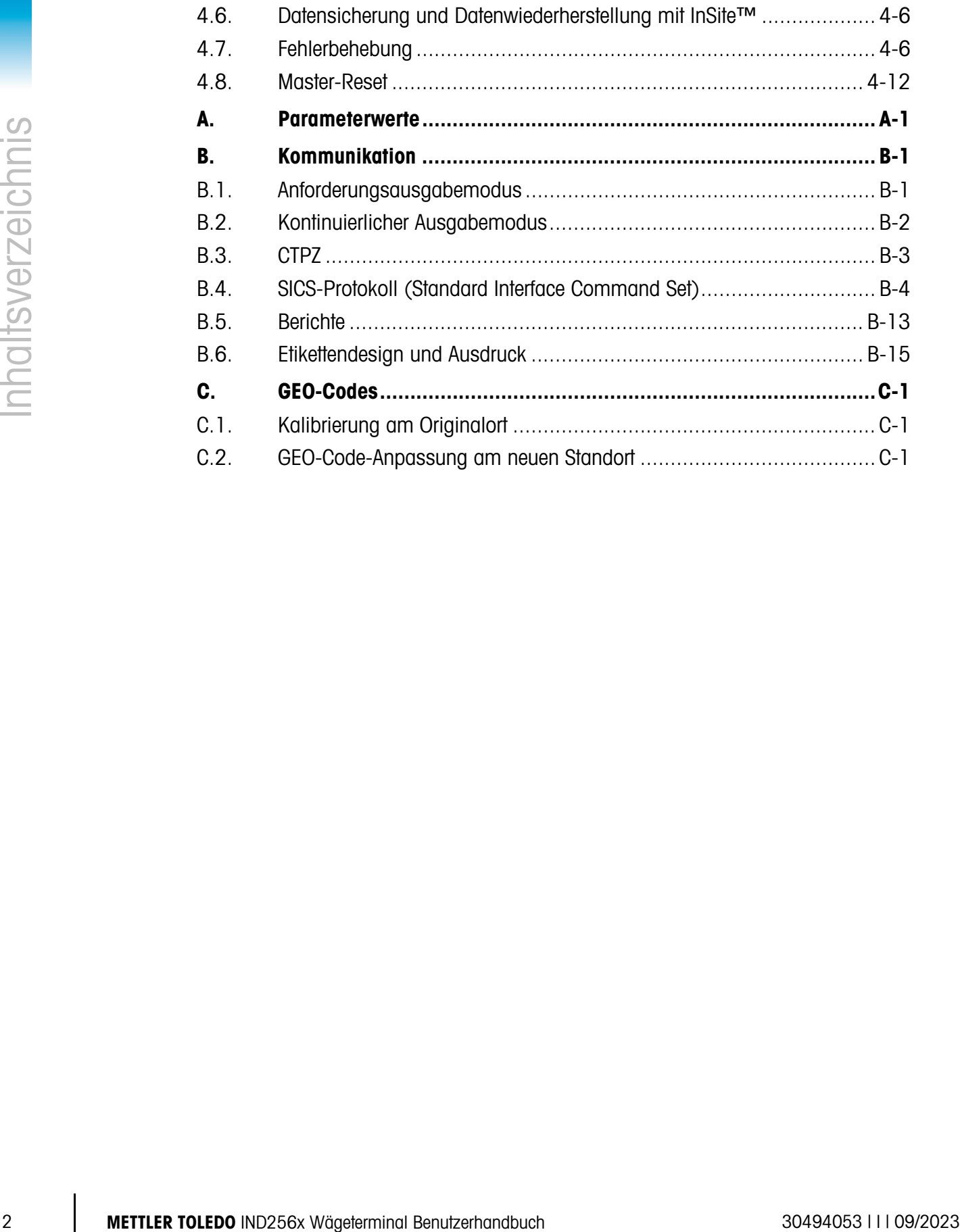

# **Einleitung** 1.1. Übersicht über das IND256x

Das IND256x steht für die neueste Wägetechnologie von METTLER TOLEDO. Das IND256x besitzt eine externe Zulassung zum Wägen in Gefahrenbereichen und kann direkt in Bereichen der Zone 1/21, Abteilung 1 verwendet werden.

Das IND256x ist ein leistungsstarkes Wägeterminal für einen oder mehrere Bereiche, das mit analogen Wägezellen kostengünstig zuverlässige Wägeergebnisse von Gramm bis Tonne liefert. Das Terminal lässt sich problemlos in ein vorhandenes Wägesystem integrieren.

In Verbindung mit einer entsprechenden Sicherheitsbarriere oder Trennbarriere bietet das IND256x verschiedene eigensichere Kommunikationsschnittstellen für die Kommunikation mit PCs und Druckern im ungefährliche Bereich. Dank dieser Eigenschaft kann das IND256x für die meisten Wägeanwendungen in vielen Industriebereichen eingesetzt werden, beispielsweise:

• Pharmazie

- Petrochemikalien • Landwirtschaft
- Feinchemikalien
- Pulververarbeitung • Spezielle Chemikalien
- Farben und Lacke

### Compliance-Dokumente herunterladen

Nationale Zulassungsdokumente, z. B. die FCC Supplier Declaration of Conformity, sind online verfügbar und/ oder in der Verpackung enthalten.

www.mt.com/ComplianceSearch

### Manuals Download

Kunden können auf den Link www.mt.com/IND256x klicken oder den QR-Code unten scannen, um Produkthandbücher herunterzuladen.

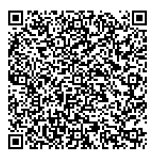

# 1.1.1. Versionen des Terminals IND256x

Das IND256x gibt es mit drei verschiedenen Optionen für die Stromversorgung:

- Netzstromversorgung mit externer Wechselspannung (187–250 V, 50/60 Hz)
- Gleichstromversorgung mit externer Gleichspannung (18–30 VDC)
- Eigensichere Stromversorgung mit einem externen IND256x NiMH-Akku oder APS500/501

Jede dieser Versionen ist nach ATEX und IECEx für die Verwendung in Bereichen der Zone 1 und Zone 21 zugelassen. Von cFMus zugelassen ist nur die Version mit eigensicherer Eingangsleistung.

# 1.1.2. Produkteigenschaften des IND256x

- Einfache Wägevorgänge in Gefahrenbereichen mit Nullstellungs-, Tara- und Druckfunktion
- Gehäuse für raue Umgebungen für die Tisch-, Säulen- oder Wandmontage
- Verbindung mit einer einzelnen analogen Wägeplattform
- LCD-Anzeige mit 240 x 96 Pixel und weißer Hinterleuchtung, 25 mm große Ziffern
- Echtzeituhr (stromausfallsicher)

METTLER TOLEDO IND256x Wägeterminal Benutzerhandbuch 1-1 30494053 | I | 09/2023

- Eigensicherer serieller Port (COM1) für die asynchrone bidirektionale Kommunikation und Druckausgabe
- Unterstützung der folgenden internen Optionsplatinen:
	- Eigensicherer 4-20 mA Analagausgang
	- WLAN-Kommunikationsmodul mit Antenne (nur in IND256x-Terminals, die werkseitig mit WiFi-Modul konfiguriert wurden)
	- Aktive Stromschleife zum Anschluss an ein ACM200-Kommunikationsmodul im ungefährliche Bereich oder zum Anschluss an ein zweites Terminal IND256x, das mit passiver Stromschleife konfiguriert ist.
	- Passive Stromschleife (Verwendung als zweite Anzeige zum Anschluss eines weiteren Terminals mit eine aktive Stromschleife)
- Unterstützt drei benutzerdefinierte ID-Eingänge
- Die Zielwerttabelle unterstützt 25 voreingestellte Zielwerte für das Prüfwägen
- Die Taratabelle unterstützt 20 voreingestellte Tarawerte
- Unterstützt g, kg, t, t, lb und oz
- Speichert 60.000 Transaktionsdatenelemente
- Unterstützt kumuliertes Wägen und Gesamtsumme
- Benutzerdefinierte Anpassung der fünf verschiedenen Druckvorlagen
- Unterstützt gewichtsfreie Kalibrierung (CalFREE™)

# 1.2. Technische Daten des Produkts

<span id="page-11-0"></span>[Tabelle 1-1](#page-11-0) enthält die technischen Daten des IND256x.

### Tabelle 1-1: Technische Daten des IND256x

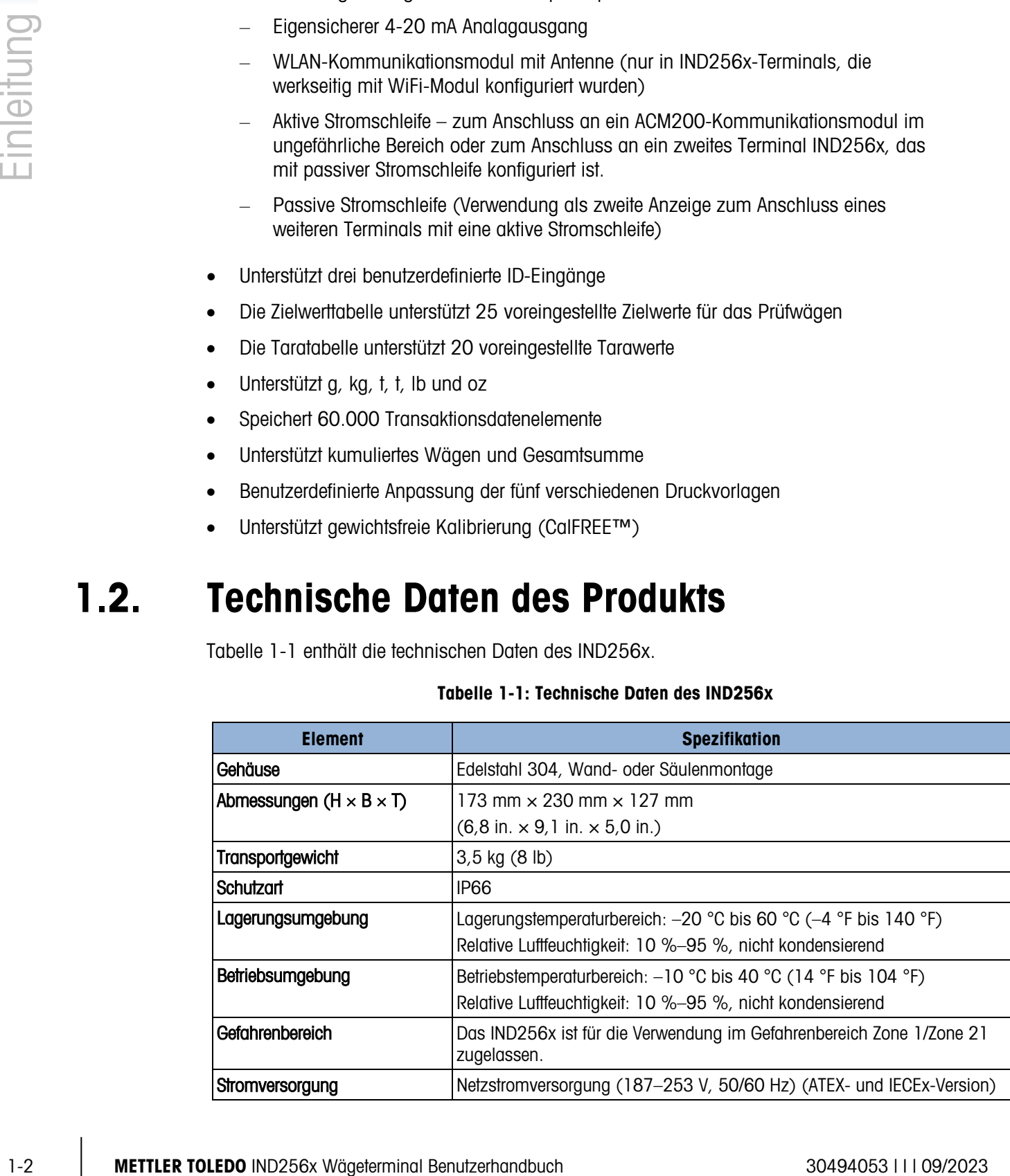

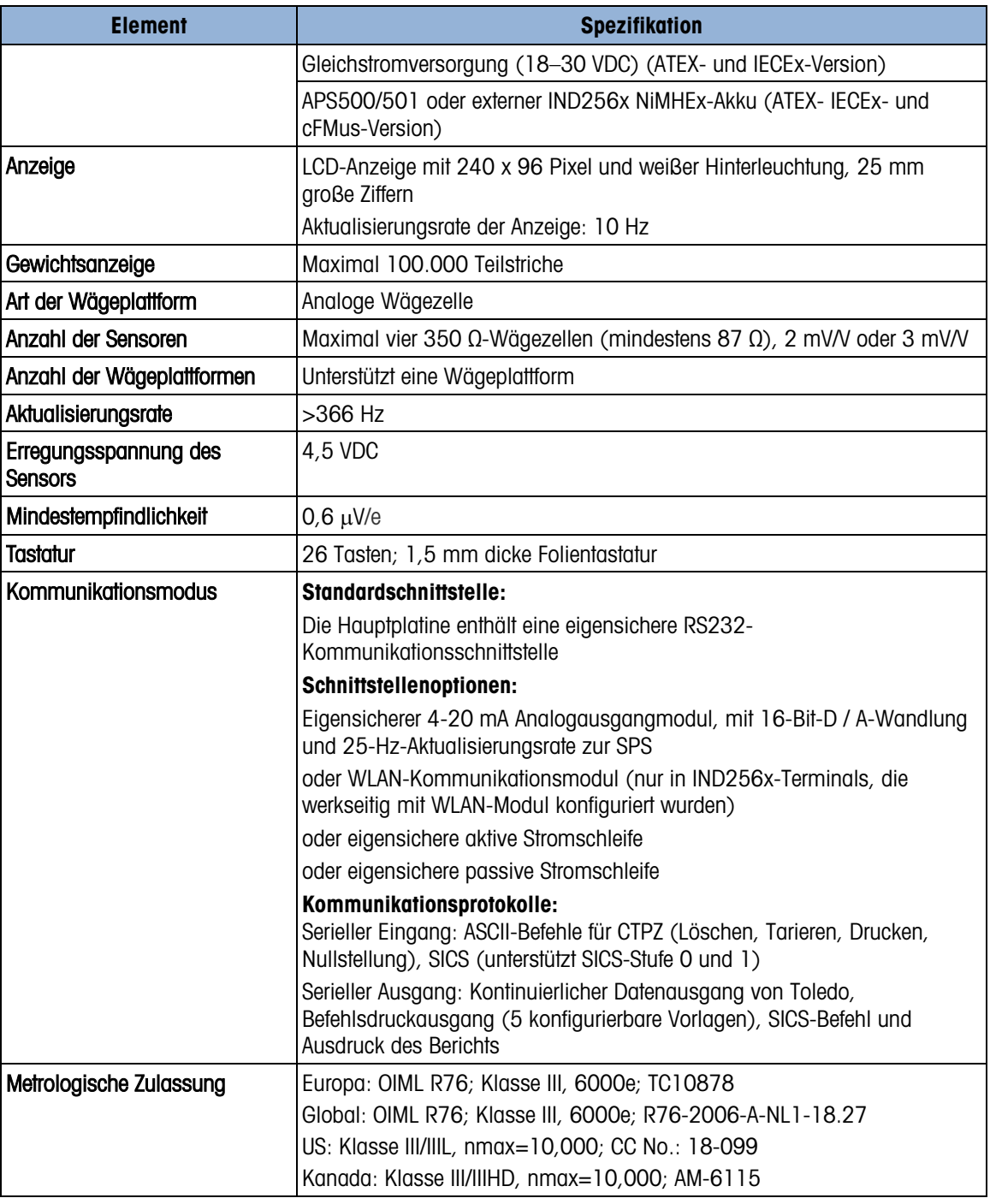

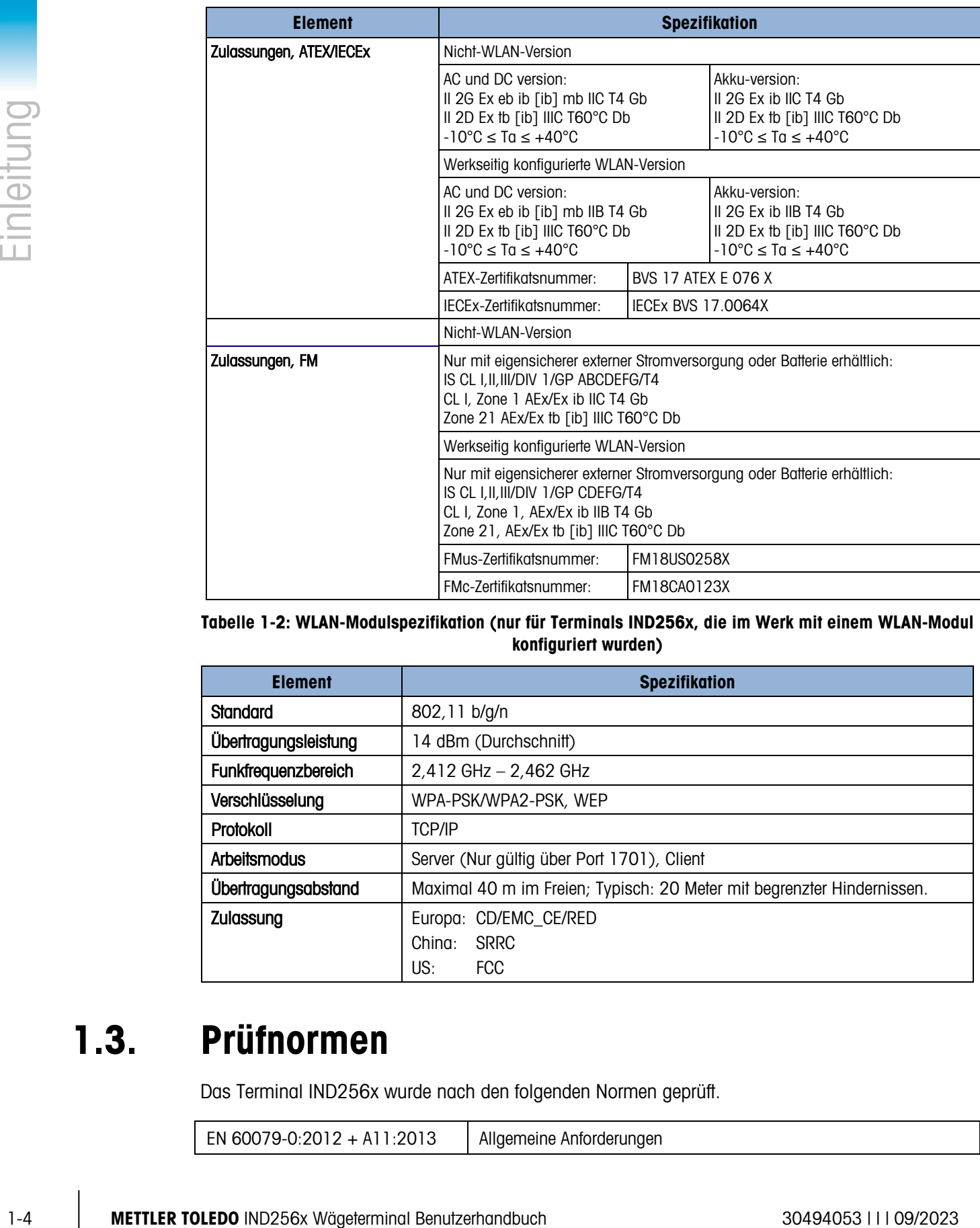

Tabelle 1-2: WLAN-Modulspezifikation (nur für Terminals IND256x, die im Werk mit einem WLAN-Modul konfiguriert wurden)

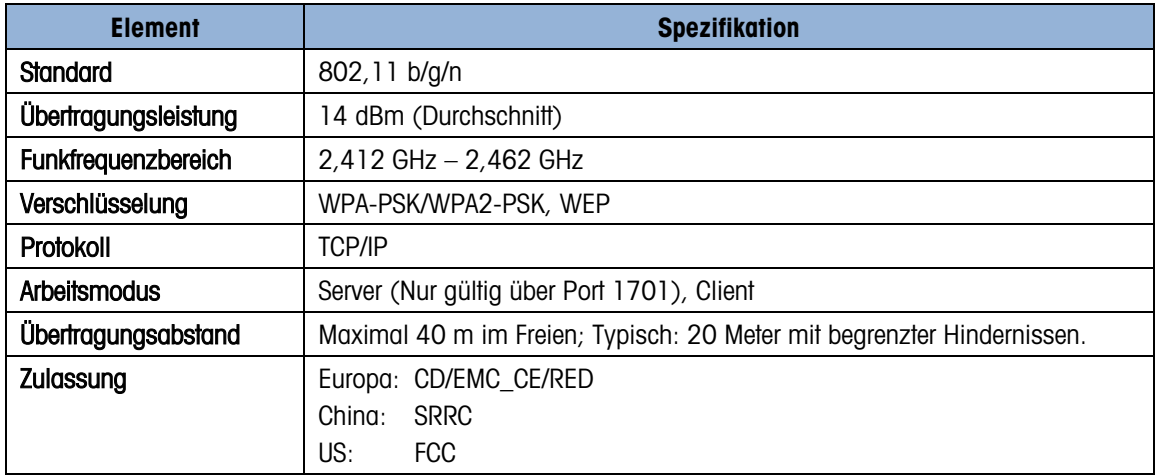

# 1.3. Prüfnormen

Das Terminal IND256x wurde nach den folgenden Normen geprüft.

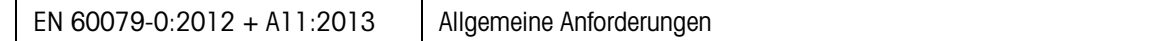

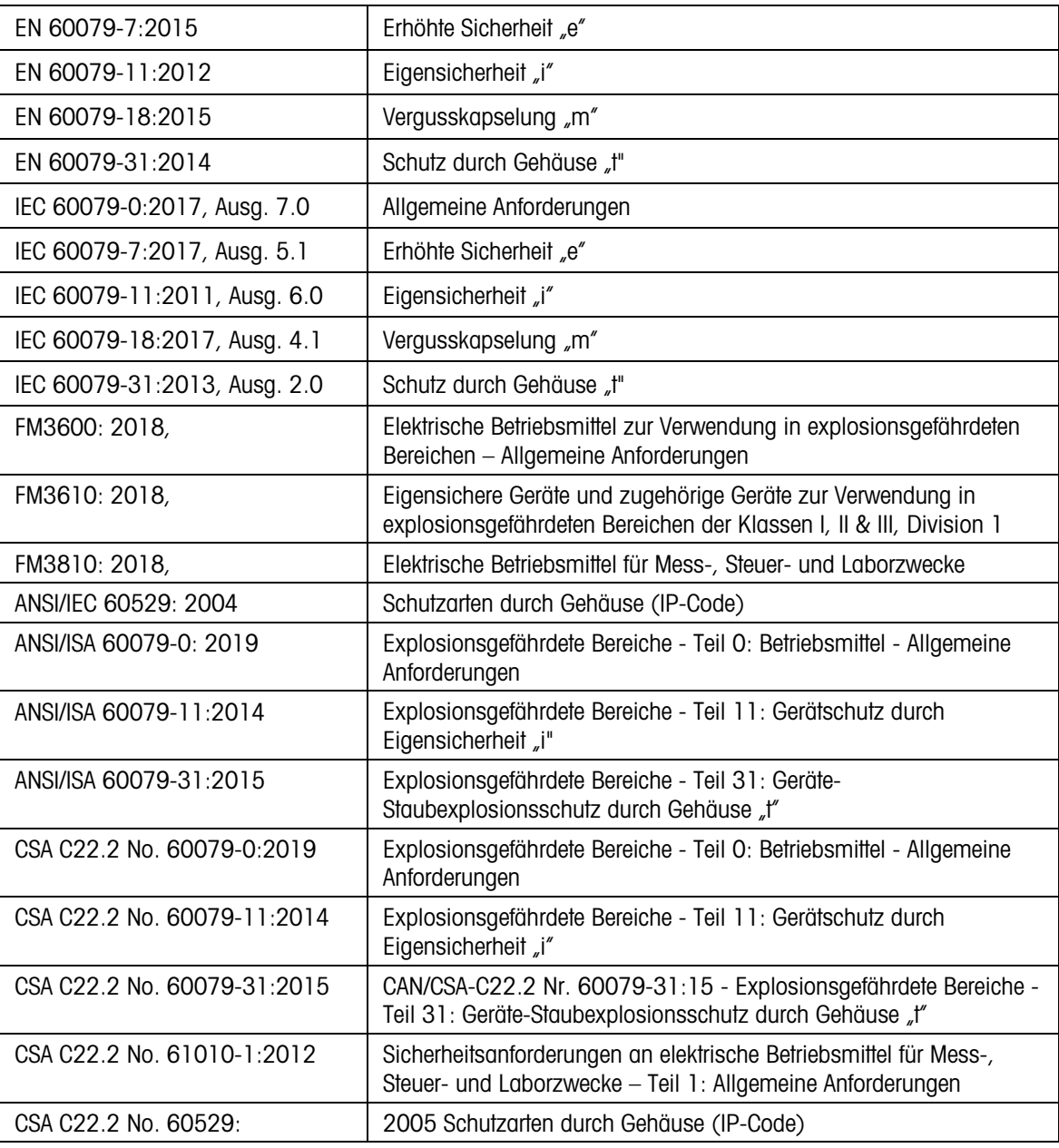

# 1.3.1. Spezielle Verwendungsbedingungen

- 1. Das Gerät muss vor UV-Licht geschützt werden.
- 2. Elektrostatische Aufladungen während des Betriebs und der Wartung sind auszuschließen. Das Terminal darf nur in Bereichen installiert werden, in denen keine betriebs- und prozessbezogenen elektrostatischen Ladungen vorhanden sind.
- 3. Für Ausführungen mit nichteigensicherer Gleichstromversorgung (Typenschlüssel endet mit "44" oder "46"): Es gibt keine galvanische Trennung zwischen dem nichteigensicheren Versorgungsstromkreis und den eigensicherem Ausgangsstromkreisen:

Der nichteigensichere Versorgungsstromkreis muss sicher mit der Erde verbunden sein. In diesem Fall sind auch die eigensicheren Stromkreise geerdet. Entlang der eigensicheren Stromkreise muss ein Potentialausgleich vorhanden sein.

### oder

Der nichteigensichere Stromkreis muss sicher von der Erde getrennt sein (z. B. SELV-Stromkreis).

- 1. Bei Terminals in Gleichstromausführung darf der Versorgungskreis maximal die Überspannungskategorie II gemäß IEC 60664-1 aufweisen.
- 2. Die Kabeldurchführungen der Baureihen HSK-M-Ex... und V-Ms-Ex... nach KEMA 99 ATEX 6971X bzw. IECEx BVS 07.0014X werden mit einer reduzierten Zugkraft (25 %) gemäß Punkt A.3.1, IEC 60079-0 geprüft und dürfen nur für die Festinstallation von Geräten der Gruppe II verwendet werden. Der Anwender hat für eine ausreichende Befestigung des Kabels zu sorgen.
- 3. Die WLAN-Antenne ist auf geringes mechanisches Gefährdungspotential geprüft (Aufprallhöhe 0,4 m bei 1 kg Masse) und gegen hohe Aufprallenergie geschützt.

# 1.4. Warnhinweise und Vorsichtsmaßnahmen

Bitte lesen Sie diese Anweisungen sorgfältig durch, bevor Sie das neue Terminal in Betrieb nehmen.

Trotz seiner robusten Konstruktion ist das Terminal IND256x ein Präzisionsgerät. Gehen Sie daher bei der Handhabung und Installation sorgfältig mit dem Terminal um.

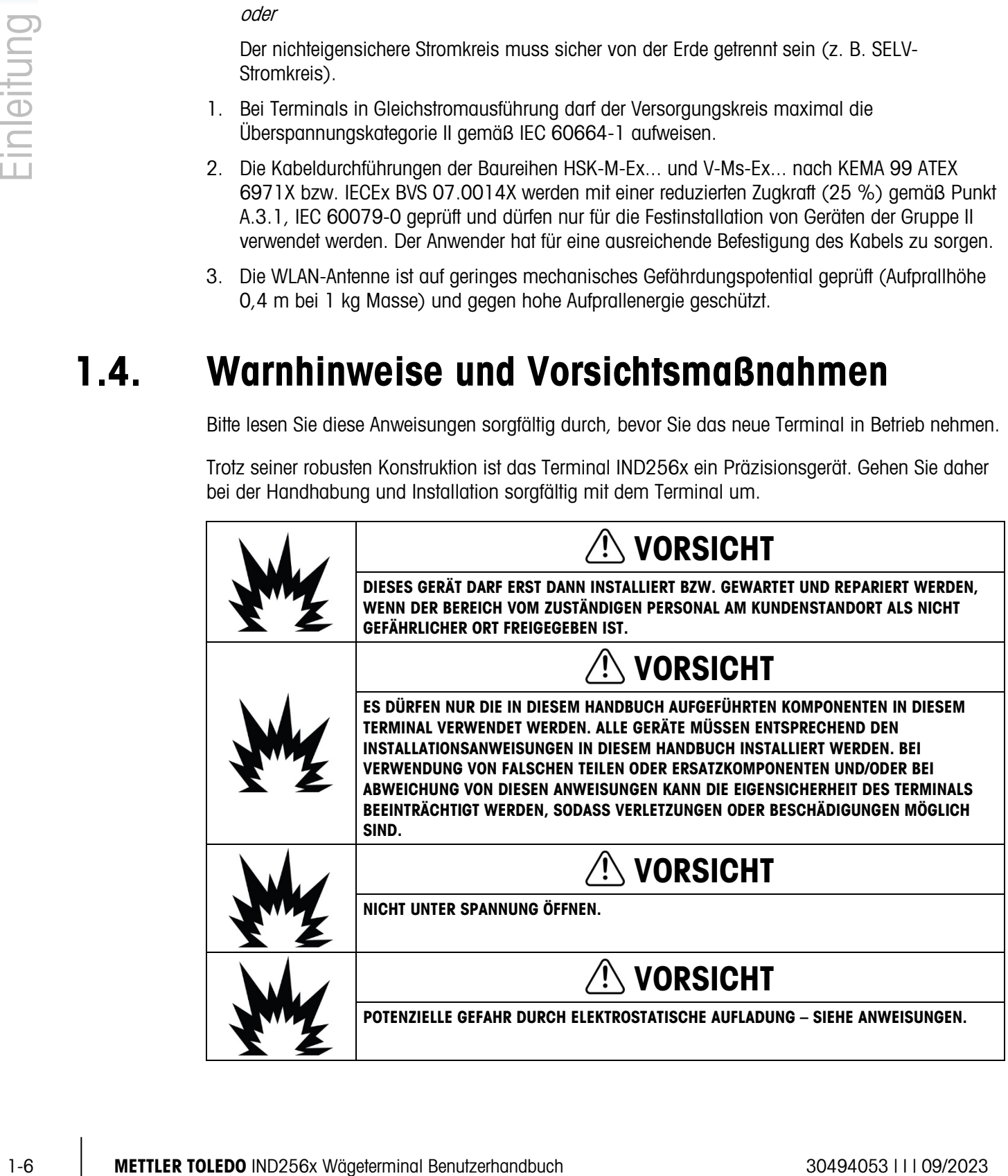

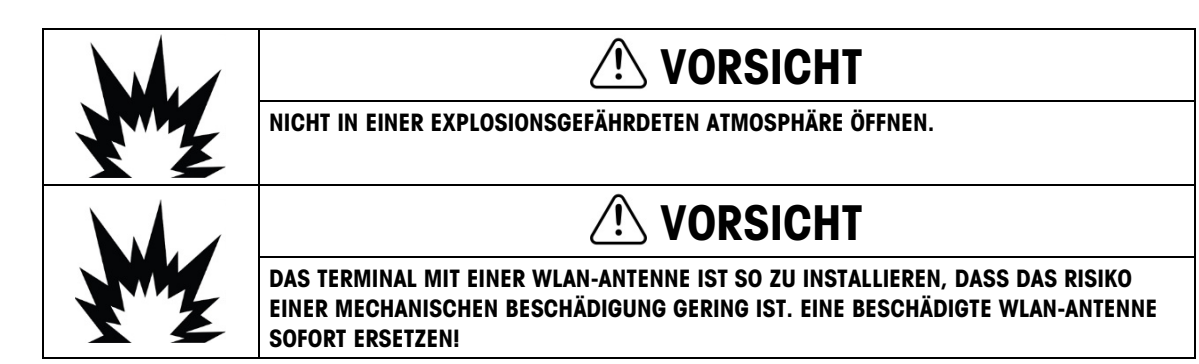

# 1.5. Lieferumfang und Prüfung der Teile

Prüfen Sie bei Erhalt des IND256x, ob die Verpackung unversehrt ist. Falls die Verpackung beschädigt ist, prüfen Sie, ob das IND256x ebenfalls beschädigt ist, und reichen Sie ggf. einen Schadensersatzanspruch beim Transportunternehmen ein. Wenn die Verpackung unversehrt ist, packen Sie das IND256x vorsichtig aus der Originalverpackung aus und prüfen Sie, dass nichts beschädigt ist.

**Für den sicheren Transport sollte das Gerät am besten ordnungsgemäß in der** Originalverpackung verpackt werden.

In der Verpackung ist Folgendes enthalten:

- Wägeterminal IND256x
- Beutel mit Zubehör für die Installation
- Kurzanleitung
- DoC

# 1.6. Konfiguration

# 1.6.1. Systemkonfiguration

[Abbildung 1-1](#page-17-0) zeigt die Konfigurationsoptionen für das Terminal.

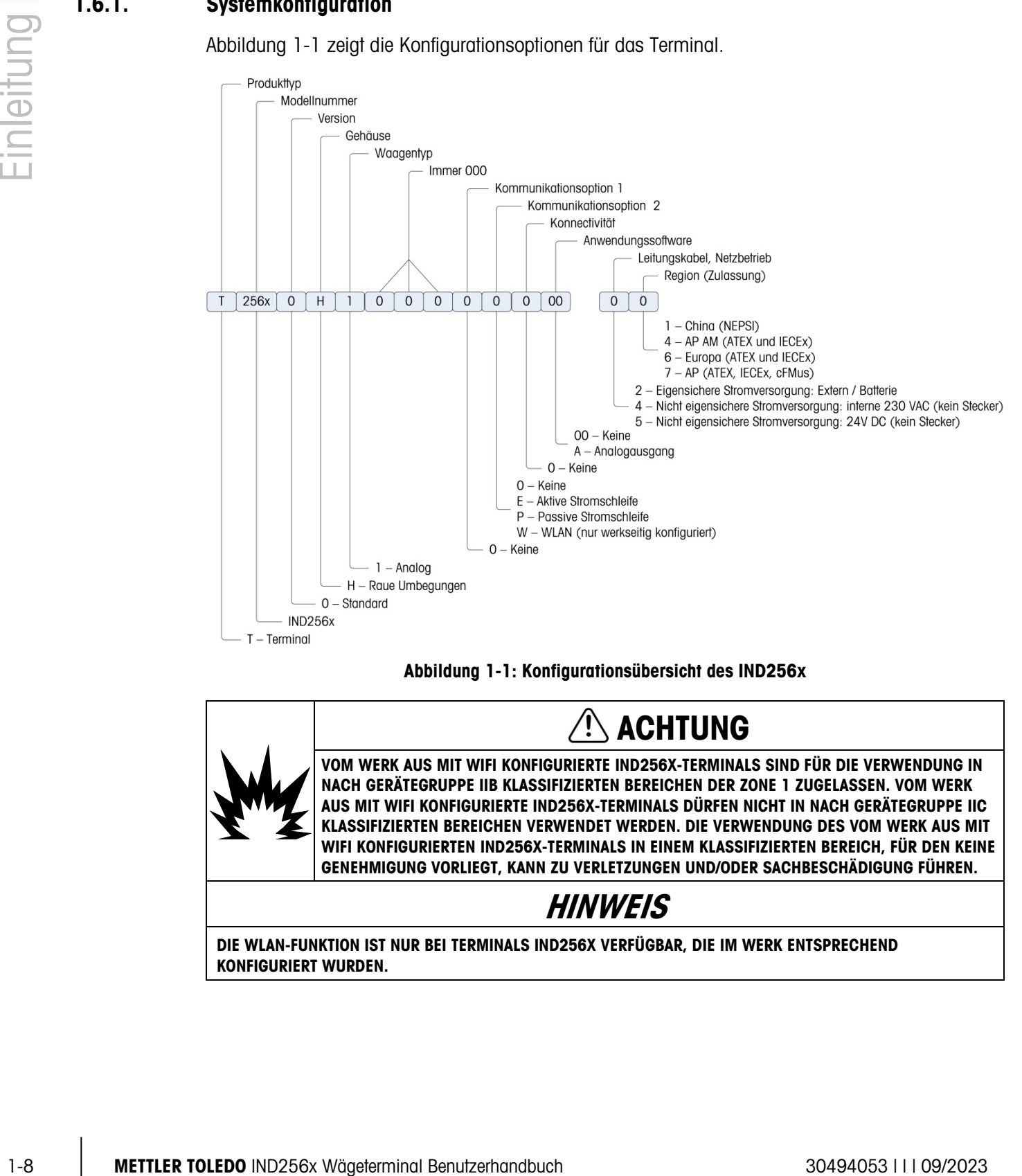

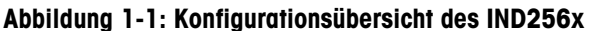

<span id="page-17-0"></span>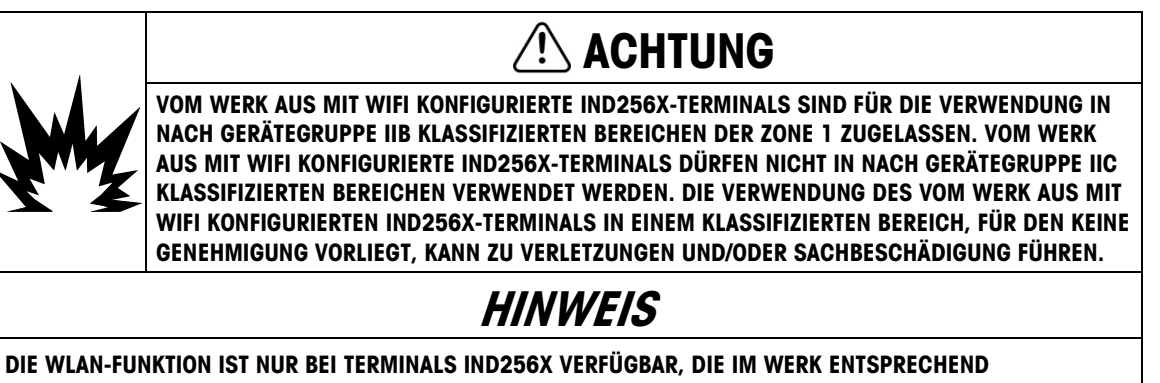

# 1.6.2. Produktdatencode

Das Herstellungsdatum bzw. der Datumscode für das Terminal befindet sich auf dem Typenschild (oben auf dem Gehäuse).

<span id="page-18-0"></span>Die Seriennummer beginnt mit einem Buchstaben und einer Zahl (zum Beispiel B212000371). Der Buchstabe steht für die ersten drei Stellen des Jahres entsprechend dem Datumscode in [Tabelle 1-3](#page-18-0)  (der Buchstabe "B" in unserem Beispiel steht für "201x"); die Zahl ist die Jahreszahl des Geräts (in unserem Beispiel die Nummer "2"). "B4" steht demzufolge für 2014.

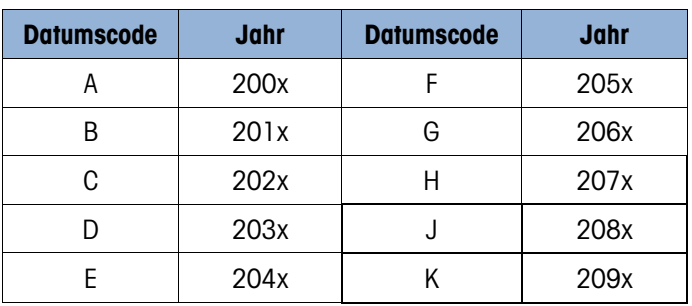

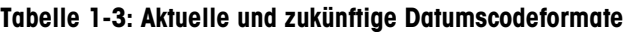

### 1.6.3. Anschlüsse

Die folgende Abbildung zeigt die Anschlusspositionen auf der Rückseite des Gehäuses für raue Umgebungen.

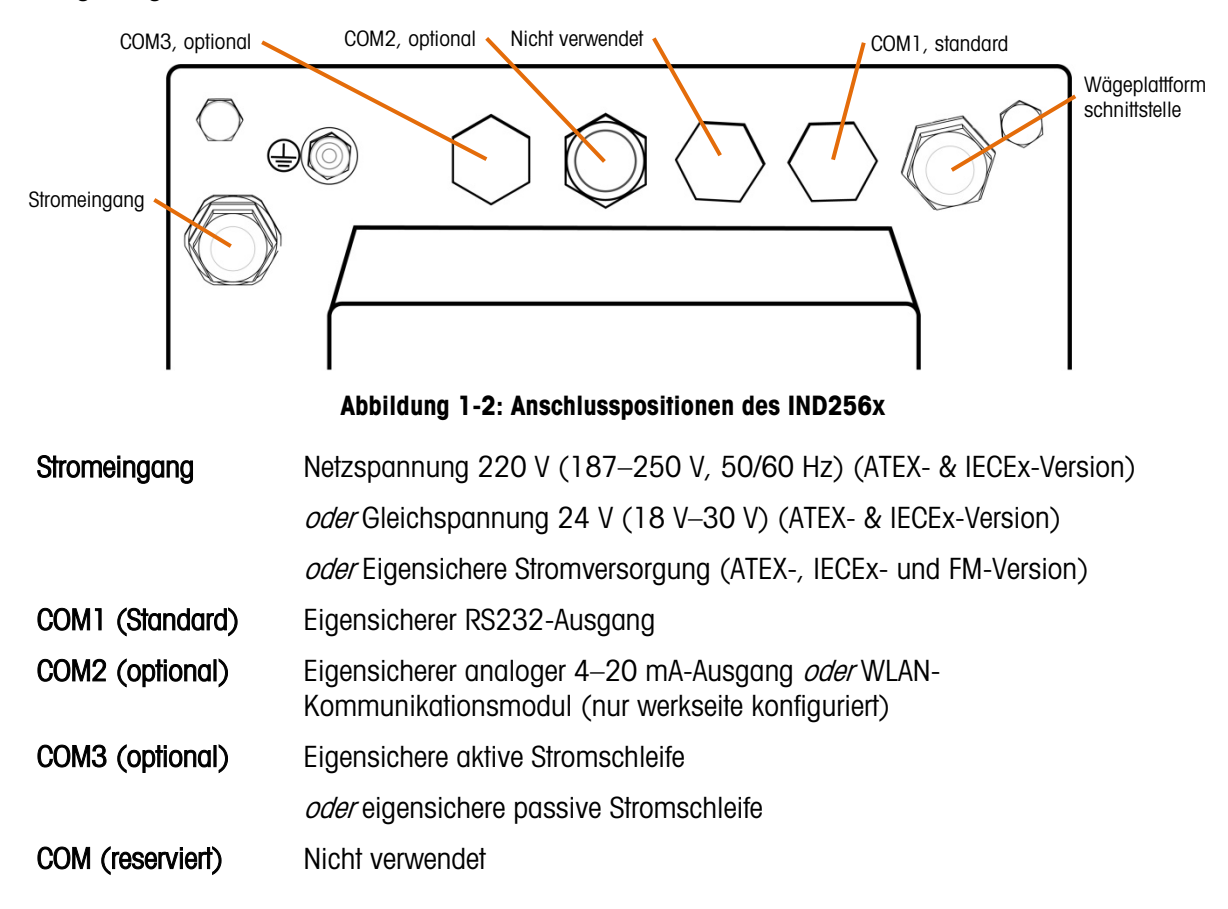

# 1.6.4. Warnungen

### 1.6.4.1. CENELEC

PA-Anschluss entsprechend den landesspezifischen Vorschriften: Es muss sichergestellt werden, dass die Gehäuse über PA-Klemmen auf dem gleichen Potential liegen. Es darf kein Ausgleichsstrom über die Abschirmung der eigensicheren Kabel fließen.

### 1.6.4.2. cFMus

1-10 METTLER TOLEDO IND256x Wägeterminal Benutzerhandbuch 30494053 | I | 09/2023 Einleitung PA-Anschluss entsprechend ANSI/NFPA 70, Art. 504, und ANSI/IA RP 12.06.01 oder Canadian Electric Code C22.2: Es muss sichergestellt werden, dass die Gehäuse über PA-Klemmen auf dem gleichen Potential liegen. Es darf kein Ausgleichsstrom über die Abschirmung der eigensicheren Kabel fließen.

# 1.7. Potentialausgleich (PA)

Der Potentialausgleich muss durch einen vom Betreiber autorisierten Elektriker installiert werden. Der METTLER TOLEDO-Service übernimmt hierbei nur eine Überwachungs- und Beratungsfunktion.

Der Potentialausgleich (PA) aller Geräte (Netzteil, Wägeterminal, Schnittstellenadapter und Wägeplattform) muss entsprechend dem Anschlussplan und den landesspezifischen Vorschriften und Normen angeschlossen werden. Dabei muss sichergestellt werden, dass:

- alle Gerätegehäuse über PA-Klemmen auf dem gleichen Potential liegen.
- über die Abschirmung der eigensicheren Kabel kein Ausgleichsstrom fließt.
- der Sternpunkt für den Potentialausgleich möglichst nah beim Wägesystem liegt.

# 1.8. Betriebsumgebung

Bei Auswahl eines Standorts:

- Wählen Sie für die Montage des Terminals eine stabile, vibrationsfreie Fläche.
- Das Gerät darf weder hohen Temperaturschwankungen noch **direkter Sonneneinstrahlung** ausgesetzt sein.
- Vermeiden Sie Zugluft in der Nähe der Wägeplattform (beispielsweise durch offene Fenster oder Klimaanlage).
- Kalibrieren Sie das Terminal nach jeder größeren geografischen Umsetzung.
- 1.8.1.1. Temperatur und Luftfeuchtigkeit

Das IND256x kann bei den Temperaturen und der relativen Luftfeuchtigkeit aufbewahrt und betrieben werden, die in [Tabelle 1-1](#page-11-0) angegeben sind.

1.8.1.2. Schutzart

Das IND256x besitzt die Schutzart, die in [Tabelle 1-1](#page-11-0) angegeben ist.

# 1.9. Abmessungen

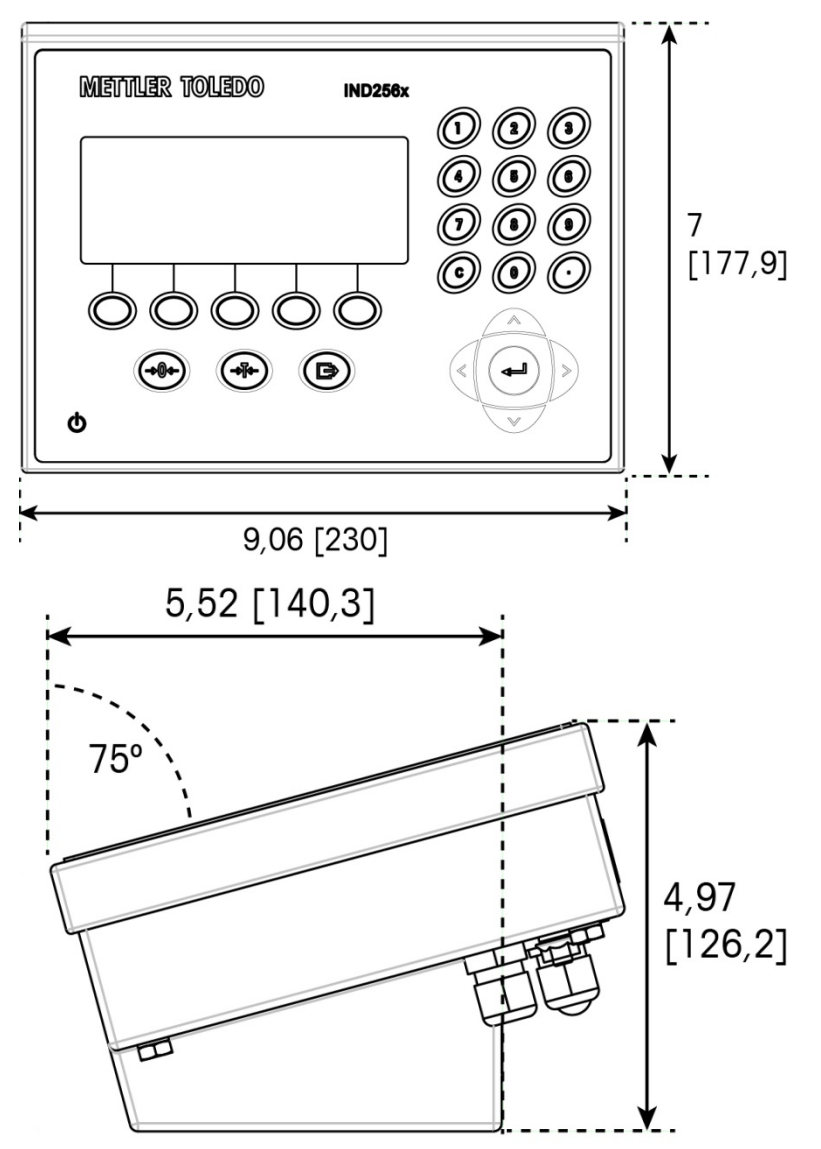

[Abbildung 1-3](#page-20-0) und [Abbildung 1-4](#page-21-0) zeigen die Abmessungen des Terminals. Die Einheiten sind Zoll und [mm].

<span id="page-20-0"></span>Abbildung 1-3: Abmessungen des IND256x, Tischinstallation

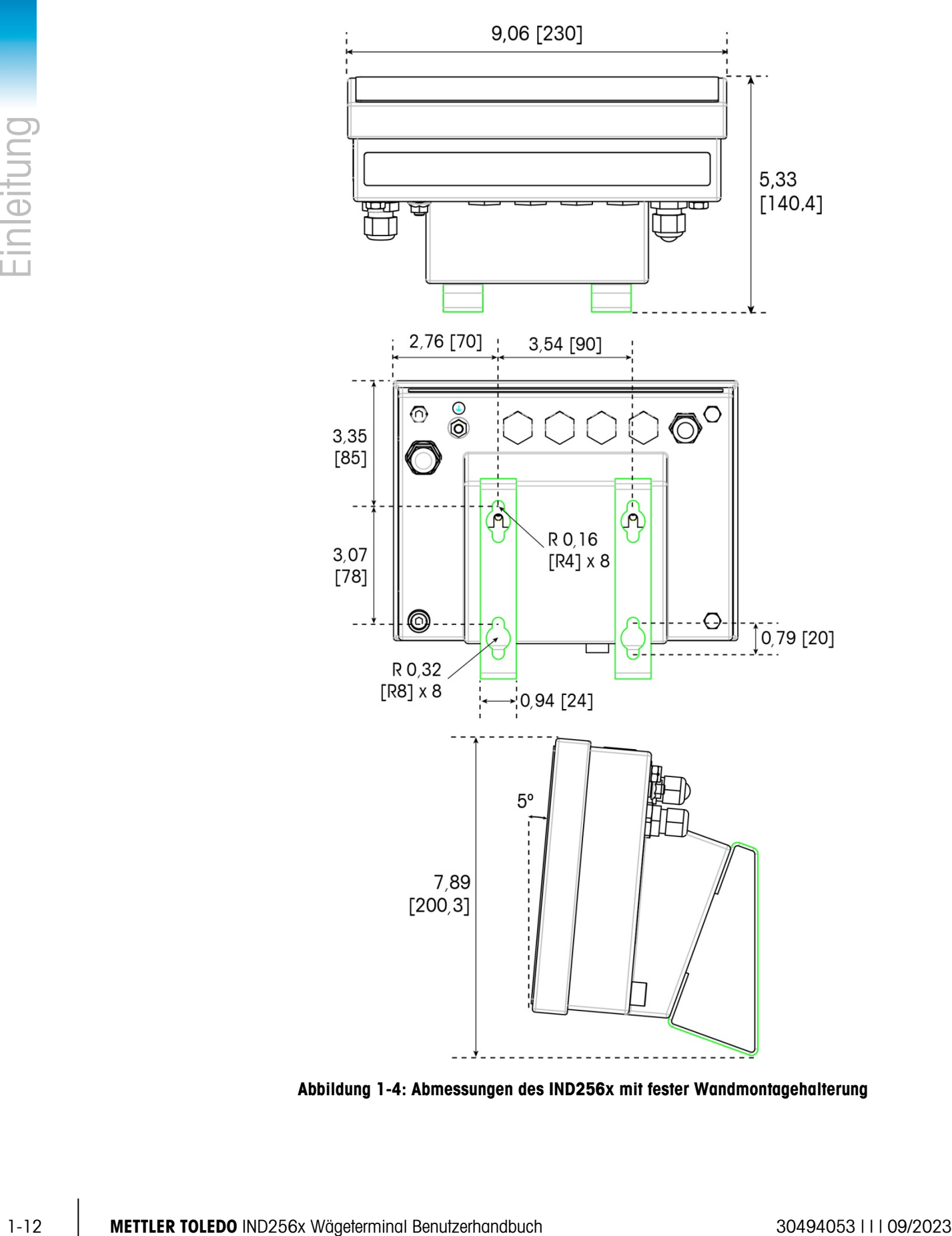

<span id="page-21-0"></span>Abbildung 1-4: Abmessungen des IND256x mit fester Wandmontagehalterung

# 1.10. Hauptplatine

Die Hauptplatine des IND256x besitzt folgende Hauptanschlüsse, die in [Abbildung 1-5](#page-22-0) angegeben sind:

- 1. Schnittstelle für die analoge Wägezelle
- 2. Eigensicherer Stromeingang, Anschluss an das Strommodul
- 3. Flachbandkabelanschluss für die Anzeige
- 4. Eigensichere RS-232-Schnittstelle (COM1)
- 5. Zwei Anschlüsse für Kommunikationsoptionsplatinen (COM2 und COM3)

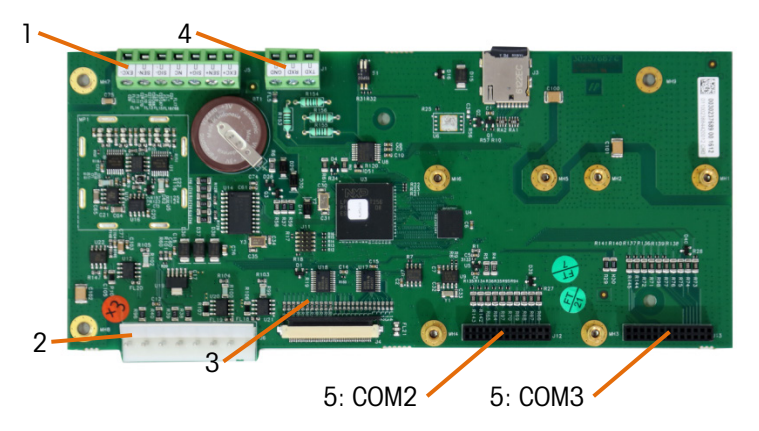

Abbildung 1-5: Die Hauptplatine des IND256x

# 1.11. Kommunikationsoptionsplatinen

<span id="page-22-0"></span>Das IND256x kann mit maximal zwei der drei Kommunikationsoptionsplatinen im Gehäuse konfiguriert werden. Es gibt folgende Optionen:

- Eigensicherer 4-20 mA Analogsausgangmodul
- WiFi-Kommunikationsmodul (nur in IND256x-Terminals verfügbar, die werkseitig mit WiFi konfiguriert wurden)
- Aktive Stromschleife (Kommunikationsmodul ACM200, das mit einem ungefährliche Bereich verbunden werden kann)
- Passive Stromschleife (Verwendung als zweite Anzeige für den Anschluss an ein weiteres IND256x mit aktiver Stromschleife)

# 2 Funktion

# 2.1. Übersicht

Dieses Kapitel beschreibt die Navigation, die grundlegenden Eigenschaften und die Funktionen des Terminals IND256x. Die Funktionen des IND256x können über das Setup-Menü konfiguriert werden – siehe Kapitel 3, Konfiguration.

Die spezifische Funktion des jeweiligen Terminals IND256x hängt von den installierten Optionen, den im Setup-Menü erlaubten Funktionen und den konfigurierten Parametern ab.

# 2.1.1. Benutzersicherheit: Übersicht

Der Zugang zu den Funktionen des Terminals kann aufgrund der Sicherheitsrichtlinien des Standorts beschränkt sein. Die Beschränkungen können gesetzlich vorgegeben oder standortspezifische Standards sein.

Zum Schutz des Setup-Menüs verwendet das IND256x einen kennwortgeschützten Mechanismus. Die Kennwortfunktion ist standardmäßig deaktiviert und kann im Setup aktiviert werden.

Nach der Einstellung muss das Kennwort sicher aufbewahrt werden. Wenn das Kennwort geändert oder vergessen wird, kann nicht mehr auf das Setup-Menü und einige Terminalfunktionen zugegriffen werden. Um den Zugang und die Funktionen wiederherzustellen, muss ein Master-Reset durchgeführt werden, der alle Benutzernamen und Kennwörter zurücksetzt und alle benutzerdefinierten Konfigurationseinstellungen löscht.

### 2.1.2. Metrologieschalter

Die Position des Metrologieschalters (S1-1) auf der Hauptplatine ist in [Abbildung 2-1](#page-23-0) dargestellt, die Einstellungspositionen in [Abbildung 2-2.](#page-24-0) Der Schalter ist standardmäßig deaktiviert; ist der Schalter eingeschaltet (der Schalter gedrückt), ist das Terminal versiegelt und die Benutzer können keine metrologisch relevanten Setup-Parameter verändern.

|                                                                            | SW1-2                 | $SW1-1$                                                 |                                                                                                    |  |
|----------------------------------------------------------------------------|-----------------------|---------------------------------------------------------|----------------------------------------------------------------------------------------------------|--|
|                                                                            |                       |                                                         |                                                                                                    |  |
| U<br>$\frac{n}{2}$<br>U<br>GND<br><b>RXD</b><br>J5<br>BT <sub>1</sub><br>Ģ | IJ۱<br>$\blacksquare$ | 695B<br>10603<br><b>R31 R3</b><br>т<br>R <sub>120</sub> | 20F85EE1B877<br>1617 CN<br>$B$ <sub>211-140402</sub><br>IC:9154A-GS2011MIE<br>FCC ID:YOPGS2011MIE<br>M/N/GS2011MIE 3.3 |  |

<span id="page-23-0"></span>Abbildung 2-1: Position des Metrologieschalters am IND256x

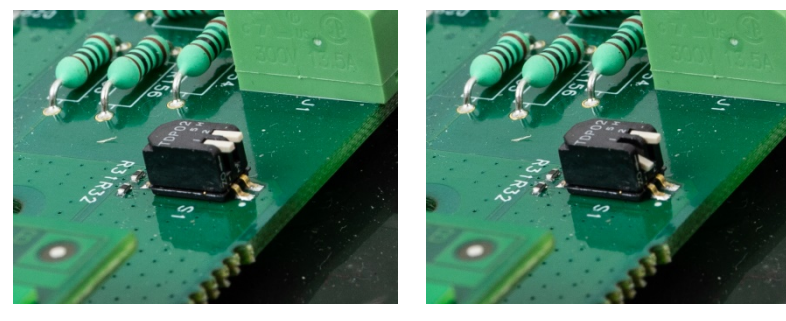

S1-1 Aus S1-1 Ein

Abbildung 2-2: Einstellungen des Metrologieschalters S1

# 2.2. Anzeige und Tastatur

<span id="page-24-0"></span>Das IND256x besitzt eine LCD-Anzeige mit weißer Hinterleuchtung und einer Bildschirmauflösung von 240 x 96 Pixel. [Abbildung 2-3](#page-24-1) zeigt die Hauptelemente des Terminal-Bildschirms.

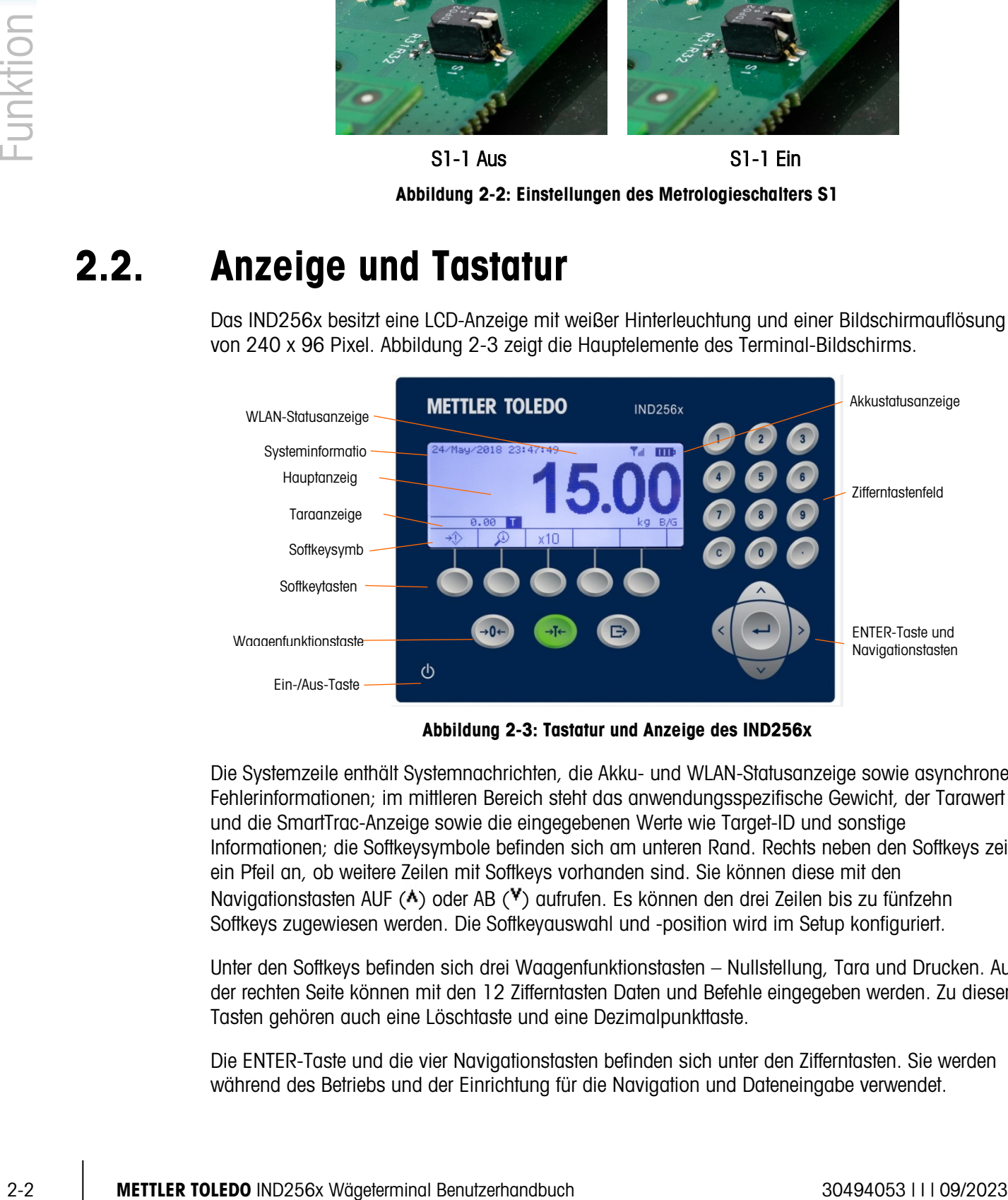

Abbildung 2-3: Tastatur und Anzeige des IND256x

<span id="page-24-1"></span>Die Systemzeile enthält Systemnachrichten, die Akku- und WLAN-Statusanzeige sowie asynchrone Fehlerinformationen; im mittleren Bereich steht das anwendungsspezifische Gewicht, der Tarawert und die SmartTrac-Anzeige sowie die eingegebenen Werte wie Target-ID und sonstige Informationen; die Softkeysymbole befinden sich am unteren Rand. Rechts neben den Softkeys zeigt ein Pfeil an, ob weitere Zeilen mit Softkeys vorhanden sind. Sie können diese mit den Navigationstasten AUF ( $\triangle$ ) oder AB ( $\blacktriangledown$ ) aufrufen. Es können den drei Zeilen bis zu fünfzehn Softkeys zugewiesen werden. Die Softkeyauswahl und -position wird im Setup konfiguriert.

Unter den Softkeys befinden sich drei Waagenfunktionstasten – Nullstellung, Tara und Drucken. Auf der rechten Seite können mit den 12 Zifferntasten Daten und Befehle eingegeben werden. Zu diesen Tasten gehören auch eine Löschtaste und eine Dezimalpunkttaste.

Die ENTER-Taste und die vier Navigationstasten befinden sich unter den Zifferntasten. Sie werden während des Betriebs und der Einrichtung für die Navigation und Dateneingabe verwendet.

<span id="page-25-1"></span>Die EIN-/AUS-Taste befindet sich unten links auf der Frontplatte.

### 2.2.1. Navigationstasten

Mit den Navigationstasten (siehe [Abbildung 2-3\)](#page-24-1) können Sie durch den Menübaum blättern sowie das Fenster einrichten und verwenden.

2.2.1.1. Die Navigationstasten AUF und AB

Diese Tasten bewegen die Cursorposition in den verschiedenen Einstellungen im Menübaum nach oben und unten (das ausgewählte Element ist hervorgehoben). Auf der Einstellungsseite gehen Sie damit zu den verschiedenen Feldern und auf der Hauptseite zu den anderen Zeilen mit den verfügbaren Softkeys. Wenn der Rollbalken anzeigt, dass es zwei oder drei Seiten für die Konfigurationsfelder eines bestimmten Parameters gibt, können Sie mit den Navigationstasten AUF und AB zur nächsten bzw. vorherigen Seite wechseln. Für den Konfigurationsparameter im Beispiel in [Abbildung 2-4](#page-25-0) sind zwei Seiten notwendig, um alle relevanten Konfigurationsfelder anzuzeigen. Am Rollbalken ist erkennbar, welche Seite der beiden Seiten gerade angezeigt wird.

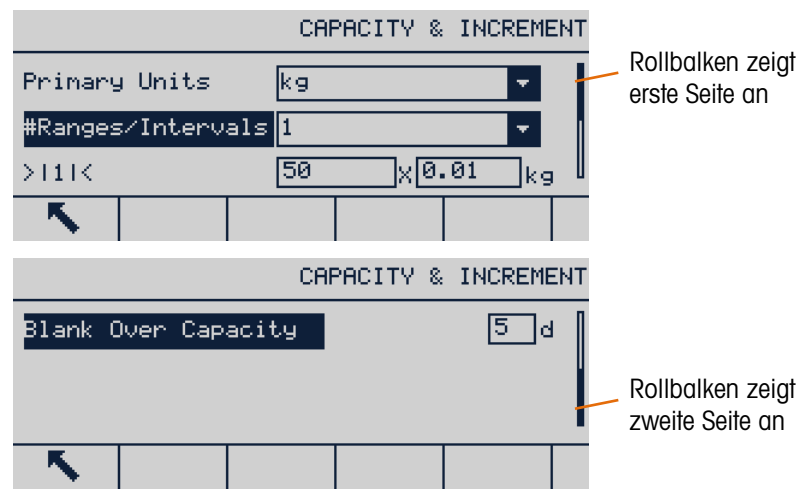

### Abbildung 2-4: Beispiel für Rollbalken, Anzeige der Konfigurationsfelder auf zwei Seiten

<span id="page-25-0"></span>Drücken Sie die Navigationstaste AB, um von Seite 1 zur Seite 2 zu wechseln. Mit der Navigationstaste AUF wechseln Sie von Seite 2 zur Seite 1.

2.2.1.2. Die Navigationstasten LINKS und RECHTS

Mit den Navigationstasten LINKS und RECHTS können Sie:

- Die verschiedenen Ebenen im Menübaum aufrufen oder verlassen
- Sich während der Dateneingabe in einem bearbeitbaren Feld bewegen
- Nach links oder rechts scrollen, um alle verfügbaren Informationen im Fenster anzuzeigen

### 2.2.1.3. Die Taste ENTER

Mit der Taste ENTER können Sie:

• Eine Setup-Seite öffnen, um die Parameter anzuzeigen, und das Konfigurationsfeld des Parameters aufrufen, um den Wert zu ändern oder auszuwählen

- Den eingestellten Wert im Menü bestätigen
- Den neu eingegebenen Wert im Feld übernehmen und die Markierung auf das nächste Feld zu verschieben

### 2.2.2. Softkeys und Symbole

| 2.2.2. |                    | <b>Softkeys und Symbole</b>                                                                                                    |               |                                                          |  |  |  |
|--------|--------------------|----------------------------------------------------------------------------------------------------|---------------|----------------------------------------------------------|--|--|--|
|        |                    | Am unteren Rand des Anzeigefensters befinden sich fünf Softkeytasten (siehe Abbildung 2-3). Diese<br>entsprechen den Softkeysymbolen auf dem Bildschirm, die direkt über den einzelnen Tasten<br>angezeigt werden. Es können jeweils fünf Softkeysymbole gleichzeitig angezeigt werden. Insgesamt<br>gibt es maximal 15 Symbole, die auf drei Zeilen aufgeteilt sind. Die Auf- und Ab-Symbole rechts<br>neben den Symbolen geben an, ob weitere Zeilen zur Verfügung stehen; mit den Navigationstasten<br>AUF und AB können Sie weitere Zeilen anzeigen.<br>Die Konfiguration und Anpassung der Softkeys ist in Kapitel 4, Konfiguration, detailliert beschrieben. |               |                                                          |  |  |  |
|        |                    |                                                                                                    |               |                                                          |  |  |  |
|        |                    | Die Softkeys und Anwendungen sind mit Symbolen dargestellt. Tabelle 2-1 listet diese Symbole und<br>ihre Funktionen auf und klassifiziert sie entsprechend ihrer Anwendung.                                                                                                    |               |                                                          |  |  |  |
|        |                    | Tabelle 2-1: Softkeysymbole und Funktionen                                                                                                    |               |                                                          |  |  |  |
|        | <b>Symbol</b>      | <b>Funktion</b>                                                                                                    | <b>Symbol</b> | <b>Funktion</b>                                          |  |  |  |
|        |                    | Waagenkalibrierungssymbole                                                                                                    |               |                                                          |  |  |  |
|        | Cal<br><b>FREE</b> | Gewichtsfreie Kalibrierung CalFree™                                                                                                    | →∬←           | Null erfassen                                            |  |  |  |
|        | →  <sup>▼</sup>  ← | Messspanne erfassen                                                                                                    |               | Schrittweise kalibrieren                                 |  |  |  |
|        |                    | Kalibrierungstest starten                                                                                                    |               |                                                          |  |  |  |
|        |                    | Tabellen-, Speicher- und Funktionszugriff                                                                                                    |               |                                                          |  |  |  |
|        | ①                  | Taraspeicher (Taratabelle öffnen)                                                                                                    | 旦             | Zielwertanzeige (Zielwerttabelle<br>öffnen)              |  |  |  |
|        | Alibi              | Alibispeicher                                                                                                    | TL09.         | Transaktionsprotokoll                                    |  |  |  |
|        |                    | Bericht (Druckeinstellung für Alibispeicher,<br>Transaktionsprotokoll, Tara- und<br>Zielwerttabelle)                                                                                                    | ៸ተ、           | Zielwert                                                 |  |  |  |
|        | 団                  | Tarawertanzeige                                                                                                    | ID            | ID (benutzerdefinierte<br>Information, ID1, ID2 und ID3) |  |  |  |
|        |                    | Summenbericht                                                                                                    | 1 2 3         | Transaktionszähler                                       |  |  |  |
|        |                    | Setup-Menü aufrufen                                                                                                    | 縪             | Datums- und Uhrzeiteinstellung                           |  |  |  |

<span id="page-26-0"></span>Tabelle 2-1: Softkeysymbole und Funktionen

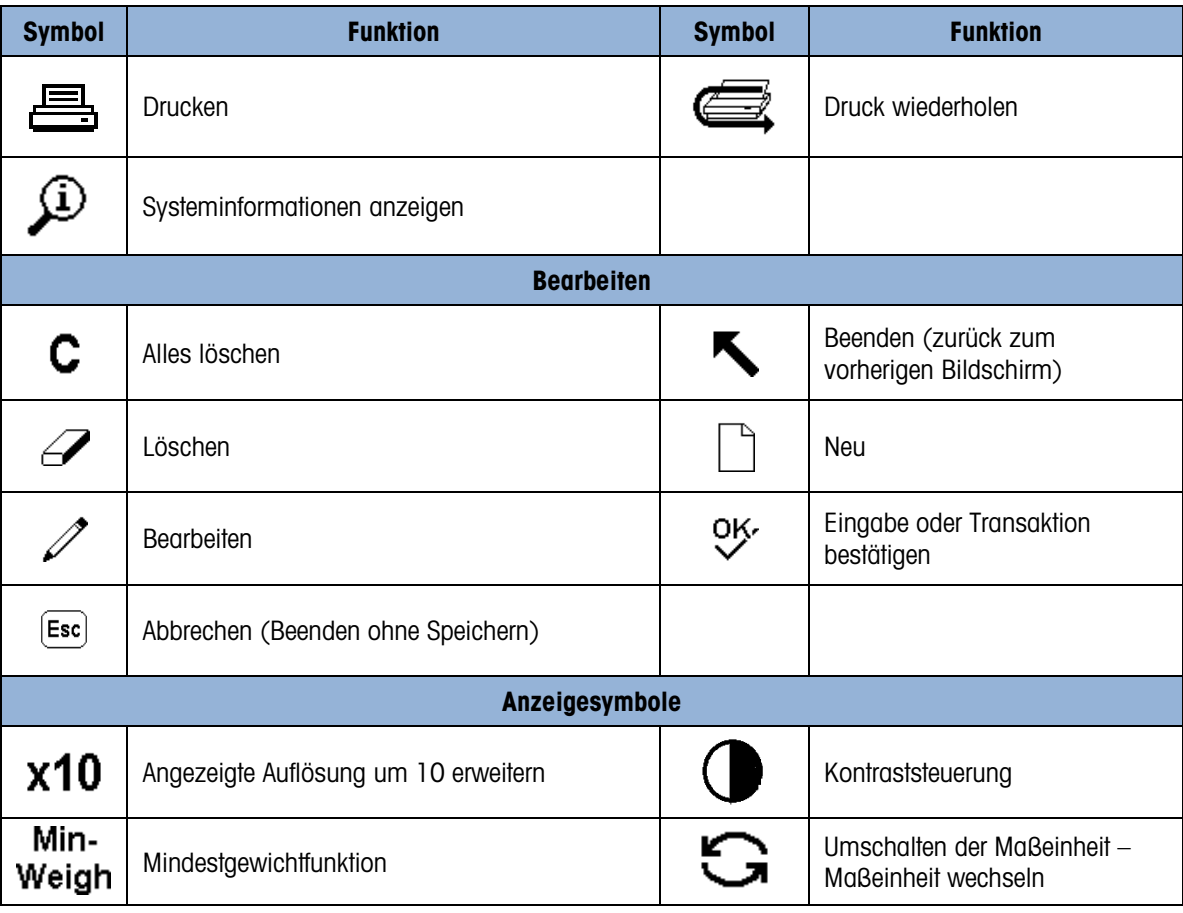

# 2.2.3. Waagenfunktionstasten

 $\rightarrow 0$ 

 $\rightarrow$ T $\leftarrow$ 

Es gibt folgende Waagenfunktionstasten (siehe Abbildung 3-2):

- NULL Wenn die Wägeplattform leer ist, zeigt das Terminal 0 kg an. Der Nullreferenzwert für das Bruttogewicht wird während der Kalibrierung erfasst. Wenn die Nullstellung mit Drucktaste in der Konfiguration aktiviert wird und das Gewicht innerhalb des Nullbereichs liegt, kann die Nullfunktionstaste gedrückt werden, um einen neuen Nullreferenzwert für das Bruttogewicht zu erfassen.
	- TARA Tara ist das Gewicht eines leeren Behälters. Dies wird in der Regel verwendet, um das Nettogewicht des Behälterinhalts zu bestimmen. Drücken Sie die Tarafunktionstaste, wenn ein leerer Behälter auf die Wägeplattform gestellt wird, um ein Nettogewicht von null anzuzeigen. Wenn Material in den Behälter gegeben wird, zeigt das Terminal das Nettogewicht an.

Wenn das Leergewicht des Behälters bekannt ist, kann der Tarawert auch mit den Zifferntasten eingegeben und mit der Tarafunktionstaste gespeichert werden. Das Terminal zeigt anschließend das Nettogewicht des Materials des Behälters an. Das Tarieren über die Tastatur muss aktiviert sein, damit diese Methode für die Tarafunktion verwendet werden kann. Wenn eine zusätzliche Tara-Anzeige zugelassen ist, erscheinen Tarawert und Taratyp unten links im Bildschirm.

ш Das Tarieren mit Drucktaste muss im Setup aktiviert sein, damit eine dieser Methoden für die Tarafunktion verwendet werden kann.

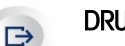

DRUCKEN Drücken Sie die Funktionstaste Drucken, um eine Anforderungsausgabe von Daten in die im Setup konfigurierte Druckvorlage zu initiieren. Es muss eine serielle oder WLAN-Druckverbindung eingerichtet sein, um die Vorlage mit dem ausgewählten seriellen oder WLAN-Port zu verbinden. Wenn ein Druckbefehl ausgegeben wird, steht in der Systemzeile 3 Sekunden Drucken.

LÖSCHEN Drücken Sie im Nettogewichtsmodus die Funktionstaste Löschen, um den aktuellen Tarawert zu löschen. Die Anzeige wechselt in den Bruttomodus. Das Löschen ist möglich unabhängig davon, ob eine Bewegung auf der Plattform vorliegt. Beachten Sie, dass nach dem Löschen des Tarawerts dieser nicht mehr zurückgeholt werden kann. Es muss der oben beschriebene Tarierungsprozess erneut durchgeführt werden.

> Während der numerischen Eingabe mit dem Tastenfeld funktioniert die Funktionstaste Löschen wie die Rücktaste einer Tastatur. Mit der rechten Pfeiltaste können Sie den Cursor ans Ende der zu löschenden Daten setzen und anschließend die Löschtaste drücken. Mit jedem Drücken der Löschtaste wird jeweils ein Zeichen gelöscht. Wenn das Dateneingabefeld zum ersten Mal aufgerufen wird, ist die bisherige Eingabe ausgewählt. In diesem Fall können Sie den gesamten vorhandenen Wert mit der Löschtaste löschen.

# 2.2.4. Zifferntastenfeld

Wenn Daten eingegeben werden müssen, können Sie Zahlen mit den 12 Tasten des Tastenfelds eingeben (siehe [Abbildung 2-5\)](#page-28-0).

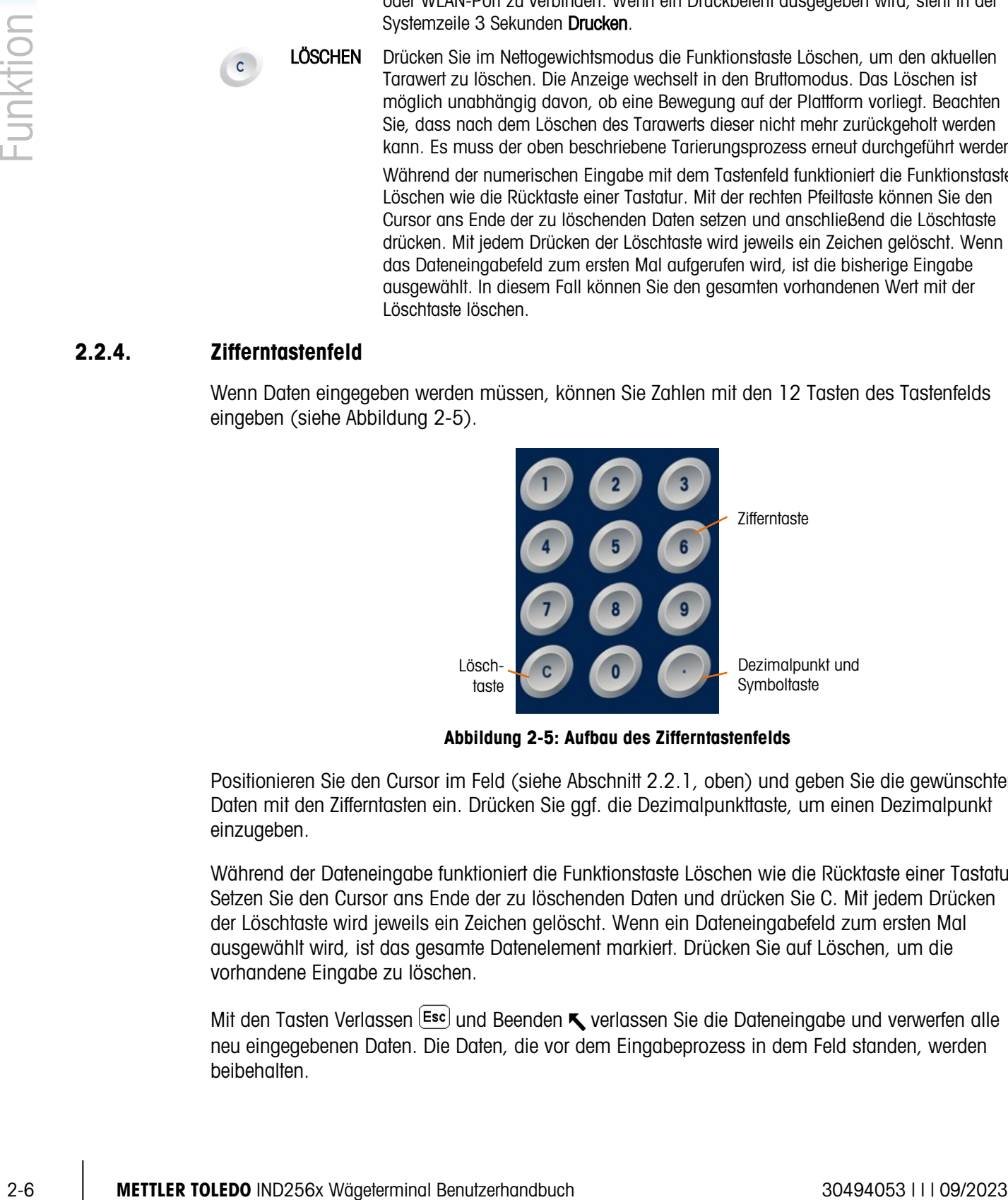

Abbildung 2-5: Aufbau des Zifferntastenfelds

<span id="page-28-0"></span>Positionieren Sie den Cursor im Feld (siehe Abschnitt [2.2.1, oben\)](#page-25-1) und geben Sie die gewünschten Daten mit den Zifferntasten ein. Drücken Sie ggf. die Dezimalpunkttaste, um einen Dezimalpunkt einzugeben.

Während der Dateneingabe funktioniert die Funktionstaste Löschen wie die Rücktaste einer Tastatur. Setzen Sie den Cursor ans Ende der zu löschenden Daten und drücken Sie C. Mit jedem Drücken der Löschtaste wird jeweils ein Zeichen gelöscht. Wenn ein Dateneingabefeld zum ersten Mal ausgewählt wird, ist das gesamte Datenelement markiert. Drücken Sie auf Löschen, um die vorhandene Eingabe zu löschen.

Mit den Tasten Verlassen <sup>(Esc</sup>) und Beenden **v**erlassen Sie die Dateneingabe und verwerfen alle neu eingegebenen Daten. Die Daten, die vor dem Eingabeprozess in dem Feld standen, werden beibehalten.

Sobald alle gewünschten Buchstaben, Zahlen und Zeichen im entsprechenden Feld des Fensters eingegeben wurden, drücken Sie auf ENTER, um die Eingabe zu übernehmen.

# 2.3. Dateneingabe

Das Standard-Tastenfeld unterstützt nur die Eingabe von numerischen Zeichen; die alphabetische Eingabe wird jedoch für spezifische Funktionen unterstützt, beispielsweise für die ID-Tabelle in [Abbildung 2-6.](#page-29-0) Wenn der Tastenfeld-Softkey (:) angezeigt wird, öffnet sich ein Bildschirm zur Eingabe von Buchstaben. Zur Kennzeichnung des Eingabemodus steht oben rechts INS-ABC.

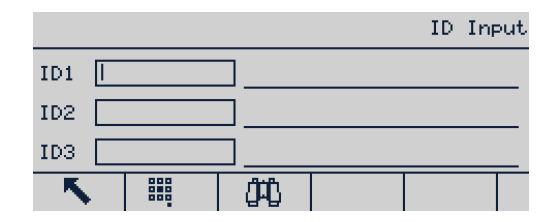

Abbildung 2-6: ID-Eingabeanzeige

<span id="page-29-0"></span>Im alphanumerischen Eingabemodus können Sie mit den Tasten AUF an und AB die verschiedenen Buchstabenblöcke auswählen. Wenn Sie den richtigen Block ausgewählt haben, wählen Sie den einzugebenden Buchstaben mit den Zifferntasten aus. Im Beispiel in [Abbildung 2-7](#page-29-1)  drücken Sie für A, <sup>für</sup> für B und für C. Mit der linken und rechten Navigationstaste können Sie die Auswahlposition in der Buchstabenanzeige verschieben.

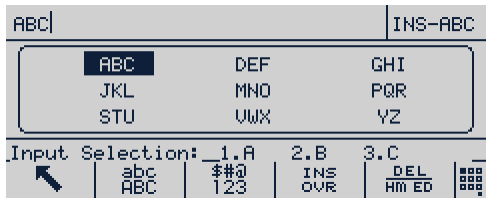

### Abbildung 2-7: Alphanumerischer Eingabebildschirm

<span id="page-29-1"></span>Mit den Softkeys alle und  $\frac{444}{123}$  können Sie alternative Eingabemodi auswählen. Die beiden Softkeys  $\frac{1}{100}$  und  $\frac{DEL}{HmED}$  sind für die Auswahl bzw. das Löschen des Zeichens neben dem Cursor zuständig.

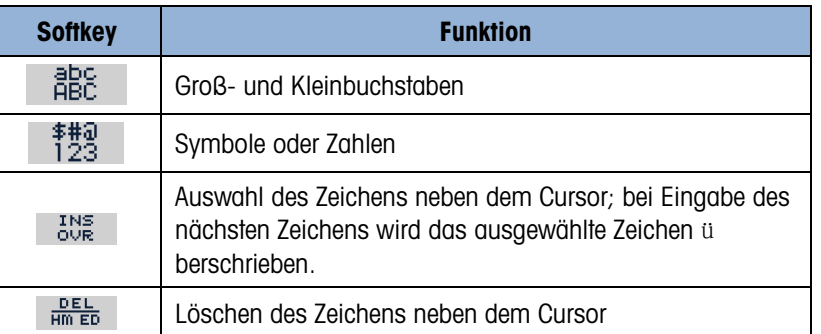

### Tabelle 2-2: Softkeyfunktion

Nach Abschluss der Dateneingabe drücken Sie ENTER (+), um die Eingabe zu bestätigen.

# 2.4. Hauptfenster

[Abbildung 2-8](#page-30-0) zeigt das Hauptfenster.

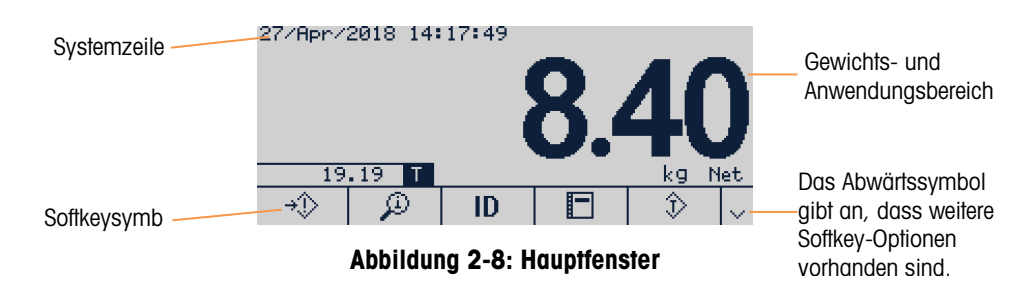

<span id="page-30-0"></span>Das Aussehen der Anzeige ist von der Terminalkonfiguration abhängig, kann jedoch Folgendes enthalten:

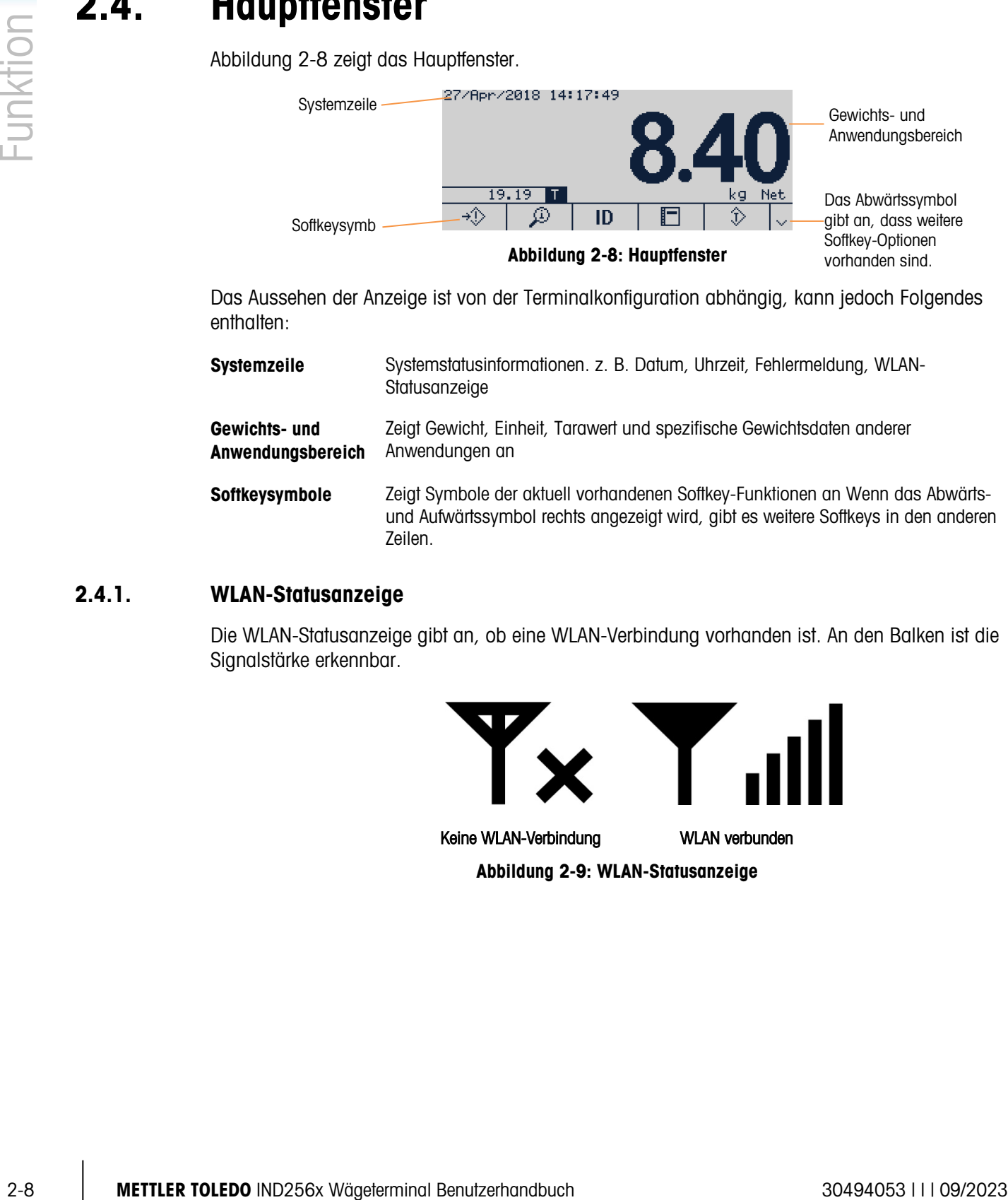

### 2.4.1. WLAN-Statusanzeige

Die WLAN-Statusanzeige gibt an, ob eine WLAN-Verbindung vorhanden ist. An den Balken ist die Signalstärke erkennbar.

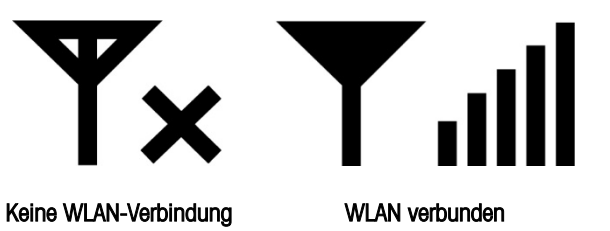

Abbildung 2-9: WLAN-Statusanzeige

# **Konfiguration**

Dieses Kapitel enthält Informationen über die Konfiguration des IND256x im Setup-Menü.

# 3.1. Setup öffnen

Klicken Sie auf das SETUP-Symbol  $\Diamond$ , um das Setup-Menü des Terminals aufzurufen. Wenn Benutzername und Kennwort eingerichtet sind, erscheint ein Anmeldebildschirm. In diesem Fall kann das Setup-Menü nur mit dem richtigen Benutzernamen und Kennwort aufgerufen werden.

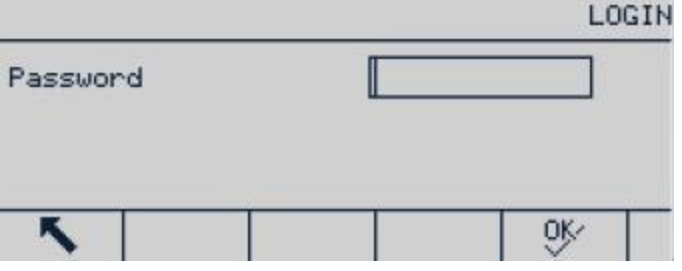

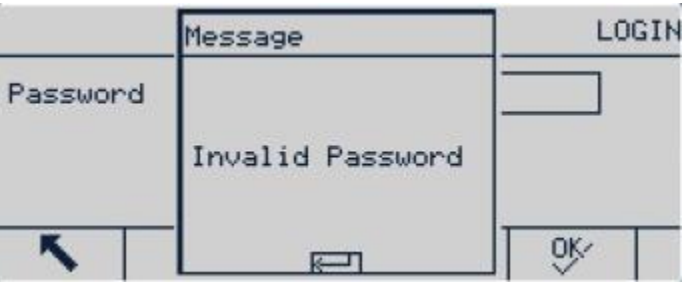

Abbildung 3-1: Anmeldebildschirm

Abbildung 3-2: Meldung bei falschem Kennwort

### 3.1.1. Kennwort eingeben

- 1. Drücken Sie  $\langle \cdot \rangle$ , um das Kennworteingabefeld anzuzeigen.
- 2. Geben Sie das numerische Kennwort ein.
- 3. Drücken Sie die Taste  $\mathbb{Z}^*$ . Wenn das Kennwort korrekt ist, erscheint der Setup-Menübaum; wenn das Kennwort falsch ist, erscheint eine Fehlermeldung. Drücken Sie die ENTER-Taste, um den Wägebildschirm direkt zu verlassen.

# 3.2. Setup beenden

Drücken Sie die Taste Beenden **(Warnd zum Hauptmenü zurückzukehren.**)

# 3.3. Setup-Menü

Das Setup-Menu des IND256x ist in [Abbildung 3-3](#page-32-0) dargestellt.

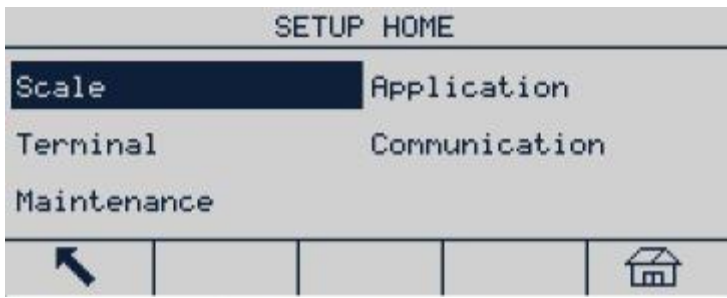

Abbildung 3-3: Setup-Menü

<span id="page-32-0"></span>Wählen Sie das Element mit den Navigationstasten AUF, AB, LINKS und RECHTS aus. Das ausgewählte Menüelement erscheint umgekehrt hervorgehoben. Wenn das gewünschte Element ausgewählt ist, drücken Sie OK, um das Untermenü aufzurufen.

# 3.3.1. Setup-Bildschirme

In den Setup-Bildschirmen können Sie die Setup-Parameter anzeigen, aufrufen und ändern.

# 3.3.1.1. Parameter auswählen

Mit den Navigationstasten AUF und AB können zwischen den verschiedenen Parametern wechseln. Wenn der Setup-Bildschirm eines Parameters länger als eine Seite ist, wird dies mit dem vertikalen Rollbalken auf der rechten Seite angezeigt. Der dunkle Bereich des Rollbalkens gibt an, in welchem Teil des Bildschirms Sie sich gerade befinden.

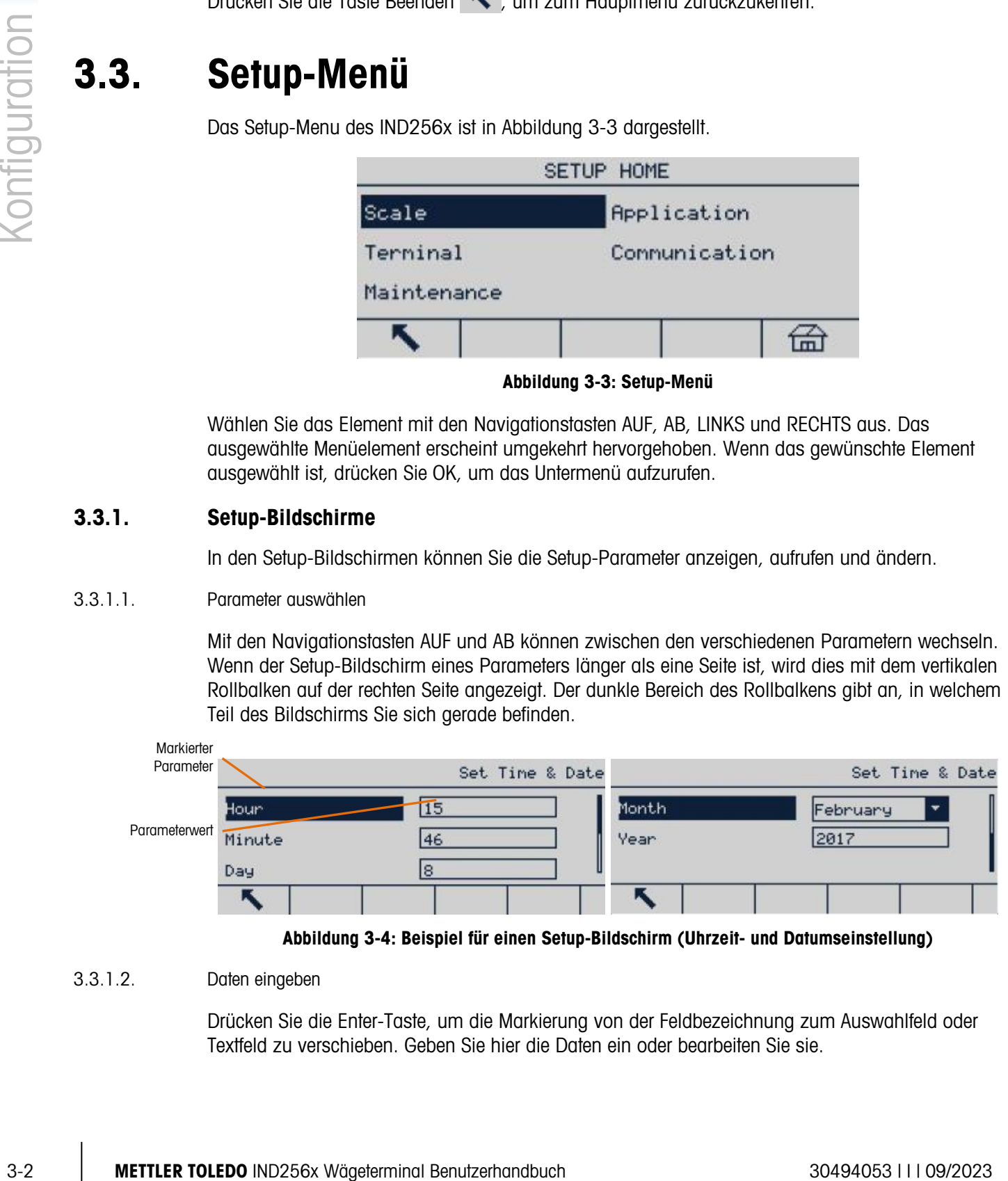

Abbildung 3-4: Beispiel für einen Setup-Bildschirm (Uhrzeit- und Datumseinstellung)

# 3.3.1.2. Daten eingeben

Drücken Sie die Enter-Taste, um die Markierung von der Feldbezeichnung zum Auswahlfeld oder Textfeld zu verschieben. Geben Sie hier die Daten ein oder bearbeiten Sie sie.

|                      |  | Format Time & Date |                           |
|----------------------|--|--------------------|---------------------------|
| Time Format          |  | 24: MM: SS         | Markiertes<br>Auswahlfeld |
| Date Format          |  | DD/MMM/YYYY        |                           |
| Date field separator |  |                    |                           |
|                      |  |                    |                           |

Abbildung 3-5: Setup-Bildschirm

Wenn die Parameterwerte in einem Dropdown-Auswahlfeld angezeigt werden, drücken Sie die ENTER-Taste, um den aktuellen Wert auszuwählen. Wählen Sie andere Werte aus dem Auswahlfeld mit den Navigationstasten AUF und AB. Sobald der gewünschte Wert ausgewählt ist, drücken Sie OK zur Bestätigung. Die Markierung verschiebt sich zum nächsten Parameter.

Wenn ein Parameterwert in einem Textfeld steht und die alphanumerische Eingabe zulässig ist, drücken den Tastenfeld-Softkey , um das Tastenfeld zu verwenden.

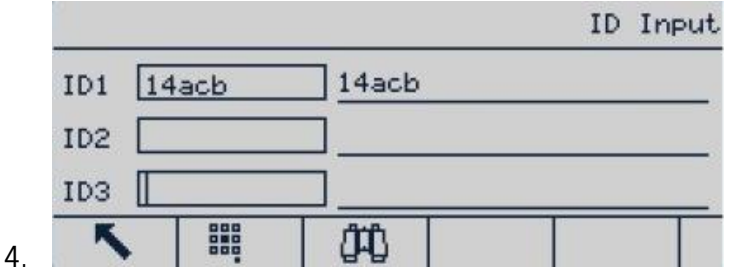

Abbildung 3-6: Parameter auswählen

Weitere Informationen dazu finden Sie im Abschnitt 2.3, Dateneingabe, in Kapitel 2, Funktion.

# 3.4. Überblick über die Konfiguration

Alle Konfigurationsbildschirme können vom Setup-Menübaum aufgerufen werden. Im Hauptbildschirm der einzelnen Untermenüs können Sie den gewünschten Setup-Bildschirm mit den Navigationstasten auswählen und dieses Menü anschließend mit der ENTER-Taste anzeigen.

Im Setup-Menü gibt es fünf Hauptzweige:

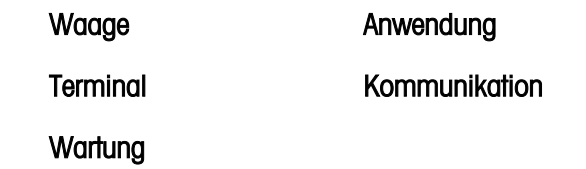

Dieses Kapitel erläutert die verfügbaren Parameter, ihre Einstellungen und die Verwendung der einzelnen Menüs.

# 3.5. Waage

Wenn der Metrologieschalter SW1-1 eingeschaltet ist, kann der Benutzer die Waagenparametermenüs nicht aufrufen. Siehe Abschnitt 2.1.2., Metrologieschalter, in Kapitel 2, Funktion.

Das Waagenmenü wird verwendet, um die folgenden Parameter zu konfigurieren:

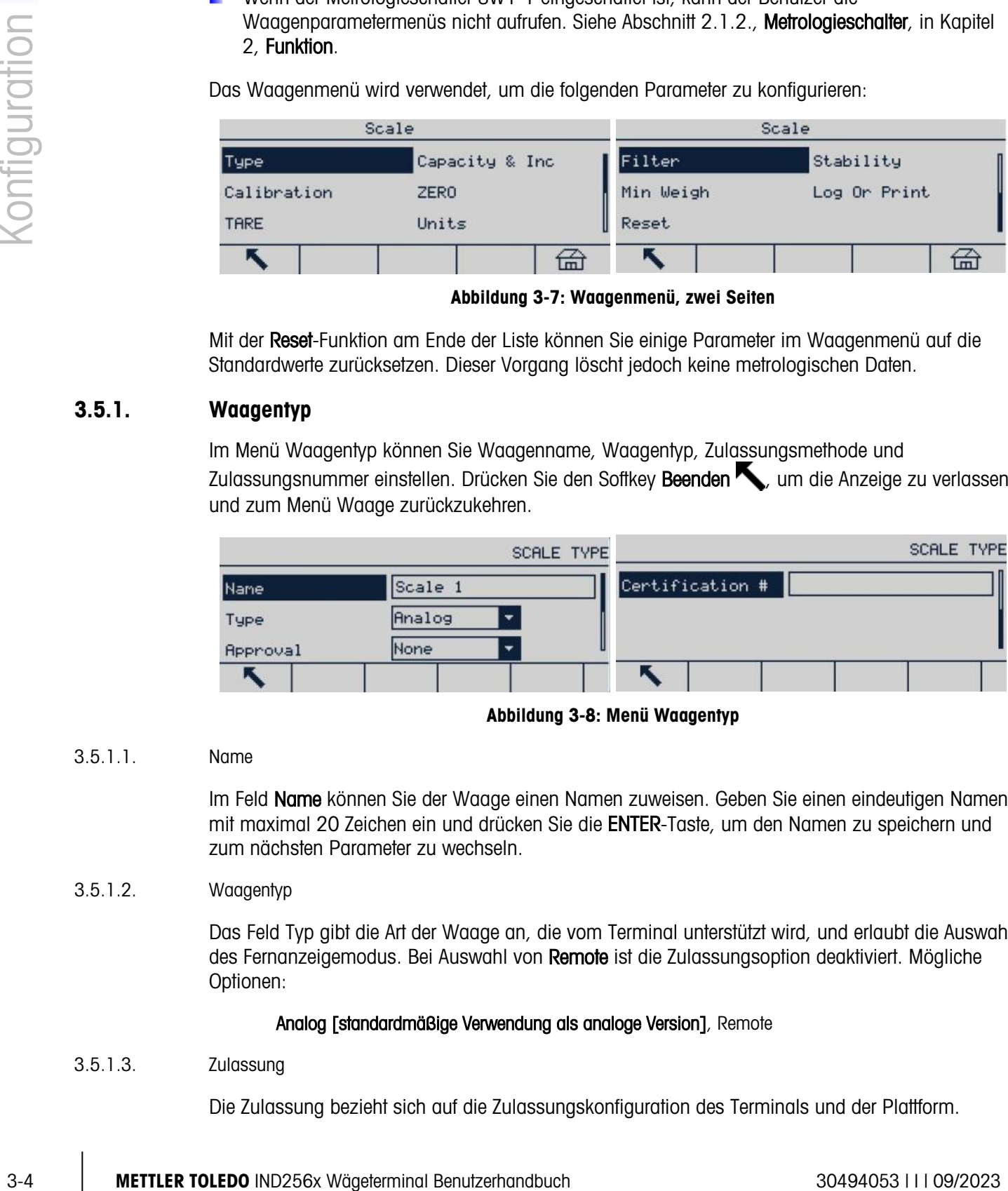

Abbildung 3-7: Waagenmenü, zwei Seiten

Mit der Reset-Funktion am Ende der Liste können Sie einige Parameter im Waagenmenü auf die Standardwerte zurücksetzen. Dieser Vorgang löscht jedoch keine metrologischen Daten.

# 3.5.1. Waagentyp

Im Menü Waagentyp können Sie Waagenname, Waagentyp, Zulassungsmethode und Zulassungsnummer einstellen. Drücken Sie den Softkey Beenden , um die Anzeige zu verlassen und zum Menü Waage zurückzukehren.

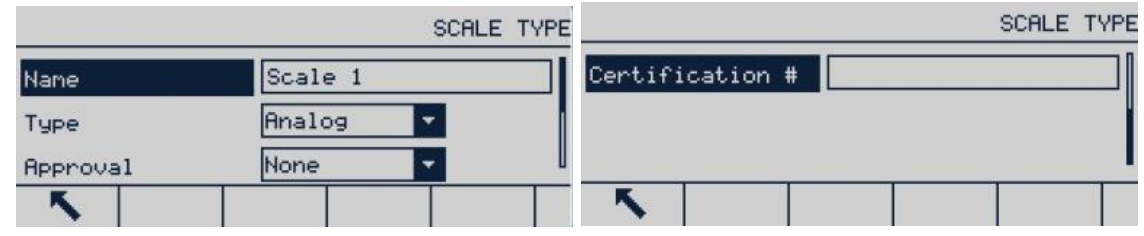

Abbildung 3-8: Menü Waagentyp

# 3.5.1.1. Name

Im Feld Name können Sie der Waage einen Namen zuweisen. Geben Sie einen eindeutigen Namen mit maximal 20 Zeichen ein und drücken Sie die ENTER-Taste, um den Namen zu speichern und zum nächsten Parameter zu wechseln.

# 3.5.1.2. Waagentyp

Das Feld Typ gibt die Art der Waage an, die vom Terminal unterstützt wird, und erlaubt die Auswahl des Fernanzeigemodus. Bei Auswahl von Remote ist die Zulassungsoption deaktiviert. Mögliche Optionen:

# Analog [standardmäßige Verwendung als analoge Version], Remote

# 3.5.1.3. Zulassung

Die Zulassung bezieht sich auf die Zulassungskonfiguration des Terminals und der Plattform.

In den einzelnen Ländern und Regionen sind verschiedene Zulassungsmethoden gesetzlich zulässig. Die Auswahlliste Zulassung enthält:

- Keine [Standard]
- **Thailand**
- Kanada
- Australien
- OIML
- USA

Wenn eine Zulassungsmethode ausgewählt ist, werden alle metrologischen Parameter im Menü Waage gesperrt, sodass sie nicht bearbeitet werden können. Wählen Sie die OIML-Zulassung für China.

### 3.5.1.4. Zertifikatsnummer

Geben Sie eine Zulassungsnummer von maximal 20 Stellen ein.

### 3.5.2. Kapazität und Schrittweite

Verwenden Sie dieses Menü, um die primäre Gewichtseinheit, den Bereich, den Teilstrich und den Überlastanzeigebereich einzurichten.

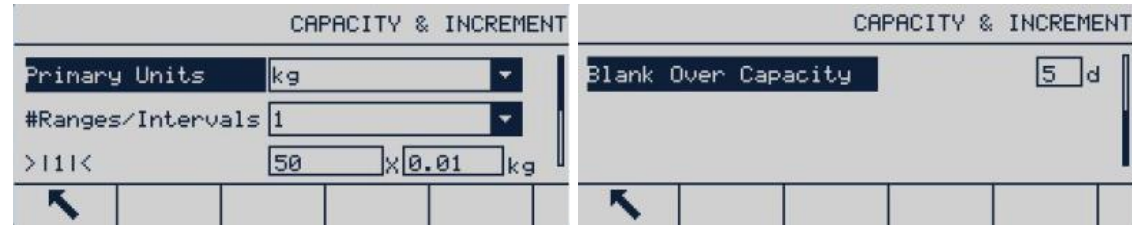

Abbildung 3-9: Die Bildschirme Kapazität und Schrittweite

3.5.2.1. Primäre Einheit

Legen Sie die primären Einheiten aus den folgenden Optionen im Auswahlfeld fest:

g, kg [Standard], lb, t, ton

3.5.2.2. Bereich/Intervalle

Wählen Sie den Modus Multiintervall oder Multibereich und wählen Sie dann die Anzahl der Bereiche oder Intervalle aus den Optionen:

1 [Standard], 2 Intervalle, 2 Bereiche, 3 Intervalle, 3 Bereiche

 $3.5.2.2.1.$   $>$   $|1|$   $<$  – Bereich  $/$  Intervallwert 1

Geben Sie die Kapazität und anschließend die Schrittweite für den Bereich oder das Intervall an.

 $3.5.2.2.2.$   $>$   $|2| <$  – Bereich  $\angle$  Intervallwert 2

Wenn zwei Bereiche oder Intervalle ausgewählt sind, muss der zweite Bereich oder Intervallwert eingegeben werden.
Der Bereich 2 muss größer sein als der Eingabewert von Bereich 1.

# $3.5.2.2.3.$   $>$   $|3|$   $<$  – Bereich  $/$  Intervallwert 3

Wenn drei Bereiche oder Intervalle ausgewählt sind, muss der dritte Bereich oder Intervallwert eingegeben werden.

# 3.5.2.3. Anzeige aus bei Überkapazität

Wählen Sie die gewünschte Anzahl der Teilstriche, um festzulegen, wie viele Teilstriche oberhalb der Kapazität des Terminals angezeigt werden können, bevor die Anzeige erlischt. Bei Überkapazität wird dann eine gestrichelte Linie statt eines Gewichtswerts angezeigt, und die direkte Datenausgabe ist deaktiviert.

# 3.5.3. Kalibrierung

Im Kalibrierungsbildschirm werden der GEO-Code (Erdbeschleunigungsfaktor), die Seriennummer der Basis (Waage), die Kalibriereinheit und die Linearitätseinstellung eingegeben. Wenn der Waagentyp auf Remote eingestellt ist, wird das Untermenü Kalibrierung nicht angezeigt.

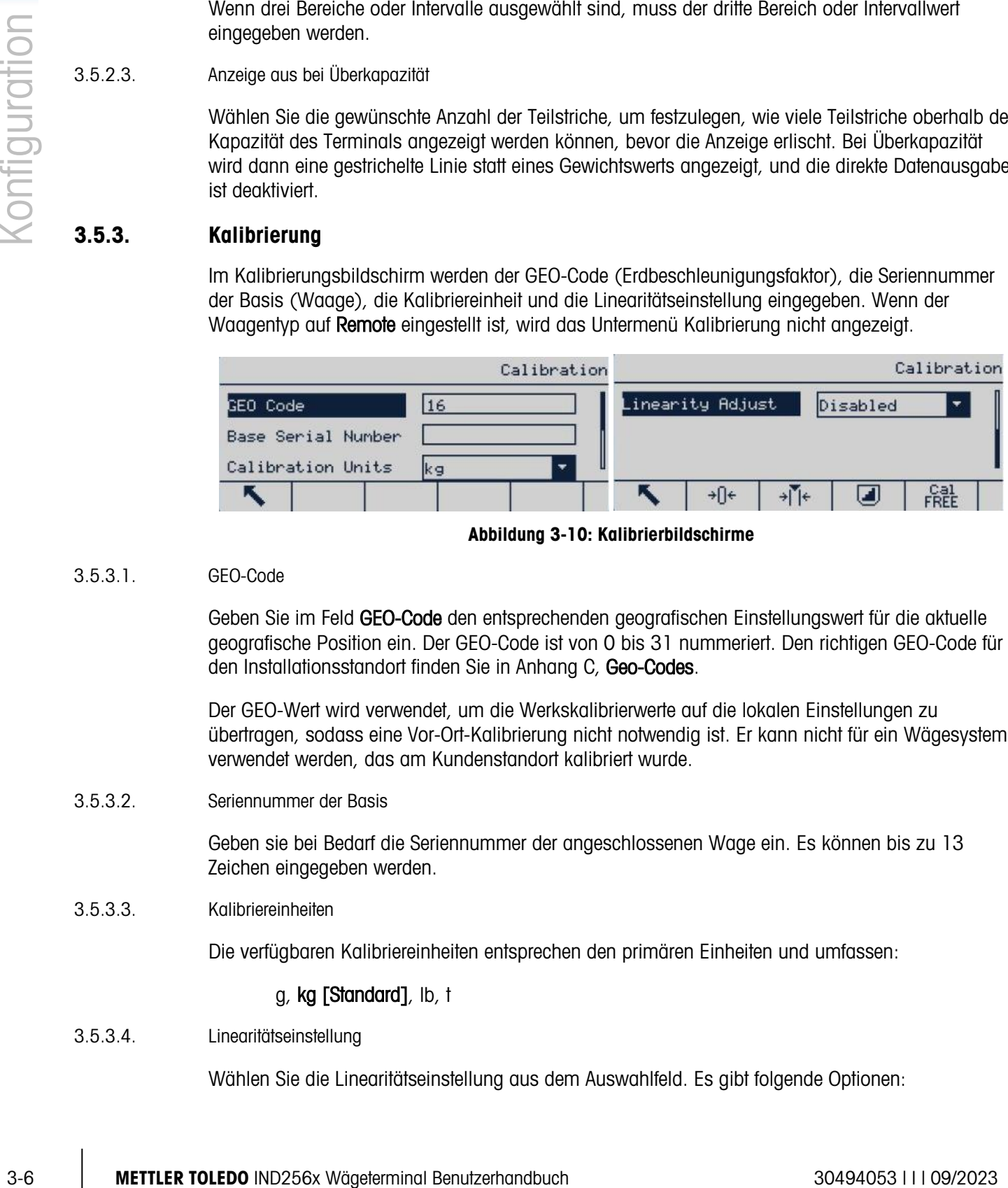

Abbildung 3-10: Kalibrierbildschirme

# 3.5.3.1. GEO-Code

Geben Sie im Feld GEO-Code den entsprechenden geografischen Einstellungswert für die aktuelle geografische Position ein. Der GEO-Code ist von 0 bis 31 nummeriert. Den richtigen GEO-Code für den Installationsstandort finden Sie in Anhang C, Geo-Codes.

Der GEO-Wert wird verwendet, um die Werkskalibrierwerte auf die lokalen Einstellungen zu übertragen, sodass eine Vor-Ort-Kalibrierung nicht notwendig ist. Er kann nicht für ein Wägesystem verwendet werden, das am Kundenstandort kalibriert wurde.

3.5.3.2. Seriennummer der Basis

Geben sie bei Bedarf die Seriennummer der angeschlossenen Wage ein. Es können bis zu 13 Zeichen eingegeben werden.

3.5.3.3. Kalibriereinheiten

Die verfügbaren Kalibriereinheiten entsprechen den primären Einheiten und umfassen:

# g, kg [Standard], lb, t

# 3.5.3.4. Linearitätseinstellung

Wählen Sie die Linearitätseinstellung aus dem Auswahlfeld. Es gibt folgende Optionen:

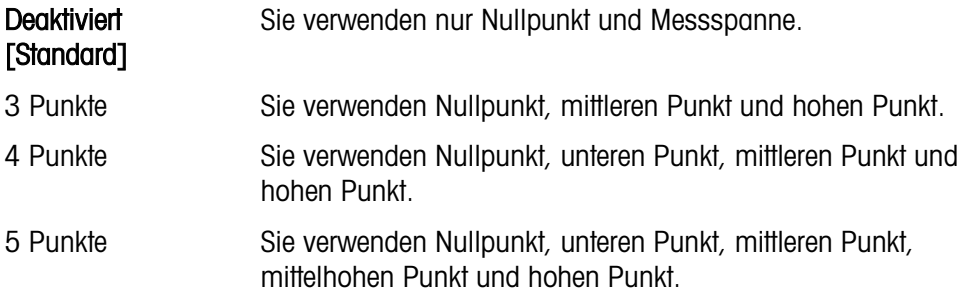

#### 3.5.3.5. Kalibrierungs-Softkeys

Die Softkeys im Kalibrierungs-Setup-Bildschirm werden für verschiedene Kalibrierungsprozesse verwendet.

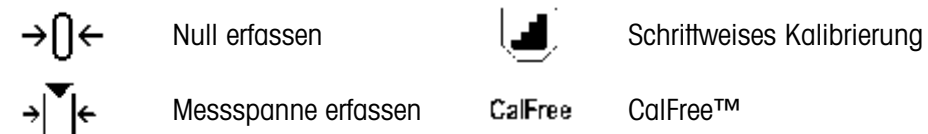

3.5.3.5.1. Null erfassen

Der Softkey Null erfassen  $\rightarrow 0$  de aktiviert eine unabhängige Funktion, um die Nullstellung der Waage wiederherzustellen.

# Schritte für die Nullerfassung

- 1. Drücken Sie auf den Softkey Null erfassen +0←.
- 2. Es erscheint eine Meldung mit der Anweisung für den Benutzer, die Plattform zu leeren.
- 3. Leeren Sie die Plattform und drücken Sie den Start-Softkey  $\Diamond$ , um den Status Null erfassen anzuzeigen.

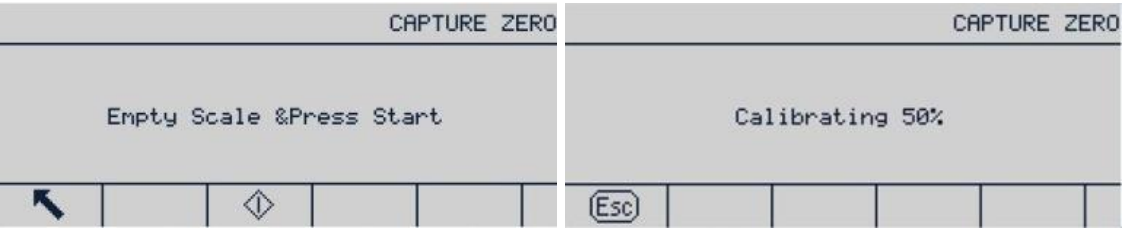

Abbildung 3-11: Nullkalibrierung

- Drücken Sie den Softkey Verlassen <sup>(Esc)</sup>, um den Nullkalibrierungsprozess abzubrechen und zur Anzeige des vorhergehenden Bildschirms zurückzukehren.
- 4. Wenn der Vorgang abgeschlossen ist, erfolgt eine abschließende Statusmeldung mit dem Hinweis, dass die Nullerfassung abgeschlossen ist.
- . Findet während der Nullerfassung eine Bewegung auf der Waage statt, akzeptiert das Terminal den instabilen Gewichtswert und zeigt anschließend eine Warnmeldung an, dass der Wert bei Bewegung erfasst wurde. Die Meldung bietet die Optionen Ja und Nein, damit der Benutzer die Kalibrierung ablehnen oder übernehmen kann. Bewegen Sie den Cursor zum gewünschten Vorgang und drücken Sie die ENTER-Taste.

| CAPTURE ZERO | CAPTURE ZERO                                 |
|--------------|----------------------------------------------|
|              | Message                                      |
| Dynamic 40%  | SAVE CALIBRATION<br>PARAMETERS?<br>No<br>Yes |
| Esc<br>Esc   |                                              |

Abbildung 3-12: Nullkalibrierung (instabil)

3-8 METTLER TOLEDO INDEPENDENT PROPERTIES CONTINUES AND ARREST UNIT (SEE THE SUIT (SEE THE SUIT (SEE THE SUIT (SEE THE SUIT (SEE THE SUIT (SEE THE SUIT (SEE THE SUIT (SEE THE SUIT (SEE THE SUIT (SEE THE SUIT (SEE THE SUIT 5. Bei erfolgreicher Nullerfassung erscheint die Meldung "Nullerfassung OK". Wenn die Nullerfassung nicht erfolgreich ist, erscheint eine Fehlermeldung mit dem Hinweis "Nullerfassung fehlgeschlagen". In diesem Fall müssen Sie den Nullerfassungsprozess wiederholen. Wenn der Prozess weiterhin fehlschlägt, wenden Sie sich an Ihren Vertreter von METTLER TOLEDO.

| CAPTURE ZERO | lessage                 |  |
|--------------|-------------------------|--|
|              | Capture Zero<br>Failure |  |
|              |                         |  |

Abbildung 3-13: Nullkalibrierung (fehlgeschlagen)

6. Drücken Sie den Softkey Esc (Esc), um zum Bildschirm Kalibrierung zurückzukehren.

# 3.5.3.5.2. Messspanne erfassen

Der Softkey Messspanne erfassen →|  $\blacktriangledown$ |← beginnt einen Prozess, der unabhängig von der Nullerfassung durchgeführt werden kann. Für das Erfassen einer Messspanne geben Sie die Testlast im vorgesehenen Feld ein. Das verwendete Verfahren hängt davon ab, ob die Option Linearität deaktiviert oder aktiviert ist.

# Wenn Linearität deaktiviert ist

7. Drücken Sie auf MESSSPANNE ERFASSEN > Es erscheint der Setup-Bildschirm Messspanne erfassen. Geben Sie das vollständige Kalibriergewicht ein und drücken Sie die ENTER-Taste.

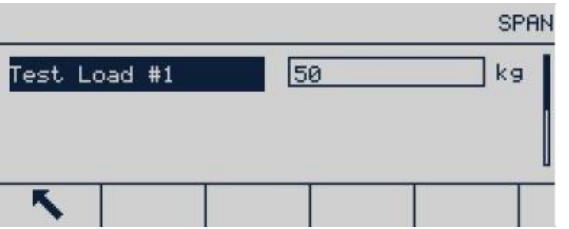

Abbildung 3-14: Bildschirm für die Eingabe der Testlast

8. Drücken Sie den Softkey START (D, um die Gewichtserfassung zu starten. Eine Anzeige gibt den Fortschritt an. Wenn der Vorgang abgeschlossen ist, erscheint eine Statusmeldung mit dem Hinweis, dass die Messspanne erfolgreich erfasst wurde.

Drücken Sie ggf. den Softkey ESC LEss, um den Kalibriervorgang abzubrechen und zur Anzeige des vorhergehenden Bildschirms zurückzukehren.

| SPA                       | CAPTURE SPAN    |
|---------------------------|-----------------|
| Place 50kg<br>Press Start | Calibrating 50% |
|                           |                 |

Abbildung 3-15: Messspannenkalibrierung wird durchgeführt

9. Bei erfolgreicher Messspannenerfassung erscheint die Zulassungsmeldung "Messspannenerfassung OK". Wenn die Erfassung der Messspanne nicht erfolgreich war, erscheint die Fehlermeldung "Messspannenerfassung fehlgeschlagen". Wiederholen Sie bei fehlgeschlagener Messspannenerfassung die Schritte zur Erfassung der Messspanne. Wenn der Prozess weiterhin fehlschlägt, wenden Sie sich an Ihren Vertreter von METTLER TOLEDO.

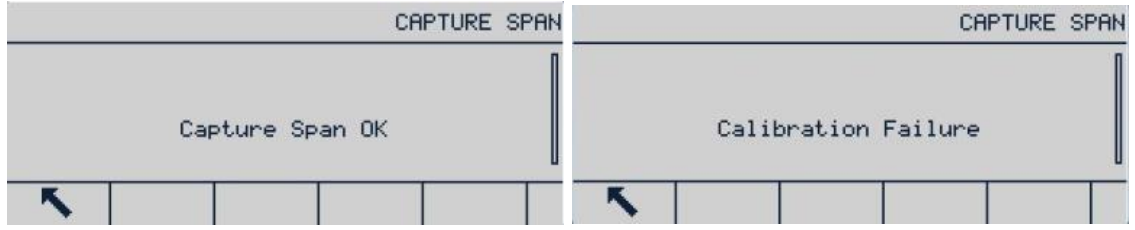

Abbildung 3-16: Erfolgreiche und fehlgeschlagene Messspannenkalibrierung

- Findet während der Messspannenerfassung eine Bewegung auf der Waage statt, akzeptiert das Terminal den instabilen Gewichtswert und zeigt anschließend eine Warnmeldung an, dass der Wert bei Bewegung erfasst wurde. Die Meldung bietet die Optionen Ja und Nein, damit der Benutzer die Kalibrierung ablehnen oder übernehmen kann. Bewegen Sie den Cursor zum gewünschten Vorgang und drücken Sie die ENTER-Taste.
- 10. Drücken Sie den Softkey ESC, um zum Bildschirm Kalibrierung zurückzukehren.

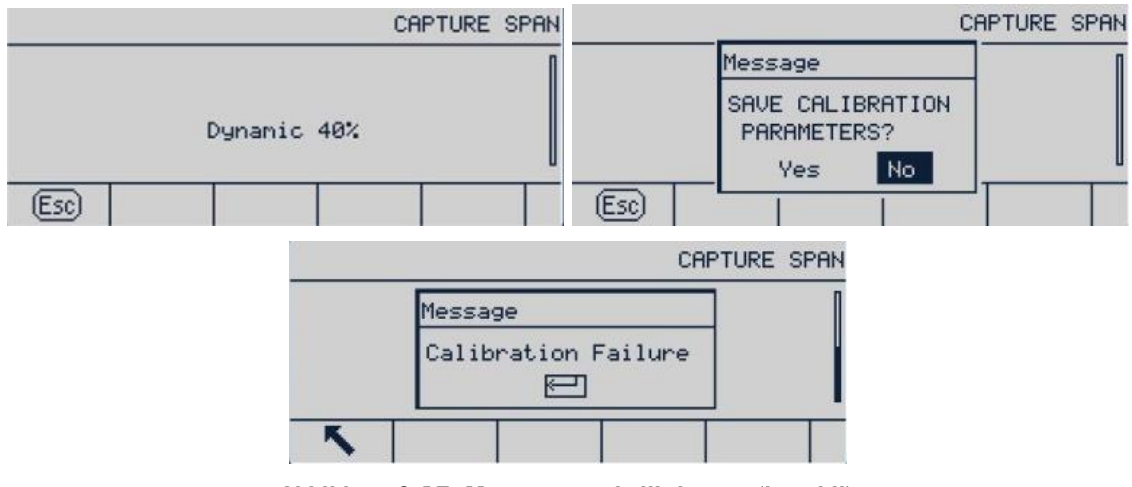

Abbildung 3-17: Messspannenkalibrierung (instabil)

#### Wenn Linearität aktiviert ist

In diesem Fall zeigt der Bildschirm zwei Eingabefelder für das Kalibriergewicht an. Geben Sie die Gewichtswerte für Last 1 und 2 ein und drücken Sie die ENTER-Taste zur Bestätigung. Öffnen Sie anschließend die Seite für die Messspannenkalibrierung und drücken Sie auf Start. Die Meldung "Messspannenerfassung OK" gibt an, dass die Kalibrierung erfolgreich war.

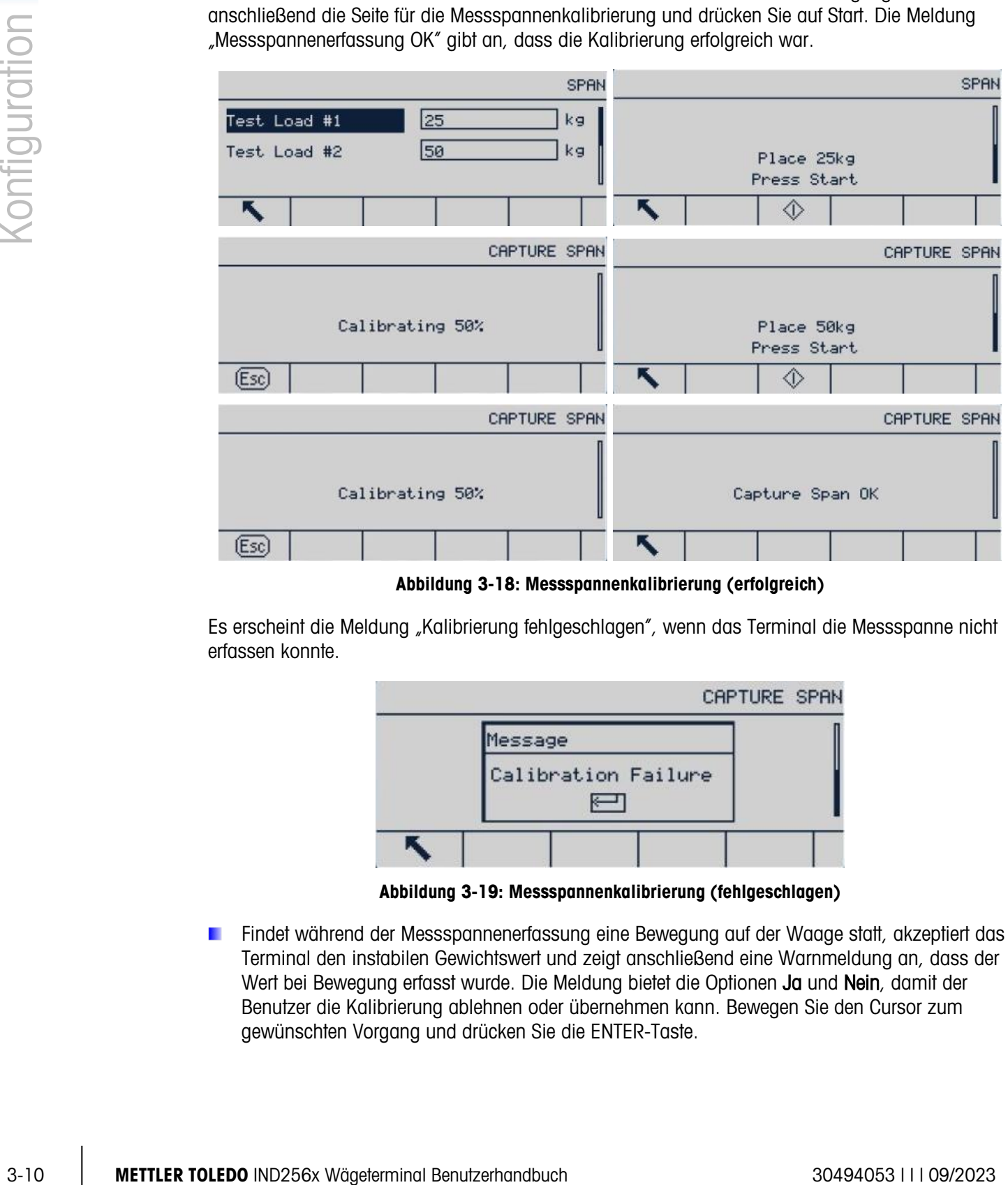

Abbildung 3-18: Messspannenkalibrierung (erfolgreich)

Es erscheint die Meldung "Kalibrierung fehlgeschlagen", wenn das Terminal die Messspanne nicht erfassen konnte.

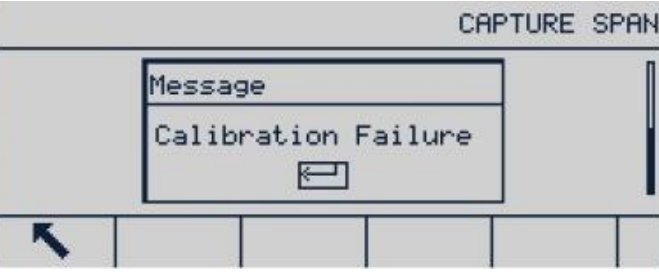

Abbildung 3-19: Messspannenkalibrierung (fehlgeschlagen)

**Findet während der Messspannenerfassung eine Bewegung auf der Waage statt, akzeptiert das** Terminal den instabilen Gewichtswert und zeigt anschließend eine Warnmeldung an, dass der Wert bei Bewegung erfasst wurde. Die Meldung bietet die Optionen Ja und Nein, damit der Benutzer die Kalibrierung ablehnen oder übernehmen kann. Bewegen Sie den Cursor zum gewünschten Vorgang und drücken Sie die ENTER-Taste.

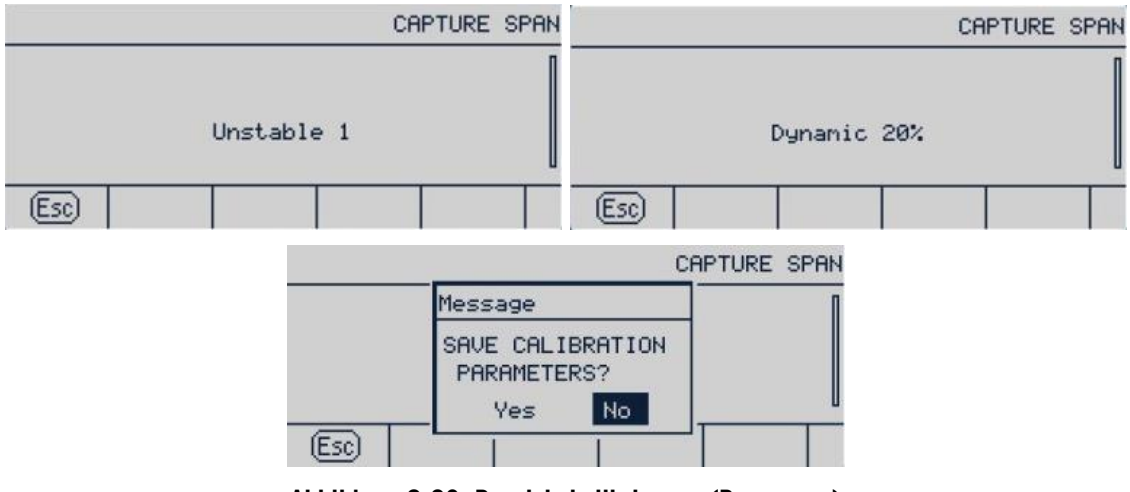

Abbildung 3-20: Bereichskalibrierung (Bewegung)

# 3.5.3.5.3. Schrittweise Kalibrierung

Bei der schrittweisen Kalibrierung wird bei jedem Schritt der Kalibrierung das gleiche Testgewicht ergänzt.

# So führen Sie die schrittweise Kalibrierung durch

1. Drücken Sie den Softkey Schrittweise Kalibrierung ... Der Setup-Bildschirm für die schrittweise Kalibrierung wird angezeigt.

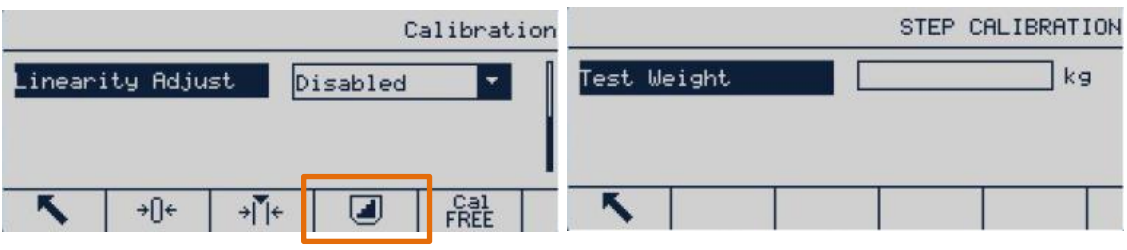

Abbildung 3-21: Aufrufen der schrittweisen Kalibrierung

2. Drücken Sie die ENTER-Taste, um das Zielwertgewichtsfeld zu öffnen und geben Sie das Gewicht der Testlast ein. (Es wird in jeden Schritt dasselbe Testlastgewicht verwendet.) Drücken Sie zur Bestätigung auf OK.

|             | STEP CALIBRATION |             |                      | STEP CALIBRATION |
|-------------|------------------|-------------|----------------------|------------------|
| Test Weight | kg<br>201        | Test Weight | 20                   | kg               |
|             |                  |             | Press START to Begin |                  |
|             |                  |             |                      |                  |

Abbildung 3-22: Eingabe des Testgewichtswerts

3. Drücken Sie den Softkey Start (D. Der Bildschirm für die schrittweise Kalibrierung wird angezeigt. Dieser Bildschirm enthält das im vorhergehenden Bildschirm eingegebene

Zielwertgewicht zusammen mit der Aufforderung "Testlast auflegen". Legen Sie das Testgewicht auf und drücken Sie auf OK OK-

4. Legen Sie das korrekte Testgewicht auf die Waage und drücken Sie auf OK OK.

|               |                   | $\frac{1}{2}$ Legen of a during the residential during than $\frac{1}{2}$ and $\frac{1}{2}$ and $\frac{1}{2}$                                                                                      |                                                             |                                           | 19.62                  |        |  |  |  |
|---------------|-------------------|----------------------------------------------------------------------------------------------------|-------------------------------------------------------------|-------------------------------------------|------------------------|--------|--|--|--|
| Configuration |                   | 19.62                                                                                                    | kg B/G                                                      |                                           |                        | kg B/G |  |  |  |
|               |                   | STEP CALIBRATION<br>Target<br>20 kg                                                                                                    |                                                             | STEP CALIBRATION<br>20 kg<br>Target       |                        |        |  |  |  |
|               |                   |                                                                                                    |                                                             |                                           | Capturing Test Load    |        |  |  |  |
|               |                   | Add test weight                                                                                                    |                                                             |                                           | Calibrating 50%        |        |  |  |  |
|               |                   | (Esc)                                                                                                    | ûk.                                                         | - 1                                       |                        |        |  |  |  |
|               |                   | 20.00                                                                                                    | kg B/G                                                      |                                           | 40.00                  | kg B/G |  |  |  |
|               |                   | STEP CALIBRATION                                                                                                    |                                                             | STEP CALIBRATION                          |                        |        |  |  |  |
|               |                   | Target<br>20 kg                                                                                                    |                                                             | Target<br>40 kg                           |                        |        |  |  |  |
|               |                   | Renove test weight<br>then fill to target                                                                                                    |                                                             |                                           | Add test weight        |        |  |  |  |
|               |                   | (Esc)                                                                                                    | OĶ                                                          | (Esc)                                     |                        | OK,    |  |  |  |
|               |                   |                                                                                                    | Abbildung 3-23: Schrittweise Kalibrierung wird durchgeführt |                                           |                        |        |  |  |  |
|               |                   |                                                                                                    |                                                             |                                           |                        |        |  |  |  |
|               |                   | 5. Wiederholen Sie die Schriffe 3 und 4, bis alle benötigten Kalibrierschriffe durchgeführt wurden.<br>Sobald der Prozess abgeschlossen ist, erscheint ein Bildschirm mit dem endgültigen Zielwert |                                                             |                                           |                        |        |  |  |  |
|               |                   | und dem Hinweis "Kalibrierung erfolgreich".                                                                                                    |                                                             |                                           |                        |        |  |  |  |
|               |                   | 40.00                                                                                                    | kg B/G                                                      | Message                                   |                        | kg B/G |  |  |  |
|               | STEP CALIBRATION  |                                                                                                    | STEP CALIBR                                                 |                                           |                        |        |  |  |  |
|               | $40$ kg<br>Target |                                                                                                    | Target                                                      |                                           |                        |        |  |  |  |
|               |                   | Capturing Test Load                                                                                                    |                                                             | Calibration<br>Successful                 |                        |        |  |  |  |
|               |                   | Calibrating 100%<br>K                                                                                                    |                                                             | (Esc)                                     | ▱                      | ᢟ      |  |  |  |
|               |                   |                                                                                                    |                                                             | Abbildung 3-24: Schrittweise Kalibrierung |                        |        |  |  |  |
|               |                   | 6. Mit der ENTER-Taste kehren Sie zum Kalibrierungsbildschirm zurück.                                                                                                    |                                                             |                                           |                        |        |  |  |  |
|               |                   |                                                                                                    |                                                             |                                           |                        |        |  |  |  |
|               |                   | Sie können an jeder Stelle des Verfahrens auf BEENDEN <a> drücken, um den Prozess zu stoppen<br/>und zum Kalibrierungsbildschirm zurückzukehren.</a>                                               |                                                             |                                           |                        |        |  |  |  |
|               | 3.5.3.5.4.        | CalFree (gewichtsfreie Kalibrierung)                                                                                                    |                                                             |                                           |                        |        |  |  |  |
|               |                   | Mit dem Softkey CalFree CalFree öffnen Sie den Bildschirm Messspannenberechnung und können                                                                                                    |                                                             |                                           |                        |        |  |  |  |
|               |                   | eine Kalibrierung der Plattform ohne Testgewichte durchführen. Vor Verwendung der CalFree-                                                                                                    |                                                             |                                           |                        |        |  |  |  |
|               |                   | Funktion müssen Sie darauf achten, dass der korrekte Wert für den mV/V-Jumper eingegeben                                                                                                    |                                                             |                                           |                        |        |  |  |  |
|               |                   | wurde. Ein falscher Wert führt zu einer fehlerhaften CalFree-Berechnung.                                                                                                    |                                                             |                                           |                        |        |  |  |  |
|               |                   | Bereichskalibrierung mit CalFree                                                                                                    |                                                             |                                           |                        |        |  |  |  |
|               |                   | Drücken Sie den Softkey CALFREE CalFree, um den Bildschirm CalFree zu öffnen.<br>1.                                                                                                    |                                                             |                                           |                        |        |  |  |  |
|               |                   | 2. Geben Sie die Wägezellenkapazität ein, drücken Sie die ENTER-Taste und wählen Sie die<br>entsprechende Maßeinheit.                                                                              |                                                             |                                           |                        |        |  |  |  |
|               |                   |                                                                                                    |                                                             |                                           |                        |        |  |  |  |
|               |                   |                                                                                                    |                                                             |                                           |                        |        |  |  |  |
| $3 - 12$      |                   | METTLER TOLEDO IND256x Wägeterminal Benutzerhandbuch                                                                                                    |                                                             |                                           | 30494053       09/2023 |        |  |  |  |

Abbildung 3-23: Schrittweise Kalibrierung wird durchgeführt

| 40.00<br>$kg$ $B/G$                                                              | Message                                            | kg B/G |
|----------------------------------------------------------------------------------|----------------------------------------------------|--------|
| STEP CALIBRATION<br>$40$ kg<br>Target<br>Capturing Test Load<br>Calibrating 100% | STEP CALIBR<br>Target<br>Calibration<br>Successful | τ      |
|                                                                                  | (Esc                                               | ্⊮     |

Abbildung 3-24: Schrittweise Kalibrierung

# Bereichskalibrierung mit CalFree

- 1. Drücken Sie den Softkey CALFREE CalFree, um den Bildschirm CalFree zu öffnen.
- 2. Geben Sie die Wägezellenkapazität ein, drücken Sie die ENTER-Taste und wählen Sie die entsprechende Maßeinheit.
- Es muss hier die Summe der Kapazitäten aller Wägezellen eingegeben werden. Für einen Lagertank mit drei 5000 kg-Sensoren beträgt die Sensorkapazität 3 x 5000 kg, d. h. 15000 kg.
- 3. Geben Sie den Nennwert der Wägezellenempfindlichkeit ein und drücken Sie die ENTER-Taste.
	- Bei Verwendung von mehreren Wägezellen wird der Durchschnittswert der Empfindlichkeit aller Zellen hier eingegeben. Den durchschnittlichen Ausgabewert ermitteln Sie, indem Sie die Ausgabewerte aller Wägezellen addieren und anschließend durch die Anzahl der Wägezellen teilen.
- 4. Geben Sie die geschätzte Vorlast im entsprechenden Feld ein. Die geschätzte Vorlast ist eine beliebige Eingabe. Bei der Kalibrierung prüft das Terminal, ob der Analog/Digital-Wandler-Eingang bei Höchstlast der Waage gesättigt ist. Wenn ein Wert in diesem Feld eingegeben wird, wird die geschätzte Vorlast für die Berechnung verwendet. Wenn Sie die Vorlast nicht kennen, lassen Sie dieses Feld leer.
	- Dieser Vorlastwert wird nur verwendet, um die Überlastbedingungen festzulegen, jedoch nicht als Nullreferenzpunkt. Der Referenzpunkt für die Nullkalibrierung muss mit der normalen Nullkalibrierung erfasst werden.

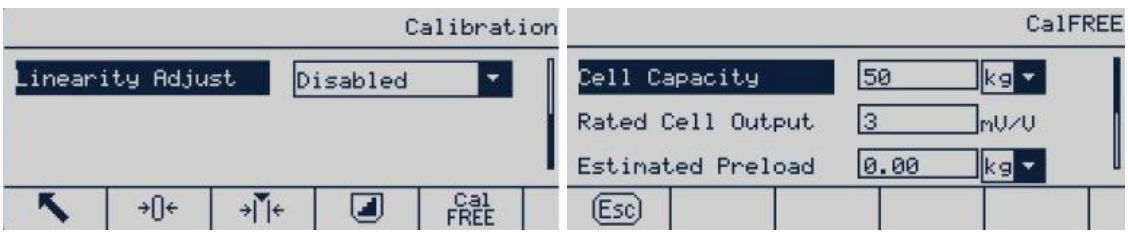

#### Abbildung 3-25: Konfiguration mit CalFree

5. Drücken Sie im Pulldown-Menü auf OK OX.

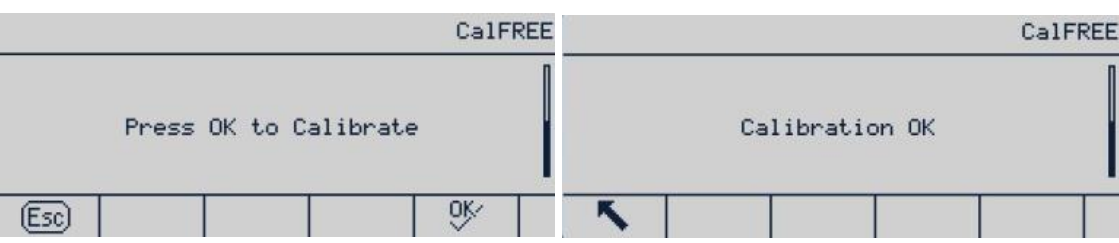

#### Abbildung 3-26: CalFree-Kalibrierungsprozess

- 6. Wenn die Kalibrierung erfolgreich ist, erscheint die Meldung "Kalibrierung OK". Wenn die Kalibrierung fehlschlägt, wiederholen Sie die CalFree-Prozedur. Wenn der Prozess weiterhin fehlschlägt, wenden Sie sich an Ihren METTLER TOLEDO-Vertreter vor Ort.
- 7. Drücken Sie den Softkey BEENDEN , um zum Bildschirm Kalibrierung zurückzukehren.

# 3.5.4. Nullstellung

Mit der Nullstellungsfunktion wird der ursprüngliche Nullreferenzpunkt des IND256x eingestellt oder zurückgesetzt. Es gibt drei Nullstellungsmodi:

• Automatische Nullstellung

- Nullstellung beim Einschalten
- Nullstellung mit Drucktaste

Dieser Abschnitt beschreibt die Einstellungen für automatische Nullstellung, automatischer Nullstellungsbereich, Löschen der Anzeige unter null, Nullstellung beim Einschalten und Nullstellung mit Drucktaste.

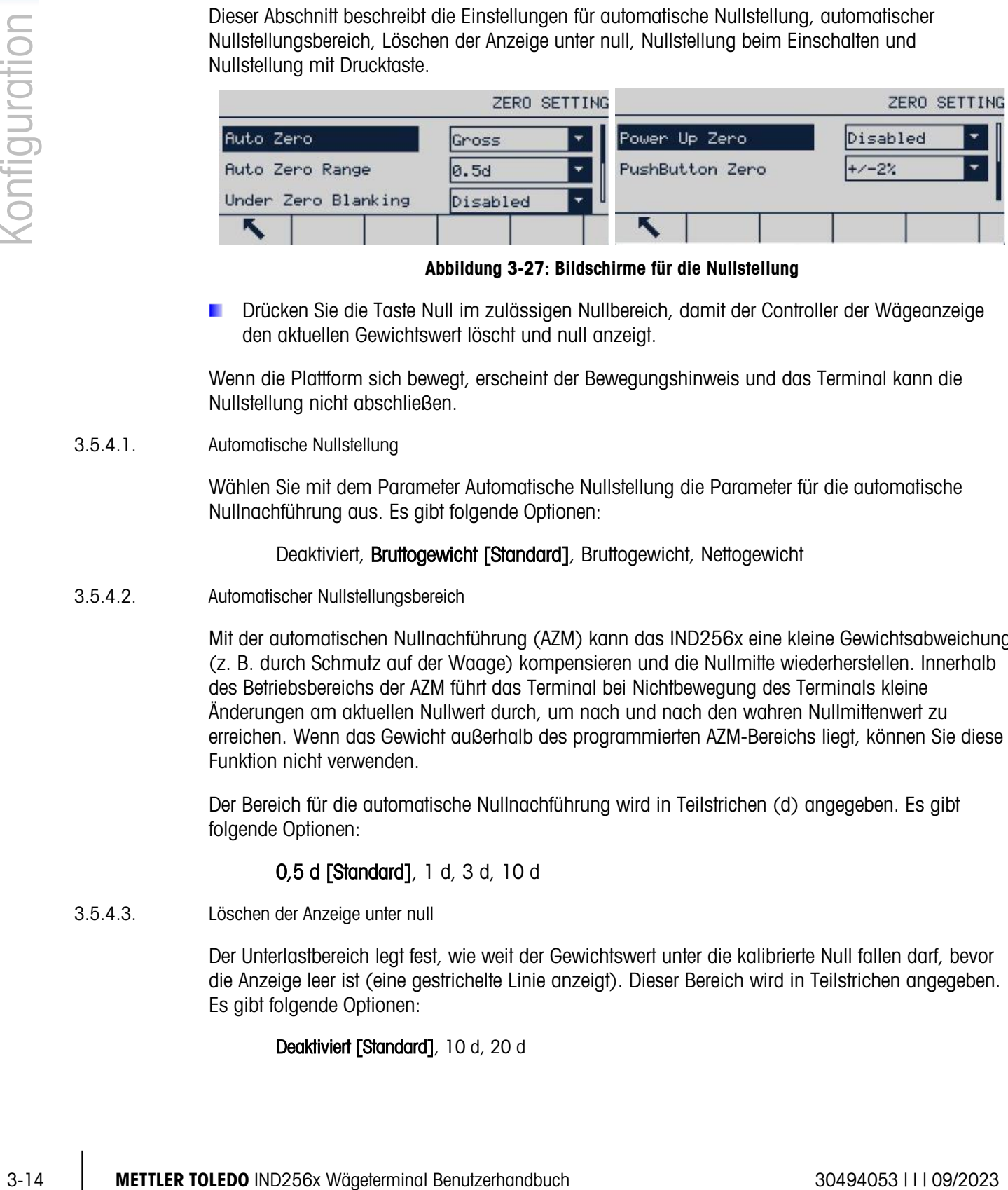

Abbildung 3-27: Bildschirme für die Nullstellung

Drücken Sie die Taste Null im zulässigen Nullbereich, damit der Controller der Wägeanzeige den aktuellen Gewichtswert löscht und null anzeigt.

Wenn die Plattform sich bewegt, erscheint der Bewegungshinweis und das Terminal kann die Nullstellung nicht abschließen.

#### 3.5.4.1. Automatische Nullstellung

Wählen Sie mit dem Parameter Automatische Nullstellung die Parameter für die automatische Nullnachführung aus. Es gibt folgende Optionen:

Deaktiviert, Bruttogewicht [Standard], Bruttogewicht, Nettogewicht

3.5.4.2. Automatischer Nullstellungsbereich

Mit der automatischen Nullnachführung (AZM) kann das IND256x eine kleine Gewichtsabweichung (z. B. durch Schmutz auf der Waage) kompensieren und die Nullmitte wiederherstellen. Innerhalb des Betriebsbereichs der AZM führt das Terminal bei Nichtbewegung des Terminals kleine Änderungen am aktuellen Nullwert durch, um nach und nach den wahren Nullmittenwert zu erreichen. Wenn das Gewicht außerhalb des programmierten AZM-Bereichs liegt, können Sie diese Funktion nicht verwenden.

Der Bereich für die automatische Nullnachführung wird in Teilstrichen (d) angegeben. Es gibt folgende Optionen:

# 0,5 d [Standard], 1 d, 3 d, 10 d

3.5.4.3. Löschen der Anzeige unter null

Der Unterlastbereich legt fest, wie weit der Gewichtswert unter die kalibrierte Null fallen darf, bevor die Anzeige leer ist (eine gestrichelte Linie anzeigt). Dieser Bereich wird in Teilstrichen angegeben. Es gibt folgende Optionen:

# Deaktiviert [Standard], 10 d, 20 d

#### 3.5.4.4. Nullstellung beim Einschalten

Wenn die Funktion Nullstellung beim Einschalten aktiviert ist, versucht das Terminal die Null beim Einschalten zu erfassen, sofern die Waage innerhalb des hier angegebenen Bereichs liegt. Wenn die Funktion Nullstellung beim Einschalten deaktiviert ist, wird die ursprüngliche Referenz beim Einschalten auf die neueste Nullreferenz zurückgesetzt. Bereich für Nullstellung beim Einschalten

Wenn die Funktion Nullstellung beim Einschalten aktiviert ist, erscheinen die Felder – Bereich und + Bereich. Damit können Sie den Bereich über und unter dem ursprünglich kalibrierten Nullpunkt der Plattform einstellen, in dem das Terminal die Nullstellung beim Einschalten durchführen kann. Die Einheit des Bereichs ist ein Prozentsatz der kalibrierten Messspanne. Es gibt folgende Optionen:

Deaktiviert [Standard], +/-2 %, +/-10 %

Wenn beispielsweise der Bereich für die Nullstellung beim Einschalten 2 % beträgt, findet die Nullstellung beim Einschalten nur statt, wenn der Gewichtswert der Waage weniger als 2 % des Waagenbereichs über der ursprünglichen kalibrierten Nullreferenz liegt.

Wenn die Nullstellung beim Einschalten aktiviert ist und das Gewicht auf der Waage außerhalb des Bereiches für die Nullstellung liegt, erscheint die Meldung EEE auf der Anzeige, bis das Gewicht so korrigiert ist, dass es innerhalb dieses Bereiches liegt.

3.5.4.5. Nullstellung mit Drucktaste

Wenn die Funktion Nullstellung mit Drucktaste aktiviert ist, kann mit der Taste NULL der Tastatur ein neuer Nullreferenzpunkt erfasst werden. Es gibt folgende Optionen für die Nullstellung mit Drucktaste:

#### Deaktiviert, +/-2 % [Standard], +/-20 %

Wenn die Nullstellung mit Drucktaste deaktiviert ist, kann trotzdem ein externer Null-Befehl über SICS-, CPTZ- und SMA-Befehle vom PC, diskreten Eingang oder der PLC durchgeführt werden. Um den Nullpunktbereich dieser externen Nullstellungsfunktionen festzulegen, aktiveren Sie zuerst die Funktion Nullstellung mit Drucktaste und wählen dann den Bereich für die Nullstellung mit Drucktaste. Deaktivieren Sie anschließend die Nullstellung mit Drucktaste wieder.

#### 3.5.4.5.1. Bereich für die Nullstellung mit Drucktaste

Wenn die Nullstellung mit Drucktaste aktiviert ist, erscheinen die Felder – Bereich und + Bereich. In diesen Feldern können Sie den Bereich über und unter dem ursprünglich kalibrierten Nullpunkt der Plattform einstellen, in dem die Nullstellung mit Drucktaste möglich ist. Die Einheit des Bereichs ist ein Prozentsatz der kalibrierten Messspanne.

Wenn beispielsweise der Bereich für die Nullstellung mit Drucktaste 2 % beträgt, findet die Nullstellung mit Drucktaste nur statt, wenn der Gewichtswert der Waage weniger als 2 % des Waagenbereichs über der ursprünglichen kalibrierten Nullreferenz liegt. Wenn der Bereich für die Nullstellung mit Drucktaste 2 % beträgt, findet die Nullstellung mit Drucktaste nur statt, wenn der Gewichtswert der Waage weniger als 2 % des Waagenbereichs unter der ursprünglichen kalibrierten Nullreferenz liegt.

#### 3.5.4.5.2. Verwendung der Funktion Nullstellung mit Drucktaste

Für die Nullstellung mit Drucktaste (halbautomatisch) gibt es zwei Vorgehensweisen:

- Durch Drücken der Waagenfunktionstaste NULL
- Durch einen seriellen Befehl (SICS- oder CTPZ-Protokoll)

# 3.5.5. Taragewicht

Das Taragewicht bezieht sich auf das Gewicht eines leeren Behälters. Beim Tarieren wird das Gewicht des Behälters vom Bruttogewicht der Waage abgezogen, um das Nettogewicht des Behälterinhalts zu bestimmen. Wenn die Plattform sich bewegt, ist die Tarafunktion deaktiviert. Dieses Untermenü enthält die Parameter für Taratyp, Auto-Tara und automatisches Löschen.

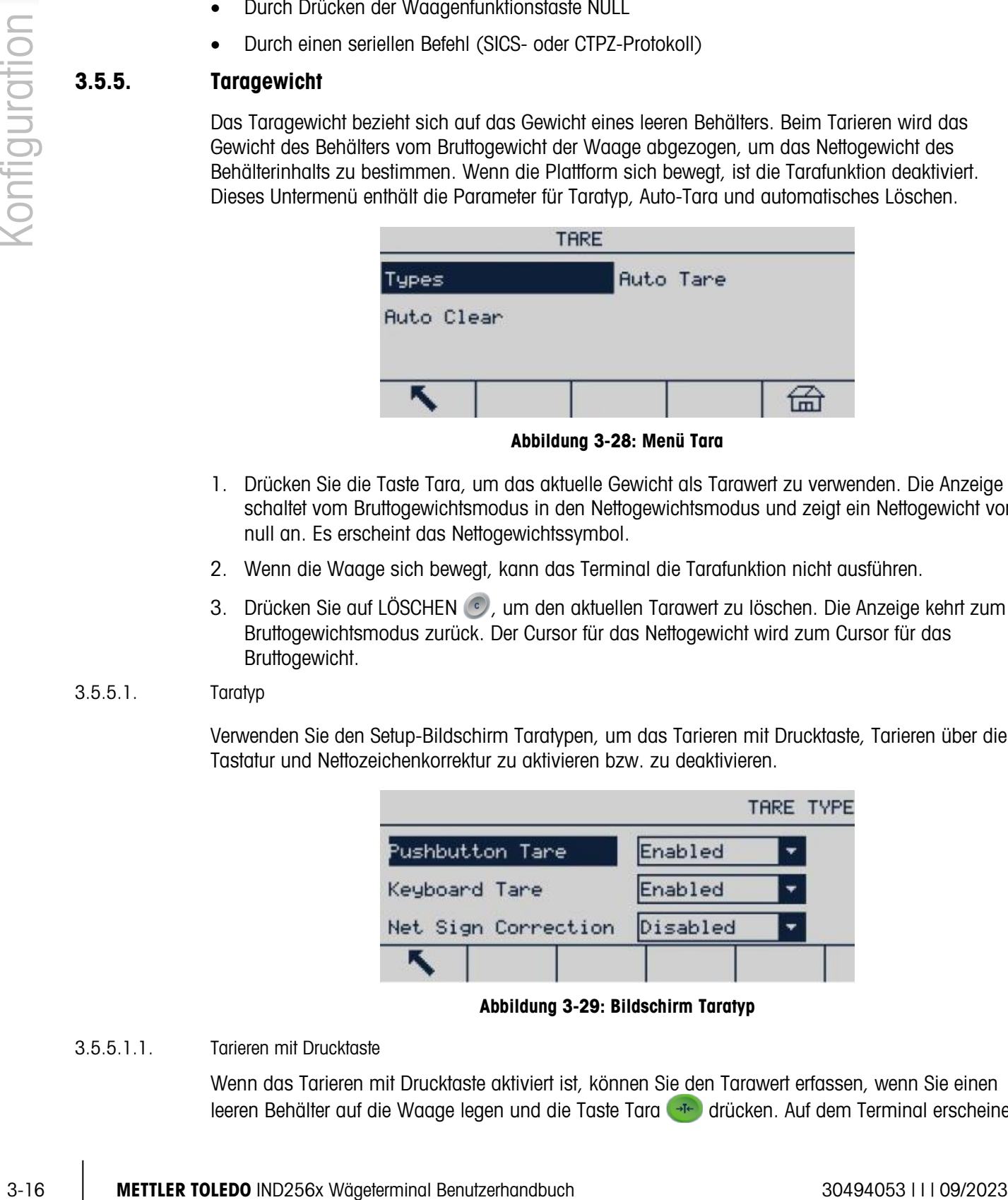

Abbildung 3-28: Menü Tara

- 1. Drücken Sie die Taste Tara, um das aktuelle Gewicht als Tarawert zu verwenden. Die Anzeige schaltet vom Bruttogewichtsmodus in den Nettogewichtsmodus und zeigt ein Nettogewicht von null an. Es erscheint das Nettogewichtssymbol.
- 2. Wenn die Waage sich bewegt, kann das Terminal die Tarafunktion nicht ausführen.
- 3. Drücken Sie auf LÖSCHEN (c), um den aktuellen Tarawert zu löschen. Die Anzeige kehrt zum Bruttogewichtsmodus zurück. Der Cursor für das Nettogewicht wird zum Cursor für das Bruttogewicht.

# 3.5.5.1. Taratyp

Verwenden Sie den Setup-Bildschirm Taratypen, um das Tarieren mit Drucktaste, Tarieren über die Tastatur und Nettozeichenkorrektur zu aktivieren bzw. zu deaktivieren.

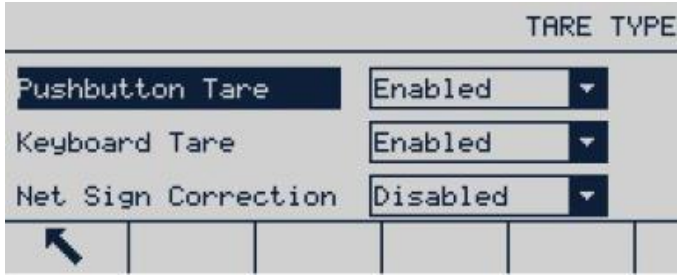

Abbildung 3-29: Bildschirm Taratyp

# 3.5.5.1.1. Tarieren mit Drucktaste

Wenn das Tarieren mit Drucktaste aktiviert ist, können Sie den Tarawert erfassen, wenn Sie einen leeren Behälter auf die Waage legen und die Taste Tara deutlichken. Auf dem Terminal erscheinen

ein Nettogewicht von null und das Nettogewichtssymbol. Nachdem der Behälter gefüllt und wieder auf die Waage gesetzt wurde, wird das Nettogewicht des Materials angezeigt. Es gibt folgende Optionen:

#### Deaktiviert, Aktiviert [Standard]

Wenn die Funktion Tarieren mit Drucktaste deaktiviert ist, kann das Tarieren aus der Ferne immer noch über SICS-, CPTZ- und SMA-Befehle und den diskreten Eingang vom PC oder über die PLC durchgeführt werden.

#### 3.5.5.1.2. Tarieren über die Tastatur

Wenn das Tarieren über die Tastatur aktiviert ist, geben Sie den vorgegebenen Wert mit dem Zifferntastenfeld (voreingestellter Tarawert) des leeren Behältergewichts (Tara) ein und drücken dann die ENTER-Taste . Das Terminal zeigt das Nettogewicht des Behälterinhalts an. Das Tarieren über die Tastatur wird automatisch auf den nächsten Anzeigeteilstrich gerundet. Mögliche Optionen:

# Deaktiviert, Aktiviert [Standard]

#### 3.5.5.1.3. Nettozeichenkorrektur

Die Nettozeichenkorrektur wird für industrielle Empfangs- und Versandanwendungen verwendet. Wenn die Nettozeichenkorrektur aktiviert ist, tauscht das Terminal ggf. die Brutto- und Nettogewichtsfelder auf dem Ausdruck aus, sodass das größere Gewicht immer das Bruttogewicht und das kleinere Gewicht immer das Taragewicht ist und die Differenz immer ein positives Nettogewicht ergibt. Die Nettozeichenkorrektur beeinflusst die Druckdatenausgabe und das Anzeigegewicht des Terminals. Die kontinuierliche Datenausgabe zeigt weiterhin negative Nettogewichte an. Mögliche Optionen:

#### Deaktiviert [Standard], Aktiviert

<span id="page-47-0"></span>Die Nettozeichenkorrektur verwendet das Tarieren mit Drucktaste, den voreingestellten Tarawert oder den Taravorgang, der in der Taratabelle gespeichert ist. [Tabelle 3-1](#page-47-0) zeigt das Beispiel des Gewichtswertes mit und ohne Nettozeichenkorrektur an. In diesem Beispiel beträgt der gespeicherte Tarawert 53 kg und das Echtzeitgewicht auf der Waage 16 kg.

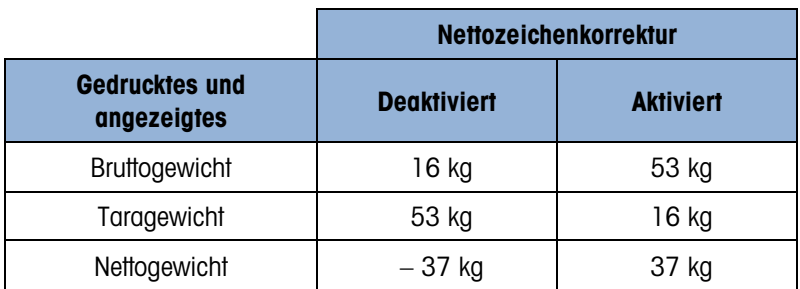

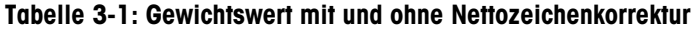

Wenn die Nettozeichenkorrektur aktiviert ist, wird der Tarawert auf der Anzeige nicht mit "T" oder "PT" gekennzeichnet, sondern mit "M", um auf "Speicher" (Memory) hinzuweisen.

#### 3.5.5.2. Auto-Tara

Mit dem Bildschirm Auto-Tara aktivieren oder deaktivieren Sie das automatische Tarieren, stellen die Schwellengewichte für Tara und Reset ein und aktivieren oder deaktivieren die Bewegungsprüfung. Optionen für das automatische Tarieren:

# 3-18 METHRON CONTROL (State of the Control of the Control of the Control of the Control of the Control of the Control of the Control of the Control of the Control of the Control of the Control of the Control of the Control

# Deaktiviert [Standard], Aktiviert

Abbildung 3-30: Bildschirme Auto-Tara

#### 3.5.5.2.1. Auto-Tara

Wenn das automatische Tarieren aktiviert ist und ein Behälter auf der Waage schwerer ist als das Schwellengewicht, wird die Tarafunktion automatisch durchgeführt, sobald die Waage stabil ist. Mögliche Optionen:

# Deaktiviert [Standard], Aktiviert

3.5.5.2.2. Schwellengewicht für das Tarieren

<span id="page-48-0"></span>Wenn das Gewicht auf der Waage den eingestellten Tara-Schwellenwert überschreitet und stabil ist, tariert das Terminal automatisch.

3.5.5.2.3. Schwellengewicht für das Zurücksetzen

Das Schwellengewicht für das Zurücksetzen muss kleiner sein als das Schwellengewicht für die Tarierfunktion. Wenn das Gewicht auf der Waage unter dem Schwellenwert für das Zurücksetzen fällt, z. B. wenn die Last weggenommen wurde, vergleicht das Terminal das aktuelle Gewicht auf der Waage mit dem Schwellengewicht für das Zurücksetzen. Wenn das aktuelle Gewicht unter dem Schwellenwert liegt, ist das Terminal bereit für den nächsten Auto-Tara-Vorgang (siehe Beschreibung in [3.5.5.2.2\)](#page-48-0).

#### 3.5.5.2.4. Bewegungsprüfung

Wenn die Bewegungsprüfung aktiviert ist, prüft das Terminal, ob das Gewicht auf der Waage stabil ist, um abzuschätzen, ob die Auto-Tara-Funktion durchgeführt werden kann. Mögliche Optionen:

#### Deaktiviert, Aktiviert [Standard]

#### 3.5.5.3. Automatisches Löschen

Mit dem Bildschirm Automatisches Löschen können Sie das automatische Löschen einstellen, das Schwellengewicht zum Löschen festlegen, die Bewegungsprüfung für das automatische Löschen, das Löschen nach dem Drucken, das Löschen bei Nullstellung der Waage und die Einstellungen beim Einschalten aktivieren bzw. deaktivieren. Es gibt folgende Optionen:

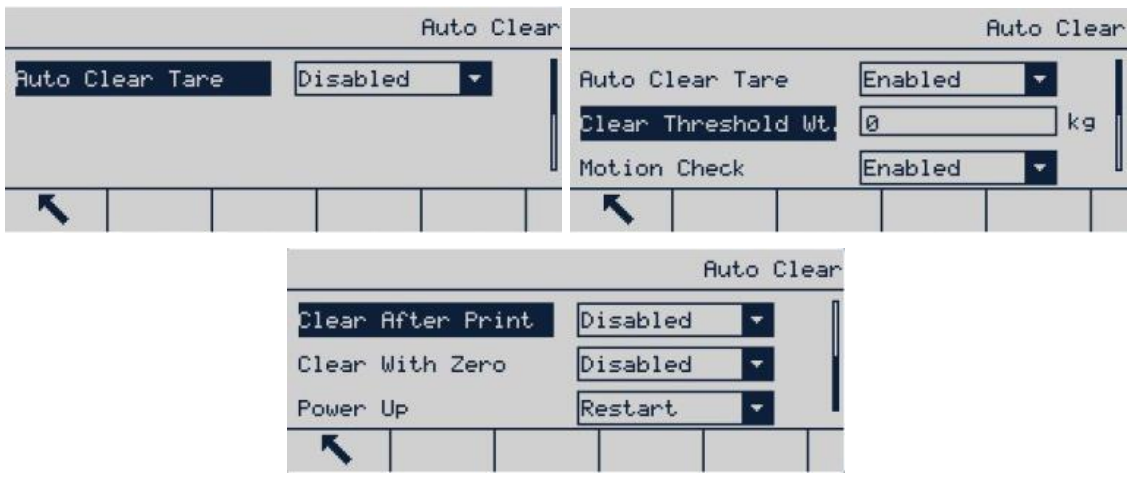

# Deaktiviert [Standard], Aktiviert

Abbildung 3-31: Bildschirme Auto-Tara

3.5.5.3.1. Automatisches Löschen

Wenn die Funktion Automatisches Löschen aktiviert ist und das Gewicht unter dem Schwellengewicht für das automatische Löschen liegt, löscht das Terminal den Tarawert automatisch. Es gibt folgende Optionen:

# Deaktiviert [Standard], Aktiviert

3.5.5.3.2. Schwellengewicht für das Löschen

Die Funktion Schwellengewicht für das Löschen wird nur angezeigt, wenn die Funktion Automatisches Löschen aktiviert ist. Wenn das Bruttogewicht auf der Waage diesen Wert überschreitet und anschließend unter den konfigurierten Wert für Schwellengewicht für das Löschen fällt, löscht das Terminal automatisch den Wert und kehrt in den Bruttogewichtsmodus zurück.

3.5.5.3.3. Bewegungsprüfung

Das Feld Bewegungsprüfung wird nur angezeigt, wenn die Funktion Automatisches Löschen aktiviert ist. Die Bewegungsprüfung ist aktiviert, um automatische Löschen bei Bewegung auf der Waage zu verhindern. Mögliche Optionen:

#### Deaktiviert, Aktiviert [Standard]

3.5.5.3.4. Nach Drucken löschen

Wenn die Funktion Nach Drucken löschen aktiviert ist, wird der Tarawert nach einem Druckbefehl gelöscht. Mögliche Optionen:

# Deaktiviert [Standard], Aktiviert

#### 3.5.5.3.5. Bei Nullstellung löschen

Wenn die Funktion Bei Nullstellung löschen aktiviert ist, wird der Tarawert gelöscht, wenn der Nullpunkt im Nettogewichtsmodus erfasst wird. Mögliche Optionen:

# Deaktiviert [Standard], Aktiviert

#### 3.5.5.3.6. Einschalten

Die Einstellung Neustart erlaubt die Verwendung des zuletzt erfassten Tarawerts, nachdem das Terminal aus- und wieder eingeschaltet wurde. Wenn Sie als Option Reset auswählen, schaltet das Terminal beim Einschalten zurück in den Bruttomodus und das letzte Taragewicht vor dem Ausschalten wird gelöscht. Mögliche Optionen:

#### Neustart [Standard], Reset

# 3.5.6. Einheiten

In diesem Bildschirm kann eine zweite Einheit ausgewählt und festgelegt werden, welche Einheit beim Einschalten verwendet wird.

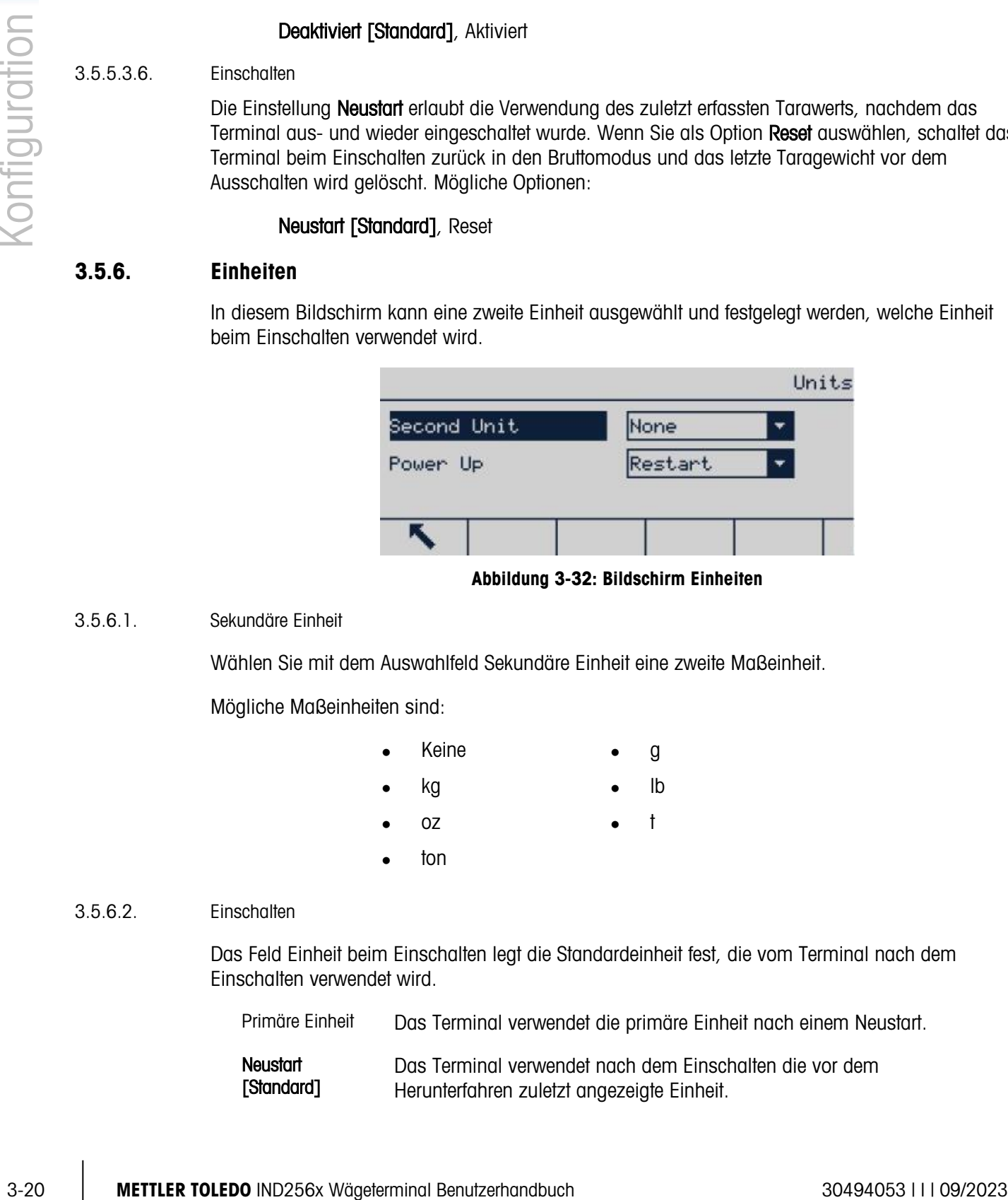

#### Abbildung 3-32: Bildschirm Einheiten

#### 3.5.6.1. Sekundäre Einheit

Wählen Sie mit dem Auswahlfeld Sekundäre Einheit eine zweite Maßeinheit.

Mögliche Maßeinheiten sind:

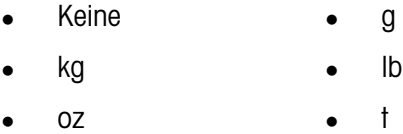

ton

#### 3.5.6.2. Einschalten

Das Feld Einheit beim Einschalten legt die Standardeinheit fest, die vom Terminal nach dem Einschalten verwendet wird.

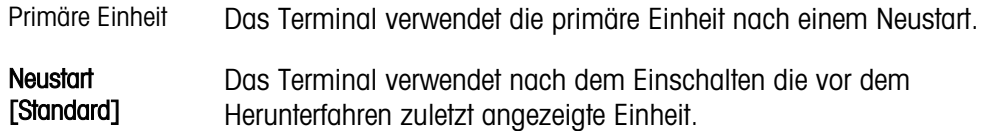

# 3.5.7. Filter

Das IND256x verwendet Tiefpass-, Sperr- und Stabilitätsfilter, damit das System die optimale Wägeleistung bereitstellt. Es können verschiedene Bedingungen eingestellt werden. Je stärker der Filter, desto länger dauert es, bis sich die Gewichtsdaten stabilisieren. Wenn Remote als Waagentyp ausgewählt ist, kann dieser Bildschirm nicht aufgerufen werden.

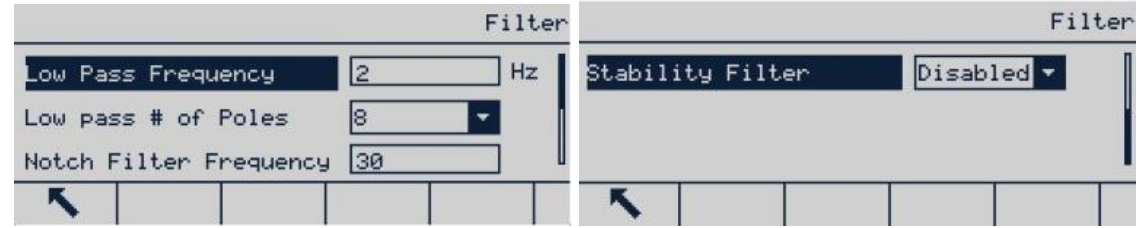

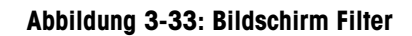

#### 3.5.7.1. Tiefpassfilterfrequenz

Ein Tiefpassfrequenzfilter filtert alle Interferenzen einer höheren Frequenz heraus. Je niedriger die Frequenz, desto besser die Interferenzunterdrückung. Allerdings dauert es dann länger, bis sich die Waage stabilisiert. Der Bereich der möglichen Werte liegt zwischen 0,2 und 9,9; die Werte unter 1,0 sollten jedoch nicht verwendet werden, da dafür extrem lange Stabilisierungszeiten erforderlich sind. Der Standardwert ist 2,0 Hz.

3.5.7.2. Tiefpassfilter – Anzahl der Pole

Von der Anzahl der Pole hängt ab, wie steil die Filterflanke ist. Für die meisten Anwendungen ist der Standardwert von 8 akzeptabel; eine Verringerung dieses Wertes verbessert die Stabilisierungszeit ein wenig. Mögliche Optionen:

# 2, 4, 6, 8 [Standard]

# 3.5.7.3. Sperrfilterfrequenz

Der Sperrfilter erlaubt die Auswahl einer spezifischen Frequenz, die gefiltert werden kann und die höher als der Tiefpassfilterwert ist. Dadurch kann ein niedriger Tiefpassfilter eingestellt werden, um alle Frequenzen außer die spezifische Frequenz vom Sperrfilter herauszufiltern und die Stabilisierungszeit zu beschleunigen. Der Bereich der möglichen Werte liegt zwischen 0 (deaktiviert) und 99, wobei 30 Hz der Standardwert ist.

#### 3.5.7.4. Stabilitätsfilter

Der Stabilitätsfilter liefert zusammen mit dem standardmäßigen Tiefpassfilter eine stabile Messung des endgültigen Gewichts. Es gibt folgende Optionen:

# Deaktiviert [Standard], Aktiviert

- Der Stabilitätsfilter sollte nur bei einfachen Wägevorgängen verwendet werden, da die nicht lineare Bewegung des Filterschalters zu einem falschen Flankenwert bei Chargen- und Füllanwendungen führen kann.
- Der Stabilitätsfilter kann mit dem Tiefpassfilter kombiniert werden, um ein stabileres Gewicht zu . erhalten.

# 3.5.8. Stabilität

Im Setup-Bildschirm Stabilität können der Bewegungsbereich, die Zeit für die Bewegungsprüfung und die Zeitüberschreitung eingestellt werden.

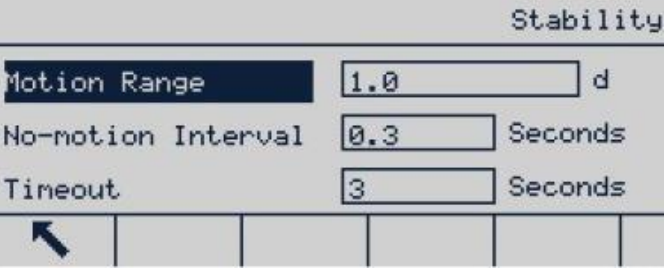

Abbildung 3-34: Stabilitätsbildschirm

# 3.5.8.1. Bewegungsbereich

<span id="page-52-0"></span>Der Bewegungsbereich ist in Teilstriche angegeben. Er legt den Bereich fest, in dem das Waagengewicht schwanken kann und trotzdem als stabil betrachtet wird. Wenn die Gewichtsänderung innerhalb des Bewegungsbereichs liegt, betrachtet das Terminal die Waage als stabil. Der Bereich der möglichen Werte liegt zwischen 0,1 und 99,9, wobei 1,0 d der Standardwert ist.

# 3.5.8.2. Intervall für keine Bewegung

Das Intervall für keine Bewegung legt die Zeit fest, in der die Waage stabil sein muss (in dem in Abschnitt [3.5.8.1](#page-52-0) definierten Bewegungsbereich liegen muss), bevor das Gewicht erfasst wird. Die möglichen Werte reichen von 0,0 (Bewegungsprüfung deaktiviert) bis 2,0, wobei 0,3 s der Standardwert ist. Je kürzer das Zeitintervall, desto einfacher werden die Bedingungen für keine Bewegung erfüllt. Allerdings kann die Genauigkeit des gemessenen Gewichts abnehmen.

#### 3.5.8.3. Zeitüberschreitung

Definieren Sie den Zeitraum, nach dem das Terminal aufhört, eine Funktion auszuführen, für die eine Bedingung für keine Bewegung erfüllt sein muss (z. B. Nullstellung, Tarieren oder Druckbefehl), und die Funktion anbricht.

3-22 METTLER TOLEDO INTERNATION CONTINUES TO A SUBSIDIATE STATE STATE STATE STATE STATE STATE STATE STATE STATE STATE STATE STATE STATE STATE STATE STATE STATE STATE STATE STATE STATE STATE STATE STATE STATE STATE STATE S Die Zeitüberschreitung wird unabhängig von der Befehlsquelle (z. B. Tastatur, diskreter Eingang, PLC oder SICS) verwendet. Der mögliche Wertebereich beträgt 0 bis 99, wobei 3 s der Standardwert ist. Je kleiner der Wert, desto kürzer wartet das Terminal auf Stabilität, bevor der Befehl abgebrochen wird. Wenn die Zeitüberschreitung auf null gesetzt ist, muss die Waage stabil sein, sonst wird der Befehl sofort abgebrochen. Der Wert 99 ist eine besondere Bedingung, bei der das Terminal unendlich auf eine Bedingung für keine Bewegung wartet, d. h. der Befehl wird nie abgebrochen.

# 3.5.9. Min.Gewicht (Mindestgewicht)

Einige Branchen setzen voraus, dass die Wägesysteme für spezifische Messungen für bestimmte Aufgaben geeignet sein müssen. Um die Verwendung des richtigen Wägesystems sicherzustellen, ist die Festlegung eines Mindestgewichts hilfreich. Das Wägesystem sollte nicht verwendet werden, wenn die gemessenen Lasten kleiner sind als der Mindestgewichtswert.

Wenn das Nettogewicht größer oder gleich dem Mindestgewicht ist, können alle Terminalfunktionen normal ausgeführt werden. Wenn der absolute Wert des Nettogewichts unter dem Mindestgewicht liegt, erscheint auf der Gewichtsanzeige ein blinkendes Symbol  $\blacksquare$  für das Mindestgewicht links neben dem Gewicht. Wenn der Benutzer versucht, das Gewicht während dieser Bedingung zu erfassen, ist das ausgedruckte Gewicht mit einem Sternchen (\*) gekennzeichnet.

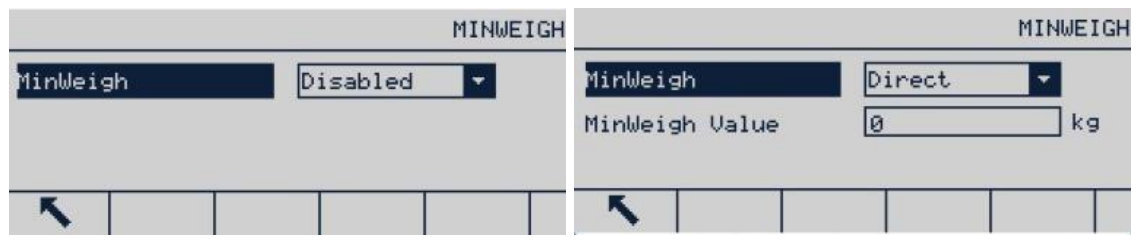

Abbildung 3-35: Mindestgewichtbildschirme

3.5.9.1. Min.Gewicht (Mindestgewicht)

Wählen Sie den Betriebsmodus für das Mindestgewicht. Es gibt folgende Optionen:

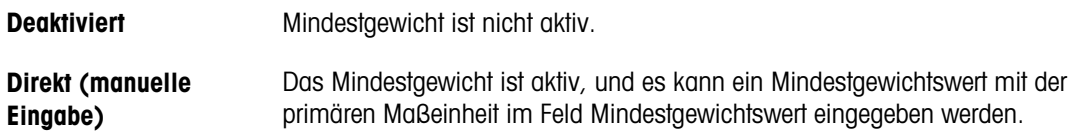

# 3.5.10. Protokollieren oder Drucken

Der Bildschirm **Protokollieren oder Drucken** wird verwendet, um die Auslösung der angeforderten Datenausgaben zu steuern. Eine normale Druckanforderung tritt nur ein, wenn die Waage sich unabhängig vom Zeitpunkt der Druckanforderung nicht mehr bewegt und das Gewicht über Brutto Null liegt (ein negatives Bruttogewicht wird nicht ausgedruckt).

Der eingegebene Gewichtswert ist ein Bruttogewicht und die primäre Einheit ist ausgewählt. Das Bruttogewicht in primären Einheiten wird ausgewählt, unabhängig davon, ob sich das IND256x im Bruttogewichtsmodus oder im Nettogewichtsmodus befindet, und unabhängig davon, welche Maßeinheit angezeigt wird.

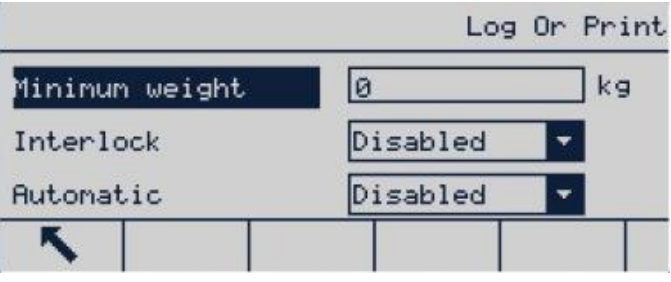

Abbildung 3-36: Bildschirm Protokollieren oder Drucken

#### 3.5.10.1. Mindestgewicht

Die Mindestgewichtseinstellung ist der Schwellenwert, unter dem keine Protokoll- oder Druckfunktionen ausgelöst werden. Ein Wert von 0 erlaubt das Drucken, wenn ein Gewichtswert

angezeigt wird (es sei denn, die Anzeige wird aufgrund einer Überkapazität oder eines Wertes unter null gelöscht).

#### 3.5.10.2. Sperre

3-24 METHOLOGIES and a stream Proceduring and ener emerges Australia of the Source of Waverland Control of Source 30 Source 30 METHOLOGIES and the stream of the Source 30 METHOLOGIES and The Third and denote the Control of Die Sperre verhindert eine erneute Protokollierung und einen erneuten Ausdruck ohne Gewichtsänderung. Wenn die Sperre **aktiviert** ist, muss der Gewichtswert mit der Parametereinstellung "Zurücksetzen bei" (siehe unten) zurückgesetzt werden, und anschließend muss ein Gewicht, das größer als das Mindestdruckgewicht ist, aufgelegt werden, bevor das Terminal auf die nächste Protokollierungs- oder Druckanforderung reagiert. Ist sie deaktiviert, sind mehrere Ausdrucke mit demselben Gewicht möglich.

#### Deaktiviert [Standard], Aktiviert

#### 3.5.10.3. Automatisch

Aktiveren Sie die automatische Einstellung, um die Daten automatisch zu protokollieren und zu drucken, wenn das Gewicht auf der Waage einen positiven Wert liefert, der größer ist als der eingegebene Schwellengewichtswert.

Wenn die Option Automatisch auf Deaktiviert gesetzt ist, erscheint das Feld Schwellengewicht nicht und der Ausdruck bzw. die Protokollierung der Daten muss manuell ausgelöst werden.

#### 3.5.10.4. Zurücksetzen bei

Ein Zurücksetzen des automatischen Ausdruckes bzw. Protokollierens kann sich entweder nach dem Schwellengewicht oder nach der Gewichtsabweichung richten. Wählen Sie Zurück (der Reset erfolgt nur, wenn das Gewicht wieder unter diesen Wert fällt) oder Abweichung (der Reset erfolgt nur, wenn die Gewichtsänderung größer als dieser Wert ist) aus dem Auswahlfeld und geben Sie den Gewichtswert in das Feld "Zurücksetzen bei" ein.

Wenn die Einstellungen für Sperre und Automatisch beide deaktiviert sind, wird das Feld "Zurücksetzen bei" nicht angezeigt.

Wenn die Option "Zurücksetzen bei" auf "Abweichung" eingestellt ist, werden die Felder für Schwellengewicht und Bewegungsprüfung nicht angezeigt.

#### 3.5.10.5. Schwellengewicht

Das Schwellengewicht ist der Wert, bei dessen Überschreitung Daten automatisch protokolliert bzw. ausgedruckt werden. Das Schwellengewicht wird nicht angezeigt, wenn die Option "Automatisch" deaktiviert ist oder die Option "Zurücksetzen bei" auf "Abweichung" eingestellt ist.

#### 3.5.10.6. Bewegungsprüfung

Aktivieren Sie die Einstellung für die Bewegungsprüfung, damit die Sperre und die Funktionen für die automatische Protokollierung und den automatischen Ausdruck nicht zurückgesetzt werden können, wenn sich die Waage in Bewegung befindet und der Rückkehrpunkt für "Zurücksetzen bei" nicht erreicht wird. Die Bewegungsprüfung wird nicht angezeigt, wenn die Option "Zurücksetzen bei" auf "Abweichung" eingestellt ist.

# 3.5.11. Reset

Im Bildschirm Reset kann das Untermenü "Waage" auf die Werkseinstellungen zurückgesetzt werden.

Für das Zurücksetzen drücken Sie den Softkey OK  $Q^{\vee}$ . Nach einem erfolgreichen Reset erscheint die Bestätigungsmeldung "Reset erfolgreich". Nach einem fehlgeschlagenen Reset erscheint die Fehlermeldung "Reset fehlgeschlagen". Wenn der Reset fehlgeschlagen ist, versuchen Sie es noch einmal. Wenn dies weiterhin nicht möglich ist, wenden Sie sich an Ihren Mettler-Toledo-Vertreter vor Ort.

Drücken Sie den ESC-Softkey, um das Menü zu verlassen, ohne einen Reset durchzuführen.

|                         | <b>SCALE RESET</b> |                | Message           | CALE RESET |
|-------------------------|--------------------|----------------|-------------------|------------|
| <b>WARNING!</b>         |                    | <b>WARNING</b> |                   |            |
| Reset Scale setup block |                    | Reset S        | Reset successful. |            |
| Continue?               |                    | Continu        |                   |            |
| Esc                     | 0Ķ                 | Esc            |                   | ্⊮         |

Abbildung 3-37: Reset-Bildschirme

"Waage zurücksetzen" setzt nicht die Parameter wie Waagentyp, Zulassung, primäre Einheit, Messbereich, Teilstrichwert und Waagenkalibrierungsdaten zurück. Diese Daten werden nur mit einem "Master-Reset" zurückgesetzt. In diesem Fall müssen die Schalter SW-1 und SW-2 eingeschaltet sein.

# 3.6. Anwendung

Im Setup-Bildschirm Anwendung können Sie folgende Setup-Parameter konfigurieren:

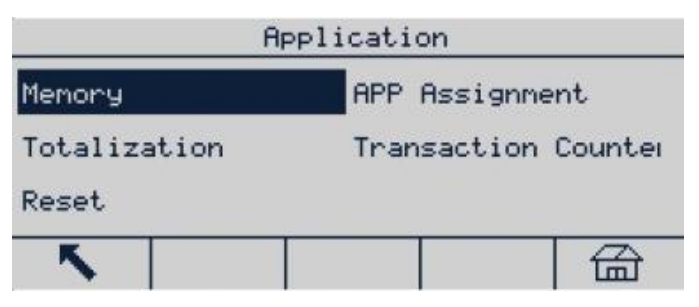

Abbildung 3-38: Anwendungsmenü

# 3.6.1. Speicher

Im Untermenü "Speicher" haben Sie Zugriff auf die Parameter für den Alibispeicher, die Taratabelle, die IDs und das Transaktionsprotokoll.

#### 3.6.1.1. Alibi

Der Alibispeicher speichert grundlegende Transaktionsinformationen und kann nicht modifiziert werden. Der Alibispeicher ist als Zykluspuffer konfiguriert. Wenn der Speicher voll ist, werden die

ältesten Einträge überschrieben. Der Alibispeicher kann bis zu 60.000 Transaktionsdatensätze speichern. Mögliche Optionen:

#### Deaktiviert [Standard], Alibispeicher

Der Alibispeicher speichert separate Transaktionsdaten, um sie später abzurufen. Zu den im Alibispeicher gespeicherten Daten gehören:

- **Transaktionsnummer**
- Datum und Uhrzeit der Transaktion
- Bruttogewicht, Nettogewicht und Taragewicht
- Um alle Datensätze im Alibispeicher zu löschen, muss zuerst der Alibispeicher deaktiviert werden. Verlassen Sie sie den Setup-Bildschirm Alibi, öffnen Sie ihn erneut und stellen Sie Alibi auf Alibispeicher ein.

#### 3.6.1.1.1. Alibispeicher-Datensätze anzeigen

- 1. Öffnen Sie das Setup-Menü, wählen Sie das Untermenü "Anwendung", wählen Sie "Speicher", wählen Sie "Alibi" und anschließend "Alibispeicher" aus dem Optionsfeld.
- 2. Drücken Sie den Softkey TABELLE ANZEIGEN **Film**; es erscheint der Bildschirm Alibi-Suche.

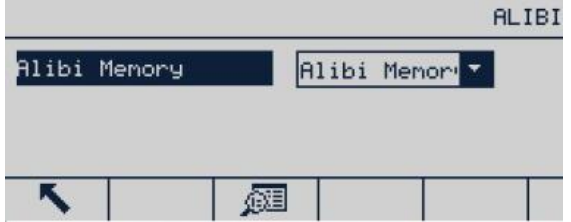

Abbildung 3-39: Alibimenü

- 3.<br>
3-26 Method in Solventian Solventian Solventian Solventian Solventian Solventian Solventian Solventian Solventian<br>
3-26 Therman individual Benutzerhand Transposition<br>
3. Doutserhand the Solventian Method in Solventia 3. Geben Sie mit dem Auswahlfeld und dem entsprechenden Feld die spezifischen Suchinformationen für die begrenzte Suche, ohne eine Sucheinschränkung oder \* ("Alles suchen") einzugeben, um alle Informationen anzuzeigen. Es werden maximal zwei Suchfelder angegeben.
	- 4. Drücken Sie auf den Softkey SUCHE STARTEN  $\Box$ , und der Bildschirm Alibisuche anzeigen erscheint mit den Suchergebnissen. Die Ergebnisse werden nach Zeit sortiert, wobei die ältesten Datensätze als Erstes angezeigt werden.
	- 5. Drücken Sie auf den Softkey mak/csv, um das Format der Alibiprotokolldatei in .csv zu ändern.
	- 6. Blättern Sie mit den Navigationsdaten Auf, Ab, Links und Rechts im Bildschirm, um alle verfügbaren Daten und Datensätze anzuzeigen.

|      |                               |                  | Alibi Memory |            |      |
|------|-------------------------------|------------------|--------------|------------|------|
| Date | Time                          | Transaction      |              |            |      |
|      | 27-Apr-2018 14:44:32          | istststststststs |              | 眼長期        |      |
|      | 27-Apr-2018 14:44:38          | 00000008         |              | 26,48      |      |
|      | 27-Apr-2018 14: <u>44:5</u> 4 | <b>PINNNNNNN</b> |              |            | 1.76 |
|      |                               |                  |              | mak<br>csu | ∧    |

Abbildung 3-40: Alibibildschirm

- 3.6.1.1.2. Alibispeicherdatensatz drucken
	- 1. Stellen Sie sicher, dass sowohl für Berichte als auch für die Anforderungsausgabe derselbe COM-Port (unter Kommunikation > Verbindungen) zugewiesen wird.

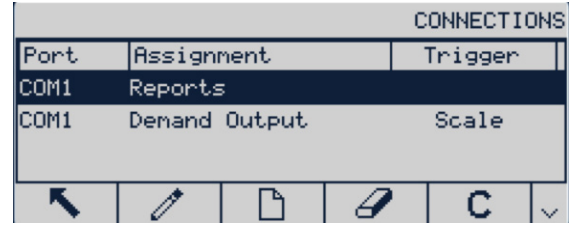

Abbildung 3-41: Verbindungsliste

2. Rufen Sie den Bildschirm "Alibispeicher" auf (unter Anwendung > Speicher > Alibi > Alibispeicher) und drücken Sie den Softkey TABELLE ANZEIGEN . Klicken Sie dann auf den Softkey DRUCKEN  $\equiv$ .

|                      |  |      |          | Alibi Memory |  |
|----------------------|--|------|----------|--------------|--|
| Date                 |  | Time | Counter  |              |  |
| 27-Apr-2018 16:35:40 |  |      | 00000001 | 15.26        |  |
| 22-0ct-2019 10:33:43 |  |      | ййййййй? | 0.00         |  |
| 22-0ct-2019 13:07:26 |  |      | 00000003 | 7.78         |  |
|                      |  |      |          | mak<br>csv   |  |

Abbildung 3-42: Ansicht Alibispeicher

3. Das IND256x zeigt die Eingabeaufforderung Diesen Datensatz drucken? Klicken Sie auf Ja, um den Druckvorgang zu starten, oder auf Nein, um den Druckvorgang abzubrechen. Dann fordert das Terminal alle Datensätze drucken auf? Klicken Sie auf Ja, um den Druck der gesamten Alibi-Speicheraufzeichnungstabelle zu starten, oder auf Nein, um den Druckvorgang abzubrechen. Drücken Sie den Softkey EXIT , um den Bildschirm Alibi Memory Record zu verlassen.

|             |             |                                | Alibi Memory  |           |                              |     | Alibi Memory      |
|-------------|-------------|--------------------------------|---------------|-----------|------------------------------|-----|-------------------|
|             | Dat Message |                                |               | Date      | --<br>Message                |     |                   |
| $ 22-0ct- $ |             | 27-Apr- Print this one Record? | 15.26<br>0.00 | 22-0ct-20 | 27-Apr-20 Print all Records? |     | 15.26<br>0.00     |
| 22-0ct-     | Yes         | No l                           | 7.78          | 22-0ct-20 | Yes                          | No. | 7.78              |
|             | 竹           |                                | mak<br>csv    |           |                              |     | mak<br><b>CSV</b> |

Abbildung 3-43: Alibispeicher-Datensatz ausdrucken

#### 3.6.1.2. Taratabelle

Die Taratabelle zeigt die gespeicherten Taradatensätze an, einschließlich ID, Beschreibung, Tarawert, Einheit und Anzahl der Transaktionen, die mit Tara durchgeführt wurden, sowie kumulatives Gewicht aller Transaktionen mit der Tara-ID.

Im Setup-Bildschirm Taratabelle können Sie die Beschreibung aktivieren oder deaktivieren und die Summierung konfigurieren. Drücken Sie den Softkey LÖSCHEN  $\mathsf C$ , um diese Tabelle zurückzusetzen.

|              | TARE         |         |            | TARE TABLE |
|--------------|--------------|---------|------------|------------|
| Totalization | Gross Weight | Tare ID | Tare Value | Tare Unit  |
| Description  | Enabled      |         | 5.00       | kg.        |
|              | 藓            |         |            |            |

Abbildung 3-44: Bildschirme Taratabelle

Je nachdem, welche Spalten in der Taratabelle aktiviert sind, müssen Sie eventuell nach rechts scrollen (mit der Navigationstaste Rechts ), um weitere Spalten zu sehen.

#### 3.6.1.2.1. Beschreibung

Der Parameter "Beschreibung" ist eine alphanumerische Zeichenkette, die zur Beschreibung der einzelnen Taratabelleneinträge verwendet wird. Mit dem Auswahlfeld "Beschreibung" können Sie die Beschreibung in der Taratabelle aktivieren oder deaktivieren. Mögliche Optionen:

#### Deaktiviert [Standard], Aktiviert

#### 3.6.1.2.2. Summierung

Der Parameter "Summierung" erfasst das Gesamtgewicht aller Transaktionen für jeden Tarawert in der Tabelle. Mögliche Optionen sind:

#### Keine [Standard], Anzeigegewicht, Bruttogewicht

3.6.1.2.3. Taratabellendatensatz

Je nach Konfiguration der Taratabelle kann ein Datensatz einige oder alle der folgenden Felder umfassen:

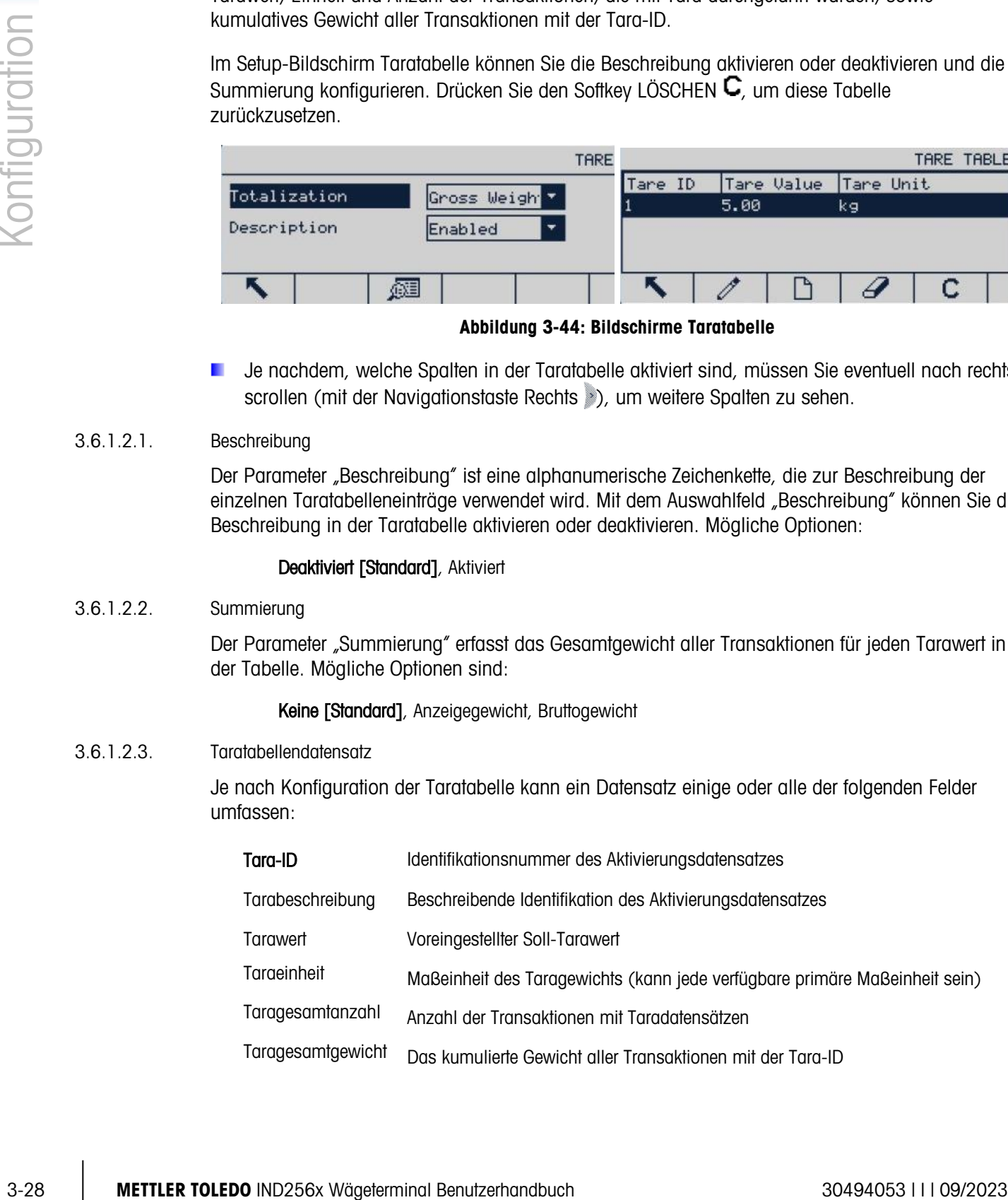

#### Taratabellendatensatz anzeigen

- 1. Drücken Sie den Softkey TABELLE ANZEIGEN . Der Bildschirm Tarasuche zeigt alle Einträge mit einem höheren Wert als dem Tarawert an. Die Datensätze werden nach ID sortiert, wobei die niedrigste ID-Nummer zuerst angezeigt wird.
- 2. Mit den Navigationstasten AUF, AB, LINKS und RECHTS können Sie sich im Bildschirm bewegen und alle Daten und Datensätze anzeigen.

#### Taratabellendatensatz ändern oder hinzufügen

- 1. Wählen (markieren) Sie einen Datensatz in der Tabelle mit den Navigationstasten AUF und AB.
- 2. Drücken Sie den Softkey BEARBEITEN  $\mathscr{I}$  und öffnen Sie den Setup-Bildschirm für die Bearbeitung des Datensatzes oder drücken Sie den Softkey NEU  $\Box$  und öffnen Sie den Setup-Bildschirm für die Erstellung eines neuen Tabellendatensatzes.
- 3. Markieren Sie den zu bearbeitenden oder einzufügenden Feldnamen mit den Navigationstasten AUF und AB.
- 4. Drücken Sie die ENTER-Taste, um den zu bearbeitenden oder einzufügenden Feldwert auszuwählen. Die Buchstabentasten werden angezeigt.
- 5. Verwenden Sie die Buchstabentasten oder das Zifferntastenfeld, um den Sollwert zu bearbeiten oder einzugeben.
- 6. Wenn das Taraeingabefeld markiert ist, drücken Sie die ENTER-Taste, um den Sollwert zu bearbeiten oder einzugeben.
- 7. Drücken Sie den Softkey OK  $\sqrt[10K]{ }$ , um die Änderung oder Ergänzung der "Taratabelle" zu bestätigen.
- 8. Drücken Sie den Softkey BEENDEN , um den Bildschirm Tarasuche anzeigen zu verlassen, ohne etwas zu ändern oder hinzuzufügen.
- 9. Drücken Sie den Softkey LÖSCHEN  $\mathbb Z$ , um einen Taradatensatz in der Liste zu löschen.
- 10. Drücken Sie den Softkey ALLES LÖSCHEN  $\mathbb C$ , um die Tabelle zurückzusetzen.
- 11. Drücken Sie den Softkey DRUCKEN , um die Tabelle zu drucken, wenn die Berichtsfunktion einem Kommunikationsport zugewiesen ist.
- 12. Drücken Sie den Softkey BEENDEN , um zum Bildschirm Tarasuche zurückzukehren.
- 3.6.1.3. ID

Drücken Sie den Softkey ID und geben Sie drei ID-Werte ein: ID1, ID2 und ID3 im ID-Eingabefeld. Drücken Sie den Softkey SUCHE STARTEN  $\Box$ , um ID1, ID2 und ID3 anzuzeigen oder zu löschen. Drücken Sie auf BEARBEITEN : um den ID-Wert zu bearbeiten. Für den Titel sind maximal 10 Zeichen zulässig, für die Beschreibung maximal 20.

Sobald die Parameter im Bildschirm ID BEARBEITEN eingegeben wurden, können sie mit der ENTER-Taste ogespeichert bzw. mit der Taste BEENDEN spelöscht werden. In jedem Fall schaltet die Anzeige wieder zurück zum Bildschirm ID anzeigen.

Details zur Eingabe von Daten finden Sie in Abschnitt 2.3 in Kapitel 2, Funktion.

# 3.6.1.3.1. ID-Werte in das IND256x importieren

Es gibt zwei Möglichkeiten, um ID-Werte in IND256x zu importieren:

- Verwendung der auf der Hauptplatine installierten SD-Karte,
- Verwendung des mit IND256x bereitgestellten File Transfer Tools (FTT).

#### ID-Werte direkt auf die SD-Karte des IND256x importieren

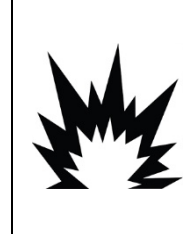

DAS TERMINAL NICHT ÖFFNEN, WENN DIE ATMOSPHÄRE AUFGRUND VON STAUB EXPLOSIONSGEFÄHRDET IST. DAS IND256X VOR DEM ÖFFNEN DES GEHÄUSES VON DER STROMVERSORGUNG TRENNEN, UM DAS ENTZÜNDEN VON GEFÄHRDETEN ATMOSPHÄREN ZU VERHINDERN. DIE ABDECKUNG BEI STROMFÜHRENDEM STROMKREIS FEST GESCHLOSSEN HALTEN. BEI EINER EXPLOSIONSGEFÄHRDETEN STAUBATMOSPHÄRE NICHT ÖFFNEN.

WARNUNG

- 1. Bereiten Sie separate ID-Dateien für ID1, ID2 und ID3 auf einem PC vor.
- Beachten Sie, dass diese ID-Dateien sowohl ID-Index als auch ID-Beschreibungen enthalten müssen, **ID1**, **ID2** und **ID3** benannt werden und im .csv-Format gespeichert sind.

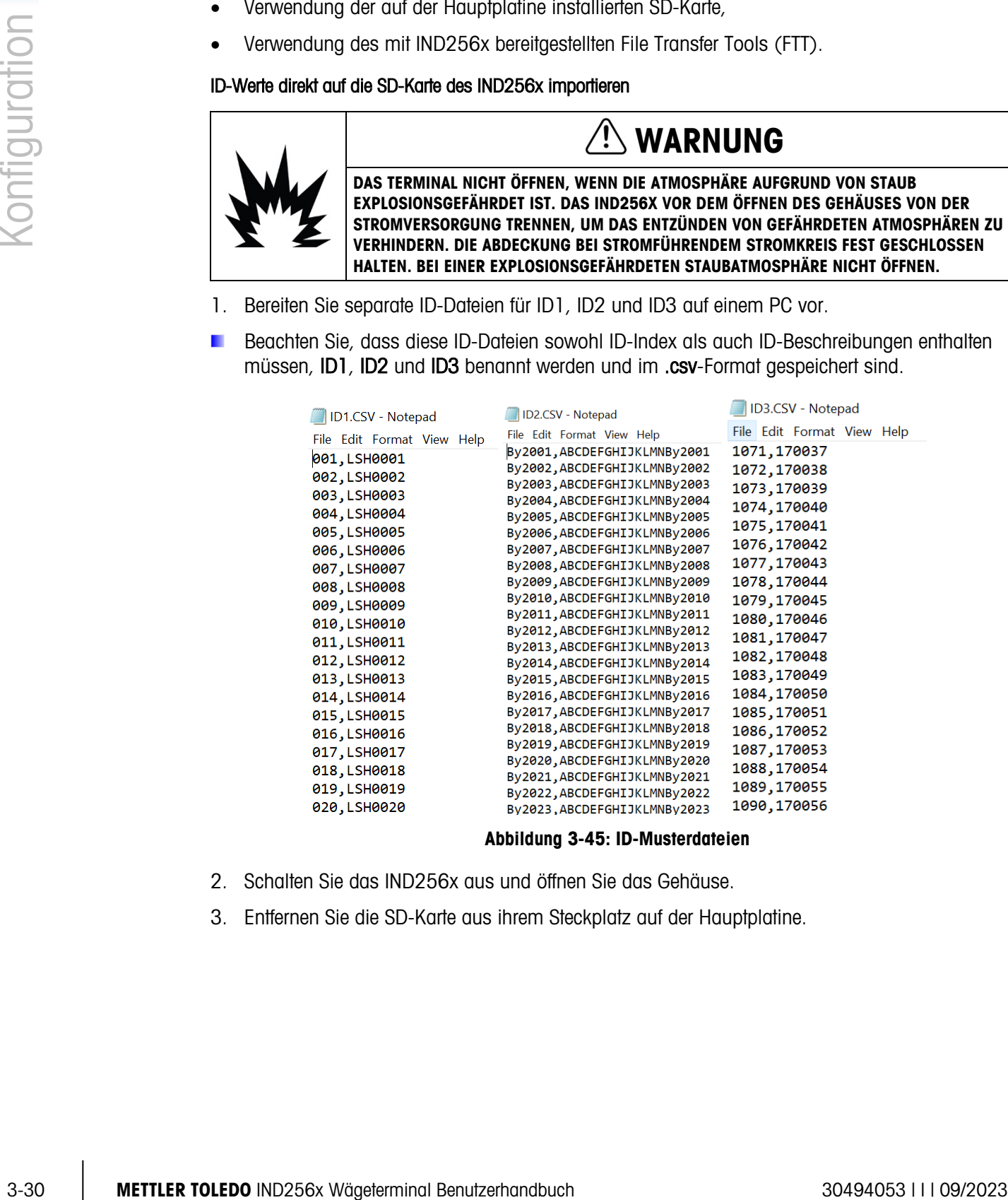

#### Abbildung 3-45: ID-Musterdateien

- <span id="page-60-0"></span>2. Schalten Sie das IND256x aus und öffnen Sie das Gehäuse.
- 3. Entfernen Sie die SD-Karte aus ihrem Steckplatz auf der Hauptplatine.

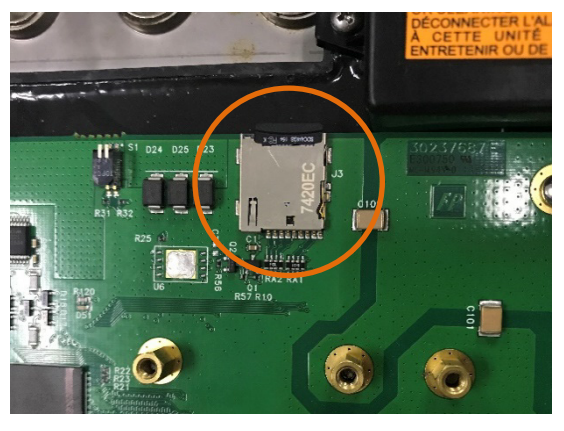

Abbildung 3-46: SD-Kartenposition im IND256x

- 4. Schließen Sie die SD-Karte an den PC an.
- 5. Kopieren Sie die ID-Dateien vom PC und speichern Sie sie im Stammverzeichnis der SD-Karte.
- 6. Stecken Sie die SD-Karte in ihren Steckplatz auf der Hauptplatine und schließen Sie das Gehäuse.
- 7. Schalten Sie das IND256x ein.
- 8. Wenn jetzt im ID-Eingabebildschirm ein Indexwert für ID1, ID2 oder ID3 eingegeben wird, erscheint automatisch die entsprechende ID-Beschreibung.

|                 |              |            |         |                      | ID Input |
|-----------------|--------------|------------|---------|----------------------|----------|
| ID1-            | $\sqrt{011}$ |            | LSH0011 |                      |          |
|                 |              | ID2 By2012 |         | ABCDEFGHIJKLMNBy2012 |          |
| ID <sub>3</sub> | 1087         |            | 170053  |                      |          |
|                 |              |            |         |                      |          |

Abbildung 3-47: ID-Eingabebildschirm

# <span id="page-61-0"></span>ID-Werte über FTT (File Transfer Tool) in das IND256x importieren

- 1. Bereiten Sie separate ID-Dateien für ID1, ID2 und ID3 auf einem PC vor.
- Beachten Sie, dass diese ID-Dateien sowohl ID-Index als auch ID-Beschreibungen enthalten a. müssen ID1, ID2 und ID3 benannt werden und im .csv-Format gespeichert sind (siehe [Abbildung](#page-60-0) 3-45).
- 2. Verbinden Sie das IND256x mit dem FTT (File Transfer Tool); siehe dazu das Technische Handbuch für FTT.
- 3. Klicken Sie im FTT auf "Auf das Terminal schreiben".

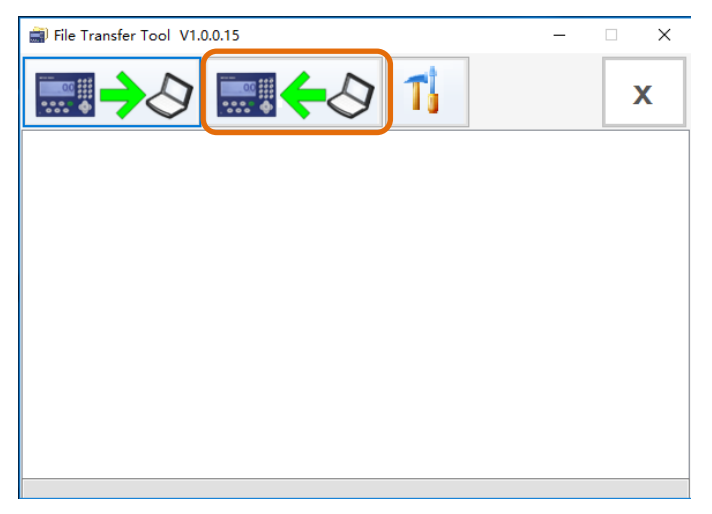

Abbildung 3-48: FTT - Schaltfläche "Auf das Terminal schreiben"

4. Wählen Sie die ID-Zieldatei aus der Dropdown-Liste Dateiauswahl aus. Wählen Sie mit Ändern den entsprechenden Dateipfad der ausgewählten ID-Datei.

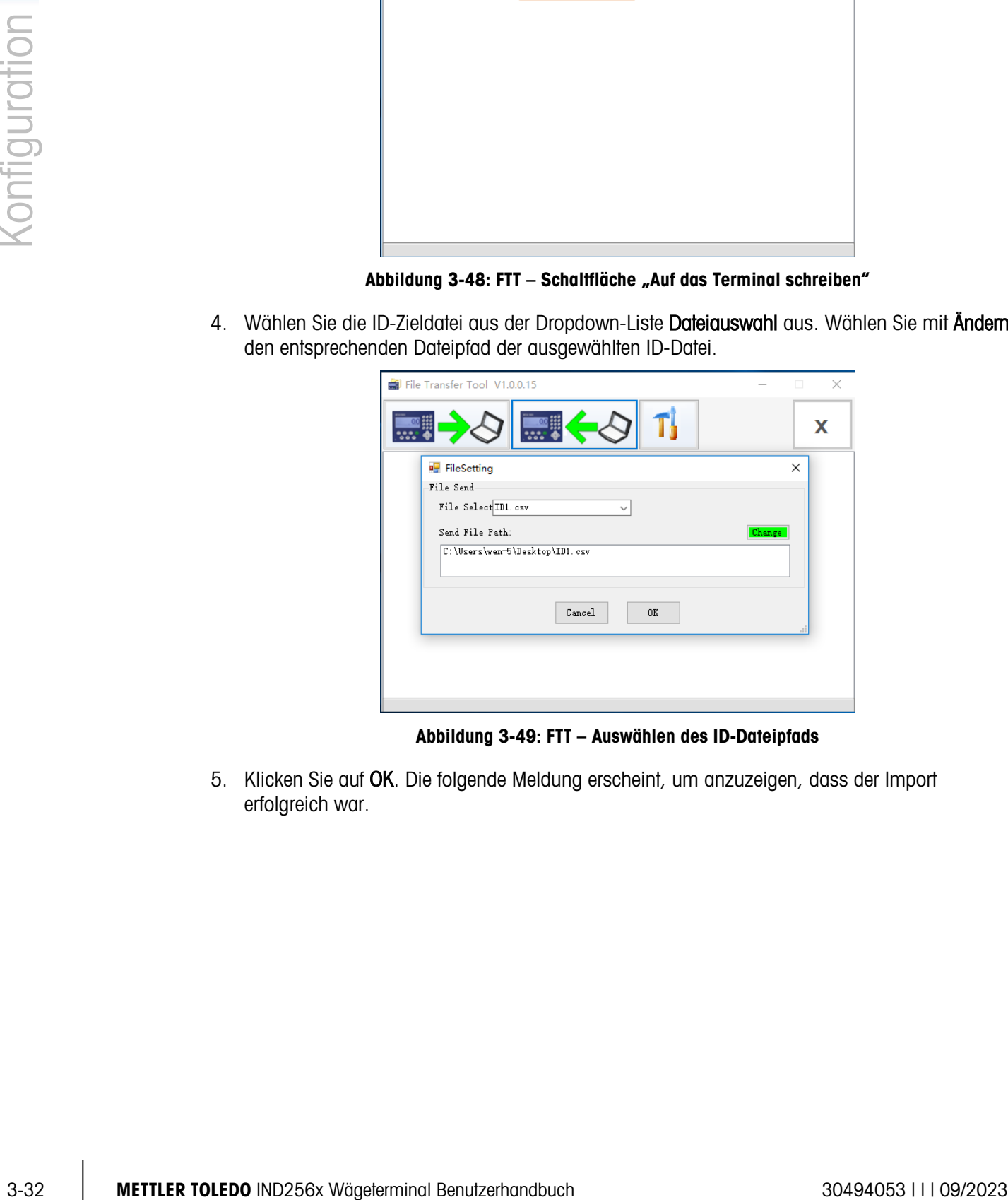

Abbildung 3-49: FTT – Auswählen des ID-Dateipfads

5. Klicken Sie auf OK. Die folgende Meldung erscheint, um anzuzeigen, dass der Import erfolgreich war.

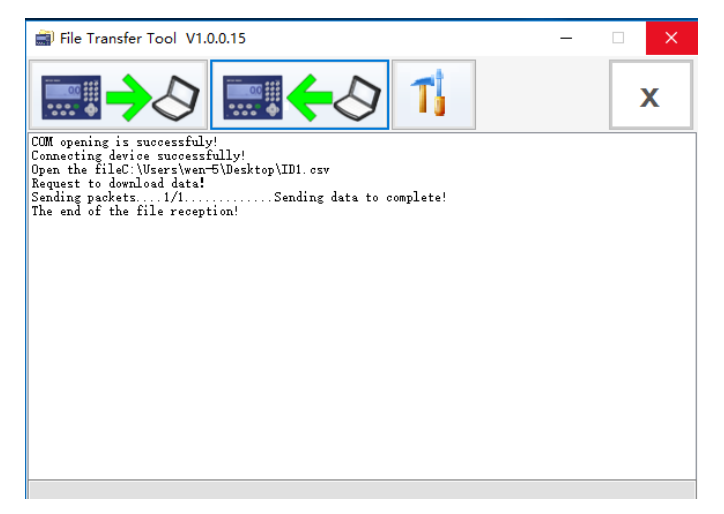

Abbildung 3-50: FTT – Bestätigung der erfolgreichen Dateiübertragung

- 6. Wiederholen Sie die Schritte 2 bis 4, um die restlichen zwei ID-Dateien in das Terminal zu importieren.
- 7. Wenn jetzt im ID-Eingabebildschirm ein Indexwert für ID1, ID2 oder ID3 eingegeben wird, erscheint automatisch die entsprechende ID-Beschreibung (siehe [Abbildung](#page-61-0) 3-47).
- 3.6.1.4. Transaktionsprotokoll

Die Optionen im Transaktionsprotokoll sind Transaktionstabellenkonfiguration und Transaktiontabellensuche.

3.6.1.4.1. Transaktionsprotokollkonfiguration

Standardmäßig enthält ein Transaktionsprotokolldatensatz Folgendes:

- Transaktionsnummer
- Datum und Uhrzeit der Transaktion
- Bruttogewicht, Nettogewicht und Taragewicht

Es können bis zu vier weitere Elemente erfasst werden, wenn Sie eine Elementnummer von 1 bis 4 aus der ersten Dropdown-Liste und anschließend ein Element aus der zweiten Dropdown-Liste auswählen.

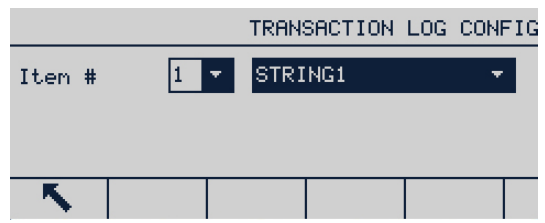

Abbildung 3-51: Bildschirm Transaktionsprotokollkonfiguration

Die folgenden Elemente können hinzugefügt werden:

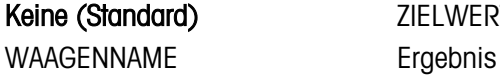

ZIELWERT+

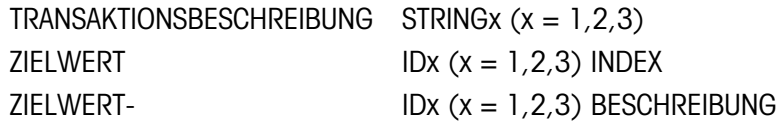

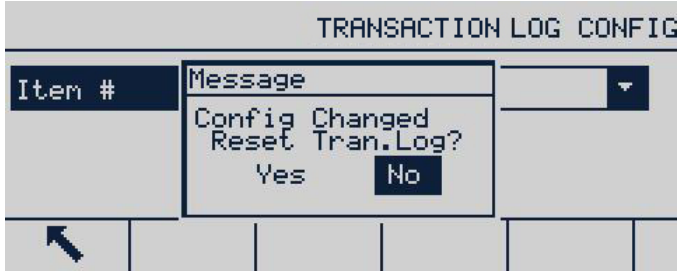

Abbildung 3-52: Bildschirm Transaktionsprotokoll Zurücksetzen

# 3.6.1.4.2. Transaktionsprotokollsuche

# 3.6.1.4.3. Transaktionsprotokoll-Datensatz drucken

|               |            | Beim Ändern der Transaktionsprotokollkonfiguration wird die Tabelle zurückgesetzt.                                                                                                    |
|---------------|------------|----------------------------------------------------------------------------------------------------|
|               |            | TRANSACTION LOG CONFIG                                                                                                    |
| Configuration |            | Message<br>Item #<br>٠<br>Config Changed<br>Reset Tran.Log?<br>Yes<br>No.                                                                                                    |
|               |            | K,                                                                                                    |
|               |            | Abbildung 3-52: Bildschirm Transaktionsprotokoll Zurücksetzen                                                                                                    |
|               | 3.6.1.4.2. | Transaktionsprotokollsuche                                                                                                    |
|               |            | Der Bildschirm Tabellensuche enthält Auswahlfelder und dazugehörige Felder, um spezifische<br>Suchinformationen einzugeben, die die Suche beschränken. Alternativ können Sie auch keine<br>Sucheinschränkungen eingeben, um alle Transaktionsprotokolldatensätze anzuzeigen. Die<br>angezeigte Tabelle kann mit dem Softkey DRUCKEN ausgedruckt werden. |
|               | 3.6.1.4.3. | Transaktionsprotokoll-Datensatz drucken                                                                                                    |
|               |            | Stellen Sie sicher, dass sowohl für Berichte als auch für die Anforderungsausgabe derselbe<br>1.<br>COM-Port (unter Kommunikation > Verbindungen) zugewiesen wird.                                                                                                    |
|               |            | <b>CONNECTIONS</b>                                                                                                    |
|               |            | Port<br>Assignment<br>Trigger                                                                                                    |
|               |            | COM1<br>Reports<br>COM1<br>Demand Output<br>Scale                                                                                                    |
|               |            | с                                                                                                    |
|               |            | Abbildung 3-53: Verbindungsliste                                                                                                    |
|               |            | 2. Rufen Sie den Transaktionsprotokoll-Datensatz auf (unter Anwendung > Speicher ><br>Transaktionsprotokoll > Transaktionsprotokollsuche) und drücken Sie den Softkey SUCHE<br>STARTEN $\Box$ Klicken Sie dann auf den Softkey DRUCKEN $\equiv$ .                                                                                                    |
|               |            | Transaction Log Record<br>Date<br>Time<br>Counter<br>22-Oct-2019 10:33:43<br>00000002<br>0.00<br>22-Oct-2019 13:07:26<br>00000003<br>7.78                                                                                                    |
|               |            | mak.<br>K,<br>Ф<br>csv                                                                                                    |
|               |            | Abbildung 3-54: Transaktionsprotokollansicht                                                                                                    |
|               |            |                                                                                                    |
| $3 - 34$      |            | METTLER TOLEDO IND256x Wägeterminal Benutzerhandbuch<br>30494053       09/2023                                                                                                    |

Abbildung 3-53: Verbindungsliste

| Transaction Log Record |  |  |          |          |  |            |      |
|------------------------|--|--|----------|----------|--|------------|------|
| Date                   |  |  | Time     | Counter  |  |            |      |
| 22−Oct−2019 10:33:43   |  |  |          | 00000002 |  |            | 0.00 |
| 22-Oct-2019 13:07:26   |  |  | 00000003 |          |  | 7.78       |      |
|                        |  |  |          |          |  |            |      |
|                        |  |  |          |          |  | mak<br>csv |      |

Abbildung 3-54: Transaktionsprotokollansicht

3. Das IND256x zeigt die Eingabeaufforderung Diesen Datensatz drucken? Klicken Sie auf Ja, um den Druckvorgang zu starten, oder auf Nein, um den Druckvorgang abzubrechen. Dann fordert das Terminal alle Datensätze drucken auf? Klicken Sie auf Ja, um den Druck der gesamten Transaktionsprotokolltabelle zu starten, oder auf Nein, um den Druckvorgang abzubrechen. Drücken Sie den Softkey EXIT<sup>S</sup>, um den Bildschirm Transaktionsprotokoll-Datensätze zu verlassen.

| Transaction Log Record                                                                         | Transaction Log Record                                                                                  |
|------------------------------------------------------------------------------------------------|----------------------------------------------------------------------------------------------------|
| Dat Message<br>22-Oct-Print this one Record?<br>0.00<br>$\sqrt{22-0ct}$<br>7.78l<br>No.<br>Yes | - -<br>Date<br>Message<br>22-Oct-20 Print all Records?<br>0.00<br>$ 22 - 0$ ct-20<br>7.78<br>No.<br>Yes |
| mak<br>csu                                                                                     | mak<br><b>CSU</b>                                                                                       |

Abbildung 3-55: Transaktionsprotokoll-Datensätze drucken

# 3.6.2. Anwendungszuweisung

Optionen für die Anwendungszuweisung:

#### Einfaches Wägen [Standard], Prüfwägen

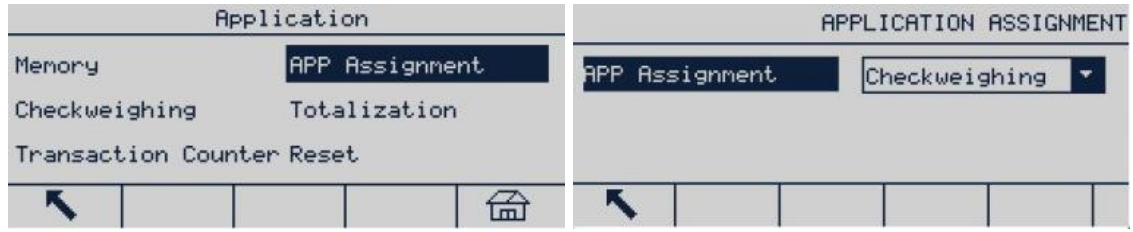

Abbildung 3-56: Anwendungskonfiguration

#### 3.6.2.1. Prüfwägen

Wenn Prüfwägen ausgewählt ist, werden die Prüfwägeoptionen – Funktion, Anzeige und Zielwerttabelle – im Anwendungsbildschirm angezeigt.

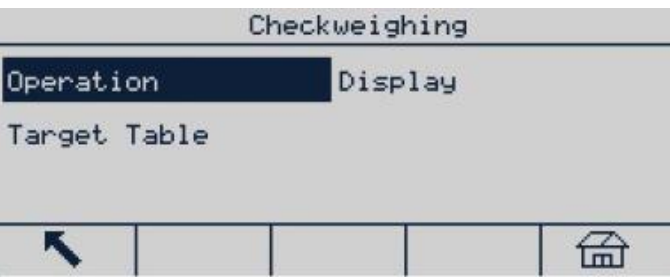

Abbildung 3-57: Konfigurationsmenü der Prüfwägeanwendung

|               |            | OPERATION<br><b>OPERATION</b>                        |                                                                                                    |                |                                                                                                    |  |  |
|---------------|------------|------------------------------------------------------|----------------------------------------------------------------------------------------------------|----------------|----------------------------------------------------------------------------------------------------|--|--|
|               |            | Source                                               | Displayed Weig <sup>V</sup>                                                                                                    | Hold Time      | ø<br>Sec                                                                                                    |  |  |
|               |            | Tolerance Type                                       | Target Deviati                                                                                                    | Motion Check   | Disable                                                                                                    |  |  |
|               |            | Target Editing                                       | Disable                                                                                                    | Restrict Print | Disable                                                                                                    |  |  |
|               |            | K                                                    |                                                                                                    |                |                                                                                                    |  |  |
|               |            |                                                      |                                                                                                    | OPERATION      |                                                                                                    |  |  |
|               |            |                                                      | Print On Removal                                                                                                    | Disable<br>۰   |                                                                                                    |  |  |
| configuration |            |                                                      |                                                                                                    |                |                                                                                                    |  |  |
|               |            |                                                      | ↖                                                                                                    |                |                                                                                                    |  |  |
|               |            |                                                      | Abbildung 3-58: Funktionsbildschirme der Prüfwägeanwendung                                                                                                    |                |                                                                                                    |  |  |
|               | 3.6.2.1.1. | Funktion                                             |                                                                                                    |                |                                                                                                    |  |  |
|               |            | Quelle                                               |                                                                                                    |                |                                                                                                    |  |  |
|               |            |                                                      | Die Datenquelle kann auf Anzeigegewicht (Standard) oder Bruttogewicht eingestellt werden. Bei<br>Auswahl von Anzeigegewicht basiert die Prüfwägefunktion auf dem Anzeigegewicht. |                |                                                                                                    |  |  |
|               |            |                                                      | Bei Auswahl von Bruttogewicht basiert der Zielwert auf dem Bruttogewicht, selbst wenn das<br>Terminal die Tarafunktion verwendet oder sich im Nettogewichtsmodus befindet.       |                |                                                                                                    |  |  |
|               |            | Toleranztyp                                          |                                                                                                    |                |                                                                                                    |  |  |
|               |            |                                                      | Gewichtswert. Die Einstellung für den Toleranztyp legt fest, auf welcher Basis das Terminal die<br>oberen und unteren Grenzwerte beim Prüfwägen vergleicht.                      |                | Zum Toleranztyp gehören die Zielwertabweichung (Standard), der Prozentsatz des Ziels, und der                                                                                                    |  |  |
|               |            | Zielwertbearbeitung                                  |                                                                                                    |                |                                                                                                    |  |  |
|               |            |                                                      | Der Parameter Zielwert bearbeiten legt fest, welche Parameter über den Benutzerbildschirm<br>aufgerufen und geändert werden können. Es gibt folgende Optionen:                   |                |                                                                                                    |  |  |
|               |            |                                                      | Deaktiviert [Standard], Nur Zielwert, Zielwert & Toleranz                                                                                                    |                |                                                                                                    |  |  |
|               |            |                                                      | Wenn die Option Nur Zielwert bzw. Zielwert & Toleranz ausgewählt wird, kann der Bediener die<br>Werte bearbeiten. Alle Daten können im Setup bearbeitet werden.                  |                |                                                                                                    |  |  |
|               |            | Haltezeit                                            |                                                                                                    |                |                                                                                                    |  |  |
|               |            |                                                      | Der Haltezeitbereich liegt zwischen 0 - 9 s. Wenn das Terminal nach der Einstellung einen<br>danach erscheint auf dem Bildschirm wieder das aktuelle Echtzeitgewicht.            |                | Druckbefehl erhält, verändert sich der Bildschirm für eine festgelegte Zeit nicht. Wenn das Terminal<br>einen Druckbefehl erhält, zählt der Bildschirm von 0 bis zur festgelegten Zeit des Sperrbildschirms; |  |  |
|               |            |                                                      | Während der Haltezeit sehen Sie ein Sternchen (*) auf dem Bildschirm, das angibt, dass das<br>Anzeigegewicht nicht das Livegewicht auf der Waage ist.                            |                |                                                                                                    |  |  |
|               |            |                                                      |                                                                                                    |                |                                                                                                    |  |  |
| $3 - 36$      |            | METTLER TOLEDO IND256x Wägeterminal Benutzerhandbuch |                                                                                                    |                | 30494053       09/2023                                                                                                    |  |  |

Abbildung 3-58: Funktionsbildschirme der Prüfwägeanwendung

#### 3.6.2.1.1. Funktion

#### **Quelle**

#### **Toleranztyp**

#### **Zielwertbearbeitung**

#### **Haltezeit**

#### Bewegungsprüfung

Der Parameter Bewegungsprüfung kann deaktiviert (Standard) oder aktiviert sein. Bei Aktivierung wird der diskrete Ausgang von Unter, OK und Über aktiviert und das Gewichtsstatussymbol wird nur angezeigt, wenn das Gewicht auf der Waage stabil ist. Bei Deaktivierung werden der obere Ausgang und die Anzeige aktiviert, solange das Gewicht sich in einem festgelegten Bereich befindet, unabhängig davon, ob das Gewicht stabil ist.

#### Drucken einschränken

Es gibt folgende Druckeinschränkungen:

Deaktiviert [Standard], Aktiviert.

#### 3.6.2.1.2. Anzeige

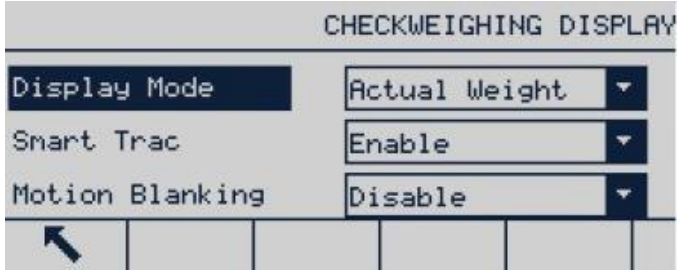

Abbildung 3-59: Anzeigebildschirm der Prüfwägeanwendung

# Anzeigemodus

Der Anzeigemodus bestimmt den Inhalt der Anzeige – Ist-Gewicht (Standard), Zielwertabweichung oder keine Anzeige im Hauptfenster.

# **SmartTrac**

Mögliche SmartTrac-Optionen:

#### Deaktiviert, Aktiviert [Standard]

SmartTrac ist eine grafische Darstellung des Gewichts auf der Waage im Hauptbildschirm, sofern die Funktion aktiviert ist.

# Löschen der Anzeige bei Bewegung

Es gibt folgende Optionen:

# Deaktiviert [Standard], Aktiviert

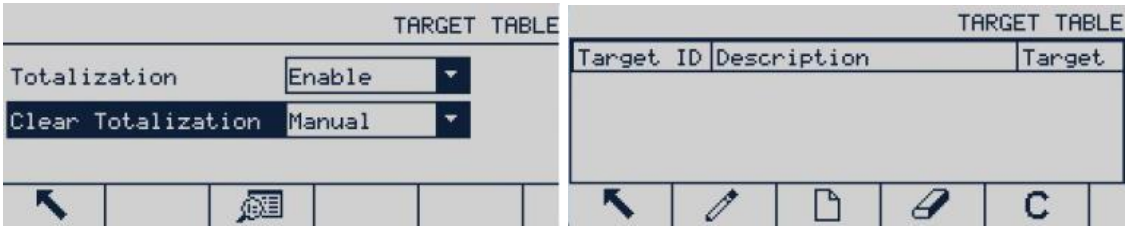

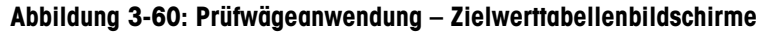

#### 3.6.2.1.3. Zielwerttabelle

#### Summierung in der Zielwerttabelle

Es gibt folgende Optionen:

# Aktiviert, Deaktiviert [Standard]

Wenn die Summierung aktiviert ist, erscheint der Parameter Summierung löschen.

#### Summierung löschen

Es gibt folgende Optionen:

#### Automatisch, Manuell [Standard], Deaktiviert

# 3.6.3. Summierung

Stellen Sie die Parameter für die Summierung im Setup-Bildschirm Summierung ein. Es gibt folgende Optionen:

#### Keine [Standard], Anzeigegewicht, Bruttogewicht

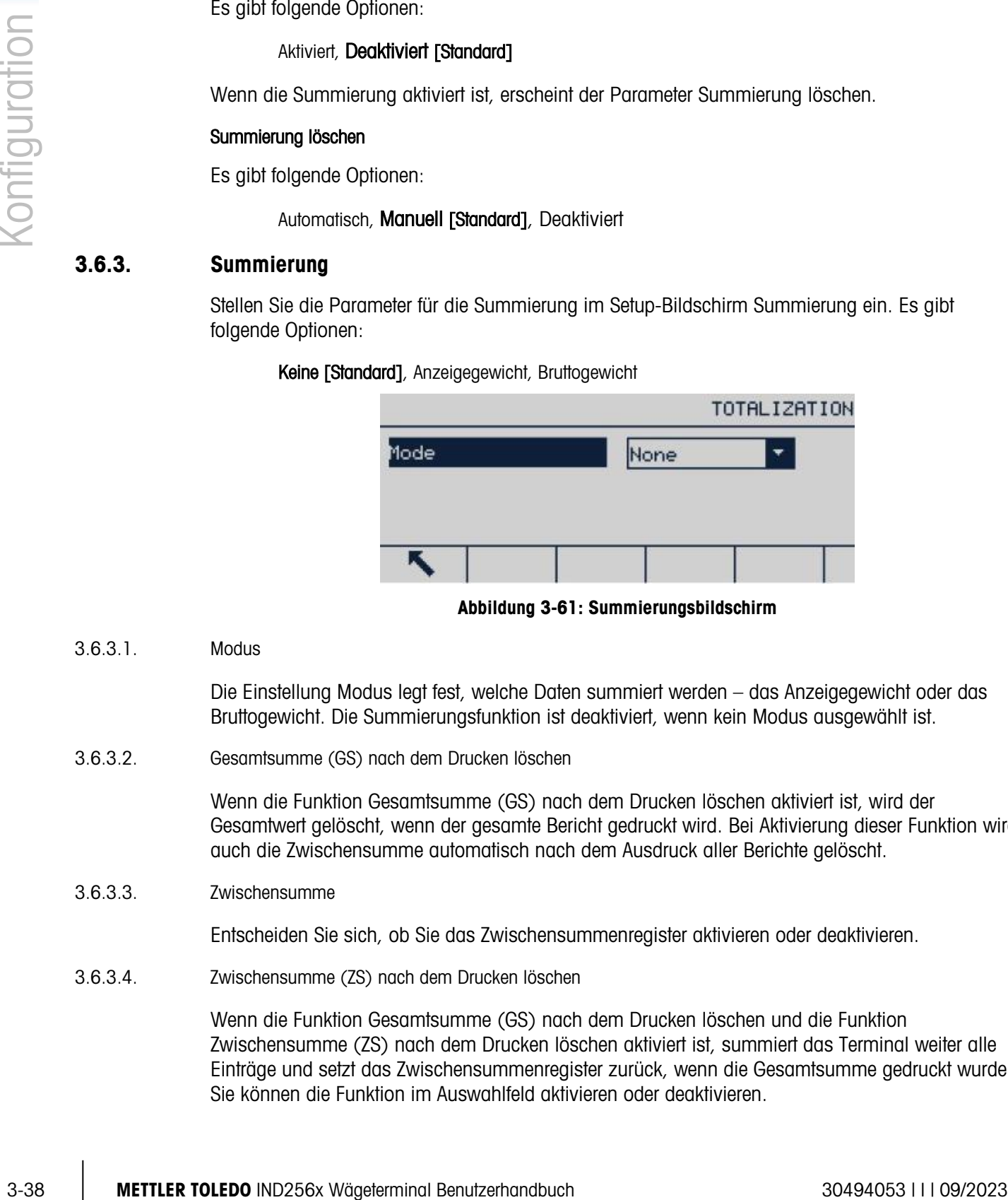

3.6.3.1. Modus

Die Einstellung Modus legt fest, welche Daten summiert werden – das Anzeigegewicht oder das Bruttogewicht. Die Summierungsfunktion ist deaktiviert, wenn kein Modus ausgewählt ist.

3.6.3.2. Gesamtsumme (GS) nach dem Drucken löschen

Wenn die Funktion Gesamtsumme (GS) nach dem Drucken löschen aktiviert ist, wird der Gesamtwert gelöscht, wenn der gesamte Bericht gedruckt wird. Bei Aktivierung dieser Funktion wird auch die Zwischensumme automatisch nach dem Ausdruck aller Berichte gelöscht.

3.6.3.3. Zwischensumme

Entscheiden Sie sich, ob Sie das Zwischensummenregister aktivieren oder deaktivieren.

3.6.3.4. Zwischensumme (ZS) nach dem Drucken löschen

Wenn die Funktion Gesamtsumme (GS) nach dem Drucken löschen und die Funktion Zwischensumme (ZS) nach dem Drucken löschen aktiviert ist, summiert das Terminal weiter alle Einträge und setzt das Zwischensummenregister zurück, wenn die Gesamtsumme gedruckt wurde. Sie können die Funktion im Auswahlfeld aktivieren oder deaktivieren.

Abbildung 3-61: Summierungsbildschirm

|                           | TOTALIZATION                 | TOTALIZATION      |                |  |
|---------------------------|------------------------------|-------------------|----------------|--|
| Mode<br>Clear GT on Print | Displayed W.<br>٠<br>Enabled | Clear ST on Print | ۰.<br>Disabled |  |
| Subtotal                  | Enabled                      |                   |                |  |

Abbildung 3-62: Summierungsbildschirme

# 3.6.4. Transaktionszähler

In diesem Bildschirm finden Sie folgende Elemente:

- Transaktionszähler
- Zähler zurücksetzen
- Nächste Transaktion

Der Transaktionszähler kann aktiviert [Standard] oder deaktiviert sein, um die Transaktionsdaten zu erfassen.

Der Parameter Zähler zurücksetzen ermöglicht das Zurücksetzen des Zählers mit dem Softkey Transaktionszähler  $\boxed{123}$ , der im Setup und unter Terminal > Softkeys konfiguriert wird (siehe Abschnitt [3.7.5\)](#page-75-0).

|                     | TRANSACTION COUNTER |  |  |  |
|---------------------|---------------------|--|--|--|
| Transaction Counter | Enabled             |  |  |  |
| Counter Reset       | Disabled            |  |  |  |
| Next Transaction    | 0000003             |  |  |  |
|                     |                     |  |  |  |

Abbildung 3-63: Konfigurationsbildschirm Transaktionszähler

# 3.6.5. Reset

Mit der Reset-Funktion werden die meisten Konfigurationseinstellungen im Untermenü Anwendung auf die Werkseinstellungen zurückgesetzt.

Für das Zurücksetzen drücken Sie den Softkey OK <sup>OK</sup>. Nach einem erfolgreichen Reset erscheint die Bestätigungsmeldung "Reset erfolgreich". Nach einem fehlgeschlagenen Reset erscheint die Fehlermeldung "Reset fehlgeschlagen". Wenn der Reset fehlgeschlagen ist, versuchen Sie es noch einmal. Wenn der Reset weiterhin fehlschlägt, wenden Sie sich an einen lokalen Vertreter von METTLER TOLEDO.

Drücken Sie den Softkey BEENDEN (Esc), um das Fenster ohne Reset zu schließen.

Mit Anwendung > Reset setzen Sie nicht die Informationen zurück, die im Alibispeicher oder in a a der Tabelle gespeichert sind. Solche Daten können nur mit der Funktion zurückgesetzt werden, die Sie unter Wartung > Alles zurücksetzen finden.

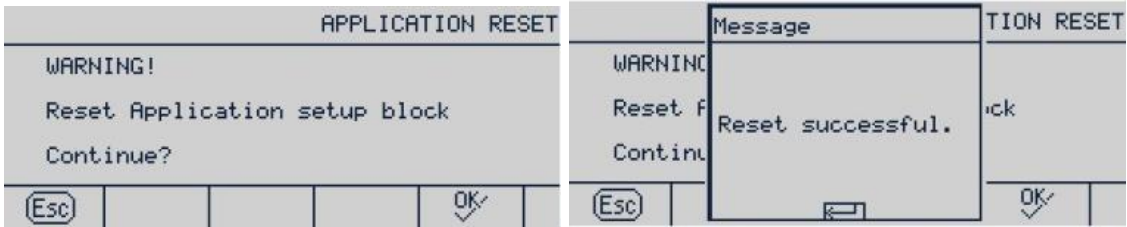

# 3.7. Terminal

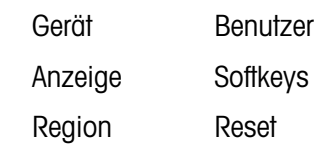

|          | (Esc)                                                                                                    |                 |                                  | OK      | (Esc)                                                              |                                                                                       | ᢟ |
|----------|----------------------------------------------------------------------------------------------------|-----------------|----------------------------------|---------|--------------------------------------------------------------------|---------------------------------------------------------------------------------------|---|
|          |                                                                                                    |                 |                                  |         | Abbildung 3-64: Bildschirme zum Reset der Anwendung                |                                                                                       |   |
| 3.7.     |                                                                                                    | <b>Terminal</b> |                                  |         |                                                                    |                                                                                       |   |
|          |                                                                                                    |                 |                                  |         | Die folgenden Parameter können im Terminal-Menü festgelegt werden: |                                                                                       |   |
|          |                                                                                                    |                 |                                  | Gerät   | Benutzer                                                           |                                                                                       |   |
|          |                                                                                                    |                 |                                  | Anzeige | Softkeys                                                           |                                                                                       |   |
|          |                                                                                                    |                 |                                  | Region  | Reset                                                              |                                                                                       |   |
|          |                                                                                                    |                 |                                  |         | Terminal                                                           |                                                                                       |   |
|          |                                                                                                    |                 | Device                           |         | Display                                                            |                                                                                       |   |
|          |                                                                                                    |                 | Region                           |         | Usens                                                              |                                                                                       |   |
|          |                                                                                                    |                 | SoftKeys                         |         | Reset                                                              |                                                                                       |   |
|          |                                                                                                    |                 | K,                               |         |                                                                    | 孟                                                                                     |   |
|          |                                                                                                    |                 |                                  |         | Abbildung 3-65: Terminal-Menü                                      |                                                                                       |   |
| 3.7.1.   | Gerät                                                                                                    |                 |                                  |         |                                                                    |                                                                                       |   |
|          |                                                                                                    |                 | Servicekontakt angezeigt werden. |         |                                                                    | Im Setup-Bildschirm Gerät können die Seriennummer des Terminals, der Akkutyp und der  |   |
| 3.7.1.1. | Seriennummer                                                                                                    |                 |                                  |         |                                                                    |                                                                                       |   |
|          | verwendet.                                                                                                    |                 |                                  |         |                                                                    | Das Textfeld Seriennummer wird für die Eingabe der Seriennummer des Terminals IND256x |   |
| 3.7.1.2. | Akkutyp                                                                                                    |                 |                                  |         |                                                                    |                                                                                       |   |
|          | Es stehen zwei Akkutypen zur Verfügung. Diese sind:                                                                                                    |                 |                                  |         |                                                                    |                                                                                       |   |
|          |                                                                                                    |                 | Keiner [Standard], Li, NiMH      |         |                                                                    |                                                                                       |   |
|          | Explosionssicherer Lithium-Akku, der auf dem chinesischen Festland erhältlich ist (nur mi<br>Li:<br>chinesischer Zertifizierung der Explosionssicherheit) |                 |                                  |         |                                                                    |                                                                                       |   |
|          |                                                                                                    |                 |                                  |         |                                                                    |                                                                                       |   |

Abbildung 3-65: Terminal-Menü

# 3.7.1. Gerät

# 3.7.1.1. Seriennummer

#### Keiner [Standard], Li, NiMH

- Li: Explosionssicherer Lithium-Akku, der auf dem chinesischen Festland erhältlich ist (nur mit chinesischer Zertifizierung der Explosionssicherheit)
- NiMH: Explosionssicherer NiMH-Akku, der auf dem global Markt erhältlich ist (mit globaler Explosionssicherheitszertifizierung)

# 3.7.2. Anzeige

Verwenden Sie den Bildschirm Display Setup, um die Einstellungen für Timeout der Hintergrundbeleuchtung, Auto-AUS, Inhalt der Systemzeile, Hintergrundbeleuchtung und Tara-Anzeige vorzunehmen.

3.7.2.1. Zeitüberschreitung für die Hinterleuchtung

Die Zeitüberschreitung für die Hinterleuchtung kann Energie sparen und ist besonders bei Verwendung der Gleichstromversorgung nützlich. Wenn das Terminal während einer festgelegten Zeit keine Tastenbewegung feststellt, wird die Hinterleuchtung automatisch abgeschaltet. Es gibt folgende Optionen:

Immer eine, Deaktiviert, 1 min, 5 min [Standard], 10 min.

3.7.2.2. Timer für das automatische Abschalten

Mit dieser Funktion können Sie den Akku schonen, da das Terminal in den Schlafmodus versetzt und die Anzeige abgeschaltet wird, wenn während einer bestimmten Zeit keine Bewegung und keine Tastenfunktion festgestellt wird. Wenn eine Taste gedrückt oder eine Bewegung auf der Waage erkannt wird, wacht das Terminal automatisch wieder auf. Die Optionen sind

deaktiviert [Standard], 10 min, 30 min und 60 min.

3.7.2.3. Systemzeile

Die Systemzeile im Wägedisplay kann so konfiguriert werden, dass Uhrzeit und Datum angezeigt werden. Mögliche Optionen sind: leer, Zeit und Datum [Standard].

3.7.2.4. Helligkeit der Hinterleuchtung

Das Sonnenlicht von außen kann die Anzeige des Terminals beeinträchtigen. Mit der Kontraststeuerung kann die Anzeige eingestellt werden. Es gibt folgende Optionen:

#### Hoch, Mittelgroß [Standard], Gering

Die Hinterleuchtung kann auch mit dem Softkey (Dund den Navigationstasten AUF und AB eingestellt werden.

|                 | DISPLAY | <b>ADJUST CONTRAST</b> |
|-----------------|---------|------------------------|
| Backlight Level | Mid     |                        |
| Tare Display    | Always  | <b>AHI</b>             |
|                 |         |                        |

Abbildung 3-66: Einstellbildschirme für die Hinterleuchtung

#### 3.7.2.5. Taraanzeige

Diese Einstellung legt fest, ob der Tarawert im Hauptbildschirm angezeigt wird, wenn der Gewichtsbildschirm ganz groß angezeigt wird. Es gibt folgende Optionen für die Taraanzeige:
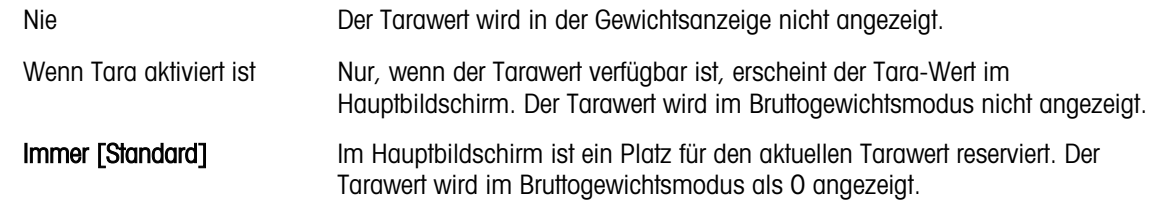

# 3.7.3. Region

Konfigurieren Sie die folgenden Einstellungen im Bildschirm Region:

- Zeit- und Datumsformat
- Zeit- und Datumseinstellung
- Sprache

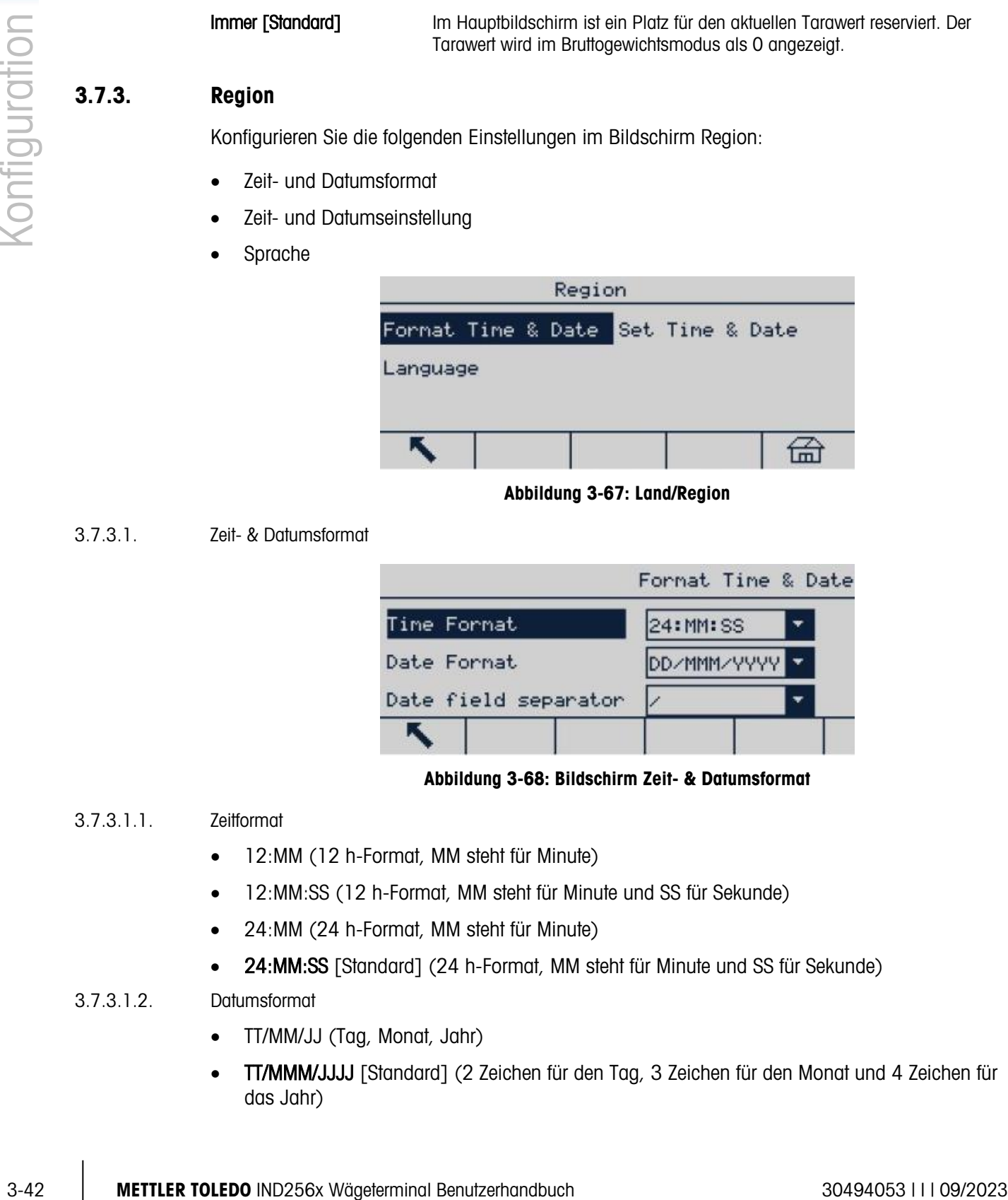

Abbildung 3-67: Land/Region

# 3.7.3.1. Zeit- & Datumsformat

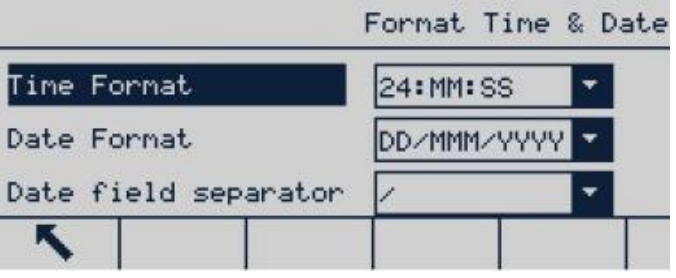

# Abbildung 3-68: Bildschirm Zeit- & Datumsformat

# 3.7.3.1.1. Zeitformat

- 12:MM (12 h-Format, MM steht für Minute)
- 12:MM:SS (12 h-Format, MM steht für Minute und SS für Sekunde)
- 24:MM (24 h-Format, MM steht für Minute)
- 24: MM:SS [Standard] (24 h-Format, MM steht für Minute und SS für Sekunde)

# 3.7.3.1.2. Datumsformat

- TT/MM/JJ (Tag, Monat, Jahr)
- TT/MMM/JJJJ [Standard] (2 Zeichen für den Tag, 3 Zeichen für den Monat und 4 Zeichen für das Jahr)
- MM/TT/JJ (Monat, Tag, Jahr)
- MMM/TT/JJJJ (3 Zeichen für den Monat, 2 Zeichen für den Tag und 4 Zeichen für das Jahr)
- JJ/MM/TT (Jahr, Monat, Tag)
- JJJJ/MMM/TT (4 Zeichen für das Jahr, 3 Zeichen für den Monat und 2 Zeichen für den Tag)
- JJJJ/MM/TT (4 Zeichen für das Jahr, 2 Zeichen für den Monat und 2 Zeichen für den Tag)

# 3.7.3.1.3. Trennzeichen im Datumsformat

- / [Standard] (schräge Linie)
- - (Strich)
- . (Punkt)
- (Leerzeichen)
- Keins

# 3.7.3.2. Zeit und Datum einstellen

Geben Sie Stunde, Minute, Tag, Monat und Jahr in die Textfelder und im Auswahlfeld dieses Setup-Bildschirms ein. Das Terminal passt das Datum bei einem Schaltjahr automatisch an. Bei Stromausfall speichert die Standby-Batterie die Zeit- und Datumseinstellung.

**E** Gegebenenfalls muss die Einstellung für die Sommerzeit manuell durchgeführt werden.

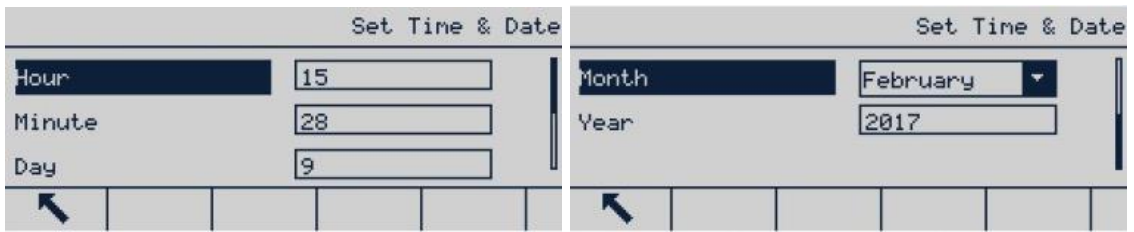

Abbildung 3-69: Bildschirme zur Einstellung von Datum und Uhrzeit

### 3.7.3.2.1. Stunde

Mit der Zifferntastatur können Sie die Stunde im Textfeld Stunde eingeben. Wenn das Zeitformat im Konfigurationsbildschirm "Zeit- und Datumsformat" auf 12:MM bzw. 12:MM:SS eingestellt ist, müssen Sie AM [Standard] oder PM auswählen.

3.7.3.2.2. Minuten

Mit der Tastatur können Sie die Minuten im Textfeld Minuten eingeben.

3.7.3.2.3. Tag

Mit der Zifferntastatur können Sie den Tag im Textfeld Tag eingeben.

3.7.3.2.4. Monat

Wählen Sie im Auswahlfeld Monat den Monat aus.

3.7.3.2.5. Jahr

Mit der Zifferntastatur können Sie das Jahr im Textfeld Jahr eingeben.

# 3.7.3.3. Sprache

Im Setup-Bildschirm Sprache können Sie die Sprache des Terminals festlegen.

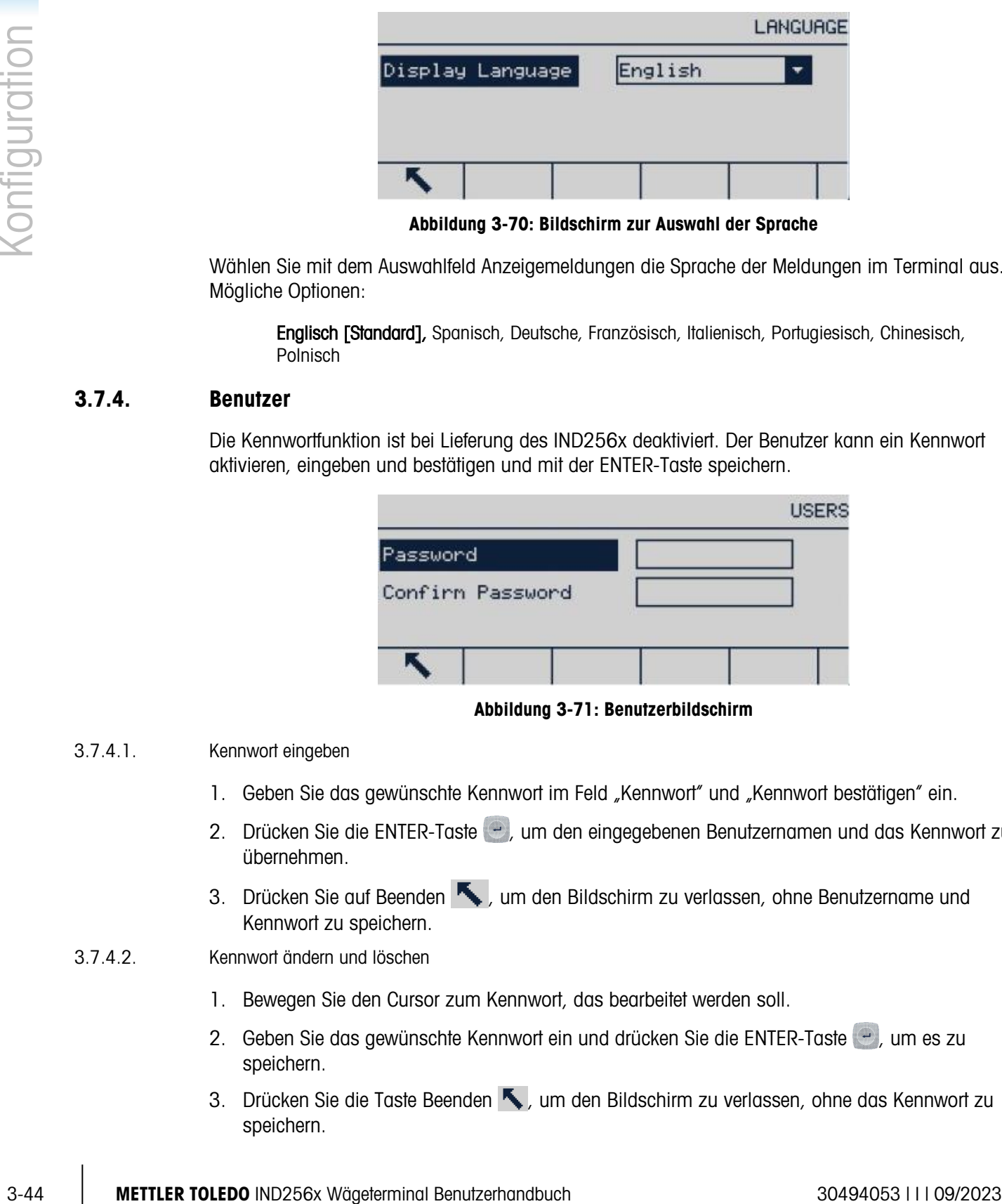

Abbildung 3-70: Bildschirm zur Auswahl der Sprache

Wählen Sie mit dem Auswahlfeld Anzeigemeldungen die Sprache der Meldungen im Terminal aus. Mögliche Optionen:

Englisch [Standard], Spanisch, Deutsche, Französisch, Italienisch, Portugiesisch, Chinesisch, Polnisch

# 3.7.4. Benutzer

Die Kennwortfunktion ist bei Lieferung des IND256x deaktiviert. Der Benutzer kann ein Kennwort aktivieren, eingeben und bestätigen und mit der ENTER-Taste speichern.

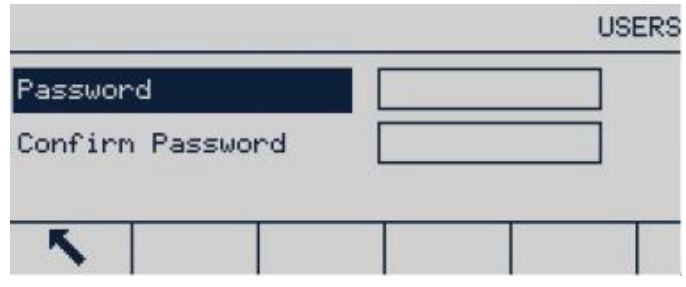

Abbildung 3-71: Benutzerbildschirm

# 3.7.4.1. Kennwort eingeben

- 1. Geben Sie das gewünschte Kennwort im Feld "Kennwort" und "Kennwort bestätigen" ein.
- 2. Drücken Sie die ENTER-Taste (e), um den eingegebenen Benutzernamen und das Kennwort zu übernehmen.
- 3. Drücken Sie auf Beenden , um den Bildschirm zu verlassen, ohne Benutzername und Kennwort zu speichern.

# 3.7.4.2. Kennwort ändern und löschen

- 1. Bewegen Sie den Cursor zum Kennwort, das bearbeitet werden soll.
- 2. Geben Sie das gewünschte Kennwort ein und drücken Sie die ENTER-Taste (e), um es zu speichern.
- 3. Drücken Sie die Taste Beenden , um den Bildschirm zu verlassen, ohne das Kennwort zu speichern.

Löschen Sie das Kennwort aus dem Kennwortfeld und drücken Sie die ENTER-Taste, um das Löschen des Kennworts zu speichern.

# 3.7.5. Softkeys

Legen Sie die Tastenkürzel im Hauptbildschirm durch die Konfiguration der "Softkeys" fest.

Wenn Sie Softkeys zum Hauptbildschirm des Terminals hinzufügen, sind die Funktionen der Softkey-Referenzen nicht automatisch aktiviert. Die meisten Softkey-Funktionen müssen in der Einstellung aktiviert werden. Wenn Sie beispielsweise den Softkey EINHEITEN UMSCHALTEN hinzufügen, können Sie die Einheiten nur umschalten, wenn eine zweite oder dritte Einheit unter Waage > Einheiten festgelegt ist. Wenn Sie einen Softkey im Setup hinzugefügt haben, dieser aber auf der Ausgangsseite nicht angezeigt wird, prüfen Sie, ob die Setup-Parameter für diese Funktion aktiviert wurden.

Wenn eine ganze Softkey-Zeile leer ist, wird diese Zeile im Hauptbildschirm nicht angezeigt. Wenn beispielsweise die Softkey-Positionen 1-5 und 11-15 mit Softkeys belegt sind, die Positionen 6-10 jedoch leer sind, ist die zweite Softkey-Zeile im Hauptbildschirm nicht aufrufbar.

Die folgenden Softkeys können für die Verwendung auf dem Hauptbildschirm konfiguriert werden:

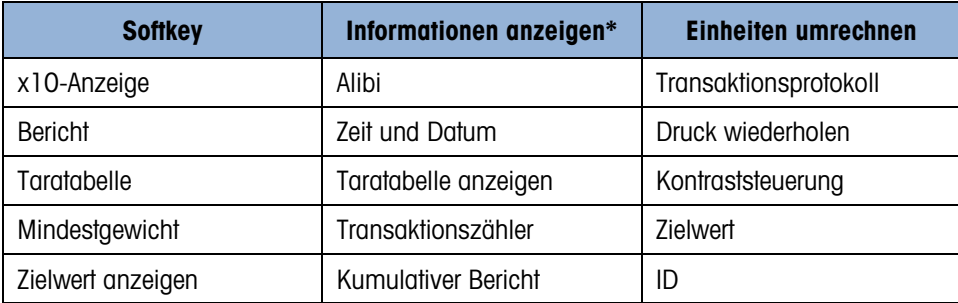

Wenn Sie den Bildschirm zum Bearbeiten der Softkeys öffnen, befindet sich die Markierung auf Softkey-Position 1, über dem ersten Symbol.

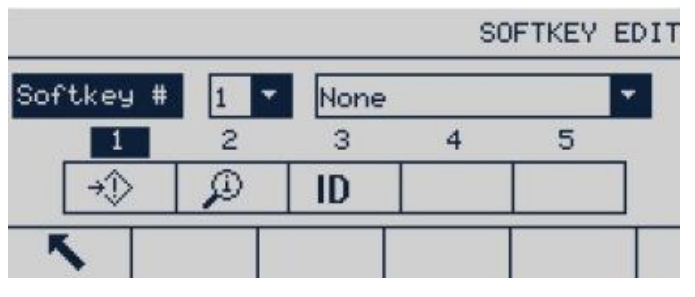

Abbildung 3-72: Bildschirm zum Bearbeiten der Softkeys

So bearbeiten Sie einen Softkey:

- 1. Wählen Sie mit den Navigationstasten AUF und AB die Softwarepositionsnummer.
- 2. Drücken Sie die ENTER-Taste, um das Softkey-Auswahlfeld auszuwählen.
- 3. Mit den Navigationstasten AUF und AB können Sie durch die Optionen blättern, bis die gewünschte Softkey-Funktion markiert ist.

Softkey-Position frei. Es können maximal 15 Softkeys festgelegt werden. a a 5. Mit dem Softkey BEENDEN kehren Sie zum Setup-Bildschirm Softkeys zurück. Der neue Softkey wird im Setup-Bildschirm Softkeys angezeigt und erscheint auf dem Hauptbildschirm. 3.7.6. Reset

> Der Bildschirm "Reset" erlaubt das Zurücksetzen der Terminalkonfiguration auf die Werkseinstellung.

Um einen Reset auszuführen, drücken Sie den Softkey OK  $\frac{95}{10}$ . Es erscheint eine Warnmeldung.

4. Drücken Sie die ENTER-Taste, um den Softkey auszuwählen. Bei Auswahl von Keine bleibt die

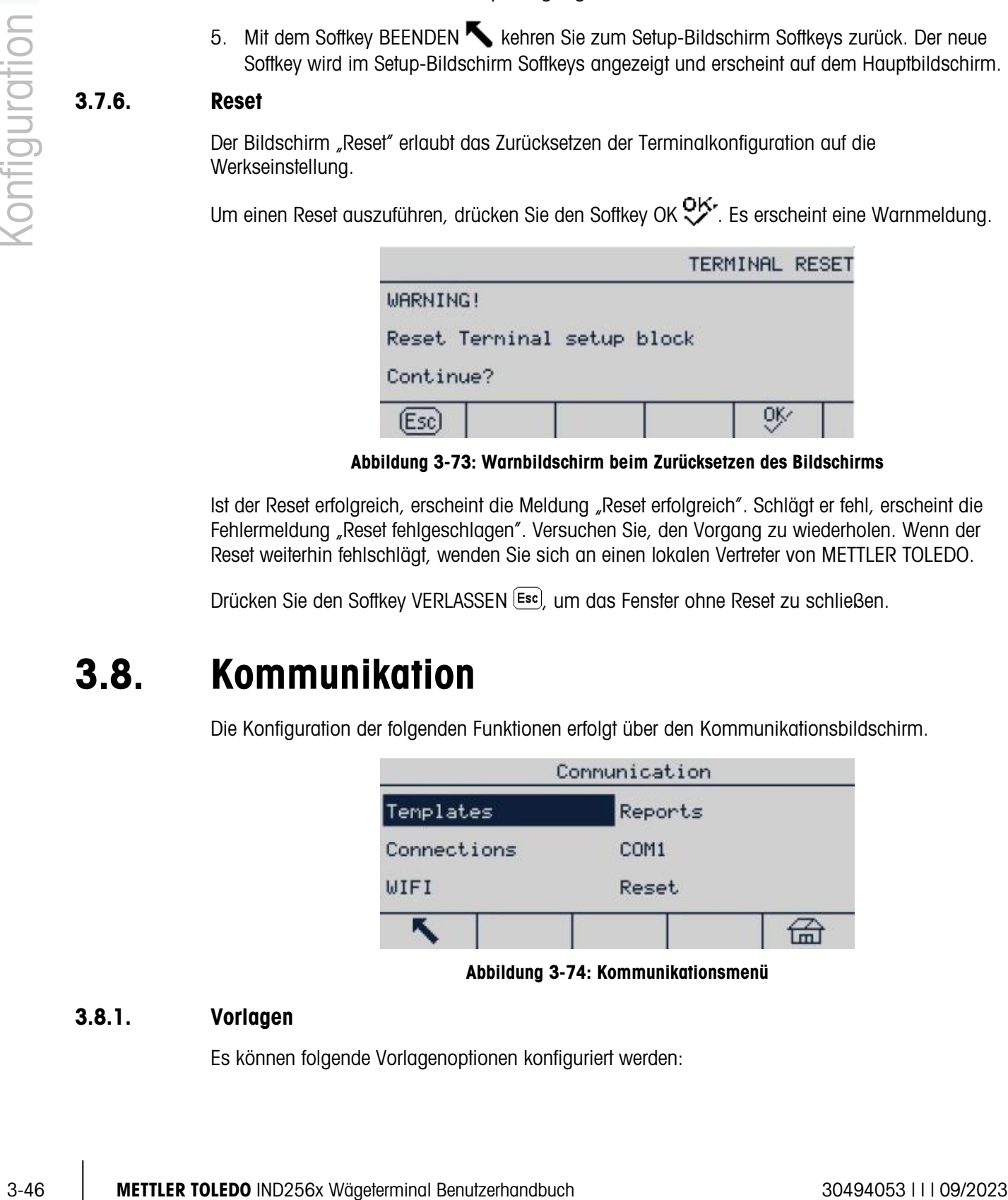

Abbildung 3-73: Warnbildschirm beim Zurücksetzen des Bildschirms

Ist der Reset erfolgreich, erscheint die Meldung "Reset erfolgreich". Schlägt er fehl, erscheint die Fehlermeldung "Reset fehlgeschlagen". Versuchen Sie, den Vorgang zu wiederholen. Wenn der Reset weiterhin fehlschlägt, wenden Sie sich an einen lokalen Vertreter von METTLER TOLEDO.

Drücken Sie den Softkey VERLASSEN (Esc), um das Fenster ohne Reset zu schließen.

# 3.8. Kommunikation

Die Konfiguration der folgenden Funktionen erfolgt über den Kommunikationsbildschirm.

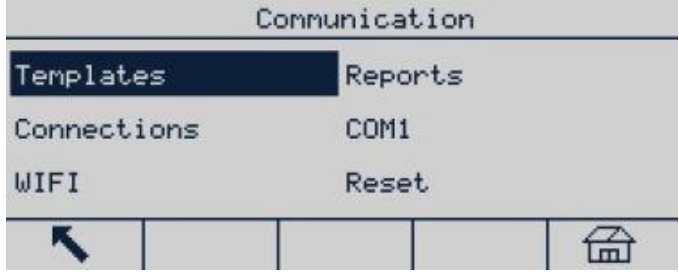

Abbildung 3-74: Kommunikationsmenü

# 3.8.1. Vorlagen

Es können folgende Vorlagenoptionen konfiguriert werden:

| Templates |        |  |  |  |
|-----------|--------|--|--|--|
| Input     | Output |  |  |  |
| Strings   |        |  |  |  |
|           |        |  |  |  |

Abbildung 3-75: Kommunikationsvorlagenmenü

# 3.8.1.1. Eingabe

In die Eingabevorlage können Sie das Gerät (z. B. Barcode) eingeben und das Datumsformat festlegen, um die spezifischen Daten für die Quelle zu identifizieren. Die Einstellparameter für die Eingabevorlage sind:

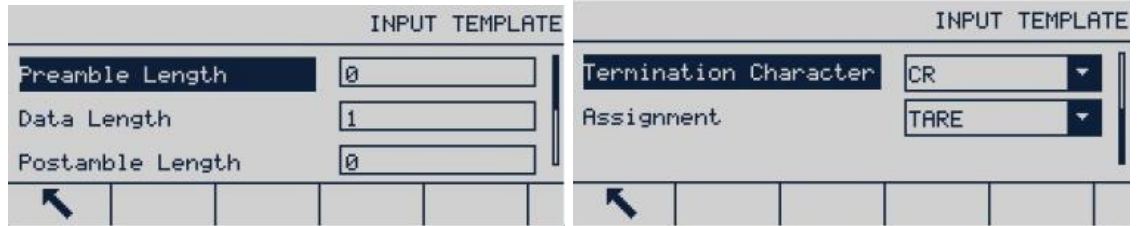

Abbildung 3-76: Bildschirme für Eingabevorlagen

# 3.8.1.1.1. Vorsatzlänge

Definiert, wie viele Zeichen zu Beginn einer Eingabezeichenkette ignoriert werden, bevor die gewünschten Daten identifiziert werden. Sie können Werte zwischen 0 und 255 eingeben.

### 3.8.1.1.2. Datenlänge

Definiert die Länge der Daten, die aus der eingehenden Zeichenkette extrahiert werden sollen. Alle Zeichen nach der Vorsatzlänge bis zur ausgewählten Datenlänge werden als Eingabe verwendet. Zulässig sind Werte zwischen 1 und 40.

# 3.8.1.1.3. Zusatzlänge

Definiert die Anzahl der Zeichen (vor, aber nicht einschließlich der Abschlusszeichen), die am Ende der eingehenden Datenzeichenkette abgeschnitten werden. Bei Verwendung einer Eingabe, die immer die gleiche Länge hat, bleibt dieses Feld leer. Zulässig sind Werte zwischen 0 und 255.

Alle Zeichen nach der Vorsatzlänge bis zum Abschlusszeichen minus der Zusatzlänge werden als eingehende Datenzeichenkette verwendet.

# 3.8.1.1.4. Abschlusszeichen

Die wird als Signal für das Ende der Zeichenketteneingabe verwendet. Das Abschlusszeichen kann ein beliebiges ASCII-Steuerzeichen sein. Mögliche Optionen für das Abschlusszeichen sind:

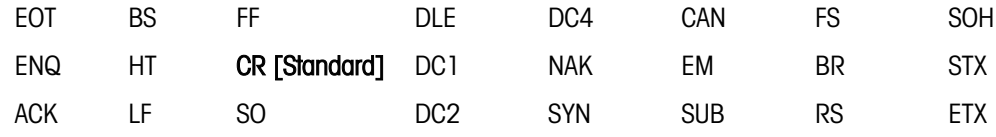

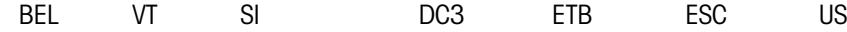

Falls Keins ausgewählt ist, wird die Eingabe nach einer Zeitüberschreitung von 3 Sekunden a a beendet. Es gibt auch eine Zeitüberschreitung von 3 Sekunden, die die Wartezeit zwischen den eingehenden Zeichen zählt. Selbst wenn ein Abschlusszeichen ausgewählt ist, gilt die Zeichenkette als beendet, wenn 3 Sekunden Wartezeit nach Eingang des Zeichens abgelaufen sind.

# 3.8.1.1.5. Zuweisung

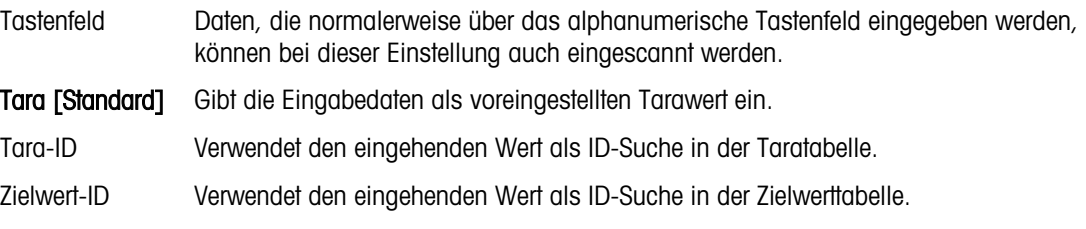

# 3.8.1.2. Ausgabe

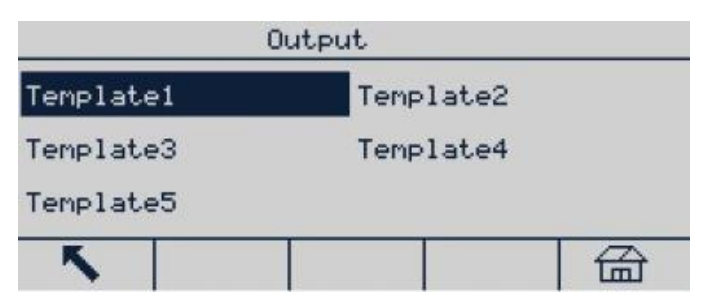

Abbildung 3-77: Menü Ausgabevorlage

# 3.8.1.2.1. Ausgabevorlage 1

|              |                                                                                                    | sind.                              | <u>Deender. Es din adori eine zeilabeischiellang von 5 Sekanderi, die die Manezeil zwischen dem</u><br>eingehenden Zeichen zählt. Selbst wenn ein Abschlusszeichen ausgewählt ist, gilt die<br>Zeichenkette als beendet, wenn 3 Sekunden Wartezeit nach Eingang des Zeichens abgelaufen |                   |                                     |   |                        |
|--------------|----------------------------------------------------------------------------------------------------|------------------------------------|----------------------------------------------------------------------------------------------------|-------------------|-------------------------------------|---|------------------------|
|              | 3.8.1.1.5.                                                                                                    | Zuweisung                          |                                                                                                    |                   |                                     |   |                        |
| configuratio |                                                                                                    | Optionen:                          | Dieser Parameter legt fest, wie die Eingangsdaten verwendet werden sollen. Sie haben folgende                                                                                                    |                   |                                     |   |                        |
|              |                                                                                                    | Tastenfeld                         | Daten, die normalerweise über das alphanumerische Tastenfeld eingegeben werden,<br>können bei dieser Einstellung auch eingescannt werden.                                                                                                    |                   |                                     |   |                        |
|              |                                                                                                    | Tara [Standard]                    | Gibt die Eingabedaten als voreingestellten Tarawert ein.                                                                                                    |                   |                                     |   |                        |
|              |                                                                                                    | Tara-ID                            | Verwendet den eingehenden Wert als ID-Suche in der Taratabelle.                                                                                                    |                   |                                     |   |                        |
|              |                                                                                                    | Zielwert-ID                        | Verwendet den eingehenden Wert als ID-Suche in der Zielwerttabelle.                                                                                                    |                   |                                     |   |                        |
|              | 3.8.1.2.                                                                                                    | Ausgabe                            |                                                                                                    |                   |                                     |   |                        |
|              | Das Terminal unterstützt 5 Ausgabevorlagen, die individuell eingerichtet werden können. In der<br>folgenden Darstellung finden Sie Ausgabevorlage 1 als Beispiel. |                                    |                                                                                                    |                   |                                     |   |                        |
|              |                                                                                                    |                                    |                                                                                                    | Output            |                                     |   |                        |
|              |                                                                                                    |                                    | Template1                                                                                                    |                   | Template2                           |   |                        |
|              |                                                                                                    |                                    | Template3                                                                                                    |                   | Template4                           |   |                        |
|              |                                                                                                    |                                    | Template5                                                                                                    |                   |                                     |   |                        |
|              |                                                                                                    |                                    |                                                                                                    |                   |                                     | 孟 |                        |
|              |                                                                                                    |                                    |                                                                                                    |                   | Abbildung 3-77: Menü Ausgabevorlage |   |                        |
|              | 3.8.1.2.1.                                                                                                    | Ausgabevorlage 1                   |                                                                                                    |                   |                                     |   |                        |
|              |                                                                                                    |                                    |                                                                                                    | OUTPUT TEMPLATE 1 |                                     |   | OUTPUT TEMPLATE 1      |
|              |                                                                                                    | Type<br>Fields<br>Print Width<br>K | Fixed Width<br><b>GROSS</b><br>30                                                                                                    | ۰                 | Line/Feeds                          | 3 |                        |
|              | Abbildung 3-78: Bildschirme zur Konfiguration der Ausgabevorlagen                                                                                                 |                                    |                                                                                                    |                   |                                     |   |                        |
|              |                                                                                                    |                                    | Wenn die ausgewählte Vorlage eine benutzerdefinierte Vorlage ist, die extern erstellt wurde, stellen<br>Sie den Typ auf Etikettdruck. Weitere Details zur Verwendung einer benutzerdefinierten Etikettvorlage<br>finden Sie in Anhang B, Kommunikation, Abschnitt B.7.4.                |                   |                                     |   |                        |
| $3 - 48$     |                                                                                                    |                                    | METTLER TOLEDO IND256x Wägeterminal Benutzerhandbuch                                                                                                    |                   |                                     |   | 30494053       09/2023 |

Abbildung 3-78: Bildschirme zur Konfiguration der Ausgabevorlagen

# 3.8.1.3. Vorlagenzeichenketten

Im Setup-Bildschirm Vorlagenzeichenketten werden die Zeichenketten definiert, die häufig in Ausgabevorlagenmeldungen verwendet werden. Die Vorlagenzeichenketten können Sie anzeigen, bearbeiten, löschen oder ausdrucken.

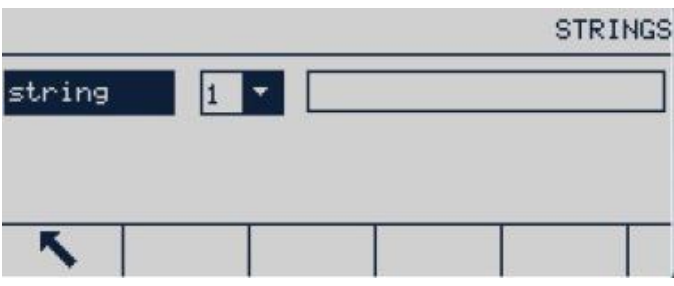

Abbildung 3-79: Bildschirm Vorlagenzeichenketten

# 3.8.1.3.1. Bearbeiten

- 1. Drücken Sie auf OK  $\rightarrow$ , wenn die Zeichenkette markiert ist. Die Markierung wechselt zum Dropdown-Feld Seriennummer.
- 2. Mit AUF und AB können Sie die anzuzeigende Seriennummer auswählen. Bestätigen Sie Ihre Auswahl mit OK. Die Markierung wechselt zum Bearbeitungsfeld, in dem die Zeichenkette der Seriennummer angezeigt wird.
- 3. Öffnen Sie den Datensatz für die Bearbeitung mit dem Softkey BEARBEITEN . Es erscheint der Bearbeitungsbildschirm, und das Textfeld ist markiert. Dies ist das einzige bearbeitbare Feld auf dem Bildschirm. ID-Nummern können nicht geändert werden.
- 4. Bearbeiten Sie die Zeichenkette mit der alphanumerischen Tastatur. Eine Zeichenkette kann aus bis zu 20 Zeichen bestehen.
- 5. Nach der Eingabe drücken Sie die ENTER-Taste, um die neue Zeichenkette zu speichern. Drücken Sie auf Beenden , um zum Bildschirm Zeichenkettensuche anzeigen zurückzukehren, um die Änderung der Zeichenkette nicht zu speichern.
- 3.8.1.4. Konfiguration des Drucks
- 3.8.1.4.1. Titelkonfiguration

Wählen Sie die Sprache, die von den Vorlagen verwendet wird. Optionen sind

# Englisch [Standard], Chinesisch

3.8.1.4.2. Drucker Wählen Sie den angeschlossenen Druckertyp. Optionen sind

Sonstige [Standard], PQ16

# 3.8.2. Berichte

Der Setup-Bildschirm Berichte legt die Struktur der Taratabellen und Zielwerttabellenberichte fest, die vom Terminal IND256x erzeugt werden.

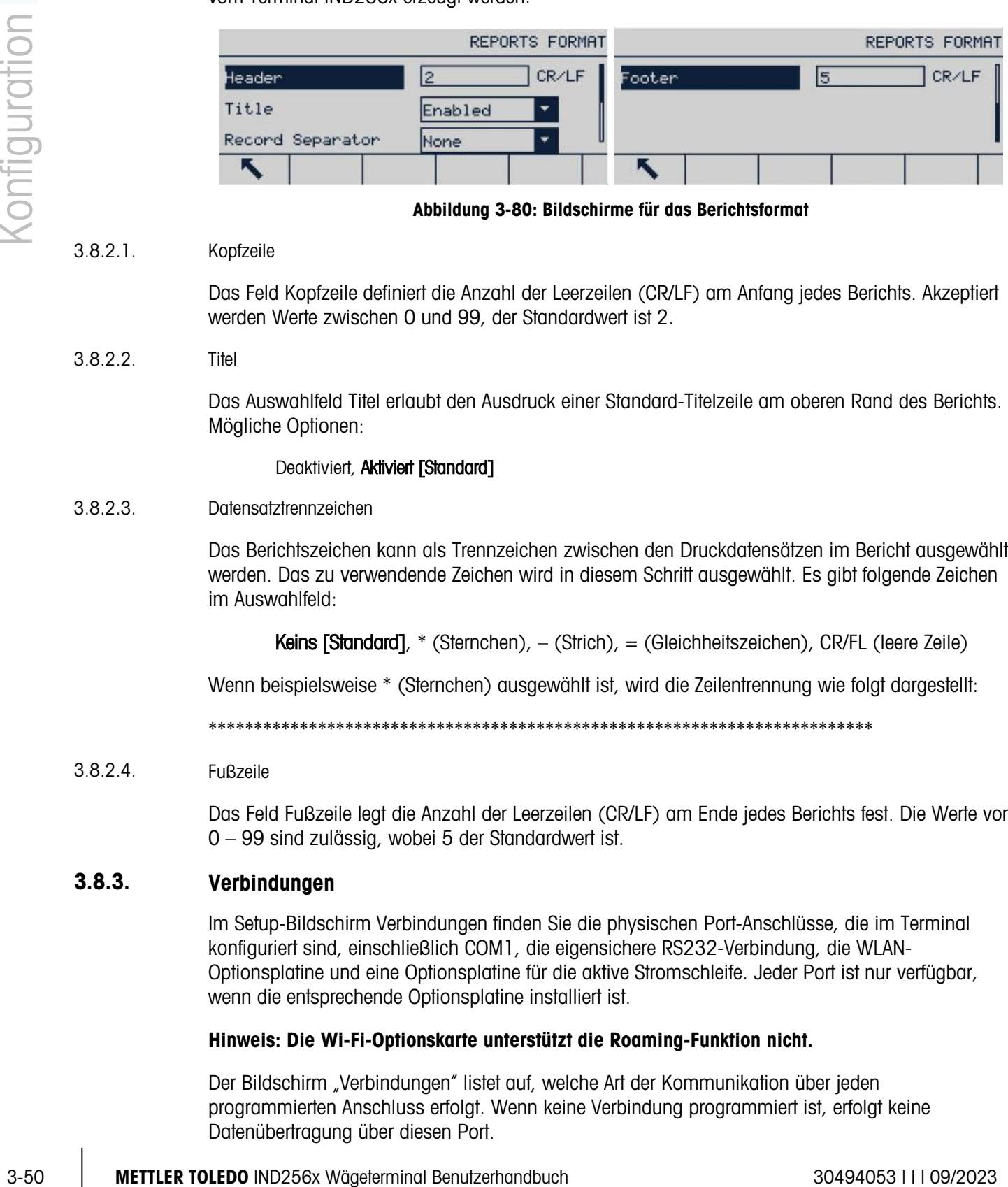

Abbildung 3-80: Bildschirme für das Berichtsformat

### 3.8.2.1. Kopfzeile

Das Feld Kopfzeile definiert die Anzahl der Leerzeilen (CR/LF) am Anfang jedes Berichts. Akzeptiert werden Werte zwischen 0 und 99, der Standardwert ist 2.

3.8.2.2. Titel

> Das Auswahlfeld Titel erlaubt den Ausdruck einer Standard-Titelzeile am oberen Rand des Berichts. Mögliche Optionen:

# Deaktiviert, Aktiviert [Standard]

3.8.2.3. Datensatztrennzeichen

> Das Berichtszeichen kann als Trennzeichen zwischen den Druckdatensätzen im Bericht ausgewählt werden. Das zu verwendende Zeichen wird in diesem Schritt ausgewählt. Es gibt folgende Zeichen im Auswahlfeld:

Keins [Standard],  $*$  (Sternchen),  $-$  (Strich),  $=$  (Gleichheitszeichen), CR/FL (leere Zeile)

Wenn beispielsweise \* (Sternchen) ausgewählt ist, wird die Zeilentrennung wie folgt dargestellt:

\*\*\*\*\*\*\*\*\*\*\*\*\*\*\*\*\*\*\*\*\*\*\*\*\*\*\*\*\*\*\*\*\*\*\*\*\*\*\*\*\*\*\*\*\*\*\*\*\*\*\*\*\*\*\*\*\*\*\*\*\*\*\*\*\*\*\*\*\*\*\*\*\*

### 3.8.2.4. Fußzeile

Das Feld Fußzeile legt die Anzahl der Leerzeilen (CR/LF) am Ende jedes Berichts fest. Die Werte von 0 – 99 sind zulässig, wobei 5 der Standardwert ist.

### 3.8.3. Verbindungen

Im Setup-Bildschirm Verbindungen finden Sie die physischen Port-Anschlüsse, die im Terminal konfiguriert sind, einschließlich COM1, die eigensichere RS232-Verbindung, die WLAN-Optionsplatine und eine Optionsplatine für die aktive Stromschleife. Jeder Port ist nur verfügbar, wenn die entsprechende Optionsplatine installiert ist.

# Hinweis: Die Wi-Fi-Optionskarte unterstützt die Roaming-Funktion nicht.

Der Bildschirm "Verbindungen" listet auf, welche Art der Kommunikation über jeden programmierten Anschluss erfolgt. Wenn keine Verbindung programmiert ist, erfolgt keine Datenübertragung über diesen Port.

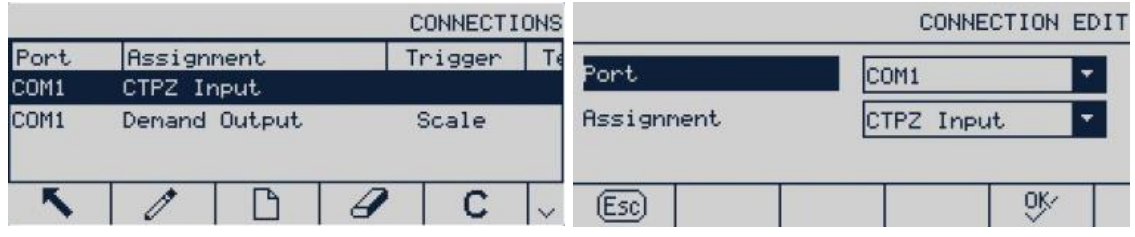

Abbildung 3-81: Bildschirm Verbindungen

- 3.8.3.1. Verbindungszuordnung erstellen und bearbeiten
	- 1. Drücken Sie auf NEU , um eine neue Verbindungszuordnung zu erstellen, oder wählen (markieren) Sie mit den Navigationstasten AUF und AB die zu bearbeitende Verbindungszuordnung in der Liste und drücken Sie den Softkey BEARBEITEN 7, um den Setup-Bildschirm für die Bearbeitung zu öffnen.
	- 2. Die im Bildschirm Verbindungen konfigurierten Parameter umfassen Port und Art des Ein- und Ausgangs sowie die Vorlage, die gesendet wird.
	- 3. Mit dem Auswahlfeld können Sie den Port auswählen und die Zuordnung treffen.

Die optionalen Ports sind COM1, COM2 und COM3.

Die Zuordnungsoptionen unterstützen die CTPZ-Eingabe, Befehlsdruck, Shared Data Service, Bericht, SICS, Fernanzeige, Zeicheneingabe, kontinuierliche Ausgabe und kontinuierliche EX200-Ausgabe.

Hinweise für die Verbindungsoptionen

- Es können nicht alle Optionen für die Verbindungszuordnung verwendet werden. Es werden nur die Optionen im Auswahlfeld angezeigt, die möglich sind.
- Die Zuordnung zum Shared Data-Server ist nur für COM1 möglich. Die serielle Verbindung mit dem Shared Data-Server erfolgt nur über COM1. Dank dieser Zuordnung kann der Benutzer eine Verbindung zum Shared Data-Server in COM1 herstellen, ohne dass der Schalter SW2-1 eingeschaltet sein muss.
- **Das Vorlagenfeld wird nur angezeigt, wenn die Zuordnungsoption "Befehlsausgabe" oder** "kontinuierliche Vorlage" heißt. Es kann jeder Verbindung nur eine Vorlage zugeordnet werden.
- Die Option SICS unterstützt Befehle der Stufe 0 und 1. Details zum SICS-Protokoll finden Sie in Anhang B, Kommunikation.
- **Im Fall eines Anwendungskonflikts erscheint eine Alarmmeldung.**
- 4. Wenn die Verbindungszuordnung vollständig bearbeitet oder ergänzt wurde, drücken Sie auf OK <sup>0</sup>%, um die Verbindungsparameter zu übernehmen und zum Setup-Bildschirm Verbindungen zurückzukehren.
- 5. Mit dem Softkey ESCAPE (Esc) können Sie die Verbindungsparameter verwerfen und zum Setup-Bildschirm Verbindungen zurückkehren, ohne die bearbeitete oder ergänzte Verbindungszuordnung zu speichern.

6. Mit dem Softkey BEENDEN kehren Sie zur Menübaumanzeige zurück.

# 3.8.3.1.1. Verbindung löschen

Verwenden Sie die Navigationstasten AUF und AB, um die gespeicherte Verbindung zu markieren. Drücken Sie den Softkey LÖSCHEN , um die ausgewählte Verbindung aus der Liste zu löschen.

# 3.8.3.1.2. Alle Verbindungen löschen

Um alle Verbindungszuordnungen in der Verbindungsliste zu löschen, drücken Sie auf ALLES LÖSCHEN **und anschließend auf OK PK, um den Vorgang zu bestätigen.** 

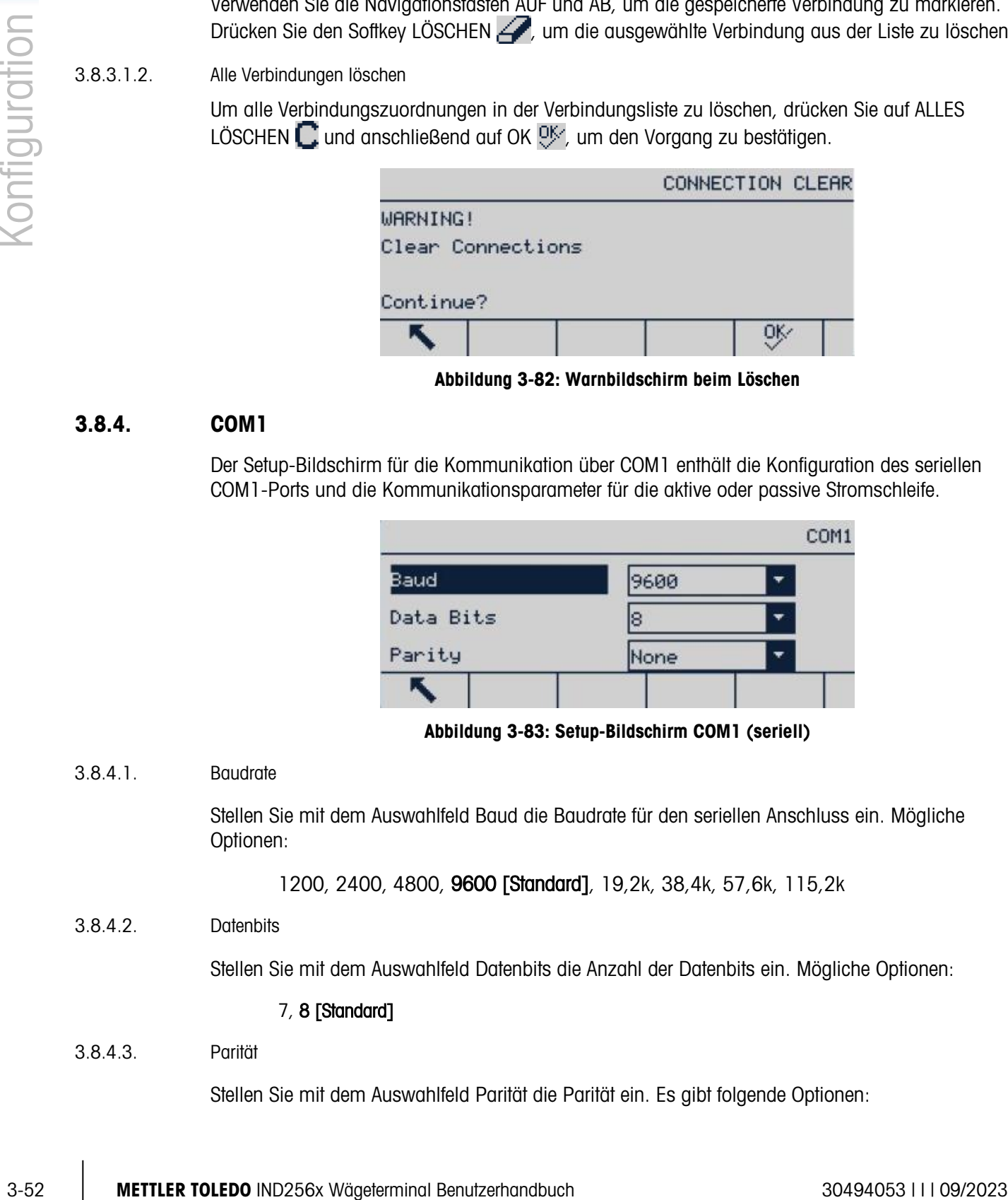

Abbildung 3-82: Warnbildschirm beim Löschen

# 3.8.4. COM1

Der Setup-Bildschirm für die Kommunikation über COM1 enthält die Konfiguration des seriellen COM1-Ports und die Kommunikationsparameter für die aktive oder passive Stromschleife.

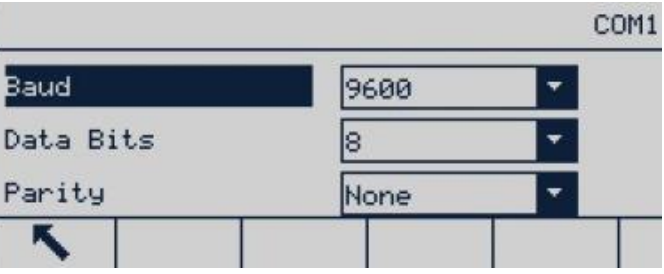

Abbildung 3-83: Setup-Bildschirm COM1 (seriell)

# 3.8.4.1. Baudrate

Stellen Sie mit dem Auswahlfeld Baud die Baudrate für den seriellen Anschluss ein. Mögliche Optionen:

1200, 2400, 4800, 9600 [Standard], 19,2k, 38,4k, 57,6k, 115,2k

3.8.4.2. Datenbits

Stellen Sie mit dem Auswahlfeld Datenbits die Anzahl der Datenbits ein. Mögliche Optionen:

# 7, 8 [Standard]

# 3.8.4.3. Parität

Stellen Sie mit dem Auswahlfeld Parität die Parität ein. Es gibt folgende Optionen:

# Keine [Standard], ungerade Paritätsprüfung, gerade Paritätsprüfung

- 3.8.4.4. Ethernet
- 3.8.4.4.1. MAC-Adresse

Die MAC-Adresse (Media Access Control) kann nicht bearbeitet werden und wird nur als Information angezeigt.

3.8.4.4.2. DHCP-Client

Wenn IP-Adresse, Subnetz-Maske und Gateway-Adresse vom Netzwerk automatisch mit DHCP (Dynamic Host Configuration Protocol) ausgefüllt werde, sind diese Parameter im Setup-Bildschirm schreibgeschützt. Wenn DHCP deaktiviert ist, muss die IP-Adresse in den folgenden Feldern manuell zugewiesen werden. Es gibt folgende DHCP-Optionen:

# Deaktiviert [Standard], Aktiviert

3.8.4.4.3. IP-Adresse

Geben Sie die IP-Adresse des Terminals IND256x ein (oder zeigen Sie die Adresse an, wenn der DHCP-Client aktiviert ist). Drücken Sie nach Eingabe einer Zahlengruppe die ENTER-Taste, um die Markierung zur nächsten Gruppe zu verschieben. Die Standard-IP-Adresse lautet 192.68.0.1.

# 3.8.4.4.4. Subnetz-Maske

Geben Sie die Subnetz-Maske des Terminals IND256x ein (oder zeigen Sie die Adresse an, wenn der DHCP-Client aktiviert ist). Drücken Sie nach Eingabe einer Zahlengruppe die ENTER-Taste, um die Markierung zur nächsten Gruppe zu verschieben. Die Standard-Subnetz-Maske lautet 255.255.255.0.

### 3.8.4.4.5. Gateway-Adresse

Geben Sie die Gateway-Adresse des Terminals IND256x ein (oder zeigen Sie die Adresse an, wenn der DHCP-Client aktiviert ist). Drücken Sie nach Eingabe einer Zahlengruppe die ENTER-Taste, um die Markierung zur nächsten Gruppe zu verschieben. Die Standard-Gateway-Adresse ist leer.

Drücken Sie nach der Eingabe den Softkey BEENDEN , um zum Menübaum zurückzukehren.

3.8.4.4.6. Server

Das Terminal IND256x kann SICS-Befehle von einem PC ausführen. Das Terminal muss als Server und der PC als Client konfiguriert sein.

3.8.4.5. Druckclient

Über die Druckclient-Verbindung kann das IND256x Daten direkt an eine spezifische IP-Adresse versenden, die sich im gleichen Netzwerk wie das IND256x befindet.

## 3.8.4.5.1. Server-IP-Adresse

Geben Sie die IP-Adresse für den PC oder Laptop oder Drucker als Server-IP-Adresse ein. Dies ist die IP-Adresse des Geräts, an das das IND256x Druckinformationen sendet. Die Standardadresse lautet 0.0.0.0.

# 3.8.4.5.2. Server-TCP-Port

Geben Sie die TCP-Port-Nummer des Geräts ein, an das die Daten gesendet werden sollen. Der Standardport lautet 8000.

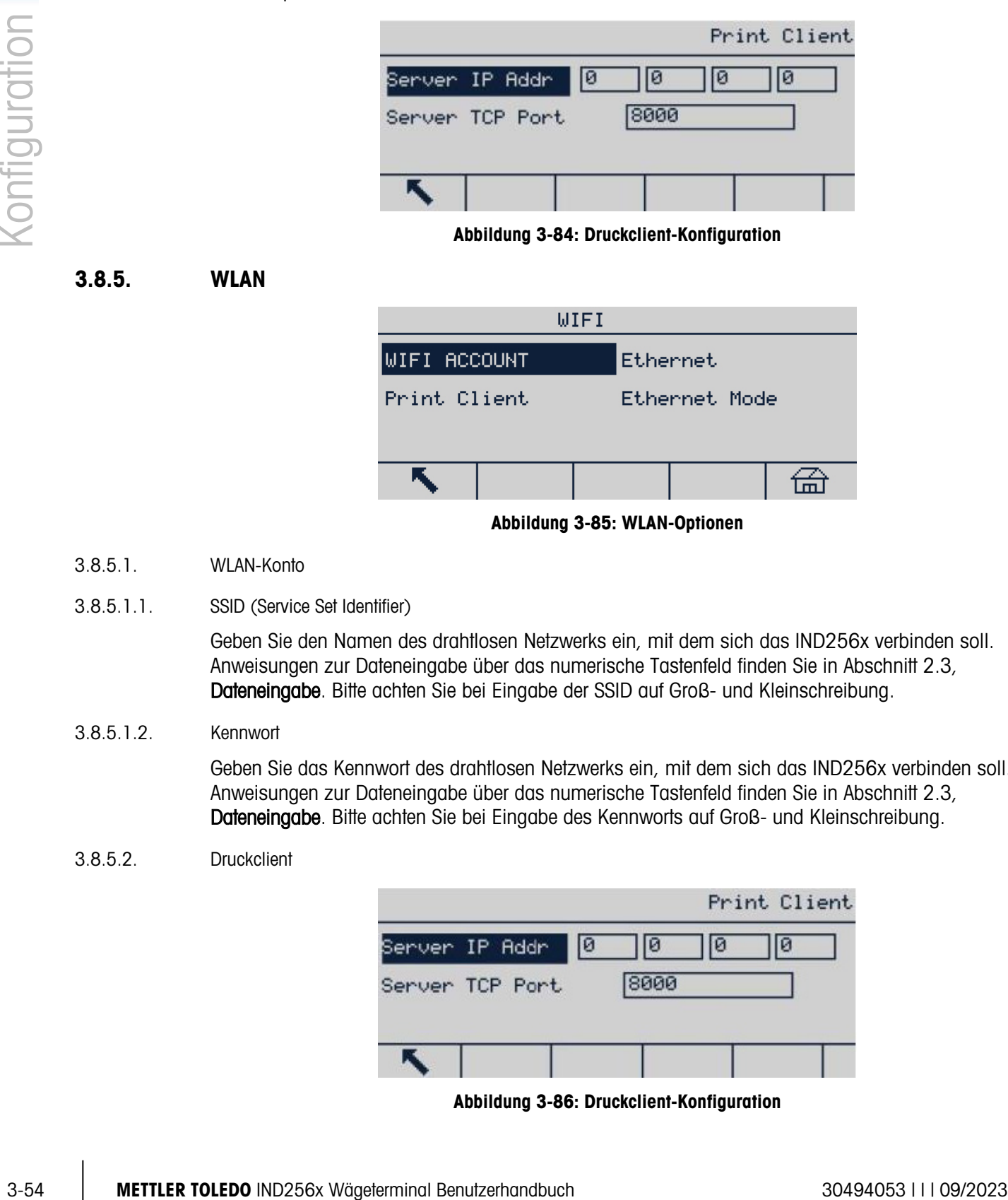

### Abbildung 3-84: Druckclient-Konfiguration

3.8.5. WLAN

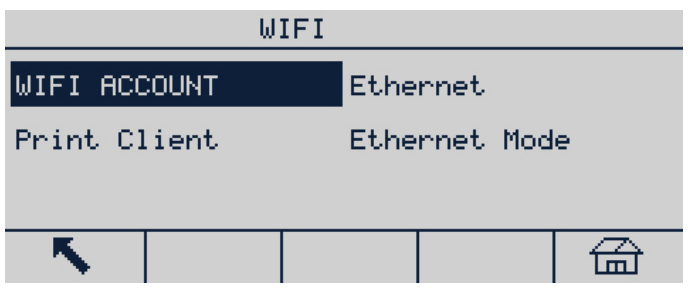

Abbildung 3-85: WLAN-Optionen

3.8.5.1. WLAN-Konto

# 3.8.5.1.1. SSID (Service Set Identifier)

Geben Sie den Namen des drahtlosen Netzwerks ein, mit dem sich das IND256x verbinden soll. Anweisungen zur Dateneingabe über das numerische Tastenfeld finden Sie in Abschnitt 2.3, Dateneingabe. Bitte achten Sie bei Eingabe der SSID auf Groß- und Kleinschreibung.

### 3.8.5.1.2. Kennwort

Geben Sie das Kennwort des drahtlosen Netzwerks ein, mit dem sich das IND256x verbinden soll. Anweisungen zur Dateneingabe über das numerische Tastenfeld finden Sie in Abschnitt 2.3, Dateneingabe. Bitte achten Sie bei Eingabe des Kennworts auf Groß- und Kleinschreibung.

# 3.8.5.2. Druckclient

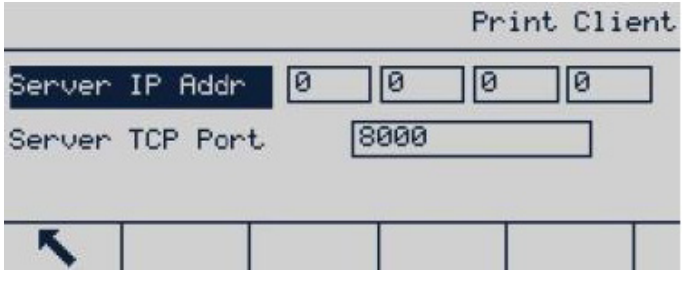

Abbildung 3-86: Druckclient-Konfiguration

3.8.5.2.1. Server-IP-Adresse

Geben Sie die IP-Adresse für den PC, Laptop oder Drucker als Server-IP-Adresse ein. Dies ist die IP-Adresse des Geräts, an das das IND256x Druckinformationen sendet. Die Standardadresse lautet 0.0.0.0.

3.8.5.2.2. Server-TCP-Port

Geben Sie die TCP-Port-Nummer des Geräts ein, an das die Daten gesendet werden sollen. Der Standardport lautet 8000.

- 3.8.5.3. Ethernet
- 3.8.5.3.1. MAC-Adresse

Die MAC-Adresse (Media Access Control) kann nicht bearbeitet werden und wird nur als Information angezeigt.

3.8.5.3.2. DHCP-Client

Wenn IP-Adresse, Subnetz-Maske und Gateway-Adresse vom Netzwerk automatisch mit DHCP (Dynamic Host Configuration Protocol) ausgefüllt werden, sind diese Parameter im Setup-Bildschirm schreibgeschützt. Wenn DHCP deaktiviert ist, muss die IP-Adresse in den folgenden Feldern manuell zugewiesen werden. Es gibt folgende DHCP-Optionen:

# Deaktiviert [Standard], Aktiviert

3.8.5.3.3. IP-Adresse

Geben Sie die IP-Adresse des Terminals IND256x ein (oder zeigen Sie die Adresse an, wenn der DHCP-Client aktiviert ist). Drücken Sie nach Eingabe einer Zahlengruppe die ENTER-Taste, um die Markierung zur nächsten Gruppe zu verschieben. Die Standard-IP-Adresse lautet 192.68.0.1.

3.8.5.3.4. Subnetz-Maske

Geben Sie die Subnetz-Maske des Terminals IND256x ein (oder zeigen Sie die Adresse an, wenn der DHCP-Client aktiviert ist). Drücken Sie nach Eingabe einer Zahlengruppe die ENTER-Taste, um die Markierung zur nächsten Gruppe zu verschieben. Die Standard-Subnetz-Maske lautet 255.255.255.0.

### 3.8.5.3.5. Gateway-Adresse

Geben Sie die Gateway-Adresse des Terminals IND256x ein (oder zeigen Sie die Adresse an, wenn der DHCP-Client aktiviert ist). Drücken Sie nach Eingabe einer Zahlengruppe die ENTER-Taste, um die Markierung zur nächsten Gruppe zu verschieben. Die Standard-Gateway-Adresse ist leer.

Drücken Sie nach der Eingabe den Softkey BEENDEN , um zum Menübaum zurückzukehren.

3.8.5.4. Ethernet-Modus

Wechseln Sie den Netzwerkverbindungsmodus zwischen Server und Client. Wenn der Servermodus ausgewählt ist, ist der Standard-Port, der mit dem anderen Client kommuniziert, 1701.

# 3.8.5.5. WLAN-Router einrichten

Standardmäßig verwendet die IND256x-WLAN-Kommunikation Kanäle aus den Bereichen 1 bis 11. Stellen Sie sicher, dass der zugehörige WLAN-Router so konfiguriert ist, dass er denselben Kanalbereich verwendet.

# 3.8.5.6. WiFi-Kommunikationsmechanismus

3-56 Memobrenth verivations<br>
3-56 METHLER TOLEDO INTERNET A content understanding and the state of the state of the state of the state of the state of the state of the state of the state of the state of the state of the s Das IND256x-Terminal wechselt automatisch zu einem anderen Zugangspunkt mit der stärksten Signalstärke, wenn es die Verbindung zu seinem aktuellen Zugangspunkt verliert, wenn andere Zugangspunkte in der Umgebung verteilt sind. Stellen Sie sicher, dass die WLAN-Signalstärke > -65 dB beträgt, um die Kontinuität der drahtlosen Kommunikation zu gewährleisten.

# 3.8.6. Analogausgang

Der Analogausgang des Terminals IND256x ist ein 4–20 mA-Ausgang. Der Ausgang kann so konfiguriert werden, dass er entweder das angezeigte Gewicht oder das Bruttogewicht darstellt.

Zur Konfiguration des Analogausgangs:

- 1. Wählen Sie die entsprechende Quelle im Auswahlfeld Quelle aus. Sie haben folgende Optionen:
	- a. Keine
	- b. Angezeigtes Gewicht [Standard]
	- c. Bruttogewicht
- 2. Geben Sie im Feld Nullwert den Gewichtswert ein [Standard: 0 kg], bei dem der 4 mA-Ausgang des Analogsignals aktiviert werden soll.
- <span id="page-86-0"></span>3. Wenn die programmierten Werte nicht die exakten benötigten Ausgangssignale erzeugen, können Sie diese mit den Softkeys NULL und MESSSPANNE am unteren Rand des Bildschirms wie folgt fein abstimmen:
	- a. Drücken Sie den Softkey NULL, um die Feinabstimmung der Nullstellung zu starten oder den Softkey MESSSPANNE, um die Messspanne fein abzustimmen.
	- b. In beiden Fällen bietet eine Eingabeaufforderung zwei Optionen: OK, um mit dem Vorgang fortzufahren, oder ESCAPE, um zum vorherigen Bildschirm zurückzukehren, ohne eine Einstellung vorzunehmen.
- Hinweis: Der Wert des Analogausgangssignals ändert sich während dieses Vorgangs; stellen Sie deshalb sicher, dass die PLC oder andere Steuerungen getrennt sind.
	- c. Es wird eine Warnmeldung angezeigt, damit Sie die Fortsetzung des Vorgangs bestätigen.
	- d. Wenn Sie den Softkey OK  $\mathbb{Q}_{\mathcal{F}}^{\mathcal{K}}$  drücken, beginnt die Feinabstimmung der Nullstellung bzw. der Messspanne. Es erscheint eine Meldung mit dem aktuellen Wert des Analogausgangssignals. Mit den folgenden Softkeys können Sie das Signal anpassen.
		- Schnell ab
			- (schnellere Einstellung auf kleineren Wert)
		- Schnell hoch

(schnellere Einstellung auf höheren Wert)

Langsam ab (langsamere Einstellung auf kleineren Wert) Langsam hoch e Einstellung auf höher

e. Schalten Sie mit dem Softkey BEENDEN <a>
Interaction vorherigen Bildschirm.

- 4. Geben Sie im Feld Voller Waagenwert den Gewichtswert ein [Standard: 50 kg], bei dem der 20 mA-Ausgang des Analogsignals aktiviert werden soll. Bitte beachten Sie, dass der Gewichtswert größer sein sollte als der Nullwert.
- 5. Mit Schritt [3](#page-86-0) können Sie den **Vollen Waagenwert** anpassen, wenn die programmierten Werte nicht genau die erforderlichen Ausgänge liefern.
- 6. Mit dem Softkey BEENDEN **K** kehren Sie zur Menübaumanzeige zurück.

# 3.8.7. Bildschirm Stromschleife

Die Bildschirme für die aktive und passive Stromschleife sind verfügbar, wenn die jeweilige Optionsplatine installiert ist.

# 3.8.8. Reset

Der Setup-Bildschirm Reset stellt die Kommunikationsparameter auf die Werkseinstellungen zurück. Wählen Sie Reset und drücken Sie dann auf den Softkey OK <sup>OK</sup>. Bei erfolgreichem Reset erscheint die Meldung "Reset erfolgreich". Bei fehlgeschlagenem Reset erscheint eine Fehlermeldung mit dem Hinweis "Reset fehlgeschlagen". Falls der Reset fehlgeschlagen ist, wiederholen Sie den Vorgang. Wenn der Vorgang weiterhin fehlschlägt, wenden Sie sich an Ihren METTLER TOLEDO-Vertreter vor Ort.

Drücken Sie den Softkey VERLASSEN (Esc), um das Fenster ohne Reset zu schließen.

| COMMUNICATION RESET                                                |                                           | Message                     | <b>RESET</b><br>TION |
|--------------------------------------------------------------------|-------------------------------------------|-----------------------------|----------------------|
| <b>WARNING!</b><br>Reset Communication<br>setup block<br>Continue? | <b>WARNING!</b><br>Reset Con<br>Continue? | setup blo Reset successful. |                      |
| 0Ķ<br>(Esc)                                                        | Escl                                      |                             | OĶ.                  |

Abbildung 3-87: Reset-Bildschirme für die Kommunikation

# 3.9. Wartung

Das Untermenü Wartung umfasst die Funktionen Diagnose, Software-Upgrade-Installation, Parametersicherung auf SD-Karte, Parameterwiederherstellung von SD-Karte, Datei-Download und Master-Reset.

| Maintenance   |                   |  |  |  |
|---------------|-------------------|--|--|--|
| Diagnostics   | Install SW Update |  |  |  |
| Backup to SD  | Restore from SD   |  |  |  |
| File Download | Reset All         |  |  |  |
|               |                   |  |  |  |

Abbildung 3-88: Menü Wartung

# 3.9.1. Diagnose

Der Setup-Bildschirm Diagnosetest enthält verschiedene Funktionen – Tests für die Anzeige, Tastatur, Waage und serielle Kommunikation.

# 3.9.1.1. Anzeigetest

Wenn der Anzeigetest ausgewählt ist, drücken Sie die ENTER-Taste, um wechselnde Punktmuster anzuzeigen.

Mit dem Softkey BEENDEN kehren Sie zur Menübaumanzeige zurück.

# 3.9.1.2. Tastaturtest

Beim Tastaturtest können Sie die Tasten des Terminals testen. Dazu gehören die Softkeys, Waagenfunktionstasten, Navigationstasten und alphanumerischen Tasten.

Drücken Sie eine beliebige Taste, und der Bildschirm zeigt das Symbol der gedrückten Taste an.

Mit dem Softkey BEENDEN kehren Sie zur Menübaumanzeige zurück.

# 3.9.1.3. Waage

Der Setup-Bildschirm für Waagendiagnose umfasst Wägezellenausgang, Kalibrierwerte und Statistik.

# 3.9.1.3.1. Wägezellenausgang

Der Bildschirm Wägezellenausgang zeigt den aktuellen Zählerwert (aktiver Wert) der Waage an.

Mit dem Softkey BEENDEN kehren Sie zur Menübaumanzeige zurück.

# 3.9.1.3.2. Kalibrierwerte

Der Bildschirm Kalibrierwerte enthält die aktuellen Kalibrierwerte für die Waage.

Diese Kalibrierwerte können erfasst und dann manuell in eine neue Hauptplatine eingegeben werden, falls ein Defekt auftreten sollte, sodass die erneute Kalibrierung der Waage mit Testgewichten nicht erforderlich ist. Diese Methode ist schnell, aber sie ist weniger genau als die Neukalibrierung mit Testgewichten.

Geben Sie einen neuen Wert mit dem Zifferntastenfeld ein.

Mit dem Softkey BEENDEN kehren Sie zur Menübaumanzeige zurück.

# 3.9.1.3.3. Statistik

3-58 METTLER TOLEDO INTERFERING INTERFERING UNIVERSITY (State of Antarchief Purishment Continued Interfering Continued Interfering Continued Interfering Continued Interfering Continued Interfering Continued Interfering Co Der Bildschirm Waagenstatistik zeigt die statistischen Informationen der Waage an, beispielsweise die Anzahl der Wägungen (erhöht sich mit jeder Transaktion), die Anzahl der Überlasten (erhöht sich, wenn die aufgelegte Last auf eine Wägezelle die Überlastkapazität übersteigt), das Spitzengewicht (höchstes Gewicht, das von der Waage erfasst wurde), die Anzahl der Löschvorgänge (erhöht sich mit jedem Löschbefehl vom Bediener oder aus der Ferne) und die Anzahl der Löschfehler (erhöht sich jedes Mal, wenn ein Fehler bei einem Löschbefehl vom Bediener oder aus der Ferne eintritt).

Mit den Navigationstasten können Sie alle Informationen und Datensätze anzeigen. Mit dem Softkey BEENDEN kehren Sie zur Menübaumanzeige zurück.

3.9.1.4. Serieller Test

Im Bildschirm Serieller Test kann eine Selbstdiagnose für den seriellen Port durchgeführt werden, um zu prüfen, ob der Hardware-Port funktioniert (Selbstdiagnosetest für den SMS sendenden und empfangenden Port).

# 3.9.2. Software-Upgrade installieren

Das Terminal IND256x unterstützt das Upgrade der Software vor Ort mithilfe einer SD-Karte. Im Dropdown-Feld können Sie die Software-Datei auf der SD-Karte auswählen.

Beachten Sie, dass der Dateiname der Terminal-Firmware 256X\*\*\*.hex heißen sollte (wobei \*\*\* die Revisionsnummer ist).

Um mögliche Speicherfehler zu vermeiden, wird empfohlen, dass der Benutzer einen Master-Reset durchführt, nachdem die neue Software heruntergeladen wurde.

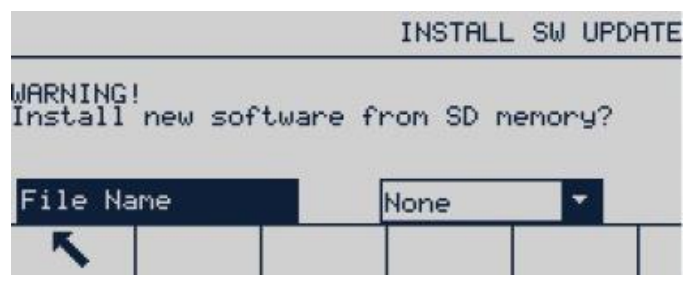

Abbildung 3-89: Software-Upgrade-Bildschirm

# 3.9.3. Sicherung auf SD-Karte

Mit dieser Funktion können Sie die Terminalparameter auf einer SD-Karte sichern. Drücken Sie Start, um die Sicherung zu beginnen.

| BACKUP TO SDCARD     | BACKUP TO SDCARD  |
|----------------------|-------------------|
| Press START to Begin | Backup Completed! |
|                      |                   |

Abbildung 3-90: Sicherungsbildschirm

# 3.9.4. Von SD-Karte wiederherstellen

Hier kann der Benutzer die Terminalparameter von einer SD-Karte wiederherstellen. Wählen Sie im Dropdown-Feld aus, ob Sie nur die Kalibrierungsparameter oder sowohl die Kalibrierungs- als auch die Setup-Parameter wiederherstellen wollen.

Abbildung 3-91: Wiederherstellungsbildschirm

# 3.9.5. Dateidownload

Mit dieser Funktion können Sie Datendateien vom Terminal herunterladen. Legen Sie zunächst den Port fest, den Sie für diesen Vorgang verwenden wollen. Wählen Sie anschließend die entsprechende Datei aus der Dropdown-Liste Dateiname. Die Port-Optionen sind Keine [Standard], Seriell 1 und Seriell 3.

Die optionalen Dateinamen umfassen:

ctemp1.prn, ctemp2.prn, ctemp3.prn, ctemp4.prn, ctemp5.prn, ID1.csv, ID2.csv, ID3.csv

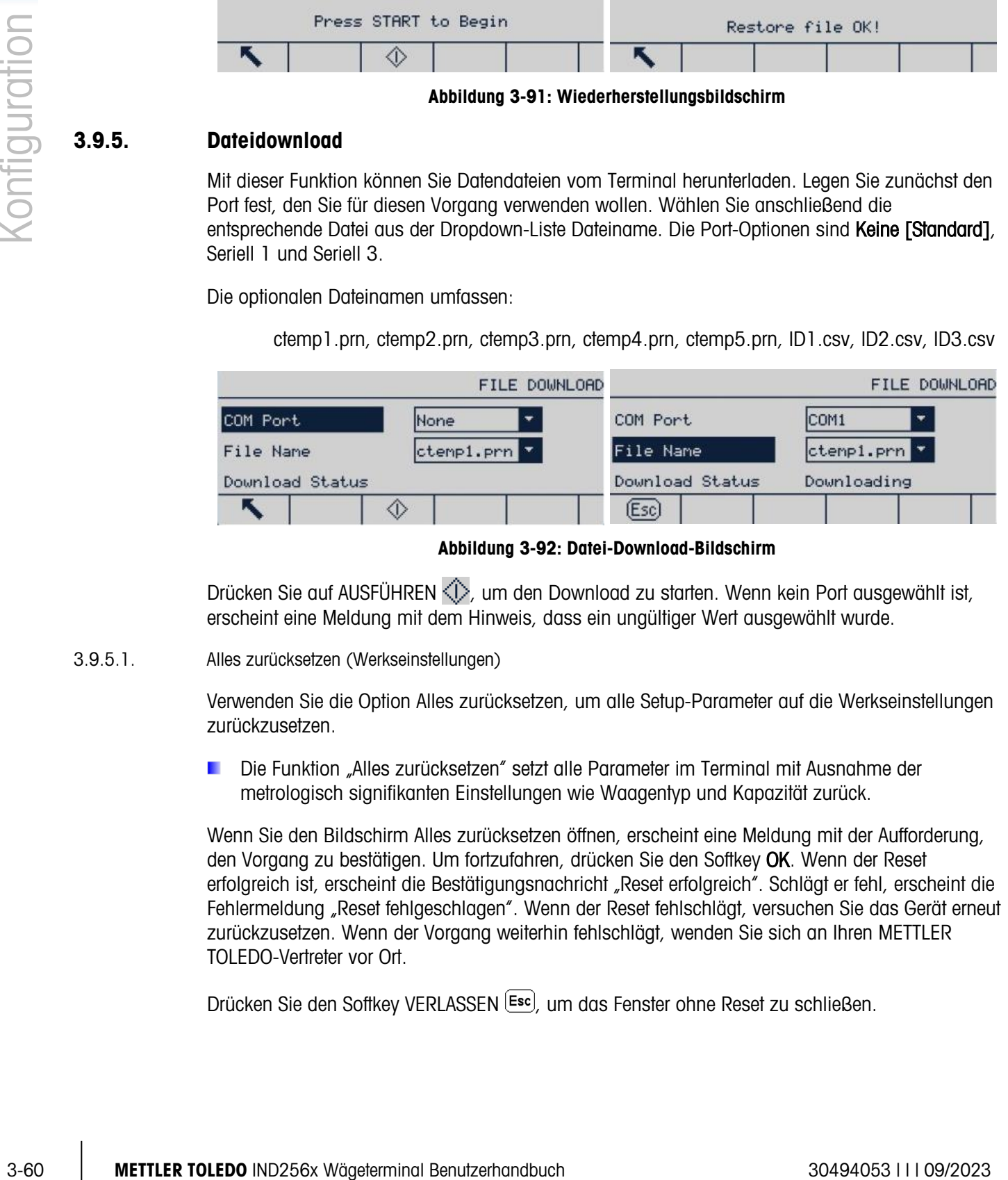

Abbildung 3-92: Datei-Download-Bildschirm

Drücken Sie auf AUSFÜHREN $\Diamond$ , um den Download zu starten. Wenn kein Port ausgewählt ist, erscheint eine Meldung mit dem Hinweis, dass ein ungültiger Wert ausgewählt wurde.

# 3.9.5.1. Alles zurücksetzen (Werkseinstellungen)

Verwenden Sie die Option Alles zurücksetzen, um alle Setup-Parameter auf die Werkseinstellungen zurückzusetzen.

Die Funktion "Alles zurücksetzen" setzt alle Parameter im Terminal mit Ausnahme der metrologisch signifikanten Einstellungen wie Waagentyp und Kapazität zurück.

Wenn Sie den Bildschirm Alles zurücksetzen öffnen, erscheint eine Meldung mit der Aufforderung, den Vorgang zu bestätigen. Um fortzufahren, drücken Sie den Softkey OK. Wenn der Reset erfolgreich ist, erscheint die Bestätigungsnachricht "Reset erfolgreich". Schlägt er fehl, erscheint die Fehlermeldung "Reset fehlgeschlagen". Wenn der Reset fehlschlägt, versuchen Sie das Gerät erneut zurückzusetzen. Wenn der Vorgang weiterhin fehlschlägt, wenden Sie sich an Ihren METTLER TOLEDO-Vertreter vor Ort.

Drücken Sie den Softkey VERLASSEN <sup>(Esc)</sup>, um das Fenster ohne Reset zu schließen.

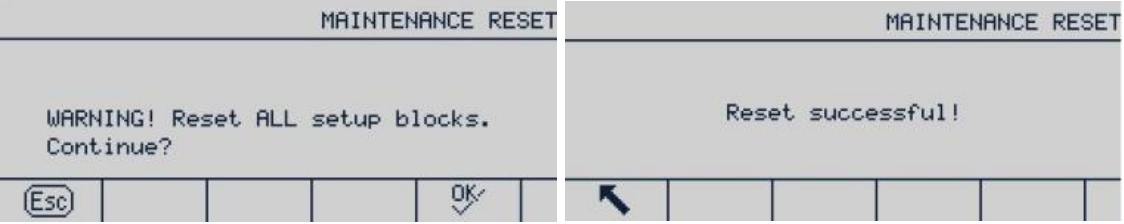

Abbildung 3-93: Reset-Bildschirme für die Wartung

# **Service und Wartung**

Das Terminal IND256x ist so konstruiert, dass es stets zuverlässig arbeitet. METTLER TOLEDO empfiehlt trotzdem, das Terminal und das System, das mit der Waage verbunden ist, wie jedes andere Industriegerät regelmäßig zu warten. Der technische Kundendienst von METTLER TOLEDO bietet die rechtzeitige und regelmäßige Wartung und Kalibrierung an und erfasst und speichert genaue und zuverlässige Parameter, um die technischen Spezifikationen zu erfüllen.

# 4.1. Reinigung und Wartung des Terminals

So reinigen Sie das Tastenfeld und die Abdeckung des Terminals IND256x:

- Wischen Sie mit einem sauberen, feuchten, weichen Tuch vorsichtig über das Tastenfeld des Terminals IND256x.
- Verwenden Sie Wasser oder ein mildes, nicht scheuerndes Reinigungsmittel.
- Verwenden Sie keine Säuren, Laugen oder starken industriellen Lösungsmittel wie Toluen oder Isopropanol (IPA), die die Oberfläche des Terminals angreifen könnten.
- Sprühen Sie den Reiniger nicht direkt auf das Terminal.
- Reinigen Sie das Terminal nicht mit Hochdruck oder heißem Wasser.
- Vermeiden Sie das Bilden von Staubschichten.
- Wischen Sie leichte Staubablagerungen vorsichtig mit einem feuchten Tuch ab.
- Entfernen Sie den Staub weder Druckluft noch mit einem Staubsauger.
- Achten Sie auf Ordnung und Sauberkeit, um das Terminal sauber zu halten.

Die regelmäßige Wartung und Kalibrierung sollte ein qualifizierter Servicetechniker durchführen.

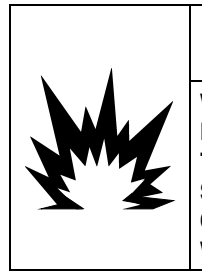

WENN DIE TASTATUR DES IND256X, DER BILDSCHIRM ODER DAS GEHÄUSE BESCHÄDIGT IST, MUSS DIE DEFEKTE KOMPONENTE UMGEHEND REPARIERT WERDEN. TRENNEN SIE DAS TERMINAL SOFORT VON DER STROMVERSORGUNG UND SCHLIESSEN SIE DIE STROMVERSORGUNG ERST WIEDER AN, WENN DIE ANZEIGE, DIE TASTATUR ODER DAS GEHÄUSE DURCH QUALIFIZIERTE SERVICEMITARBEITER REPARIERT ODER AUSGETAUSCHT WURDE. ANDERNFALLS KANN ES ZU SACH- ODER PERSONENSCHÄDEN KOMMEN.

VORSICHT

# 4.2. Service

Die Installation, Programmierung und Wartung sollte nur von qualifizierten Personen durchgeführt werden. Unterstützung erhalten Sie von einem lokalen Vertreter von METTLER TOLEDO.

In der Regel ist nach der Installation, Programmierung und Kalibrierung für eine bestimmte Anwendung des IND256x nur ein routinemäßiger Kalibrierungsservice erforderlich.

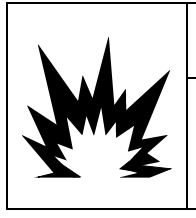

VORSICHT DAS TERMINAL DARF NUR VON FACHPERSONAL GEWARTET UND REPARIERT WERDEN. FÜHREN SIE PRÜFUNGEN, TESTS UND EINSTELLUNGEN BEI EINGESCHALTETEM GERÄT VORSICHTIG DURCH. WERDEN DIESE VORSICHTSMASSNAHMEN NICHT EINGEHALTEN, KANN ES ZU SACH-ODER PERSONENSCHÄDEN KOMMEN.

# 4.2.1. Allgemeine Sicherheitsrichtlinien für Reparatur und Wartung

Bei der Durchführung von Reparatur- und Wartungsarbeiten vor Ort dürfen Sie die Arbeiten am Wägeterminal im Gefahrenbereich nur dann durchführen, wenn folgende Bedingungen erfüllt sind:

- Die Zertifizierungsunterlagen (Konformitätsnachweis, Kontrollzeichnung, Herstellerzertifizierung usw.) liegen vor und können verwendet werden, um die Korrektheit und Sicherheit der Installation zu bestätigen.
- Die eigensicheren Parameter und die Bereichszulassung der einzelnen Komponenten stimmen überein.
- Der Kunde hat eine Erlaubnis erteilt ("Funkenerlaubnis" oder "Befeuerungserlaubnis").
- Der Bereich wurde als sicher erklärt, und der Sicherheitskoordinator des Betreibers hat bestätigt, dass keine Gefahr besteht.
- Die notwendigen Werkzeuge und die erforderliche Schutzausrüstung sind vorhanden (um die Gefahr einer statischen Aufladung zu vermeiden).

# 4.3. Fehlermeldungen

<span id="page-93-0"></span>Das IND256x weist mit Fehlermeldungen auf Fehlerzustände im Terminal hin. Eine Liste der möglichen Fehlercodes finden Sie in [Tabelle 4-1.](#page-93-0) Fehlermeldungen werden in der oberen Zeile (Systemzeile) des Bildschirms angezeigt und überschreiben die Datums- und Zeitangaben, falls diese im Setup aktiviert wurden. Nach dem Löschen der Meldung zeigt der Bildschirm wieder die Daten an, die vor dem Fehler angezeigt wurden.

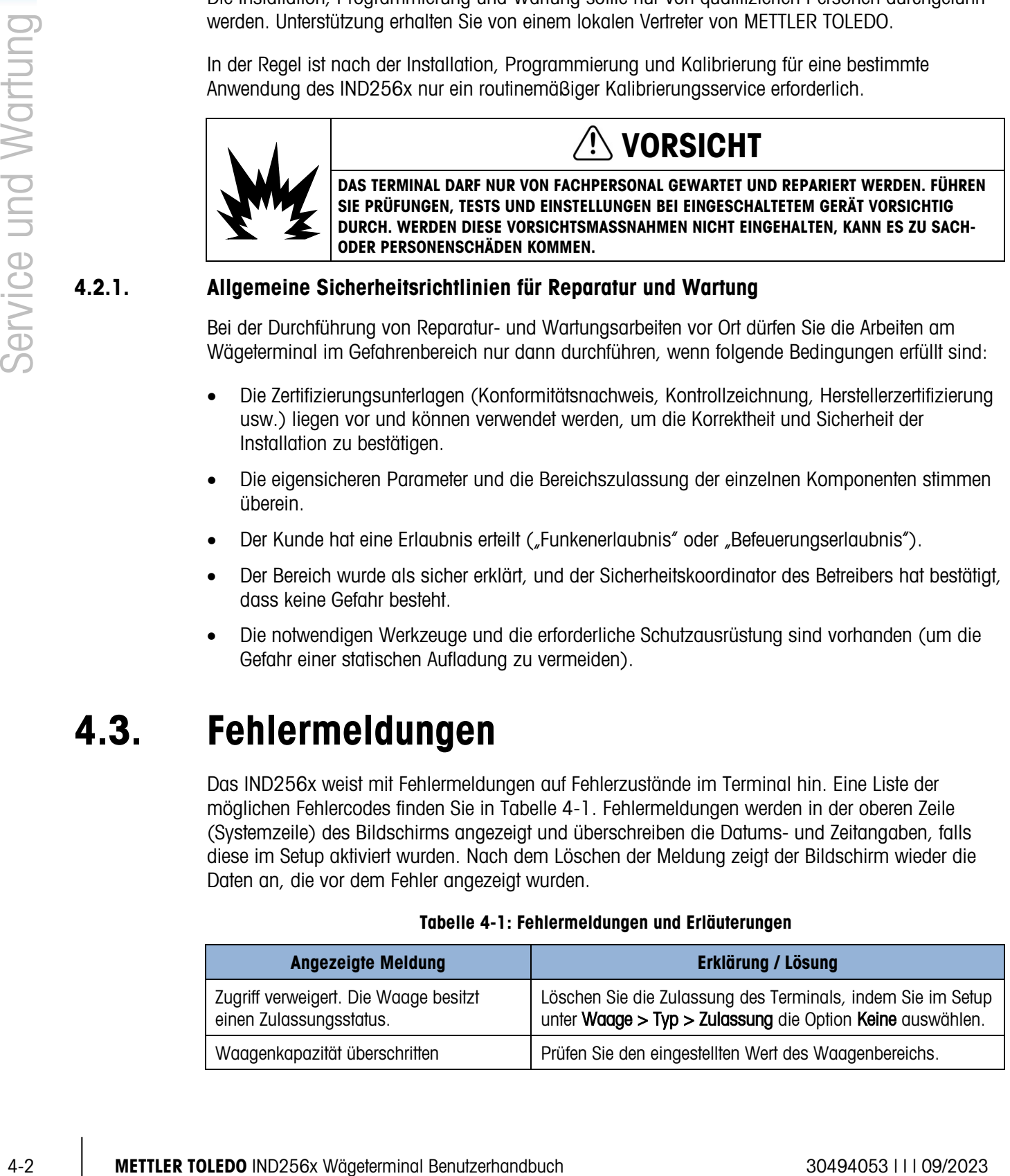

# Tabelle 4-1: Fehlermeldungen und Erläuterungen

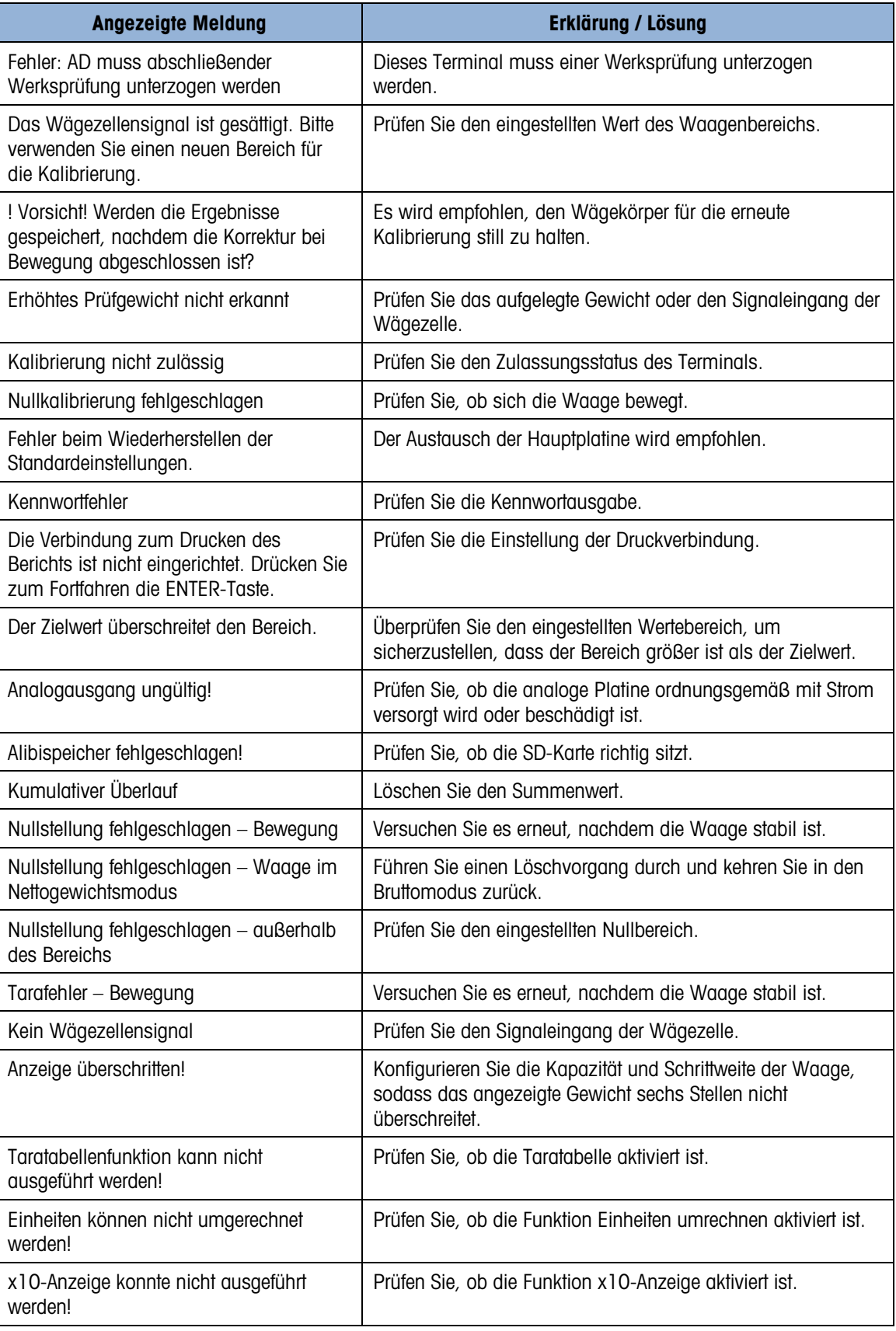

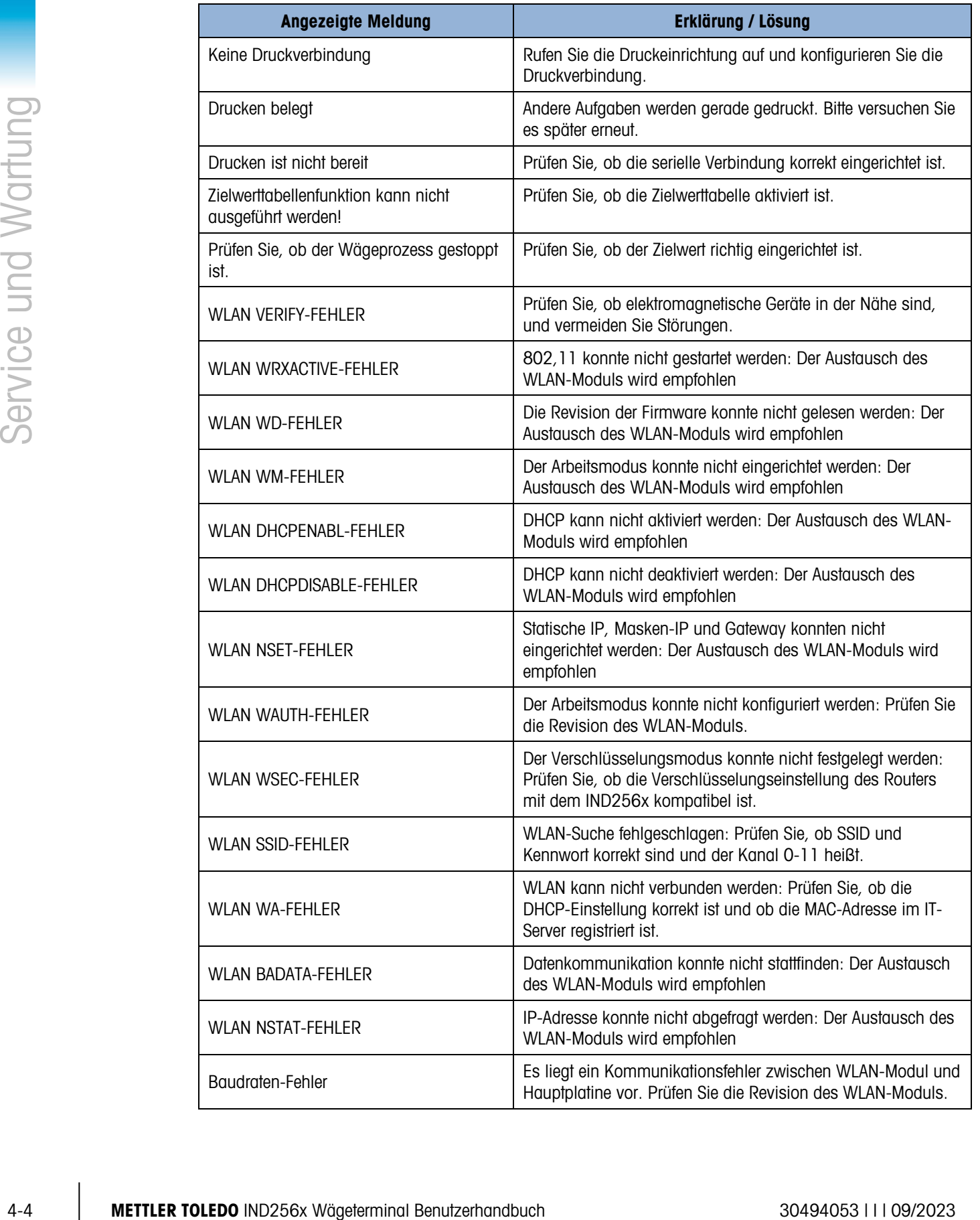

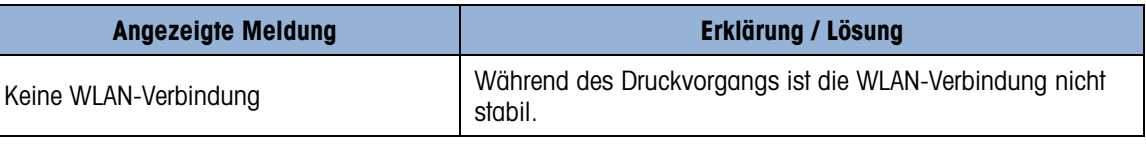

# 4.4. Systeminformationen

Das IND256x darf nur von Servicemitarbeitern mit geeigneten Werkzeugen installiert, programmiert, gewartet und repariert werden. Hilfe erhalten Sie von Ihrem METTLER TOLEDO-Vertreter vor Ort.

Die Kontaktinformationen für Ihren lokalen Serviceanbieter finden Sie im Terminal. Drücken Sie den Softkey Informationsabruf  $\mathcal{L}$ , um alle verfügbaren Servicekontaktinformationen anzuzeigen.

METTLER TOLEDO empfiehlt die regelmäßige vorbeugende Wartung des Terminals und Waagensystems, um einen zuverlässigen und optimalen Betrieb zu gewährleisten. Alle Messsysteme sollten regelmäßig kalibriert und entsprechend den Anforderungen der Produktion, der Industrie und der Behörden zertifiziert werden. Durch die regelmäßigen Wartungs- und Einstellung helfen wir Ihnen, Ihre Anforderungen an Arbeitszeit, Compliance und Qualitätssystem zu erfüllen. Wenden Sie sich an eine lokale METTLER TOLEDO-Servicevertretung, um die Anforderungen durchzusprechen.

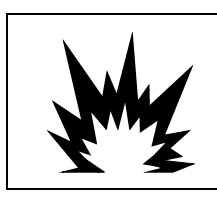

# VORSICHT

DIESES GERÄT DARF NUR VON QUALIFIZIERTEN SERVICEMITARBEITERN GEWARTET WERDEN. ARBEITEN SIE WÄHREND DER INSPEKTION, PRÜFUNG UND ANPASSUNG MIT SORGFALT. EINE FALSCHE HANDHABUNG KANN ZU VERLETZUNGEN FÜHREN.

# 4.5. Firmware-Upgrade

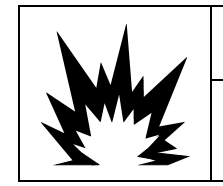

# VORSICHT

DAS UPGRADE DER TERMINAL-FIRMWARE DARF NUR VON SERVICEMITARBEITERN UNTER VERWENDUNG PROFESSIONELLER TECHNOLOGIE DURCHGEFÜHRT WERDEN. HILFE ERHALTEN SIE VON IHREM METTLER TOLEDO-VERTRETER VOR ORT.

Wenn eine neue Datei IND256x\*\*\*.hex von einem PC auf die SD-Speicherkarte kopiert wird, kann die Firmware anschließend mit folgendem Verfahren aktualisiert werden.

- 1. Trennen Sie das Terminal von der Stromversorgung und setzen Sie die SD-Speicherkarte mit der Datei IND256x\*\*\*.hex in den SD-Speicherkarten-Steckplatz der Hauptplatine ein.
- 2. Schalten Sie das Terminal ein und gehen Sie zu Setup > Wartung > Software-Update installieren.
- 3. Eine Meldung [WARNUNG! Neue Software von SD-Speicher installieren?] erscheint auf der Anzeige. Um den Bildschirm zu verlassen, ohne das Firmware-Upgrade durchzuführen, drücken Sie die LINKE Navigationstaste.

Um das Upgrade durchzuführen, wählen Sie im Parameter Dateiname die Firmware-Datei, die hochgeladen werden soll. Es werden nur die Dateien auf der SD-Karte angezeigt, die das Format IND256x\*\*\*.hex besitzen.

# 4.6. Datensicherung und Datenwiederherstellung<br>  $\begin{array}{rcl}\n & \text{if InSite TM}\n \end{array}$ <br>  $\begin{array}{rcl}\n & \text{if InSite TM}\n \end{array}$ <br>  $\begin{array}{rcl}\n & \text{if InSite TM}\n \end{array}$ <br>  $\begin{array}{rcl}\n & \text{if InSite TM}\n \end{array}$ <br>  $\begin{array}{rcl}\n & \text{if InSite TM}\n \end{array}$ <br>  $\begin{array}{rcl}\n & \text{if InSite TM}\n \end{array}$ <br> 4.6. Datensicherung und Datenwiederherstellung mit InSite™

# 4.6.1. InSite SL

InSite™ SL ist eine Anwendung für den PC, mit der die Terminalkonfiguration gesichert und zu einem späteren Zeitpunkt wiederhergestellt oder als Konfiguration für andere Terminals kopiert werden kann. Mit InSite™ SL kann weder die Firmware aktualisiert noch das Terminal konfiguriert werden.

Die einzelnen Schritte für den Import und Export der Dateien mit InSite ™ SL sind in der [Benutzeranleitung von InSite™ SL](http://glo.mt.com/global/en/home/library/operating-instructions/industrial-scales/insite-sl-user-s-guide.html) erläutert. Das InSite™ SL PC-Tool kann unter [mt.com](http://glo.mt.com/global/en/home/library/software-downloads/industrial-scales/InSite_SW.html) heruntergeladen werden.

Bitte beachten Sie: Stellen Sie den IND256x COM auf Shared Data Server und die InSite-Baudrate 57600 ein.

# 4.7. Fehlerbehebung

Die Fehlerbehebung für das IND256x umfasst Folgendes:

- Spannungsprüfung
- Spannungsprüfung an der Wägezelle
- Akkuprüfung
- Interne Diagnoseprüfung
- Spannungsprüfung am seriellen RS232-Ausgang
- Spannungsprüfung an der WLAN-Optionsplatine

# 4.7.1. Spannungsprüfung

Wenn die Anzeige leer ist oder Probleme in unregelmäßigen Abständen auftreten, müssen Sie die Eingangsspannung überprüfen.

Prüfen Sie zuerst die eingehende Stromversorgung. Die Stiftpositionen für die Prüfung und die Sollspannungen finden Sie in [Abbildung 4-2](#page-98-0) und [Tabelle 4-2.](#page-98-1)

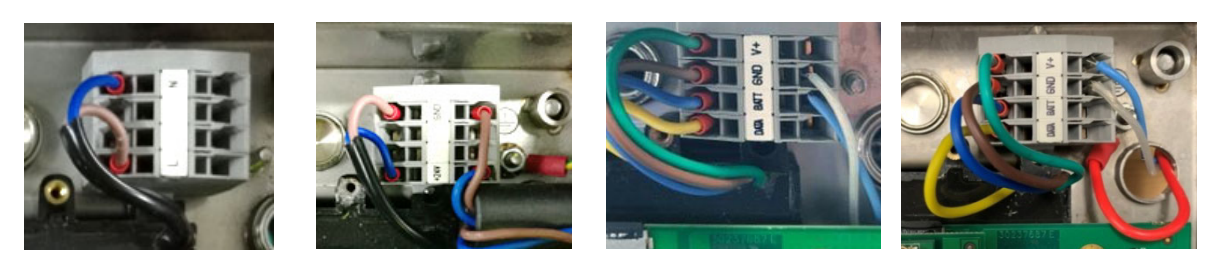

<span id="page-98-1"></span><span id="page-98-0"></span>

Netzstromversorgung Gleichstromversorgung Akkuversion APS500/APS501-Version

# Messpunkt Sollwert [V]<br>Min Max Anmerkungen **Max** L – N  $\vert$  187 VAC  $\vert$  250 VAC  $\vert$  Netzstromversorgung +24 V – Masse | 18 VDC | 30 VDC | Gleichstromversorgung Akku – Masse  $\begin{array}{c|c} | & 9 \text{ VDC} & 12,6 \text{ VDC} & \text{Bei Verwendung des Akkus} \end{array}$

Tabelle 4-2: Eingangsspannungen für IND256x

Abbildung 4-1: Stiftpositionen am Stromeingang des IND256x

Wenn am Eingang vom IND256x kein Strom anliegt, müssen Sie bei der Netzstrom- und Gleichstromversion zuerst sicherstellen, dass Spannung an der Stromquelle anliegt. Andernfalls muss ein qualifizierter Elektriker die Spannung an der Stromquelle vor Ort wiederherstellen.

 $V_+$  – GND  $\vert$  9 VDC  $\vert$  11,7 VCD  $\vert$  Bei Verwendung mit APS500/501

Wenn bei der Akkuversion keine Spannung oder nur eine kleine Spannung am IND256x-Eingang anliegt, müssen Sie prüfen, ob der Akku aufgeladen ist. Wenn die Akkuausgangsspannung korrekt ist, prüfen Sie die Kabelverbindung zwischen Akku und IND256x.

Wenn das IND256x mit einer APS500-Stromversorgung verbunden ist und der Spannungswert am Terminaleingang nicht im Bereich liegt, trennen Sie die APS500-Stromversorgung und messen Sie die Ausgangsspannungen. Wenn diese auch nicht korrekt sind, finden Sie im Servicehandbuch der APS500-Stromversorgung (64062815) weitere Informationen. Prüfen Sie andernfalls die Kabelverbindung zwischen APS500 und IND256x.

Wenn der Spannungswert am IND256x-Eingang im Sollbereich liegt, müssen bei allen Versionen im nächsten Schritt die Ausgangsspannungen des integrierten Spannungsmoduls geprüft werden. Die Stiftpositionen für die Prüfung und die Sollspannungen finden Sie in [Abbildung 4-2](#page-99-0) und [Tabelle](#page-99-1)  [4-3.](#page-99-1)

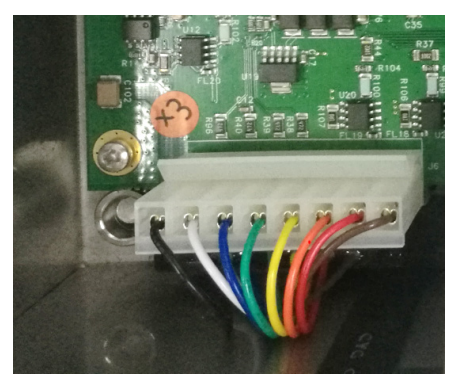

Abbildung 4-2: Stiftpositionen des integrierten Spannungsmoduls

<span id="page-99-1"></span><span id="page-99-0"></span>Tabelle 4-3: Ausgangsspannungen des integrierten Spannungsmoduls

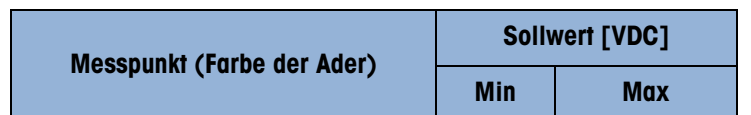

 $J6-1$  (Braun) – J6-7 (Schwarz)  $\begin{vmatrix} 4.9 & 5.2 \end{vmatrix}$  $J6-2 (Rot) - J6-7 (Schwarz)$  | 4,7 | 5,0  $J6-3$  (Orange) – J6-7 (Schwarz)  $\begin{vmatrix} 4.9 \\ 4.9 \end{vmatrix}$  5.2

 $\frac{4}{\sqrt{3}}$ <br>  $\frac{4}{\sqrt{3}}$ <br>  $\frac{4}{\sqrt{3}}$ Wenn die Spannungswerte am Hauptplatineneingang des IND256x nicht im Sollbereich liegen, trennen Sie bei allen Versionen die Verbindung zwischen dem integrierten Spannungsmodul und der Hauptplatine und prüfen Sie die Ausgangsspannung des Spannungsmoduls erneut. Wenn die Spannungswerte immer noch außerhalb des Bereichs liegen, ersetzen Sie das Spannungsmodul durch ein neues. Prüfen Sie andernfalls Schritt für Schritt die Hauptplatine, die Optionsplatine und andere Module (z. B. LCD, Wägezelle usw.).

# 4.7.2. Spannungsprüfung an der Wägezelle

Beim Messen der Ausgangsspannungen eines angeschlossenen analogen Wägezellensystems müssen Sie darauf achten, dass das IND256x eingeschaltet ist und die Waage korrekt angeschlossen ist. Die Stiftpositionen für die Prüfung und die Sollspannungen der analogen Wägezelle finden Sie in [Abbildung 4-3](#page-99-2) und [Tabelle 4-4.](#page-100-0)

<span id="page-99-2"></span>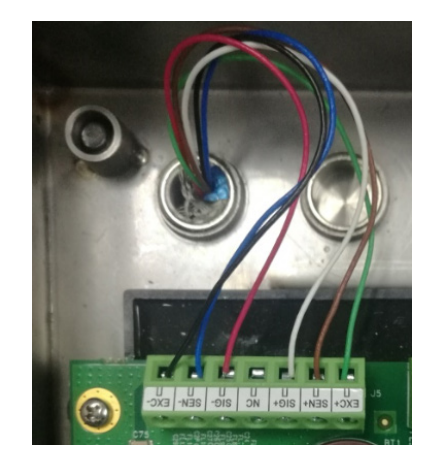

Abbildung 4-3: Anschluss der analogen Wägezelle

### Tabelle 4-4: Analoge Ausgangsspannungen

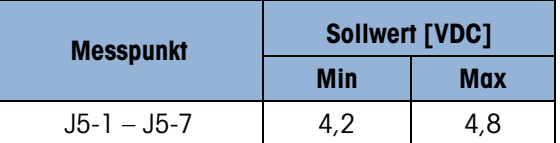

# 4.7.3. Akkuprüfungen

<span id="page-100-0"></span>Wenn die Setup-Parameter sich unkontrolliert ändern oder die Programmierung verloren geht, prüfen Sie die BRAM-Akkuspannung. Die Akkuspannung wird an der Akkubaugruppe auf der Hauptplatine geprüft. Die Akkuprüfpositionen sind in [Abbildung 4-4](#page-100-1) dargestellt.

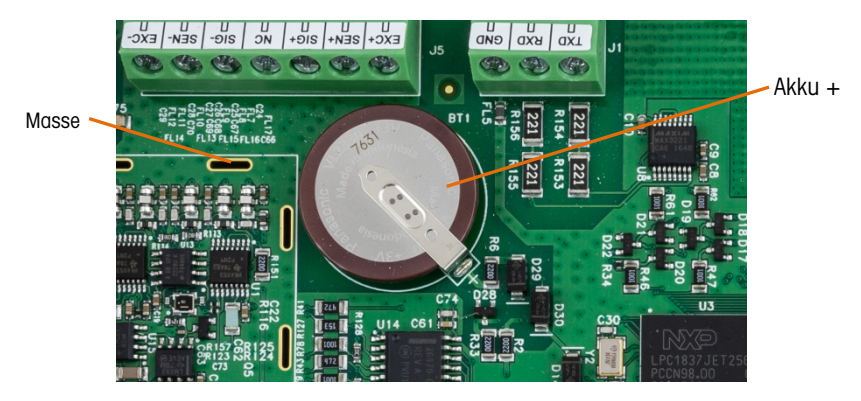

Abbildung 4-4: Akkuprüfung

<span id="page-100-1"></span>Messen Sie bei einem ausgeschalteten Terminal die Spannung zwischen der Oberseite des Akkus (+) und der Masse mit einem Spannungsmesser. Diese Messung sollte einen Wert von ca. 3,0 bis 3,4 VDC ergeben. Ersetzen Sie die Hauptplatine, wenn die gemessene Spannung unter 2,5 VDC liegt.

# 4.7.4. Interne Diagnoseprüfung

Das IND256x enthält mehrere interne Diagnoseprüfungen, die im Setup-Modus zugänglich sind. Drücken Sie den Softkey SETUP  $\lozenge \lozenge$ , um die Baumanzeige für das Setup-Menü aufzurufen. Verwenden Sie die Navigationstasten, um das Wartungsmenü zu öffnen. Drücken Sie die ENTER-Taste und wählen Sie dann das Diagnosemenü. Öffnen Sie das Menü mit der ENTER-Taste. Es gibt folgende Diagnose-Setup-Bildschirme:

# 4.7.4.1. Anzeigetest

Dieser Test zeigt ein wechselndes Punkt-Block-Muster, das ein- und ausgeschaltet werden kann. Drücken Sie eine beliebige Taste, um zum Menübaum zurückzukehren.

# 4.7.4.2. Tastaturtest

Dies ist ein Test der Tastatur. Wenn eine Taste gedrückt wird, erscheint das entsprechende Symbol auf der Anzeige. Wenn die Prüfung abgeschlossen ist, drücken Sie den Softkey BEENDEN \, um zur Menübaumanzeige zurückzukehren.

# 4.7.4.3. Waage

# 4.7.4.3.1. Wägezellenausgang

Zeigt den aktuellen Wägezellenausgang (aktives Gewicht) für die Waage in Zählern an.

# 4.7.4.3.2. Kalibrierwerte

Zeigt die aktuellen Kalibrierwerte für die Waage an. Wenn diese Werte nach der Waagenkalibrierung gespeichert werden und die Hauptplatine später ausgetauscht wird, können die Kalibrierwerte hier manuell eingegeben werden, um die alten Kalibrierwerte für die neue Hauptplatine zu übernehmen.

# 4.7.4.3.3. Statistik

Zeigt statische Informationen über die Waage an, beispielsweise die Gesamtzahl der Wägevorgänge, die Anzahl der Waageüberlastungen, das höchste auf der Waage gewogene Gewicht, die Gesamtzahl der Nullstellungsbefehle und der fehlgeschlagenen Nullstellungsbefehle. Diese Daten sind bei der Diagnose von Wägeproblemen sehr nützlich.

# 4.7.5. Spannungsprüfung am seriellen RS232-Ausgang

Wenn die Tests der Übertragungs- und Empfangsfunktion am seriellen COM1-Anschluss fehlschlagen, prüfen Sie wie folgt, ob der serielle RS232-Anschluss funktioniert:

- 1. Trennen Sie das Terminal IND256x und den Drucker von der Stromversorgung.
- 2. Trennen Sie das Datenkabel vom Drucker.
- 3. Stellen Sie den Spannungsmesser auf 20 VDC.
- 4. Verbinden Sie die rote Ader mit dem Übertragungsanschluss des COM-Ports und die schwarze Ader mit dem Masseanschluss des COM-Ports.
- 5. Schließen Sie das IND256x an die Stromversorgung an. Mit dem Messgerät sollte folgender Wert gemessen werden:
	- Anforderungsmodus Das Messgerät muss einen stabilen Wert (ohne Schwankung) zwischen −4,55 und −5,36 VDC anzeigen.
	- Kontinuierlicher Modus Das Messgerät sollte ununterbrochen im Bereich zwischen −5,36 und +5,36 VDC schwanken. Die Istwerte und der Grad der Schwankung hängen von der Art und der Empfindlichkeit des verwendeten Messgeräts ab. Die konstante Schwankung auf dem Messgerät gibt an, dass die Waage/das Terminal Informationen überträgt.

Um die Baudraten der Anforderung zu testen, drücken Sie die Taste DRUCKEN  $\rightarrow$ . Die Anzeige sollte wie beim kontinuierlichen Modus schwanken, solange die Übertragung läuft, und sich dann stabilisieren. Diese Schwankung gibt an, dass das Terminal Daten übertragen hat.

Beim Messen von höheren Baudraten im Anforderungsmodus schwankt die Messgerätanzeige weniger und kürzer.

# 4.7.6. Spannungsprüfung an der WLAN-Optionsplatine

4.74.5.2.<br>  $\frac{1}{2}$  Assemblance in Wartungston (a) on the stress of Methods Service und Wartungston (a) and the stress of Methods Methods Methods Weiler Content Wartungston (a) and the stress of Methods Methods Wartungst Wenn die WLAN-Funktion ausfällt, prüfen Sie zuerst die ordnungsgemäße Konfiguration der Software. Wenn die Software richtig eingestellt ist, prüfen Sie die Verbindung der Antenne. Wenn die Verbindung der Antenne ebenfalls in Ordnung ist, verwenden Sie die Prüfpositionen und Sollspannungen in [Abbildung 4-5](#page-102-0) und [Tabelle 4-5.](#page-102-1)

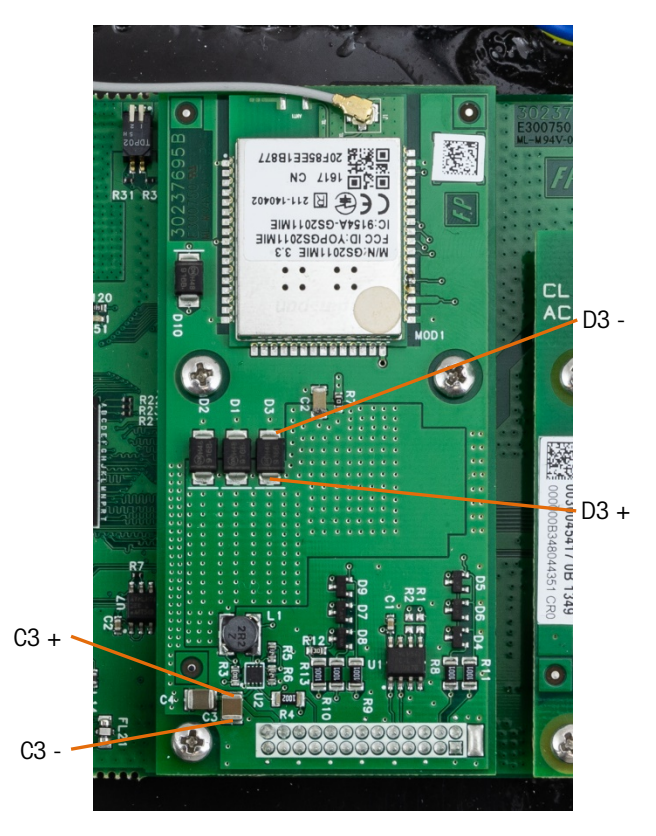

Abbildung 4-5: Prüfpositionen für WLAN-Platine

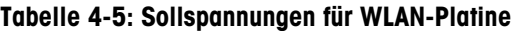

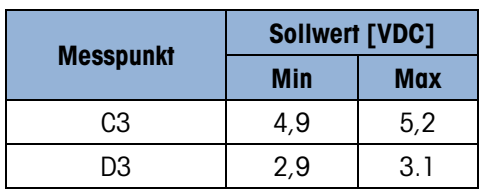

<span id="page-102-1"></span><span id="page-102-0"></span>Wenn die Spannungen außerhalb des Bereichs liegen, ersetzen Sie die WLAN-Optionsplatine durch eine neue. Prüfen Sie andernfalls erneut die Software-Einstellungen für das WLAN.

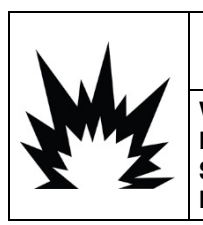

# $\hat{\Uparrow}$  vorsicht

VERWENDEN SIE BEIM AUSTAUSCH DES WIFI-MODULS AUSSCHLIESSLICH ERSATZTEILE VON METTLER TOLEDO. METTLER TOLEDO ÜBERNIMMT KEINERLEI VERANTWORTUNG FÜR SICHERHEITS- UND KONFORMITÄTSRISIKEN, DIE AUS DER VERWENDUNG FALSCHER KOMPONENTEN RESULTIEREN.

# 4.8. Master-Reset

Mit der Master-Reset-Funktion können Sie die Einstellungen des Terminals IND256x auf die Werkseinstellungen zurücksetzen.

Sichern Sie vor dem Master-Reset die Terminalkonfiguration und Waagenkalibrierung auf einer SD-Karte. Nach der Durchführung des Master-Resets können diese Daten neu in das Terminal geladen werden.

Ein Master-Reset wird in der Regel in folgenden Situationen durchgeführt:

- Wenn ein Problem mit einer Softwarekonfiguration nicht ohne das Zurücksetzen auf die Werksvoreinstellungen beseitigt werden kann.
- Wenn die Benutzersicherheitsfunktionen aktiviert sind, um einen Zugriff bzw. eine Nutzung durch Unbefugte zu verhindern, und das Kennwort für das "admin"-Konto vergessen wurde.
- Ein Master-Reset wird nach der Durchführung eines Firmware-Upgrades empfohlen.

# 4.8.1. Durchführung des Master-Resets

- 1. Trennen Sie das Terminal von der Netz- bzw. Gleichstromversorgung.
- 2. Schalten Sie den Schalter SW1-2 EIN (siehe [Abbildung 4-6\)](#page-103-0).

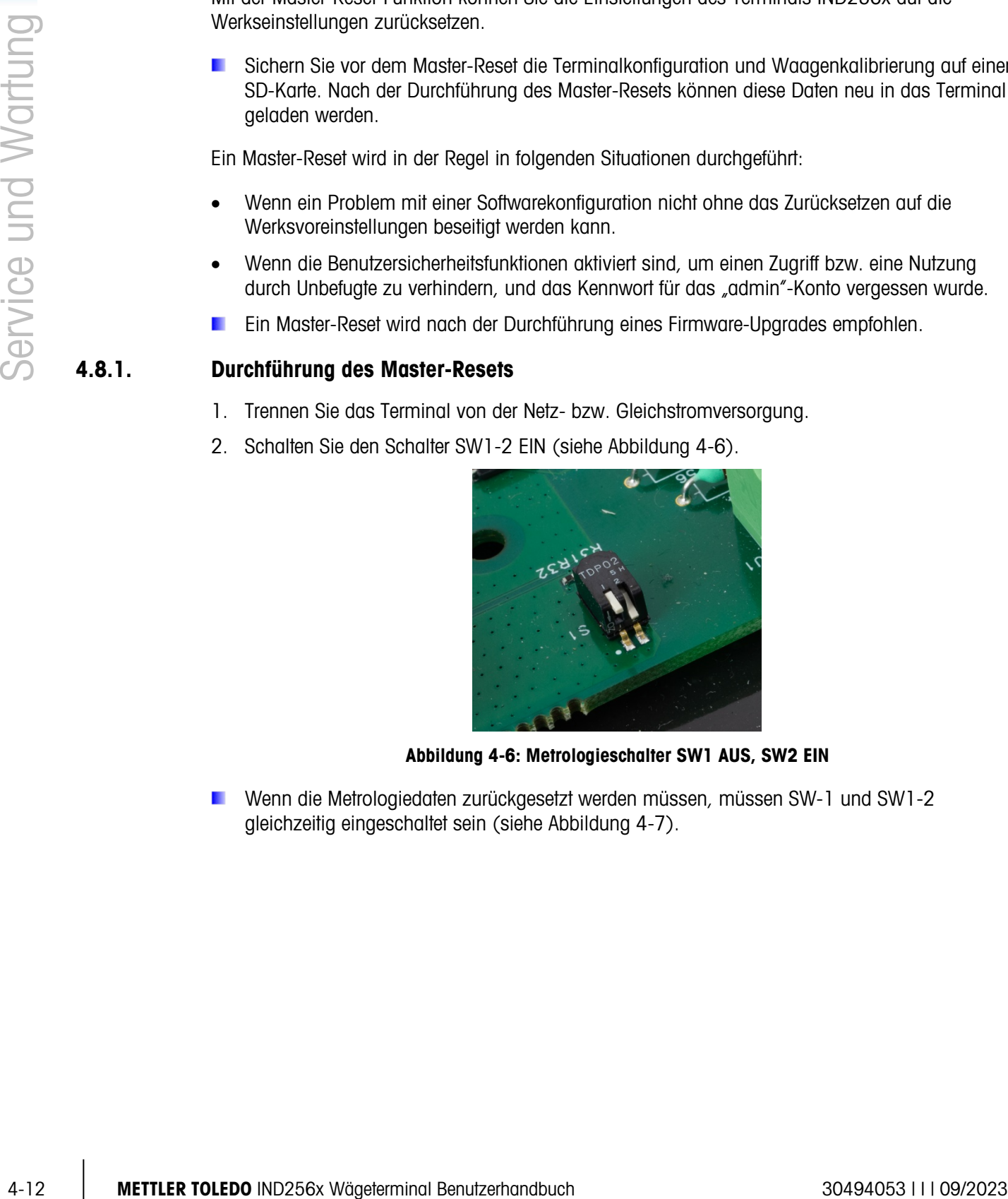

Abbildung 4-6: Metrologieschalter SW1 AUS, SW2 EIN

<span id="page-103-0"></span>Wenn die Metrologiedaten zurückgesetzt werden müssen, müssen SW-1 und SW1-2 gleichzeitig eingeschaltet sein (siehe [Abbildung 4-7\)](#page-104-0).

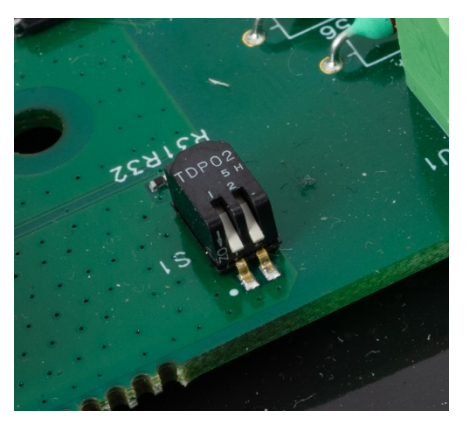

Abbildung 4-7: Metrologieschalter SW1-1 und SW1-2, beide EIN

<span id="page-104-0"></span>3. Legen Sie die Netz- bzw. Gleichspannung wieder an. Auf der Anzeige erscheint der Warnhinweis bei der Einschaltsequenz.

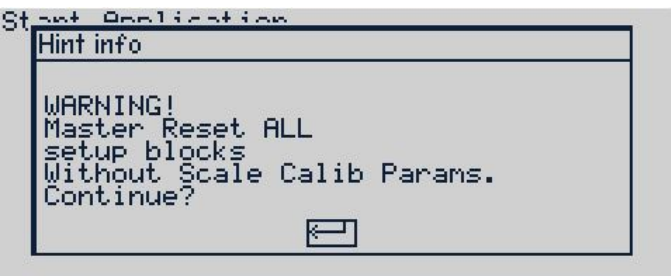

Abbildung 4-8: Warnung bei Master-Reset

- 4. Drücken Sie die ENTER-Taste, um den Master-Reset durchzuführen und alle Einstellungen auf die Werkseinstellungen zurückzusetzen. Nach der Aktivierung des Ein- und Ausschaltzyklus startet das Terminal neu und zeigt den Ausgangsbildschirm an.
- Um den Vorgang zu beenden, ohne einen Master-Reset durchzuführen, trennen Sie das Terminal von der Stromversorgung und bringen Sie die Schalter SW1-1 und SW1-2 in die ursprüngliche Position. Legen Sie dann die Netz- bzw. Gleichspannung wieder an.
- <span id="page-104-1"></span>5. Stellen Sie SW1-1 und SW1-2 auf AUS (siehe [Abbildung 4-9\)](#page-104-1).

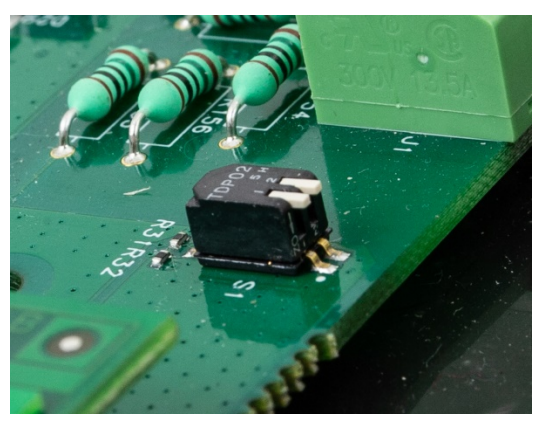

Abbildung 4-9: Metrologieschalter SW1-1 und SW1-2, beide AUS

# A. Parameterwerte

# Die Standardwerte sind fett angegeben.

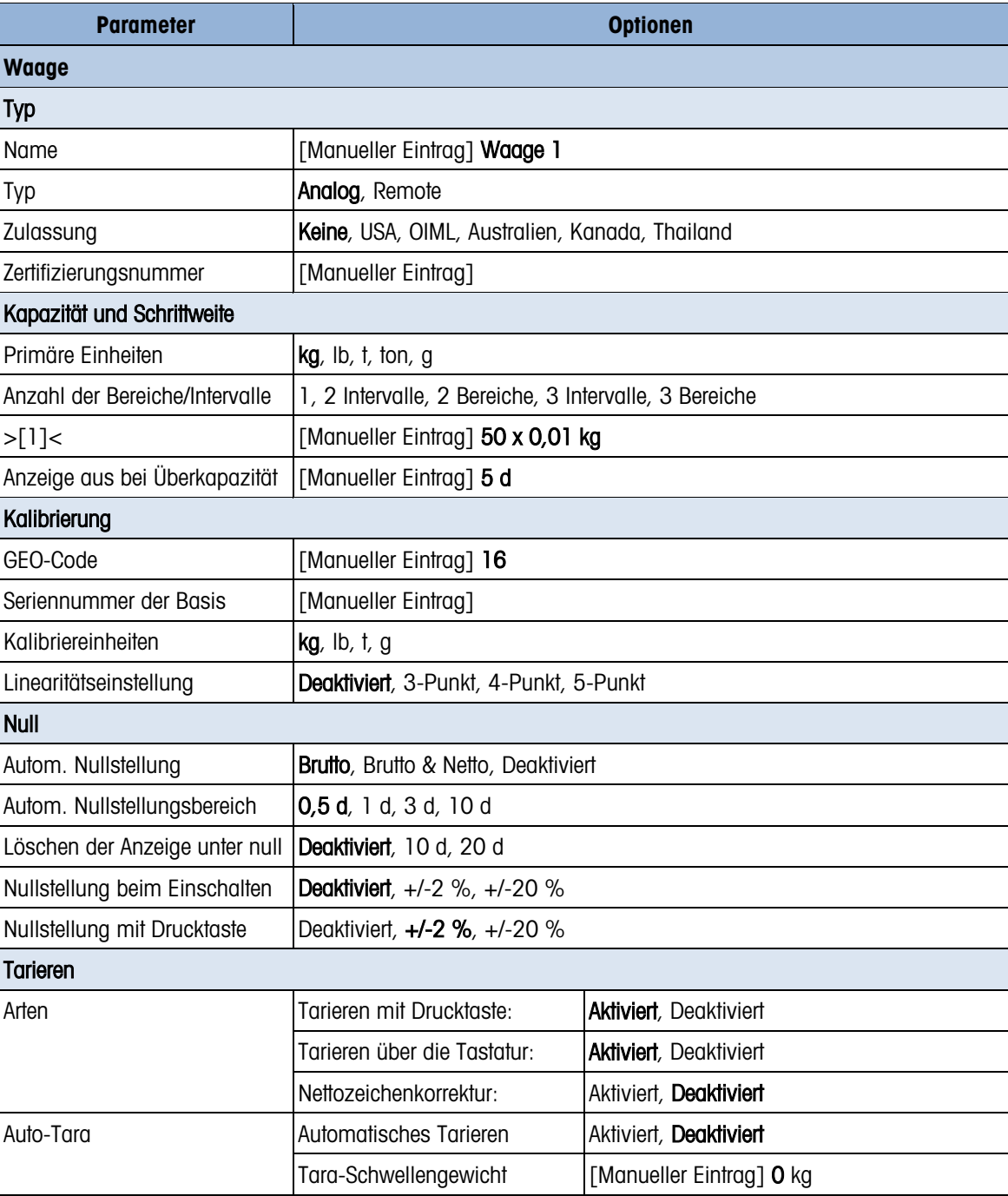

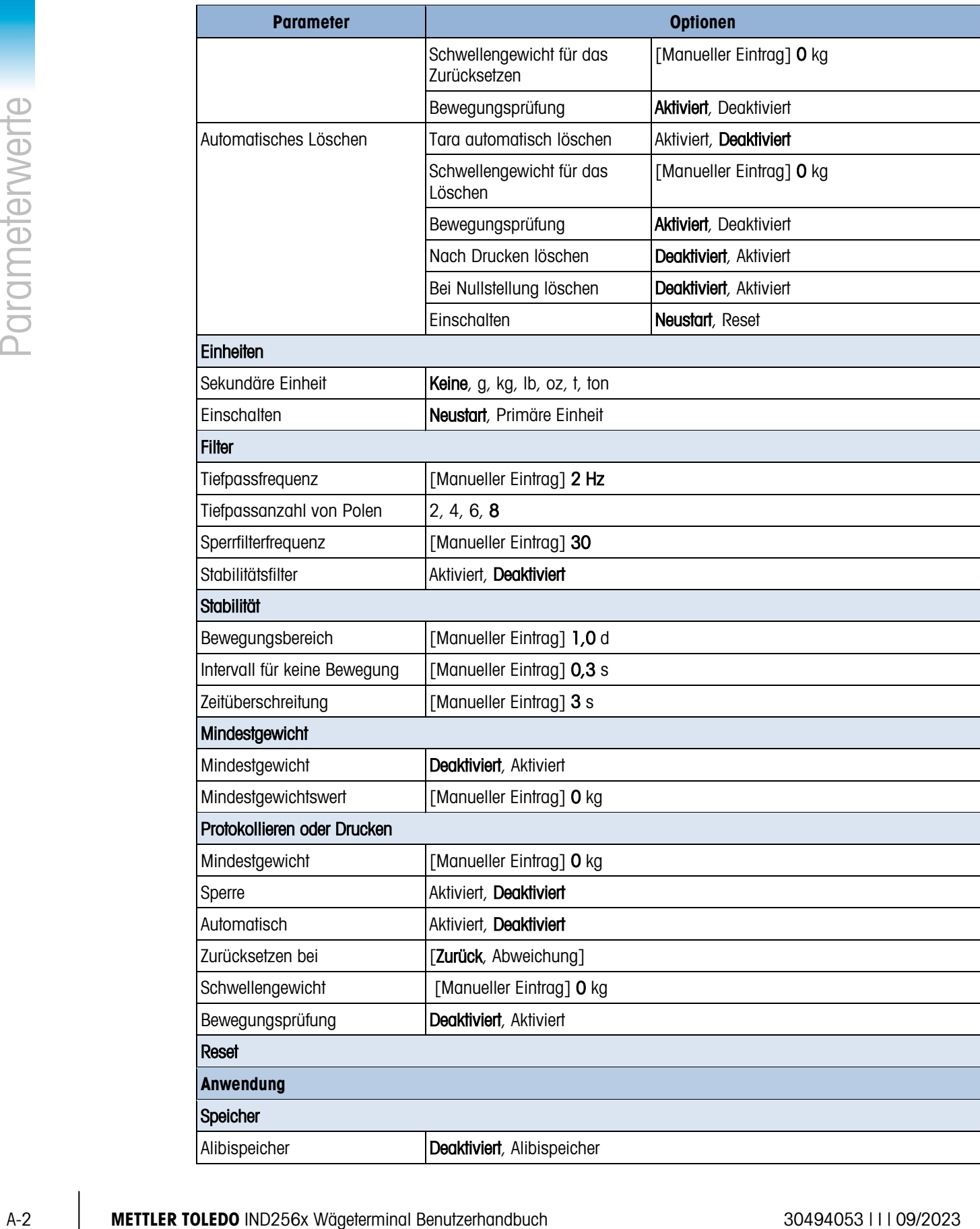

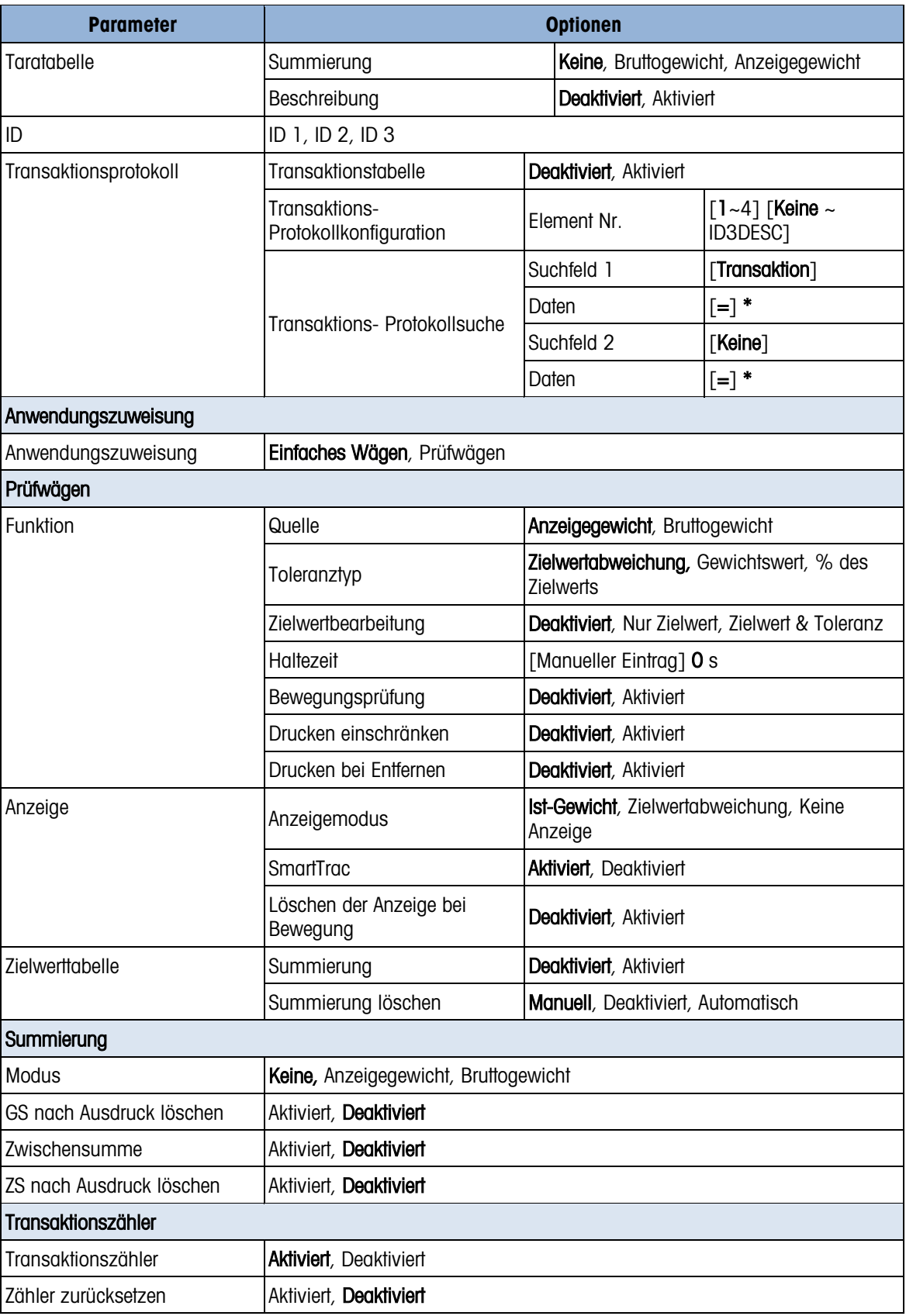
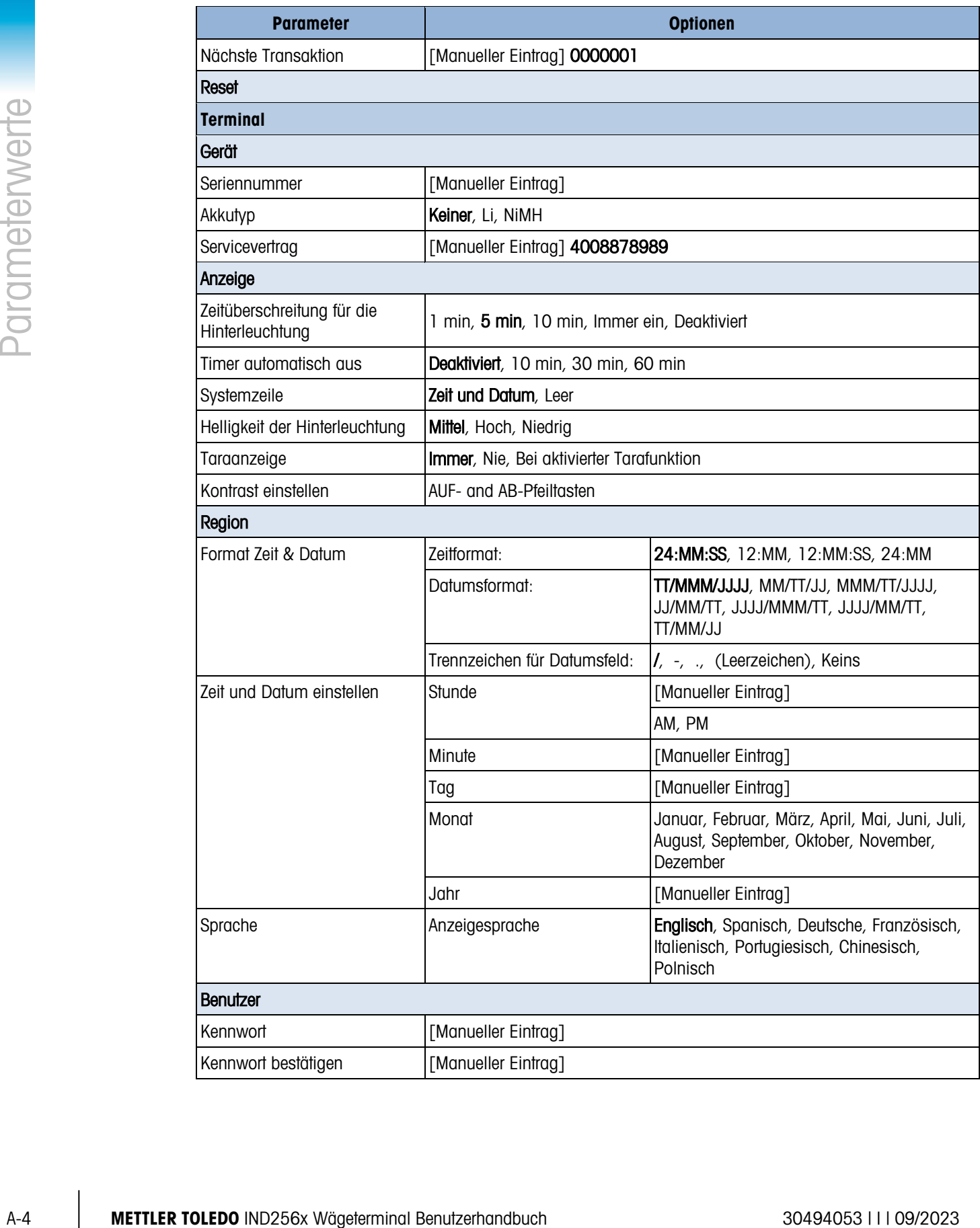

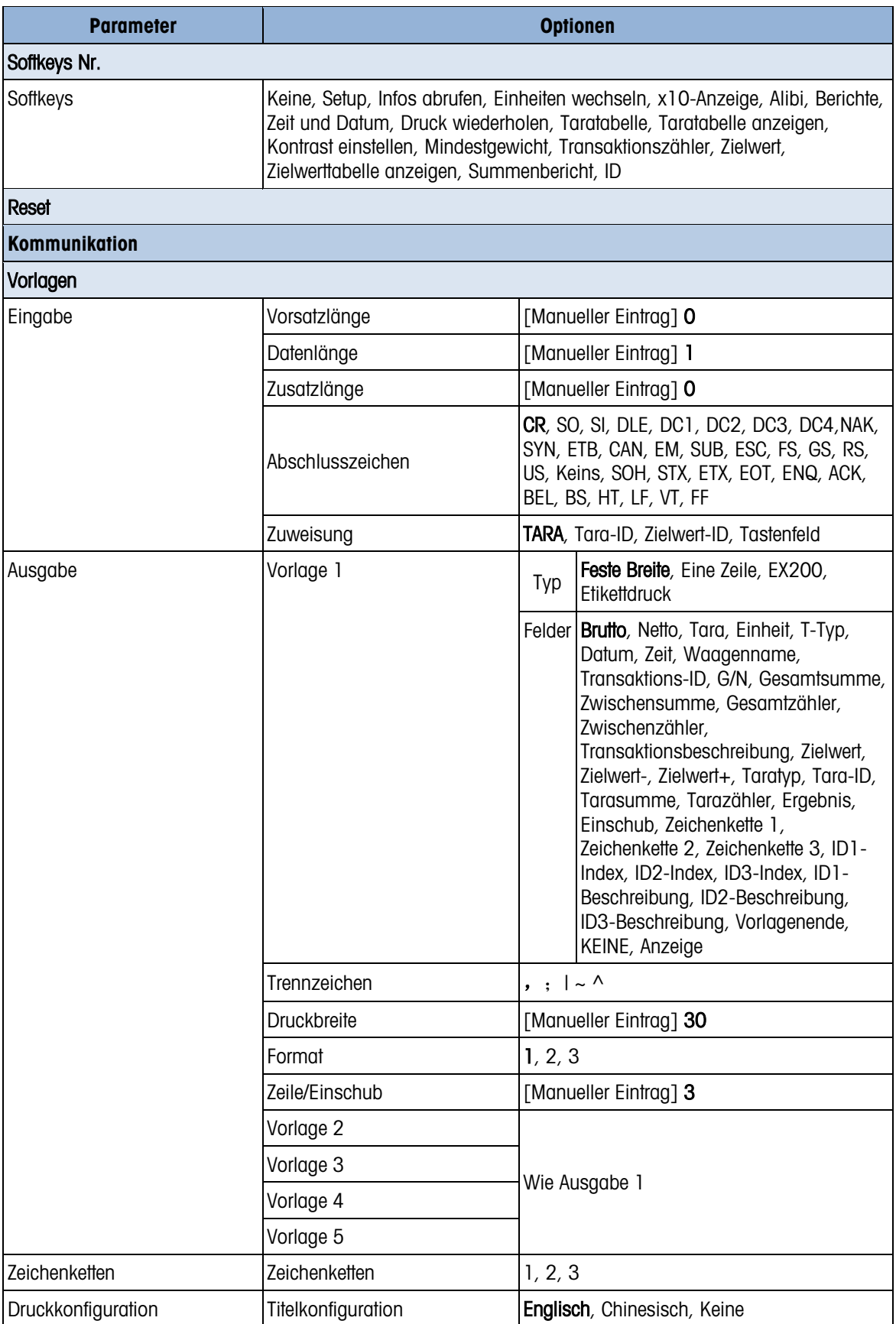

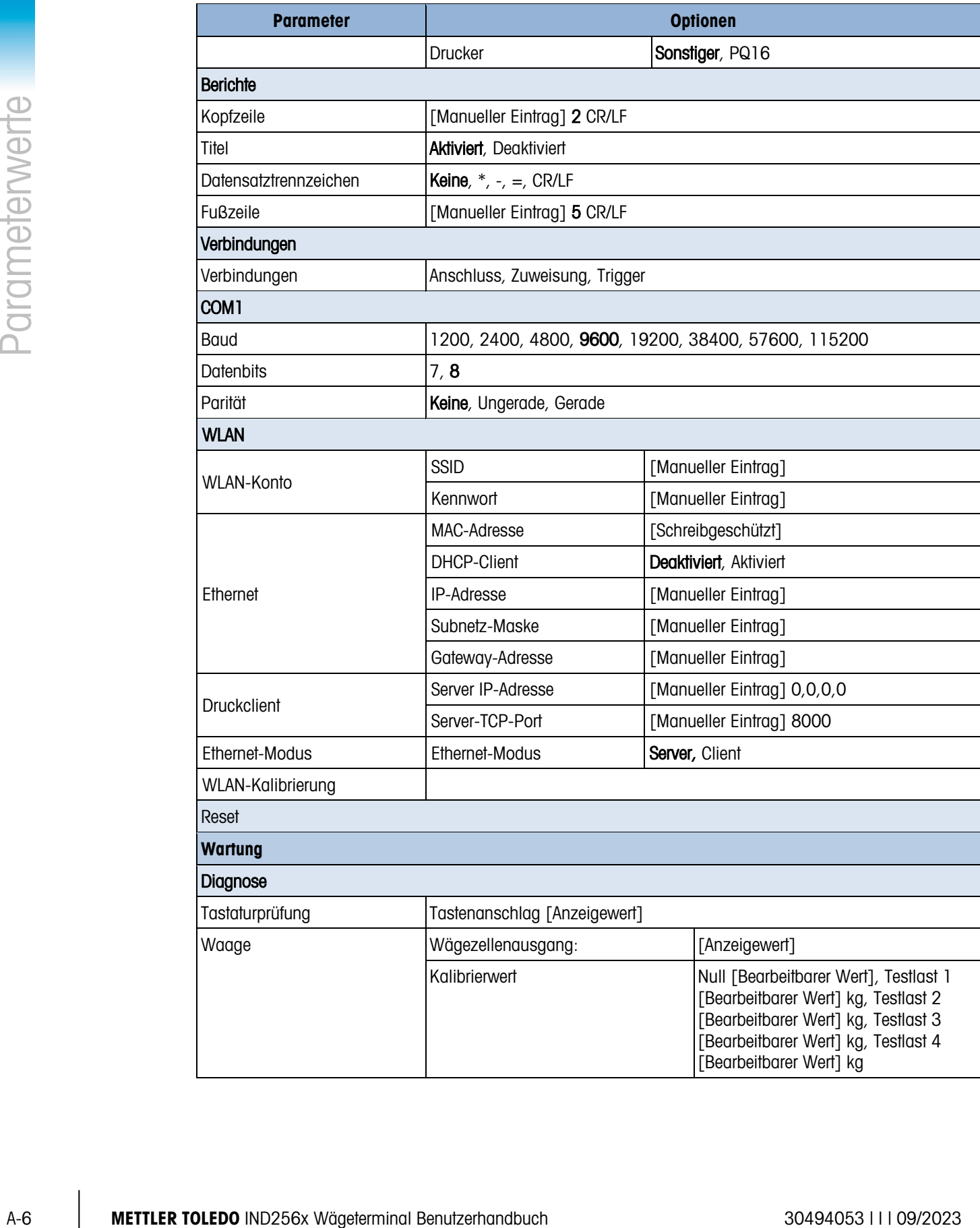

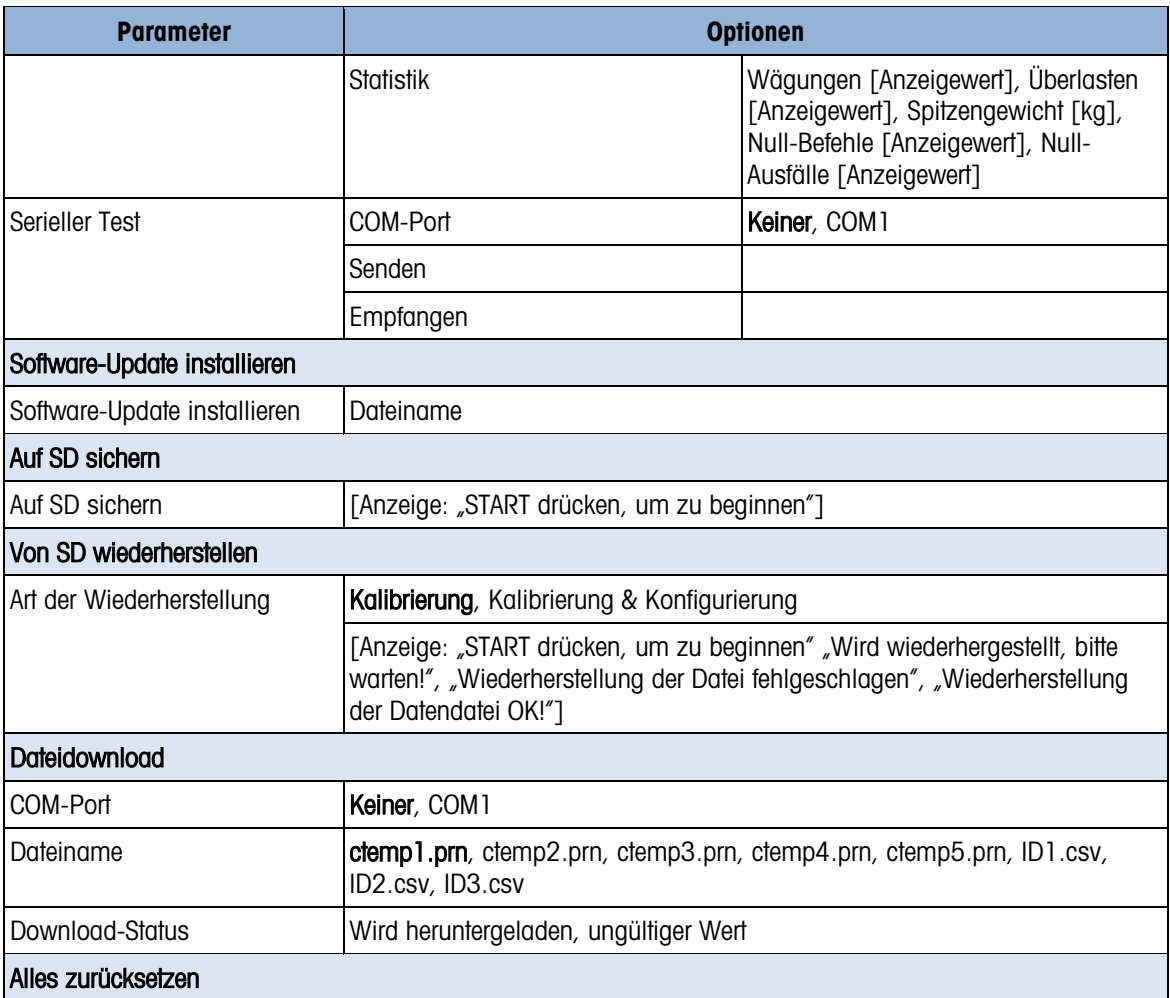

# B. Kommunikation

# B.1. Anforderungsausgabemodus

Im Anforderungsausgabemodus werden Daten nur dann übertragen, wenn das Terminal eine Druckaufforderung erhält. Druckanforderungen werden an das IND256x-Terminal übertragen, wenn:

- der Bediener auf DRUCKEN drückt.
- bei Auslösen des Ausdrucks ein Schaltpunkt-Eingang ausgewählt ist
- ein ASCII-<sub>r</sub>P"-Zeichen über einen Anforderungs- und kontinuierlichen Port übertragen wird
- Auto-Druck aktiviert ist und alle Bedingungen für Auto-Druck erfüllt sind
- ein Druckbefehl über einen Shared Variable-Zugriff gesendet wird

Wenn dieser Modus ausgelöst wird, werden die Daten in einer Zeichenfolge übertragen, die im Ausgabemaskenabschnitt in Setup programmiert wurde. Der Anforderungsmodus wird normalerweise dann verwendet, wenn Daten auf Transaktionsbasis an einen Drucker oder einen PC übertragen werden.

**HINWEIS:** Bei Zuweisen des Anforderungsausgabemodus wird der Port automatisch so eingerichtet, dass auch bestimmte ASCII-Zeichen empfangen werden können, um Tastaturfunktionen zu duplizieren. Weitere Einzelheiten finden Sie im C,T,P,Z-Abschnitt weiter hinten in diesem Anhang.

### B.1.1. Ausgabemasken

Das IND256x-Terminal bietet drei programmierbare Ausgabemasken zur Definition der zu übertragenden Datenzeichenfolge. Jede der Masken wird in Setup konfiguriert und kann bis zu 25 Datenfelder enthalten. Dieselbe Maske kann an COM1 und an COM2 gesendet werden, wenn beide Ports für die Anforderungs-ausgabe programmiert wurden. Außerdem ist es möglich, jeweils eine andere Datenzeichenfolge von den beiden Ports zu senden, indem jedem Port eine andere Maske zugewiesen wird. Nachstehend finden Sie die Standardwerte für jede der Masken:

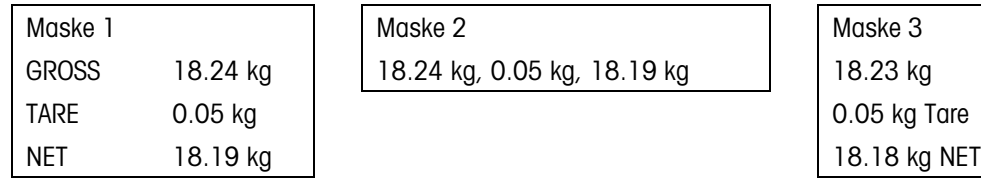

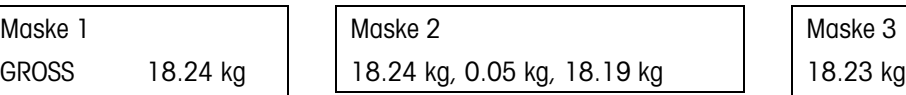

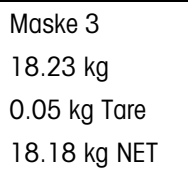

# B.2. Kontinuierlicher Ausgabemodus

Das Terminal IND256x unterstützt den Modus von Toledo für die kontinuierliche Übertragung der Gewichtsdaten und Statusinformationen, beispielsweise auf einen PC oder eine zweite Anzeige. Bei einer Baudrate von mindestens 2400 wird eine Datenzeichenkette circa 9 Mal pro Sekunde übertragen. Die Übertragungsgeschwindigkeit ist kleiner, wenn die Baudrate kleiner ist.

### B.2.1. Befehle für den kontinuierlichen Modus

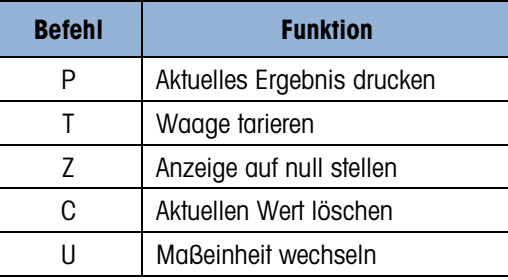

### B.2.2. Format im kontinuierlichen Modus

Die Gewichtswerte werden immer im folgenden Format übertragen:

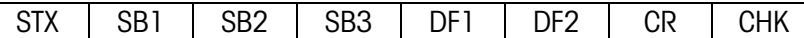

### Tabelle 4-1: Elemente der Gewichtswerte im kontinuierlichen Modus

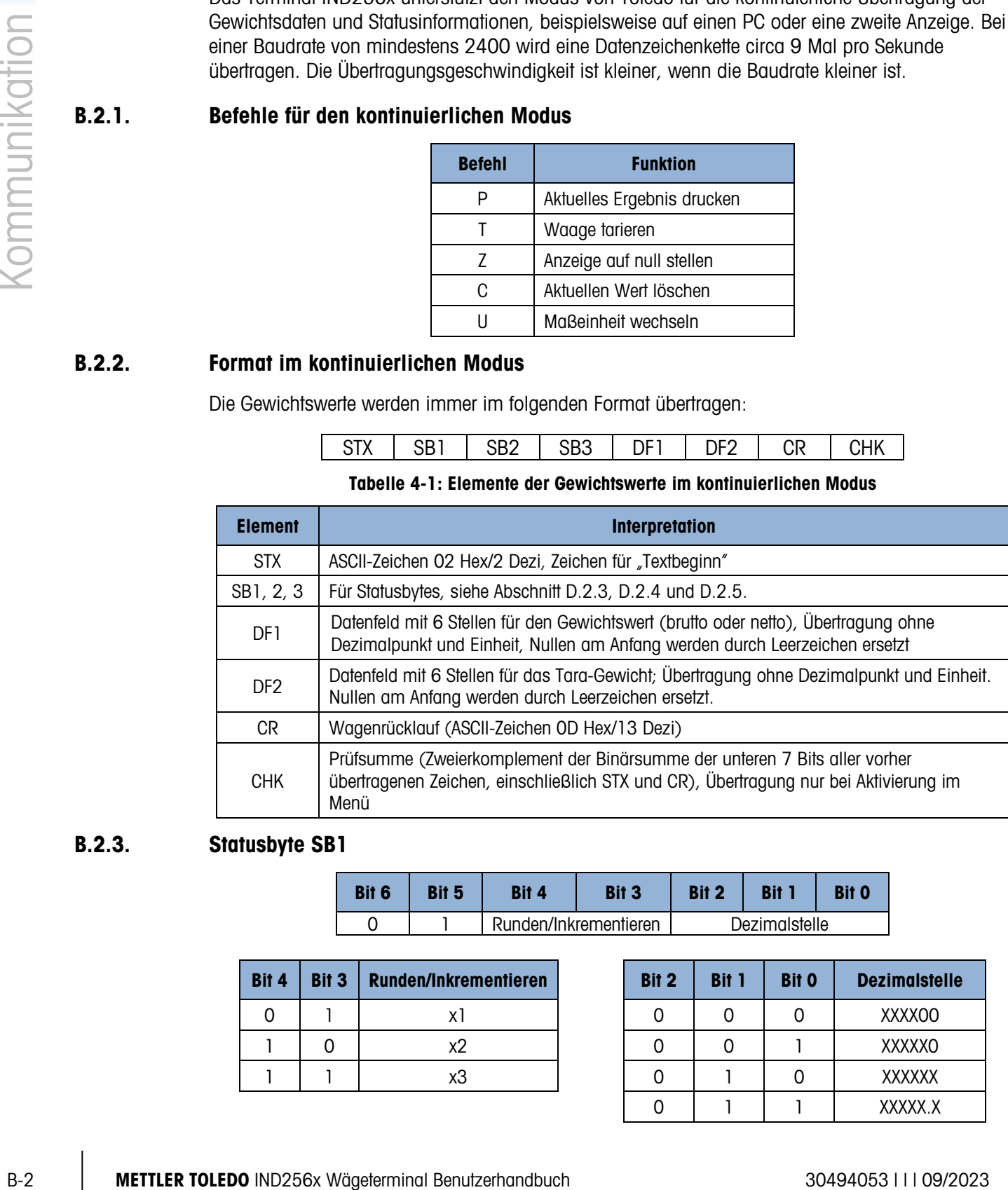

### B.2.3. Statusbyte SB1

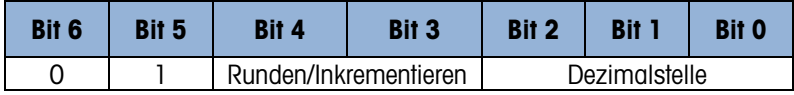

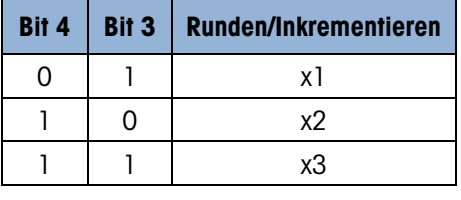

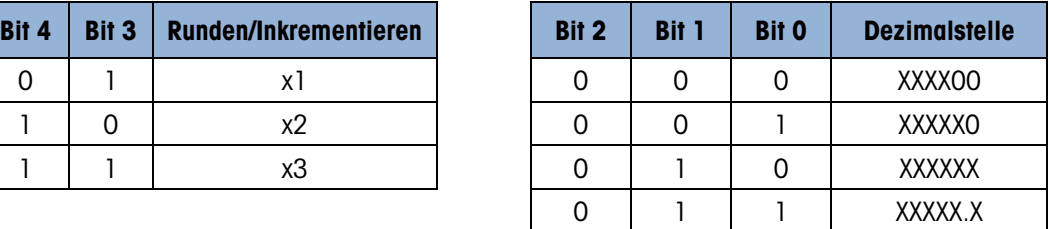

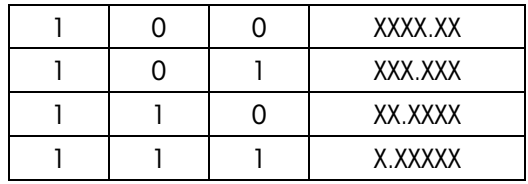

### B.2.4. Statusbyte SB2

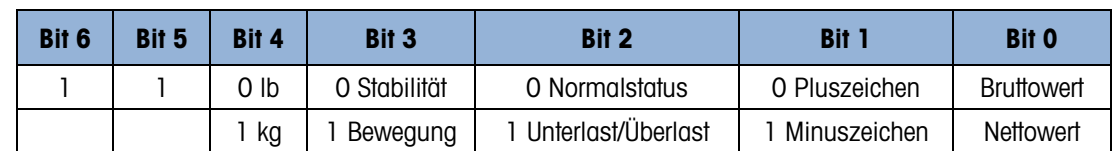

### B.2.5. Statusbyte SB3

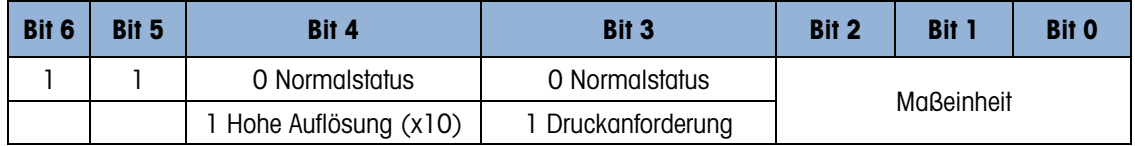

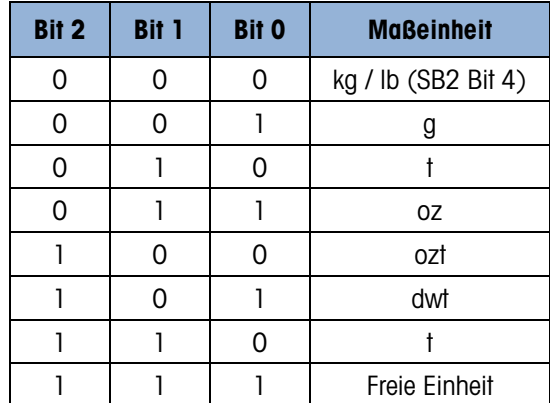

# B.3. CTPZ

Wenn ein serieller Port als Anforderungsausgabe, kontinuierliche Ausgabe, Continuous-Extended-Ausgabe, kontinuierliche Ausgabe Multi1 oder Multi2-programmiert wurde, wird der CTPZ-Eingabemodus automatisch zugewiesen. Der CTPZ-Eingabemodus bietet für ein serielles Remote-Gerät eine Methode zum Auslösen mehrerer grundlegender Funktionen, wenn ein Steuerzeichen an das Terminal übertragen wird. Ein Abschlusszeichen ist nicht erforderlich. Zu den Remote-ASCII-Befehlszeichen zählen:

- C Setzt die Waage auf Brutto zurück
- T Tariert die Waage (verursacht Drucktastentara)
- P Leitet einen Druckbefehl ein
- $\bullet$   $Z$  Stellt die Waage auf Null

Alle anderen Zeichen werden ignoriert. Beachten Sie, dass in manchen Anwendungen serielle Befehle hinzugefügt wurden. Diese Befehle werden im Kapitel "Anwendung" in den Anwendungsdetails beschrieben.

**ASCII-Befehlszeichen müssen als Großbuchstaben übertragen werden.** 

### Beispiel

Zur Einleitung einer Drucktastentara programmieren Sie das Terminal auf eine Anforderungs- und kontinuierliche Ausgabe an einen spezifischen Port, programmieren Sie die seriellen Portparameter so, dass sie mit dem anderen Gerät übereinstimmen, und übertragen Sie dann das ASCII-Zeichen  $\Gamma''$ .

# **E** ASCII detehabre in music control on diversion for the material and intervention of the material and the superconnection Post Communication Post Communication Post Communication Post Communication Post Communication Po B.4. SICS-Protokoll (Standard Interface Command Set)

Das IND256x-Terminal unterstützt den METTLER TOLEDO Standard Interface Command Set (MT-SICS), der in vier Levels unterteilt ist (0, 1, 2, 3), und zwar je nach Funktionalität des Geräts. Dieses Terminal unterstützt Teile von Level 0 und 1:

- MT-SICS Level 0 Befehlssatz für das einfachste Gerät.
- MT-SICS Level 1—Erweiterung des Befehlssatzes für standardmäßige Geräte.

Ein Merkmal dieser Schnittstelle besteht darin, dass die Befehle, die in MT-SICS, Level 0 und 1 zusammengefasst sind, für alle Geräte identisch sind. Die einfachsten Wägegeräte sowie vollständig erweiterte Wäge-Workstations erkennen die Befehle des MT-SICS der Levels 0 und 1.

### B.4.1. Versionsnummer des MT-SICS

Jeder Level des MT-SICS hat seine eigene Versionsnummer, die mit dem Befehl I1 ab Level 0 angefordert werden kann. Dieser Terminal unterstützt:

- MT-SICS Level 0, Version 2.2x (mit Ausnahme des ZI-Befehls)
- MT-SICS Level 1, Version 2.2x (mit Ausnahme des D-, DW- und K-Befehls)

### B.4.2. Befehlsformate

Jeder Befehl, der über die SICS-Schnittstelle vom Terminal empfangen wird, wird durch eine Antwort an das sendende Gerät bestätigt. Befehle und Antworten sind Datenketten in einem festen Format. Befehle, die an das Terminal übertragen werden, umfassen ein oder mehrere Zeichen des ASCII-Zeichensatzes. Die Befehle müssen in Großbuchstaben erteilt werden.

Die Parameter des Befehls müssen voneinander und von dem Befehlsnamen durch ein Leerzeichen getrennt werden (20xh); in den Beispielen in diesem Abschnitt dargestellt als \_ ).

Jeder Befehl muss mit <CR>< LF> (0Dxh, 0Axh) abgeschlossen werden.

Die Zeichen <CR> und <LF>, die mit der **ENTER-** oder RETURN-Taste auf den meisten PC-Terminal-Tastenfeldern eingegeben werden können, sind in dieser Beschreibung nicht aufgeführt; für der Kommunikation mit dem Terminal müssen sie jedoch unbedingt enthalten sein.

### Beispiel

Befehl zum Tarieren des Terminals:

"TA\_20.00\_lb" (Die Befehlsabschlusszeichen <CR>< LF> werden nicht gezeigt.)

### B.4.3. Antwortformate

Alle Antworten, die vom Terminal an das Sendegerät übertragen werden, um den Empfang des Befehls zu bestätigen, haben eines der folgenden Formate:

- Antwort mit Gewichtswert
- Antwort ohne Gewichtswert
- Fehlermeldung
- B.4.3.1. Format der Antwort mit Gewichtswert

Eine allgemeine Beschreibung der Antwort mit Gewichtswert ist wie folgt:

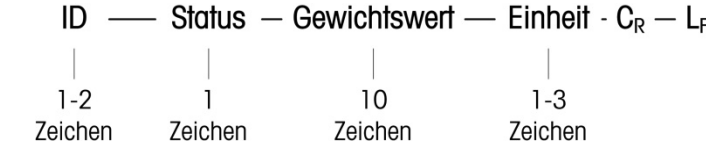

ID – Identifikation der Antwort.

\_\_ – Leerzeichen (20xh)

Status – Status des Terminals. Siehe Beschreibung der Befehle und Antworten.

Gewichtswert – Wägeergebnis, das als Zahl mit 10 Stellen angezeigt wird, einschließlich des Vorzeichens direkt vor der ersten Stelle. Der Gewichtswert erscheint rechtsbündig. Vorangestellte Nullen werden mit Ausnahme der Null links vom Dezimalpunkt unterdrückt.

Einheit – Angezeigte Gewichtseinheit. CR – Wagenrücklaufzeichen (0Dxh) LF – Zeilenvorschub (0Axh)

### **Kommentar**

Die Zeichen <CR> und <LF> sind in dieser Beschreibung nicht enthalten.

### Beispiel

Antwort mit stabilem Gewichtswert von 0,256 kg:

S S  $_0$  0.256 kg

B.4.3.2. Format der Antwort ohne Gewichtswert

Eine allgemeine Beschreibung der Antwort ohne Gewichtswert ist wie folgt:

ID  $\overline{C}$  Status – Parameter –  $C_R - L_F$  $1 - 4$  $\mathbf{1}$ Zeichen Zeichen

ID – Identifikation der Antwort.

\_\_ – Leerzeichen (20xh)

Status – Status des Terminals. Siehe Beschreibung der Befehle und Antworten.

Parameter – Befehlsabhängiger Antwortcode.

CR – Wagenrücklaufzeichen (0Dxh)

LF – Zeilenvorschub (0Axh)

### Kommentar

Die Zeichen <CR> und <LF> sind in dieser Beschreibung nicht enthalten.

### $ID$   $C_R$   $L_F$

Format der Fehlermeldungen

Es gibt drei unterschiedliche Fehlermeldungen. Die Identifikation umfasst immer zwei Zeichen:

- ES Syntaxfehler Das Terminal hat den empfangenen Befehl nicht erkannt.
- ET Übertragungsfehler Die Waage hat einen "fehlerhaften" Befehl erhalten, z. B. einen Paritätsfehler.
- EL Logischer Fehler

Das Terminal kann den empfangenen Befehl nicht ausführen.

- CR Wagenrücklaufzeichen (0Dxh)
- LF Zeilenvorschub (0Axh)

### **Kommentar**

Die Zeichen <CR> und <LF> sind in dieser Beschreibung nicht enthalten.

### B.4.4. Tipps für den Programmierer

Hier sind ein paar Tipps für die Einrichtung einer robusten Kommunikation mit dem Terminal unter Verwendung des SICS-Protokolls:

B.4.4.1. Befehl und Antwort

Verbessern Sie die Zuverlässigkeit Ihrer Anwendungs-Software, indem Sie Ihr Programm die Antwort des Terminals auf einen Befehl auswerten lassen. Die Antwort ist die Bestätigung, dass das Terminal den Befehl empfangen hat.

### B.4.4.2. Zurücksetzen

Controlled the Second Activity of the Controlled Controlled Controlled Controlled Controlled Controlled Controlled Controlled Controlled Controlled Controlled Controlled Controlled Controlled Controlled Controlled Control Bei der Einrichtung der Kommunikation zwischen dem Terminal und dem System senden Sie einen Rücksetzbefehl zum Terminal, um einen Start von einem festgelegten Zustand zu ermöglichen. Wenn das Terminal oder System ein- oder ausgeschaltet wird, können fehlerhafte Zeichen empfangen oder übertragen werden.

B.4.4.3. Anführungs- und Schlusszeichen (" ").

Anführungs- und Schlusszeichen, die in den Befehlsantworten enthalten sind, werden zur Festlegung von Feldern verwendet und werden immer übertragen.

### B.4.5. Befehle und Antworten für MT-SICS Level 0

Das Terminal empfängt einen Befehl vom System-Computer und bestätigt den Befehl mit einer entsprechenden Antwort. In den folgenden Abschnitten wird der Befehlssatz in alphabetischer Reihenfolge mit der entsprechenden Antwort ausführlich beschrieben. Die Befehle und Antworten werden mit <CR> und <LF> beendet. Diese Beendigungszeichen werden in der folgenden Beschreibung nicht erwähnt, müssen jedoch stets mit den Befehlen eingegeben bzw. mit den Antworten übertragen werden.

Folgende Befehle des MT-SICS, Level 0, werden unterstützt:

- I0 Abfrage aller implementierten MT-SICS-Befehle
- I1 Abfrage des MT-SICS-Levels und der MT-SICS-Versionen
- I2 Abfrage der Waagendaten
- I3 Abfrage der SW-Version und Typendefinitionsnummer
- I4 Abfrage der Seriennummer
- S Stabilen Gewichtswert senden
- SI Gewichtswert sofort senden
- SIR Gewichtswert sofort senden und wiederholen
- Z Null
- @ Zurücksetzen (seriellen Puffer löschen)

Nachfolgend finden Sie ausführliche Beschreibungen dieser Befehle des Levels 0:

### B.4.5.1. IO – ABFRAGE ALLER IMPLEMENTIERTEN MT-SICS-BEFEHLE♣

Befehl: I0

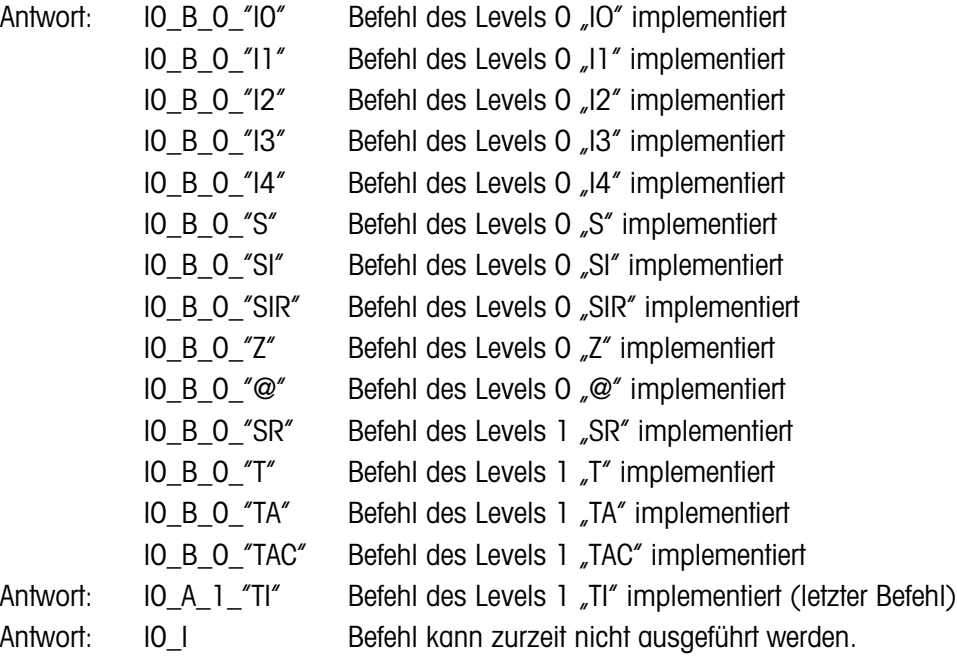

B.4.5.2. I1 – ABFRAGE DER MT-SICS-LEVEL UND MT-SICS-VERSIONEN

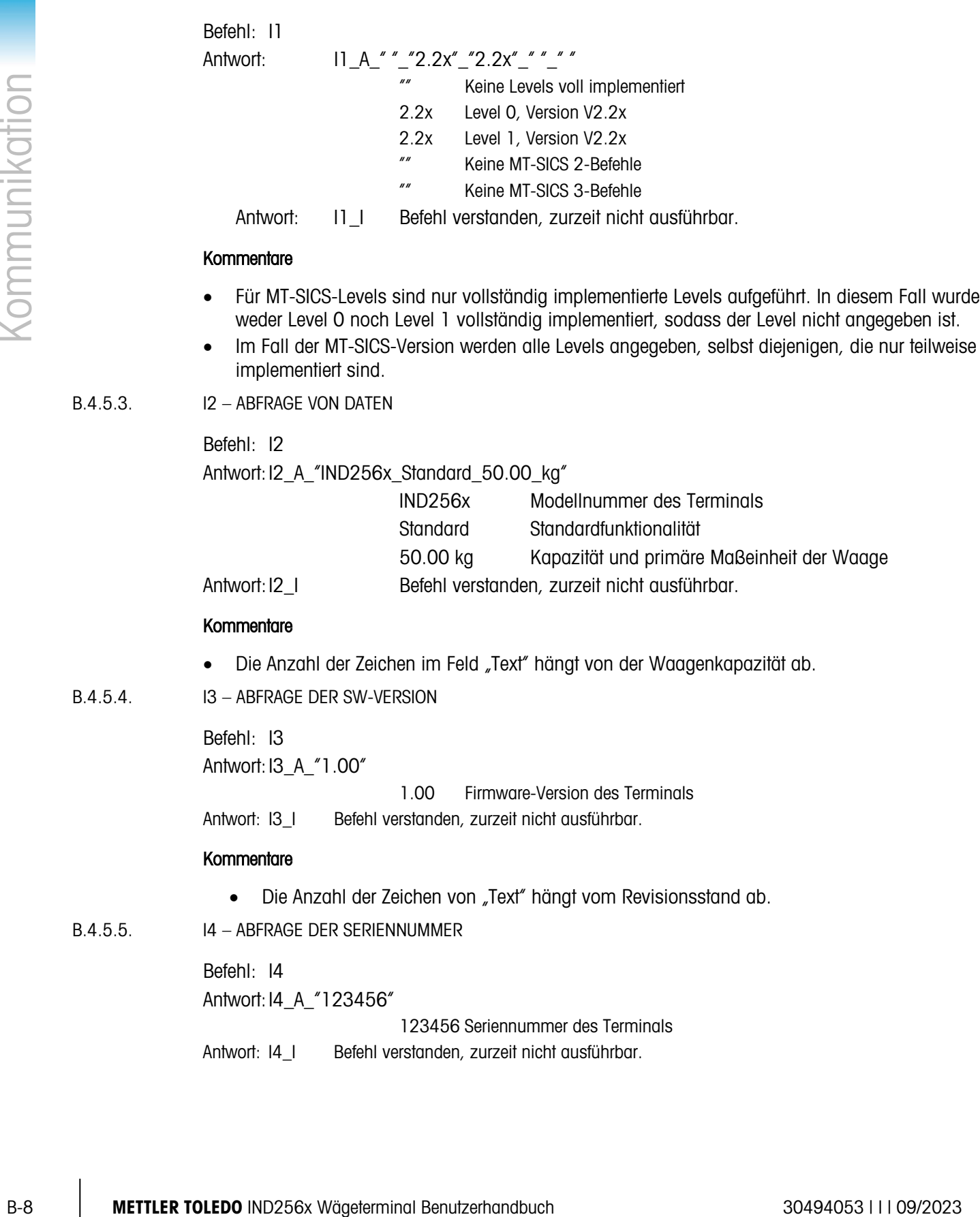

 $B.4.5.3.$ 

 $B.4.5.5.$ 

 $B.4.5.4.$ 

### **Kommentare**

- Die Seriennummer-Antwort ist der Inhalt der Terminal-Seriennummervariablen (Nr. 301), die in Setup eingegeben wurde.
- B.4.5.6. S STABILEN GEWICHTSWERT SENDEN

Befehl: S

Antwort:  $S_S_{\_\_\_\_\_\_}$  436.2\_lb

436.2 stabiles Anzeigegewicht

- lb Gewichtseinheit
- Antwort: S I Befehl verstanden, zurzeit nicht ausführbar.
- Antwort: S\_+ Terminal im Überlastbereich.
- Antwort: S Terminal im Unterlastbereich.

### **Kommentare**

• Das Terminal wartet bis zu 3 Sekunden nach Empfang eines "S"-Befehls auf einen Zustand ohne Bewegung. Wenn die Bewegung innerhalb dieser Zeitspanne nicht aufhört, wird der Befehl abgebrochen, und die Antwort "S\_I" wird gesendet.

### B.4.5.7. SI – GEWICHTSWERT SOFORT SENDEN

Befehl: SI

Antwort:S\_S\_ \_ \_ \_ \_ 436.2\_lb Stabiler Gewichtswert.

Antwort: S\_D\_ \_ \_ \_ \_ 436.2\_lb Nicht stabiler (dynamischer) Gewichtswert.

Antwort: S\_I Befehl verstanden, zurzeit nicht ausführbar.

Antwort: S + Terminal im Überlastbereich.

Antwort: S - Terminal im Unterlastbereich.

### **Kommentare**

- Die Antwort auf den Befehl "SI" ist der letzte interne Gewichtswert (stabil oder dynamisch) vor Eingang des Befehls "SI".
- B.4.5.8. SIR GEWICHTSWERT SOFORT SENDEN UND WIEDERHOLEN

Befehl: SIR

Antwort:S\_S\_ \_ \_ \_ \_ 436.2\_lb Stabiler Gewichtswert.

Antwort: S\_D\_ \_ \_ \_ \_ 436.2\_lb Nicht stabiler (dynamischer) Gewichtswert.

Antwort: S\_I Befehl verstanden, zurzeit nicht ausführbar.

Antwort: S\_+ Terminal im Überlastbereich.

Antwort: S - Terminal im Unterlastbereich.

### Beispiel

Befehl: SIR Antwort:  $S/D_{- - - -}$  129.07\_kg  $S/D_{- - - -}$  129.09\_kg  $S_S$ <sub>\_\_\_\_\_</sub> 129.09\_kg  $S_S$  \_ \_ \_ \_ \_ 129.09\_kg

 $S/D_{- - - -}$  114.87\_kg

. . . Die Waage sendet weiterhin stabile oder dynamische Gewichtswerte.

### Kommentare

- Der Befehl "SIR" wird durch die Befehle S, SI, SR und @ überschrieben und abgebrochen.
- Die Datenausgaberate ist ca. 10 pro Sekunde.

B.4.5.9. Z – NULL

Befehl: Z

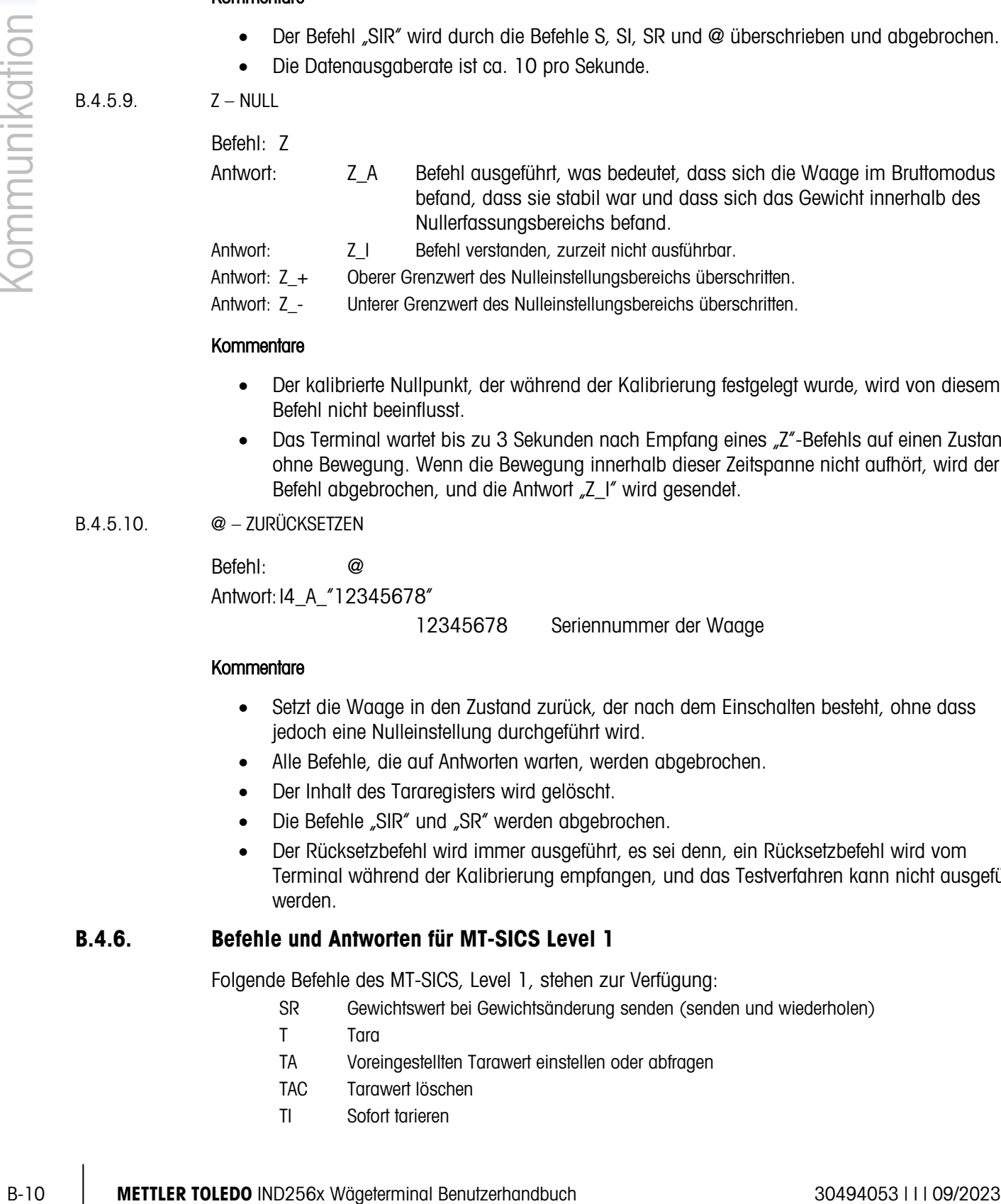

Antwort: Z\_+ Oberer Grenzwert des Nulleinstellungsbereichs überschritten.

Antwort: Z\_- Unterer Grenzwert des Nulleinstellungsbereichs überschritten.

### Kommentare

- Der kalibrierte Nullpunkt, der während der Kalibrierung festgelegt wurde, wird von diesem Befehl nicht beeinflusst.
- Das Terminal wartet bis zu 3 Sekunden nach Empfang eines "Z"-Befehls auf einen Zustand ohne Bewegung. Wenn die Bewegung innerhalb dieser Zeitspanne nicht aufhört, wird der Befehl abgebrochen, und die Antwort "Z\_I" wird gesendet.

### B.4.5.10. @ – ZURÜCKSETZEN

Befehl: @

Antwort: 14 A "12345678"

12345678 Seriennummer der Waage

### **Kommentare**

- Setzt die Waage in den Zustand zurück, der nach dem Einschalten besteht, ohne dass jedoch eine Nulleinstellung durchgeführt wird.
- Alle Befehle, die auf Antworten warten, werden abgebrochen.
- Der Inhalt des Tararegisters wird gelöscht.
- Die Befehle "SIR" und "SR" werden abgebrochen.
- Der Rücksetzbefehl wird immer ausgeführt, es sei denn, ein Rücksetzbefehl wird vom Terminal während der Kalibrierung empfangen, und das Testverfahren kann nicht ausgeführt werden.

### B.4.6. Befehle und Antworten für MT-SICS Level 1

Folgende Befehle des MT-SICS, Level 1, stehen zur Verfügung:

- SR Gewichtswert bei Gewichtsänderung senden (senden und wiederholen)
- T Tara
- TA Voreingestellten Tarawert einstellen oder abfragen
- TAC Tarawert löschen
- TI Sofort tarieren

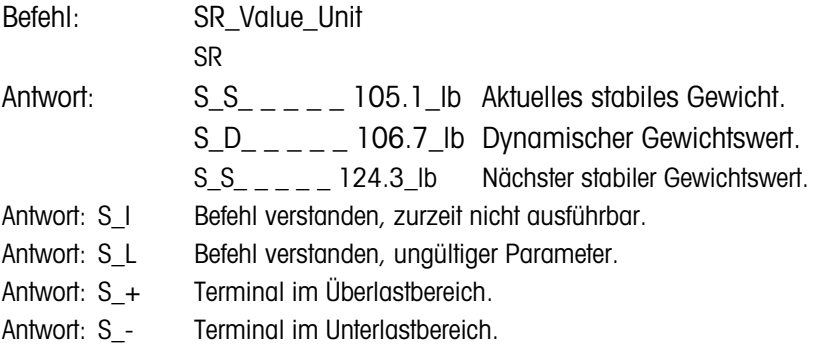

### Beispiel

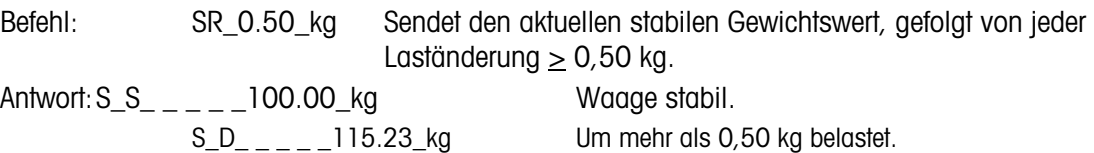

 $S_S_{\_ \_ \_ \_ \_ \_ \_ \_ \_2}$  200.00\_kg Waage wieder stabil.

### **Kommentare**

- Befehl zum einmaligen Senden des aktuellen stabilen Gewichtswertes, danach kontinuierliches Senden nach jeder Gewichtsänderung, die größer als oder gleich dem "Wert" eines nicht stabilen (dynamischen) Wertes ist, gefolgt von dem nächsten stabilen Wert. Wenn kein Voreinstellungswert angegeben ist, muss die Gewichtsänderung mindestens 12,5 % des letzten stabilen Gewichtswertes betragen, und zwar bei einem Mindestwert von 30d.
- SR wird durch die Befehle S, SI, SIR, @ und Hardware-Fehler überschrieben und abgebrochen.
- Falls nach einem nicht stabilen (dynamischen) Gewichtswert innerhalb des Zeitüberschreitungsintervalls von 3 Sekunden keine Stabilität erreicht wurde, werden die Antwort "S \_ I" und anschließend ein nicht stabiler Gewichtswert übertragen. Die Zeitüberschreitung beginnt erneut von vorne.
- Der Bereichswert muss in Primäreinheiten eingegeben werden und im Bereich von 1d bis Kapazität liegen.

### $B.4.6.2.$  T – TARA

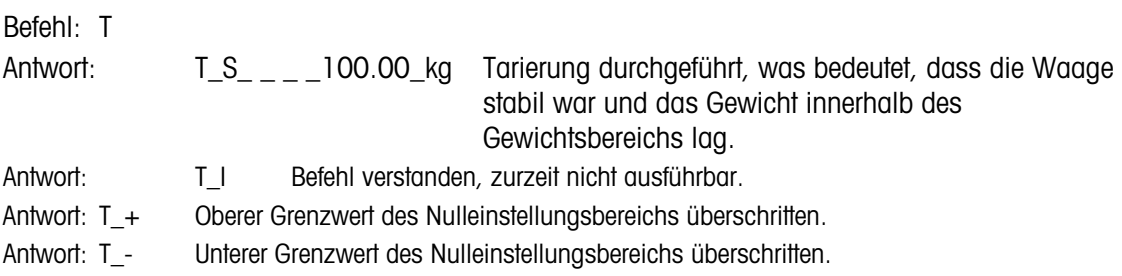

### **Kommentare**

- Die vorhandene Tara wird überschrieben und durch den neuen Voreinstellungstaragewichtswert ersetzt.
- Das Terminal wartet bis zu 3 Sekunden nach Empfang eines "T"-Befehls auf einen Zustand ohne Bewegung. Wenn die Bewegung innerhalb dieser Zeitspanne nicht aufhört, wird der Befehl abgebrochen, und die Antwort "T\_I" wird gesendet.

### B.4.6.3. TA – ABFRAGE/EINGABE EINES TARAWERTES

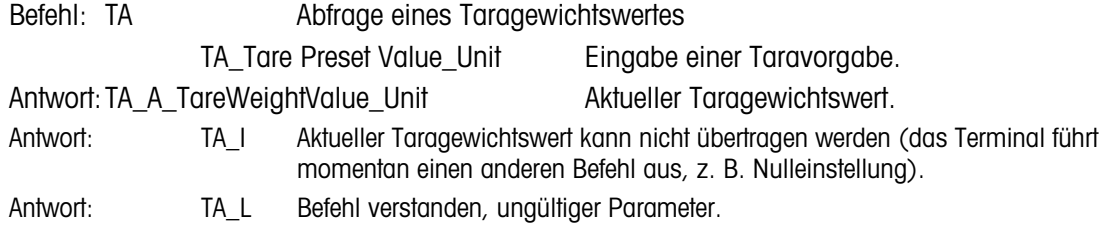

### Beispiel

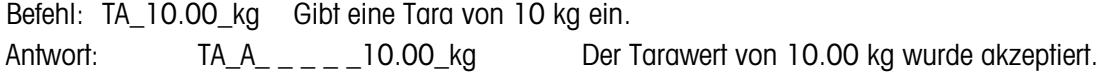

### **Kommentare**

- Die vorhandene Tara wird überschrieben und durch den neuen Taragewichtswert ersetzt.
- Das Terminal rundet den Tarawert automatisch auf die aktuelle Lesbarkeit.
- Der Tarawert muss in den primären Einheiten eingegeben werden.
- B.4.6.4. TAC TARAWERT LÖSCHEN

Befehl: TAC Antwort:TAC\_A Tarawert wird gelöscht. Antwort: TAC\_I Befehl verstanden, zurzeit nicht ausführbar.

B.4.6.5. TI – SOFORT TARIEREN

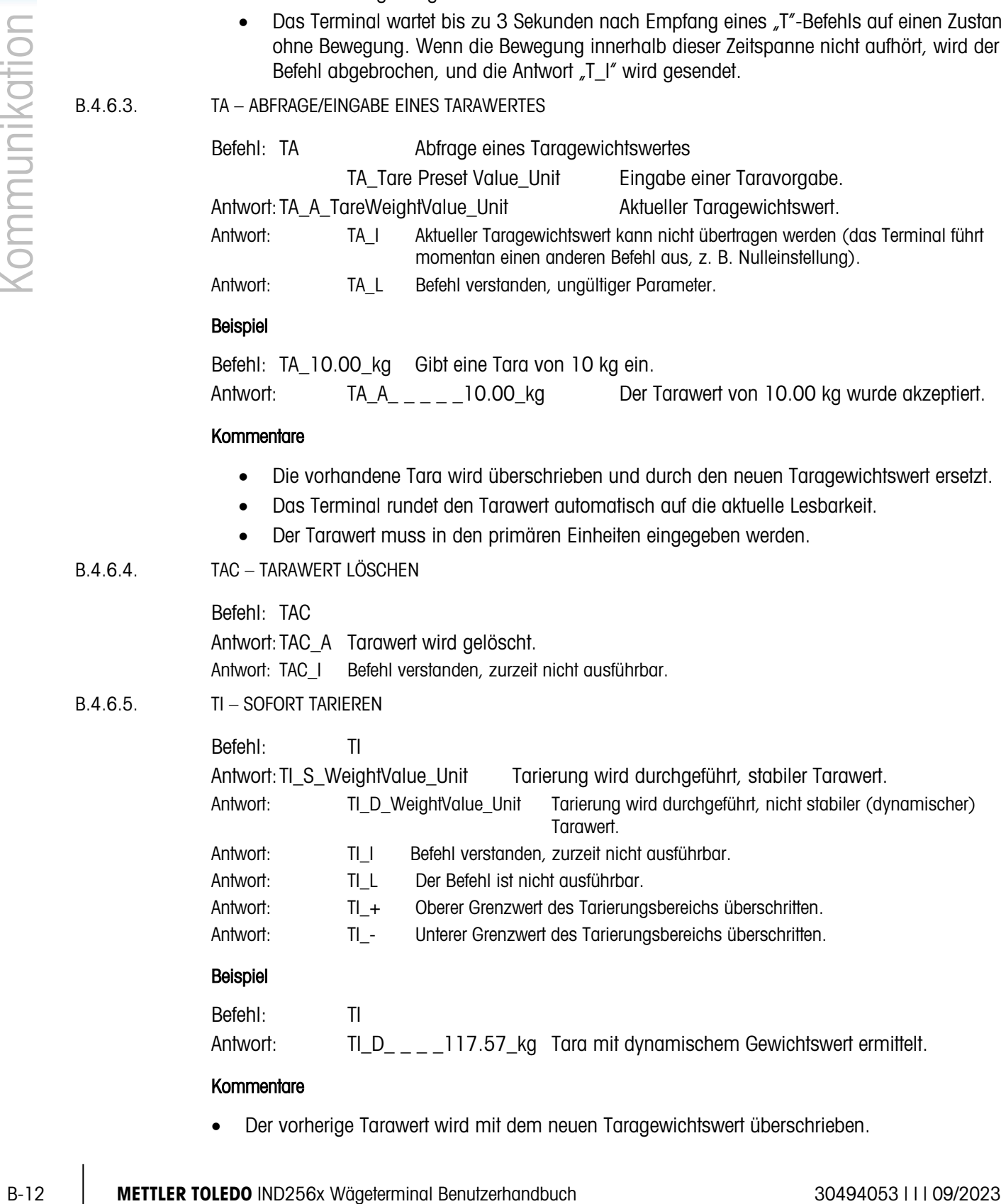

### **Kommentare**

• Der vorherige Tarawert wird mit dem neuen Taragewichtswert überschrieben.

- Die bei einer Bewegung ermittelten Taragewichtswerte sind eventuell nicht genau.
- Der Taragewichtswert wird in den aktuellen Einheiten übertragen.

# B.5. Berichte

Um Berichte des Alibi-Speichers, der Summierungsregister, Zielwerttabelle (Kontrollwägeanwendung), ID-Tabelle (Stückzählungsanwendung), des Spitzengewichtsspeichers (Spitzengewichtsanwendung), der temporären ID-Tabelle (Fahrzeugwägeanwendung) oder permanenten ID-Tabelle (Fahrzeugwägeanwendung) auszudrucken, muss für die Funktion "Berichte" eine Verbindung hergestellt werden. Sofern eine Berichtverbindung mit einem seriellen Port hergestellt wurde, wird jedes Mal, wenn ein Bericht erstellt und gedruckt wird, dieser über den zugewiesenen Port geleitet.

Die Linienbreite beträgt 80 Zeichen. Dieses Format ist festgelegt und kann nicht geändert werden. Eine Kopfzeile und eine Fußzeile, die aus zusätzlichen Zeilenvorschüben bestehen, und das Datensatztrennzeichen werden ebenfalls im Unterblock "Berichte" unter "Kommunikation" gewählt.

Muster des Alibi-Speichers und der Summierungsregisterberichte mit einer Spaltenbreite von 80 werden in der folgende Abschnitten dargestellt.

### B.5.1. Alibi Speicher

Der Alibi-Speicher kann angezeigt oder ausgedruckt werden. Der Alibi-Speicher wird durch Auswahl des ALIBI-Symbol angezeigt. Es wird ein Suchbildschirm eingeblendet, mit dessen Hilfe die Anzahl der abgerufenen Datensätze auf eine übersichtliche Zahl reduziert werden kann.

Nach Eingabe der gewünschten Suchkriterien verschieben Sie den Fokus auf den START-Text und drücken auf EINGABE. Der Alibi-Speicherbericht wird ausgeführt und der erste Datensatz auf der Anzeige eingeblendet. Durchlaufen Sie die Ergebnisse mit den Navigationstasten AUF und AB. Rechts auf der Anzeige sehen Sie eine Bildlaufleiste, die angibt, wo sich der aktuell angezeigte Datensatz in den Suchergebnissen befindet.

Durch Drücken auf DRUCKEN bei gleichzeitiger Anzeige eines Datensatzes werden die Ergebnisse über den als "Berichte" programmierten Port übertragen. Ein Beispiel ist in [Abbildung 4-1](#page-125-0) dargestellt.

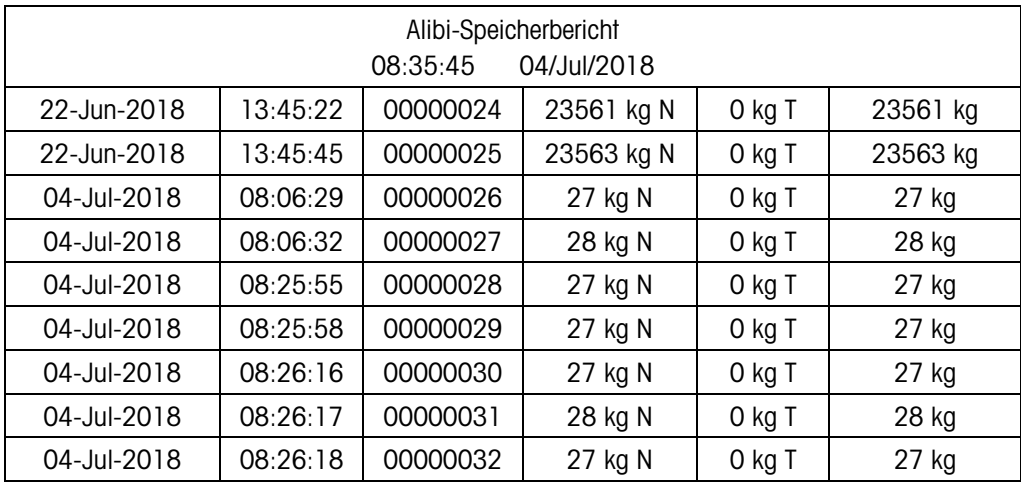

<span id="page-125-0"></span>

| 04-Jul-2018 | 08:27:56 | 00000033 | 31 kg N | 0 kg              | 31 kg |
|-------------|----------|----------|---------|-------------------|-------|
| 04-Jul-2018 | 08:27:57 | 00000034 | 31 kg N | 0 kg <sup>-</sup> | 31 kg |

Abbildung 4-1: Druckbeispiel des Alibi-Speichers mit 80 Spalten

### B.5.2. Gesamtsummenbericht

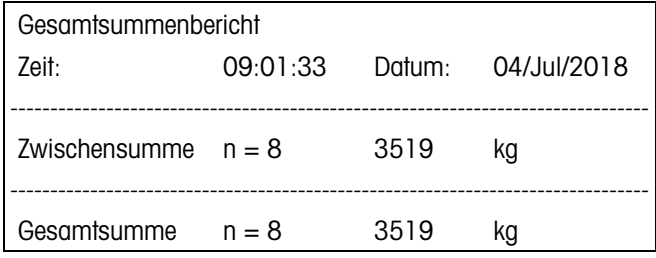

Abbildung 4-2: Muster eines Gesamtsummenberichts

### <span id="page-125-1"></span>B.5.3. Transaktionsprotokollbericht

|        |                                                                                   | Der Gesamtsummenbericht druckt nur die Felder, die für die Summierungsfunktion aktiviert wurden.<br>Wenn die Zwischensummenfunktion deaktiviert wurde, wird dieses Feld nicht angezeigt oder |                                                                                                    |                                       |        |             |         |                                                                                          |  |  |
|--------|-----------------------------------------------------------------------------------|----------------------------------------------------------------------------------------------------|----------------------------------------------------------------------------------------------------|---------------------------------------|--------|-------------|---------|------------------------------------------------------------------------------------------|--|--|
|        |                                                                                   | ausgedruckt. Das Beispiel in Abbildung 4-2 umfasst sowohl Zwischensummen- als auch<br>Gesamtsummenfelder.                                                                                    |                                                                                                    |                                       |        |             |         |                                                                                          |  |  |
|        |                                                                                   |                                                                                                    | Gesamtsummenbericht                                                                                                    |                                       |        |             |         |                                                                                          |  |  |
|        |                                                                                   |                                                                                                    | Zeit:                                                                                                    | 09:01:33                              | Datum: | 04/Jul/2018 |         |                                                                                          |  |  |
|        |                                                                                   |                                                                                                    | Zwischensumme $n = 8$                                                                                                    |                                       | 3519   | kg          |         |                                                                                          |  |  |
|        |                                                                                   |                                                                                                    | Gesamtsumme $n = 8$                                                                                                    |                                       | 3519   | kg          |         |                                                                                          |  |  |
|        |                                                                                   |                                                                                                    | Abbildung 4-2: Muster eines Gesamtsummenberichts                                                                                                    |                                       |        |             |         |                                                                                          |  |  |
| B.5.3. | Transaktionsprotokollbericht                                                      |                                                                                                    |                                                                                                    |                                       |        |             |         |                                                                                          |  |  |
|        |                                                                                   |                                                                                                    | Der Transaktionsprotokollbericht kann angezeigt und ausgedruckt werden. Um die Anzahl der                                                                                                    |                                       |        |             |         |                                                                                          |  |  |
|        | SUCHE und geben Sie die gewünschten Suchkriterien ein. Drücken Sie auf START. Der |                                                                                                    | Transaktionsprotokollbericht wird erstellt, und der erste Datensatz erscheint auf dem Display.<br>Blättern Sie mit den Navigationstasten AUF und AB durch die Ergebnisse. Ein Rollbalken auf der                                                                                                |                                       |        |             |         |                                                                                          |  |  |
|        | befinden.                                                                         |                                                                                                    | rechten Seite der Anzeige weist darauf hin, an welcher Stelle Sie sich in den Suchergebnissen<br>Wenn Sie auf DRUCKEN drücken, während ein Datensatz angezeigt wird, werden die Ergebnisse zu<br>dem Port übertragen, der für Berichte programmiert ist. Ein Beispiel finden Sie Abbildung D-3. |                                       |        |             |         |                                                                                          |  |  |
|        |                                                                                   |                                                                                                    |                                                                                                    | Transaktionstabellendatensatz-Bericht |        |             |         |                                                                                          |  |  |
|        | 19-Jun-2018                                                                       | 13:54:45                                                                                                    | 00000022                                                                                                    | 20631 kg N                            | 0 kg T | 20631 kg    | Scale 1 |                                                                                          |  |  |
|        | 22-Jun-2018                                                                       | 13:45:22                                                                                                    | 00000023                                                                                                    | 23561 kg N                            | 0 kg T | 23561 kg    | Scale 1 |                                                                                          |  |  |
|        | 22-Jun-2018                                                                       | 15:35:45                                                                                                    | 00000024                                                                                                    | 23563 kg N                            | 0 kg T | 23563 kg    | Scale 1 |                                                                                          |  |  |
|        | 04-Jul-2018                                                                       | 08:06:29                                                                                                    | 00000025                                                                                                    | 27 kg N                               | 0 kg T | 27 kg       | Scale   |                                                                                          |  |  |
|        | 04-Jul-2018                                                                       | 08:06:32                                                                                                    | 00000026                                                                                                    | 28 kg N                               | 0 kg T | 28 kg       | Scale   |                                                                                          |  |  |
|        | 04-Jul-2018                                                                       | 08:06:32                                                                                                    | 00000027                                                                                                    | 28 kg N                               | 0 kg T | 28 kg       | Scale   | 123456 ABCGHI<br>1001 ABCGHI<br>1001 ABCGHI<br>1001 ABCGHI<br>1001 ABCGHI<br>1001 ABCGHI |  |  |
|        | 04-Jul-2018                                                                       | 08:29:56                                                                                                    | 00000028                                                                                                    | 32 kg N                               | 0 kg T | 32 kg       | Scale   | 1001 ABCGHI                                                                              |  |  |
|        | 04-Jul-2018                                                                       | 08:29:57                                                                                                    | 00000029                                                                                                    | 31 kg N                               | 0 kg T | 31 kg       | Scale   | 1001 ABCGHI                                                                              |  |  |
|        | 04-Jul-2018                                                                       | 08:54:46                                                                                                    | 00000030                                                                                                    | 769 kg N                              | 0 kg T | 769 kg      | Scale   | 1001 ABCGHI                                                                              |  |  |
|        |                                                                                   |                                                                                                    | Abbildung 4-3: Beispiel für den Ausdruck eines Transaktionsprotokollberichts                                                                                                    |                                       |        |             |         |                                                                                          |  |  |
| B.5.4. | <b>Zielwerttabelle</b>                                                            |                                                                                                    |                                                                                                    |                                       |        |             |         |                                                                                          |  |  |
|        |                                                                                   |                                                                                                    | Die Zielwerftabelle druckt nur die Felder, die in der Tabelle bearbeitet wurden. Wenn Sie die                                                                                                    |                                       |        |             |         |                                                                                          |  |  |

Abbildung 4-3: Beispiel für den Ausdruck eines Transaktionsprotokollberichts

### B.5.4. Zielwerttabelle

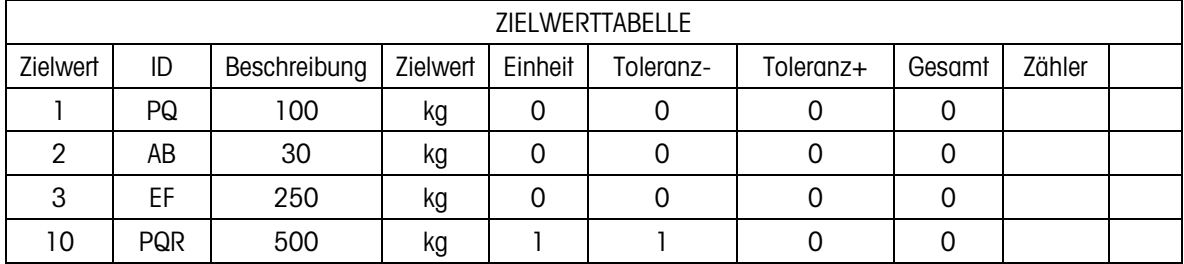

und Summierung löschen auswählen. Das Beispiel in Abbildung D-4 umfasst die beiden Felder Gesamtsumme und Zähler.

Abbildung 4-4: Zielwerttabellenausdruck – Beispiel

# B.6. Etikettendesign und Ausdruck

### B.6.1. Vorbereitung

Es wird Folgendes benötigt:

- Fin PC mit einer USB-Schnittstelle
- Ein SD-Kartenlesegerät
- Eine elektronische Zählwaage IND256X
- Ein Terminal IND256x
- Ein Etikettendrucker
- Ein serielles RS232-Kabel

### B.6.2. Druckvorlage einrichten

Da jeder Benutzer andere Anforderungen hat, verwendet das Terminal IND256x benutzerdefinierte Vorlagen, um die Daten im benutzerdefinierten Format auszugeben.

### B.6.2.1. Vordefinierte Zeichenketten

Das IND245x kann Brutto, Netto, Tara, Zeit und verschiedene andere Daten ausgeben. Der Benutzer legt die gewünschten Daten in einer benutzerdefinierten Vorlage mit einer bedingten Zeichenkette fest.

Anhand der bedingten Zeichenketten erkennt das Terminal, welche Daten ausgegeben werden müssen. Jede Zeichenkette besteht aus drei Teilen: Präfixe, Zeichenketten-Label und Suffixe. Die Präfix- und Suffixzeichen sind alle zwei aufeinanderfolgende Dollarzeichen ("\$\$").

Die verfügbaren Zeichenketten sind zusammen mit den Daten, auf die sie sich beziehen, in Tabelle [4](#page-127-0)-2 aufgeführt.

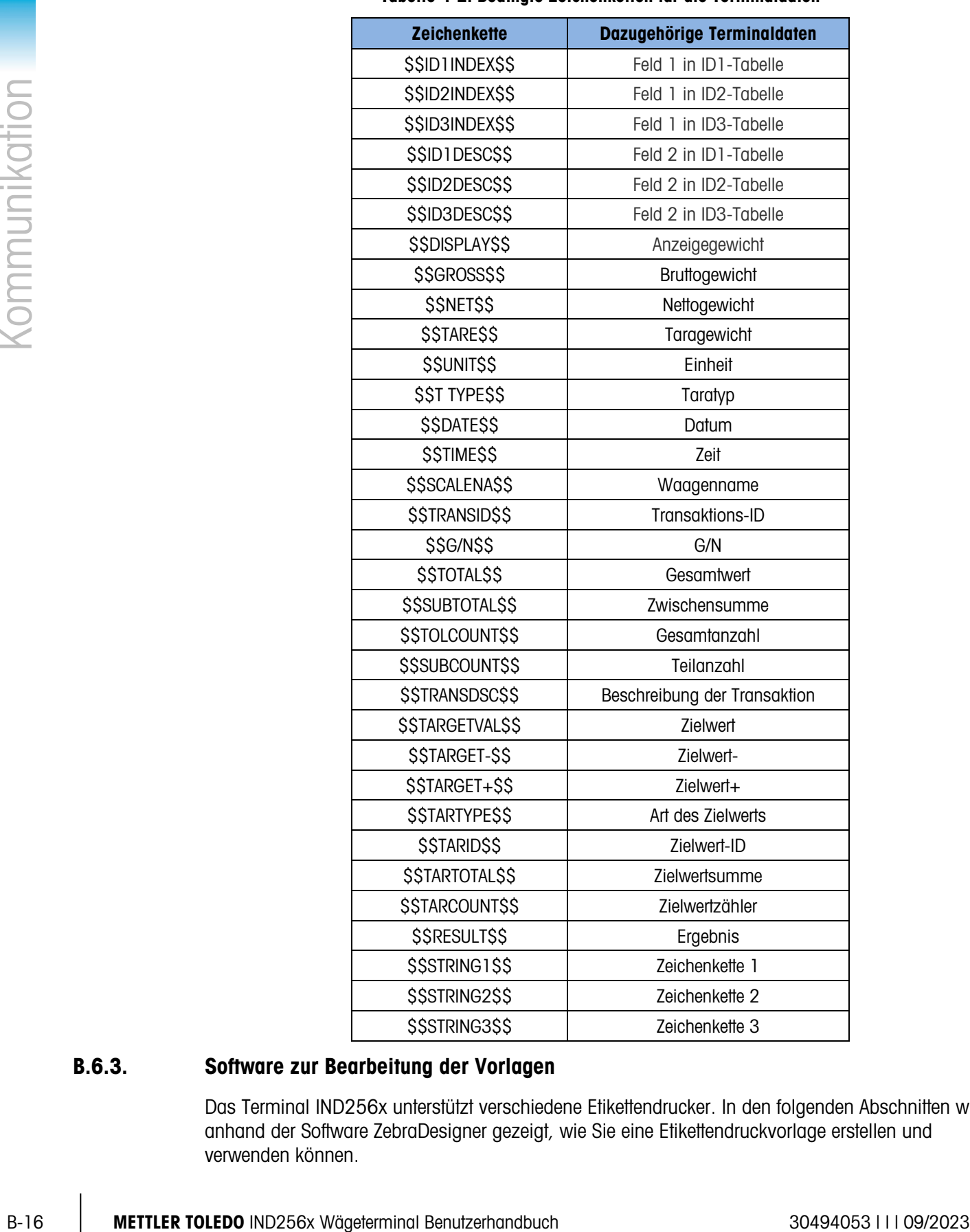

<span id="page-127-0"></span>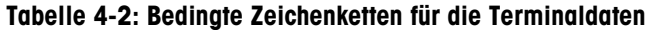

### B.6.3. Software zur Bearbeitung der Vorlagen

Das Terminal IND256x unterstützt verschiedene Etikettendrucker. In den folgenden Abschnitten wird anhand der Software ZebraDesigner gezeigt, wie Sie eine Etikettendruckvorlage erstellen und verwenden können.

B.6.3.1. Installation der Treiberprogramme für GT800 (ZPL)

Installieren Sie die ZPL-Treiberprogramme von der Programm-CD.

B.6.3.2. Installation der Software für das Vorlagendesign

Installieren Sie die ZebraDesigner-Software auf dem PC (z. B. von einer CD bzw. durch Download von der offiziellen Zebra-Website).

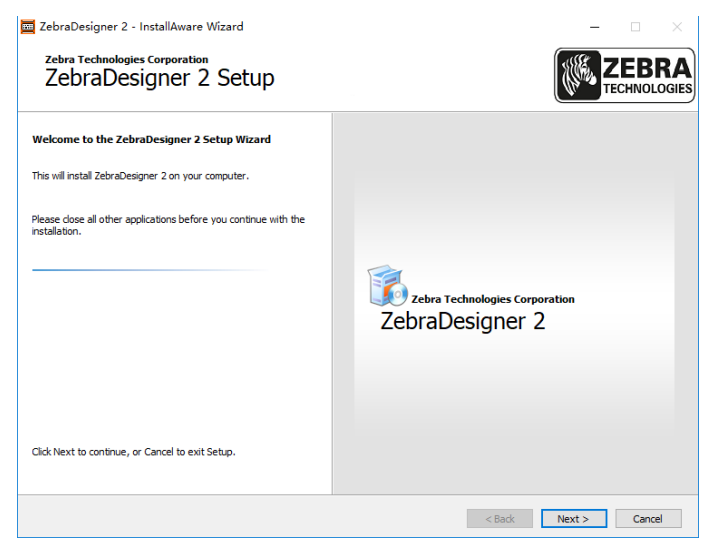

Abbildung 4-5: Setup-Assistent der ZebraDesigner-Software

B.6.3.3. Starten des Etikettendesignprogramms

Doppelklicken Sie auf das Desktop-Symbol, um das Etikettendesignprogramm zu starten.

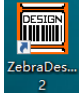

Abbildung 4-6: Desktop-Symbol der ZebraDesigner-Software

Wählen Sie "Neues Etikett erstellen" (oder öffnen Sie ein zuletzt verwendetes Etikett) und klicken Sie auf "Fertig stellen".

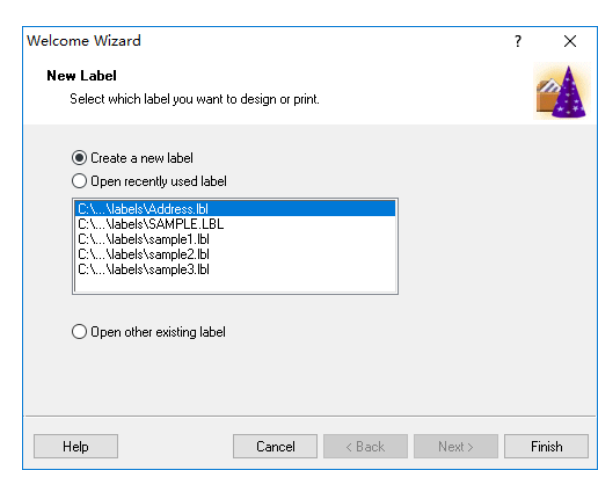

Abbildung 4-7: Dialogfeld Neues Etikett erstellen

Der Etikettendesignprozess umfasst mehrere Schritte, u. a.

- Auswahl eines Druckers
- Definition oder Auswahl des Etikettenmaterials
- Auswahl der Ausrichtung der Etiketten

Definition der Etikettenmaße

### B.6.3.3.1. Druckerauswahl

Wählen Sie den richtigen Drucken und klicken Sie auf Eigenschaften oder auf Weiter, um eine Papiergröße aus der vordefinierten Etikettenformatliste auszuwählen.

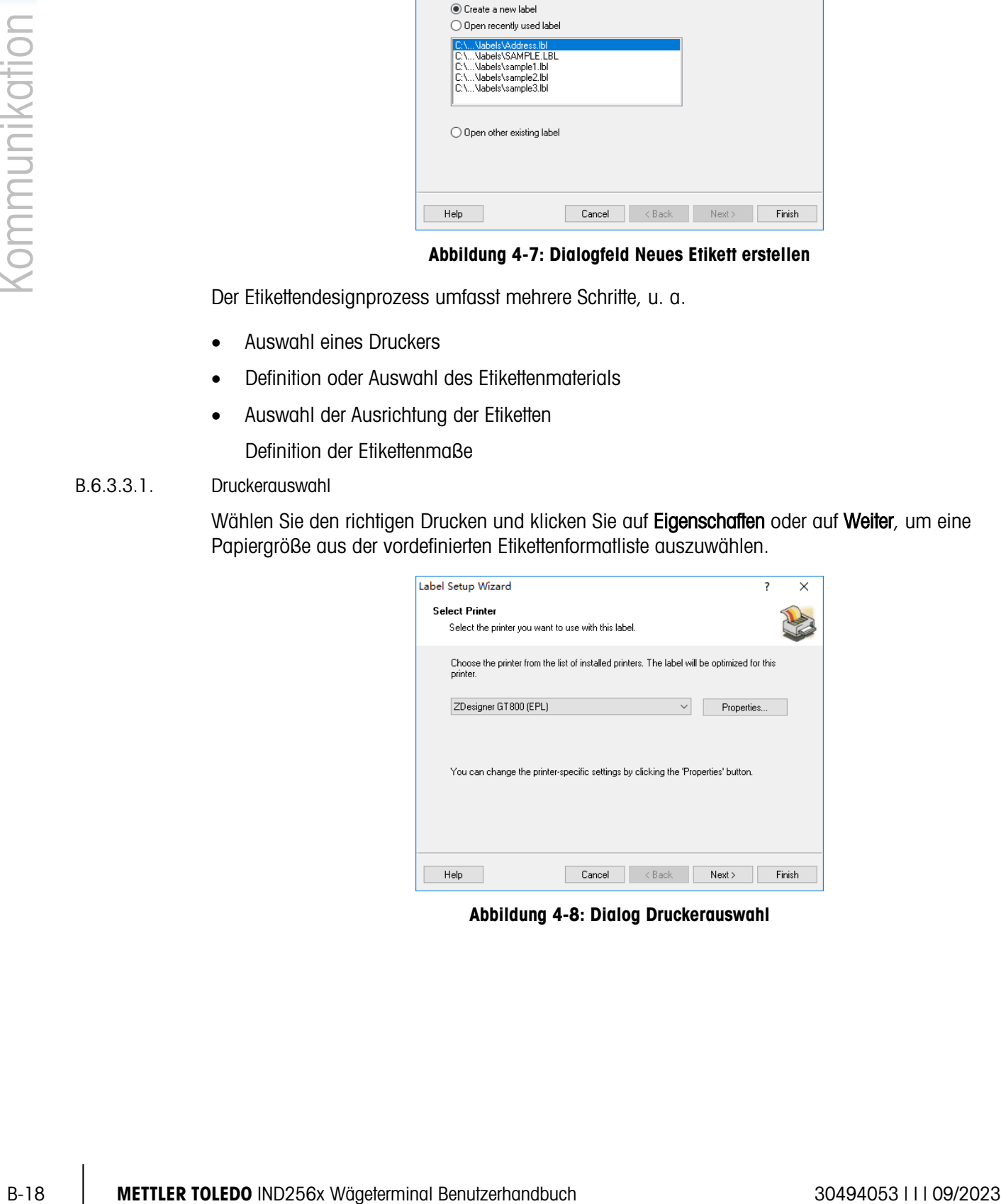

Abbildung 4-8: Dialog Druckerauswahl

### B.6.3.3.2. Festlegung der Etikettengröße

### Definition eines benutzerdefinierten Etiketts

Geben Sie die Breite und Höhe des Etiketts an, das Sie verwenden wollen; wählen Sie bei der Definition einer benutzerdefinierten Größe Keins in der Größenliste Material aus. Klicken Sie am Ende der Einstellungen auf OK.

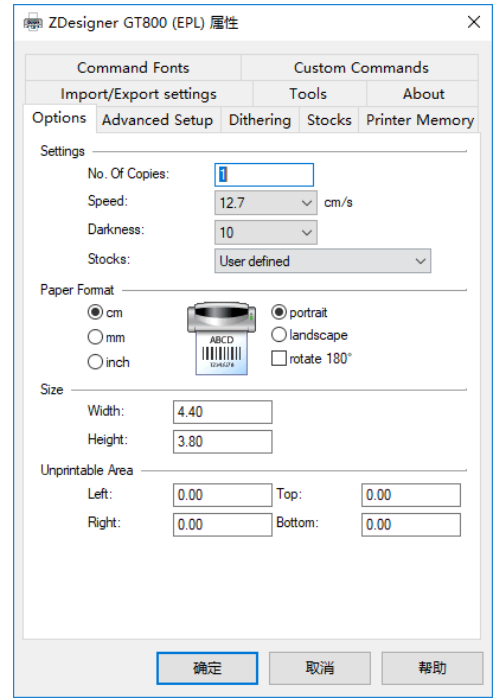

Abbildung 4-9: Dialog Etikettengröße und Formatoptionen

Klicken Sie auf Fertig stellen, wenn Sie alle Einstellungen durchgeführt haben.

### Verwendung eines vordefinierten Etiketts

Alternativ können Sie eine vordefinierte Größe verwenden:

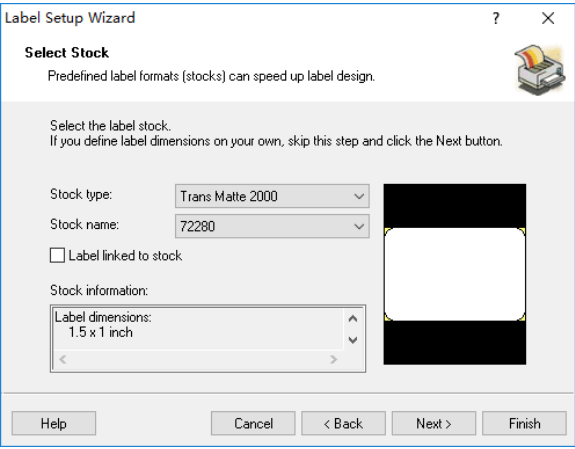

Abbildung 4-10: Etiketten-Setup-Assistent: Etikett auswählen

Klicken Sie auf Weiter. Legen Sie nun die Seitengröße fest, indem Sie die Option Etikettenabmessungen automatisch übernehmen markieren, und klicken Sie dann auf Weiter.

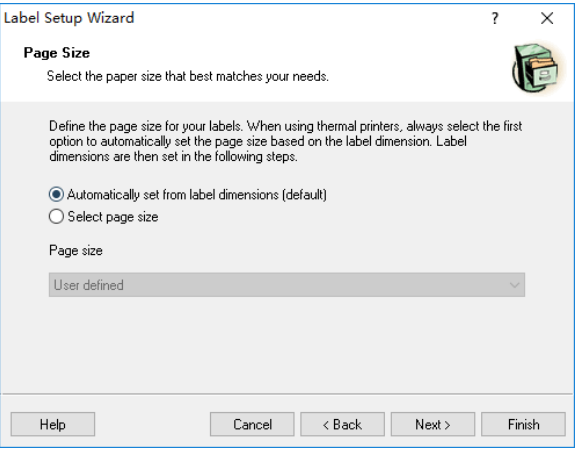

Abbildung 4-11: Etiketten-Setup-Assistent: Seitengröße

Definieren Sie schließlich das Layout des Etiketts entsprechend den Optionen im nächsten Bildschirm:

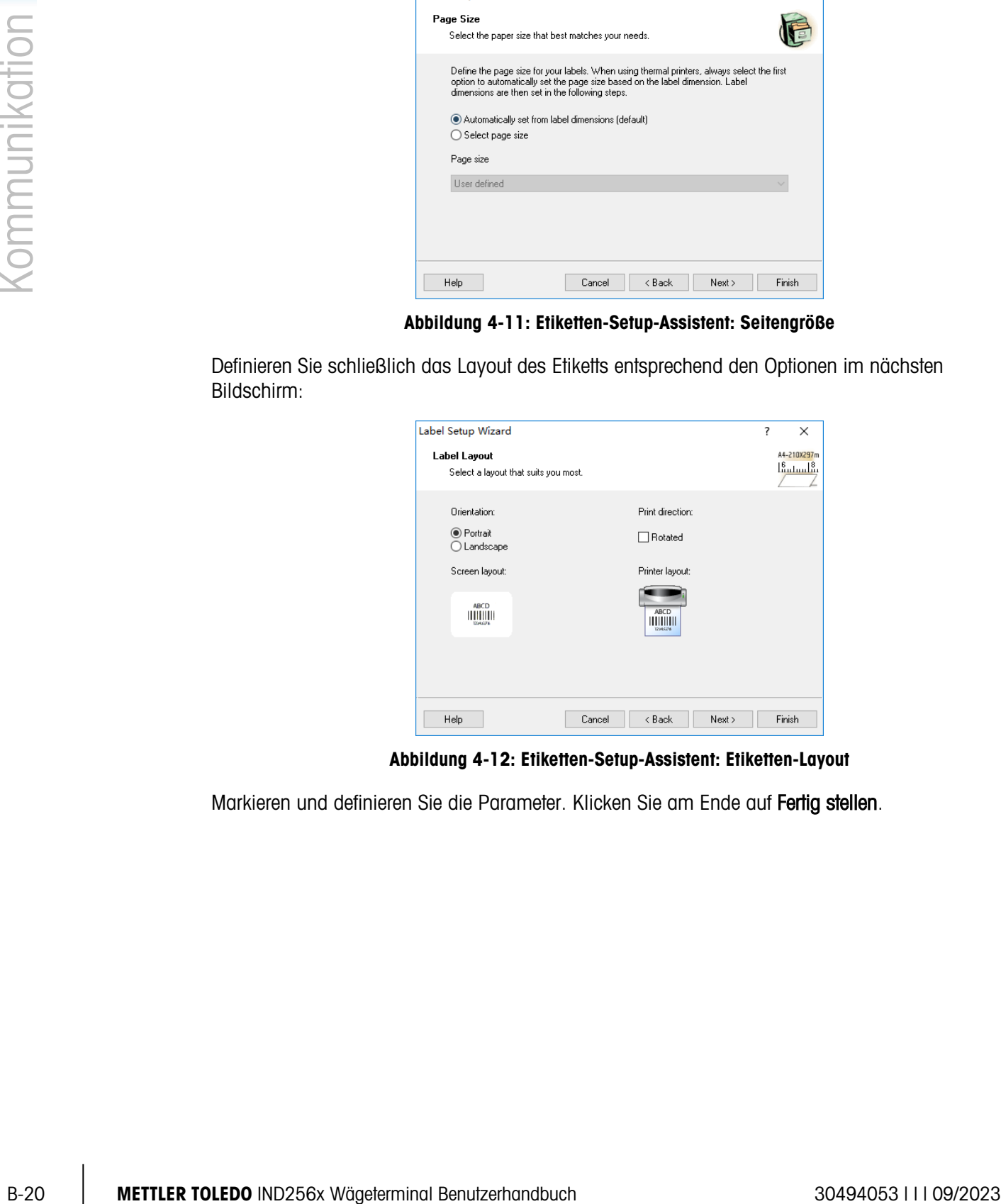

Abbildung 4-12: Etiketten-Setup-Assistent: Etiketten-Layout

Markieren und definieren Sie die Parameter. Klicken Sie am Ende auf Fertig stellen.

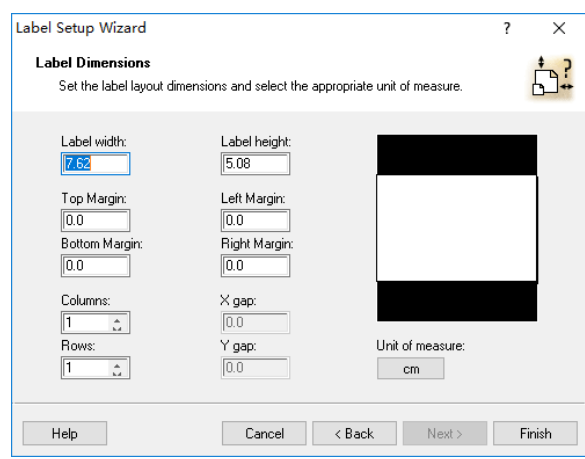

Abbildung 4-13: Etiketten-Setup-Assistent: Etikettenabmessungen

Klicken Sie auf Fertig stellen, um den Setup-Prozess abzuschließen.

B.6.3.3.3. Gestaltung eines Etiketts

In der nächsten Abbildung sehen Sie das ZebraDesigner-Designfenster mit einem Musteretikettendesign. Die einzelnen Komponenten sind gekennzeichnet und im Folgenden beschrieben.

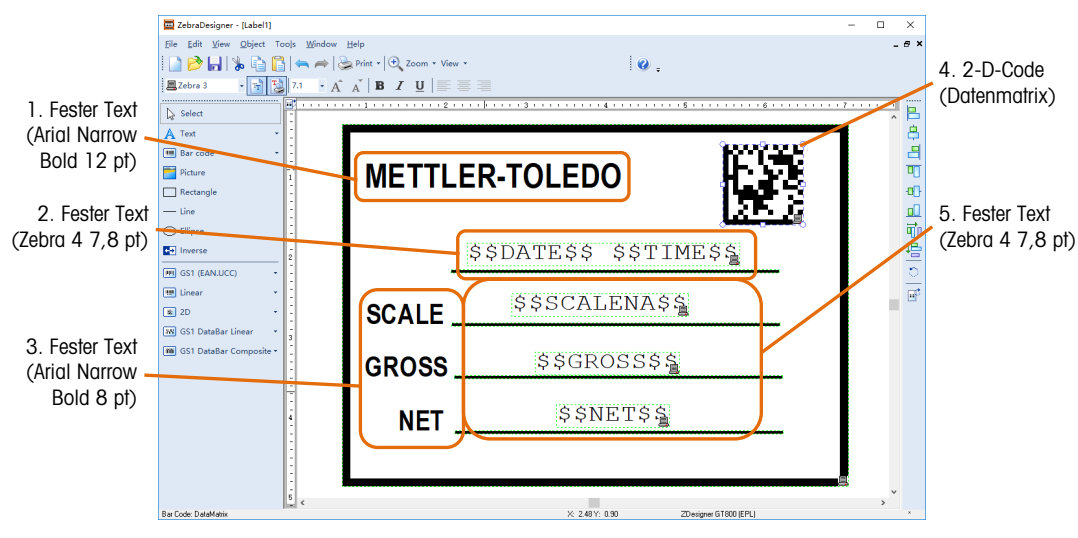

Abbildung 4-14: Elemente eines Musteretiketts

Element 1 und 3: Klicken Sie auf Text im linken Abschnitt des Designfensters. Bewegen Sie den Mauscursor an die Stelle, an der Sie den Text einfügen möchten, und klicken Sie mit der linken Maustaste. Geben Sie den festen Text in den Bildschirm ein, der angezeigt wird, und klicken Sie auf Fertig stellen.

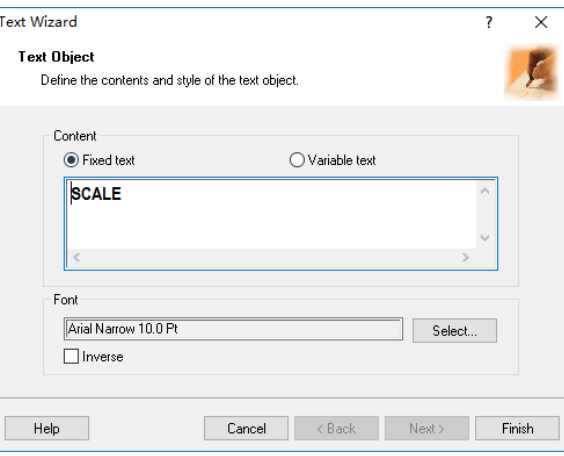

Abbildung 4-15: Eingabe des festen Textes

Element 2 und 5: Diese vier Elemente enthalten bedingte Zeichenketten. Sie klicken auch hier auf Text und positionieren den Cursor an der Stelle, wo der Text stehen soll. Klicken Sie dann mit der linken Maustaste und geben die gewünschte Zeichenkette (Auswahl aus der Liste in Tabelle D-2) in dem Dialogfenster ein, das angezeigt wird.

Beachten Sie, dass diese bedingten Zeichenketten Groß- und Kleinbuchstaben unterscheiden und genauso eingegeben werden müssen, wie in Tabelle D-2 dargestellt.

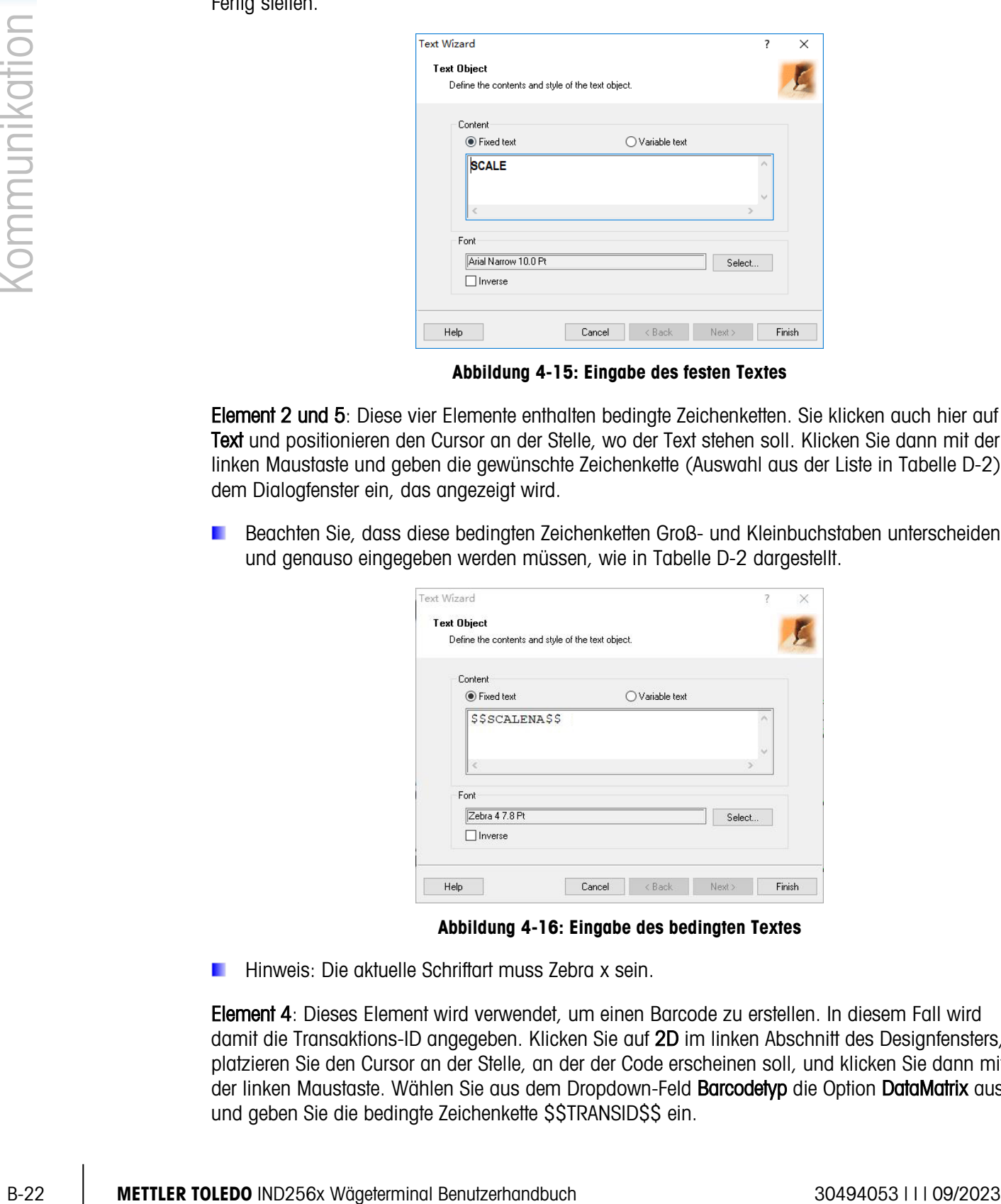

Abbildung 4-16: Eingabe des bedingten Textes

Hinweis: Die aktuelle Schriftart muss Zebra x sein.

Element 4: Dieses Element wird verwendet, um einen Barcode zu erstellen. In diesem Fall wird damit die Transaktions-ID angegeben. Klicken Sie auf 2D im linken Abschnitt des Designfensters, platzieren Sie den Cursor an der Stelle, an der der Code erscheinen soll, und klicken Sie dann mit der linken Maustaste. Wählen Sie aus dem Dropdown-Feld Barcodetyp die Option DataMatrix aus und geben Sie die bedingte Zeichenkette SSTRANSIDSS ein.

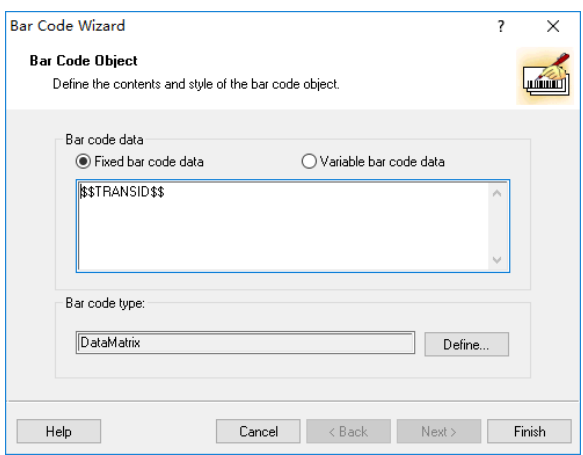

Abbildung 4-17: Festlegen eines Barcode-Objekts

B.6.3.4. Erstellen einer Druckvorlage

<span id="page-134-0"></span>Wenn das Etikettendesign abgeschlossen ist, klicken Sie in der Menüleiste des Bildschirms auf Drucken (siehe Abbildung D-14). Konfigurieren Sie den Druckdialog wie folgt:

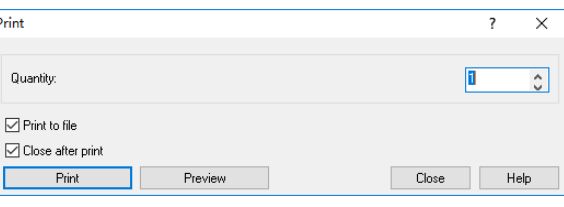

Abbildung 4-18: Druckdialog

Drücken Sie auf Drucken und speichern Sie die Vorlage als .prn-Datei. Die Vorlage muss den Namen ctemp1.prn, ctemp2.prn, ctemp3.prn, ctemp4.prn oder ctemp5.prn haben, die im Terminal mit den Vorlagen 1 bis 5 verknüpft sind. Das Terminal kann die Vorlagen nicht erkennen, wenn sie falsch benannt sind.

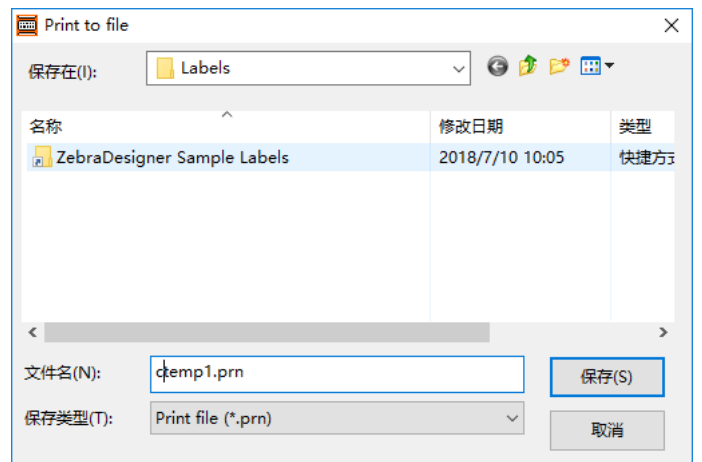

Abbildung 4-19: Erstellen der .prn-Datei

Wenn die Vorlage nun verwendet wird, wird ein Etikett erstellt, das die aktuellen Werte aus dem Drucker liest und sie anstelle der bedingten Zeichenketten einsetzt.

### B.6.3.5. Hochladen der Vorlage in das Terminal

- 1. Öffnen Sie das Terminal und entfernen Sie die SD-Karte vorsichtig aus dem Steckplatz.
- 2. Setzen Sie die SD-Karte in ein Kartenlesegerät, das mit dem PC verbunden ist, auf dem das Etikett gestaltet wurde.

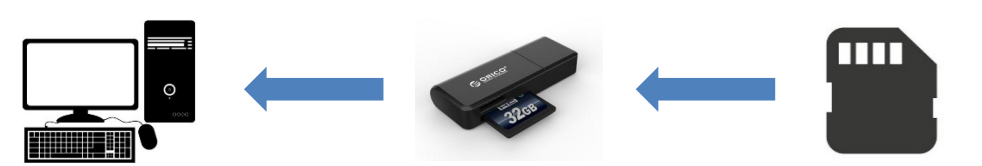

Abbildung 4-20: Übertragung von der SD-Karte auf den PC

- 3. Kopieren Sie die Druckvorlage, die oben erstellt wurde, in den Vorlagenordner auf der SD-Karte. Die Vorlagen 1 bis 5 sind mit den in Abschnitt [4.6.3.4](#page-134-0) erstellten Vorlagendokumenten ctemp1.prn, ctemp2.prn, ctemp3.prn, ctemp4.prn und ctemp5.prn verknüpft.
- 4. Setzen Sie die SD-Karte wieder im Terminal ein.

### B.6.4. Einrichten der Druckvorlage

1. Schalten Sie das Terminal ein und öffnen Sie nach dem Start das Setup-Menü mit den Anmeldedaten eines Vorgesetzten und öffnen Sie das Untermenü Kommunikation.

| Communication |         |  |  |  |
|---------------|---------|--|--|--|
| Templates     | Reports |  |  |  |
| Connections   | COM1    |  |  |  |
| WIFI          | Reset   |  |  |  |
|               |         |  |  |  |

Abbildung 4-21: Kommunikationsmenü

2. Gehen Sie zu Kommunikation | Verbindungen. Wählen Sie aus der Verbindungsliste den zu konfigurierenden Port aus und klicken Sie auf BEARBEITEN

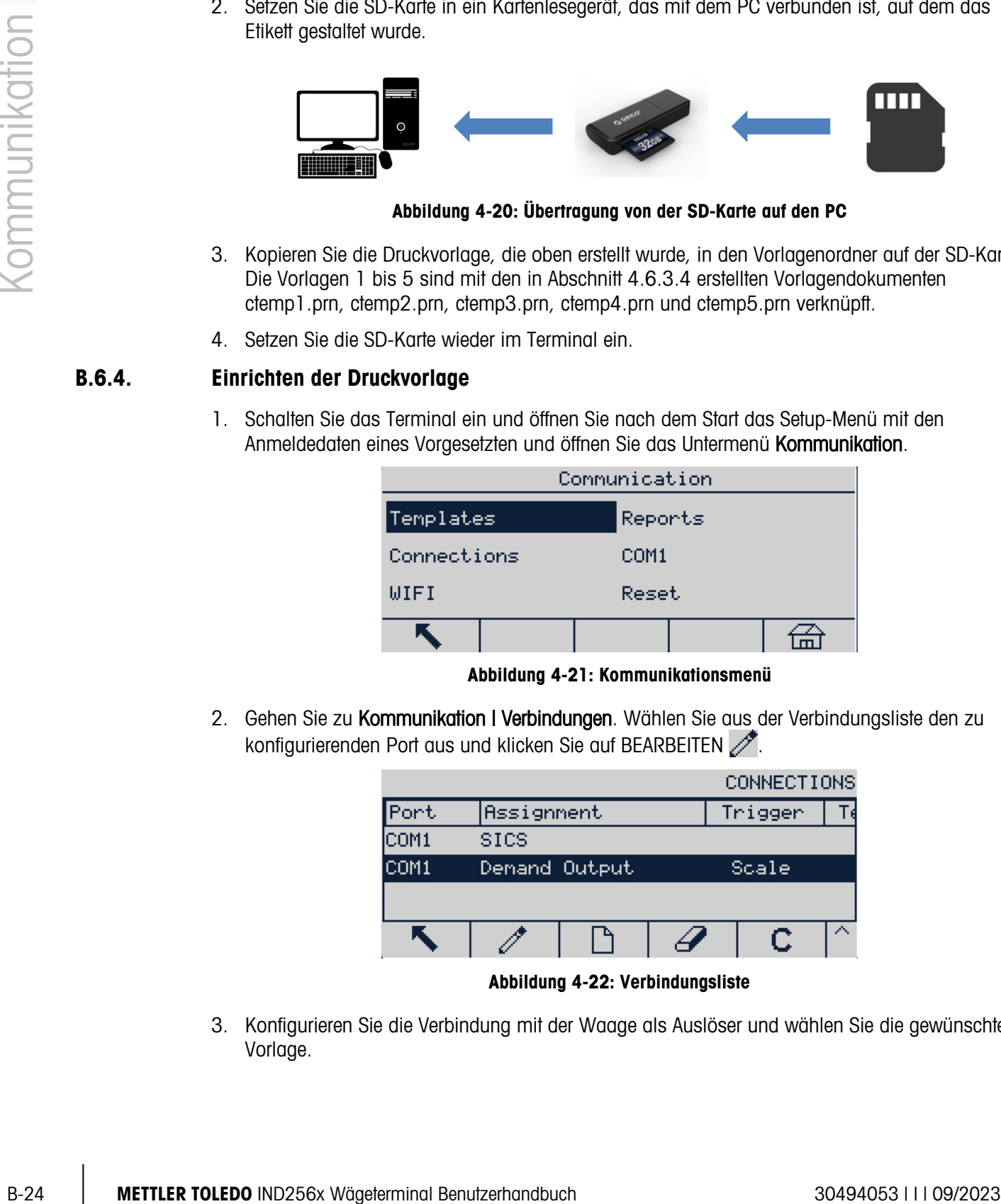

Abbildung 4-22: Verbindungsliste

3. Konfigurieren Sie die Verbindung mit der Waage als Auslöser und wählen Sie die gewünschte Vorlage.

|            | CONNECTION EDIT                          |          | CONNECTION EDIT |
|------------|------------------------------------------|----------|-----------------|
| Port       | ICOM1<br>÷                               | Template | Template 1<br>÷ |
| Assignment | Demand Output<br>$\overline{\mathbf{r}}$ |          |                 |
| Trigger.   | <b>Scale</b>                             |          |                 |
| Escl       | 0Ķ⁄                                      | [Esc]    | ্⊮              |

Abbildung 4-23: Bildschirm zur Bearbeitung der Verbindungen

4. Legen Sie unter Kommunikation I Vorlagen I Ausgabe I Vorlage1 als Typ Etikettendruck fest.

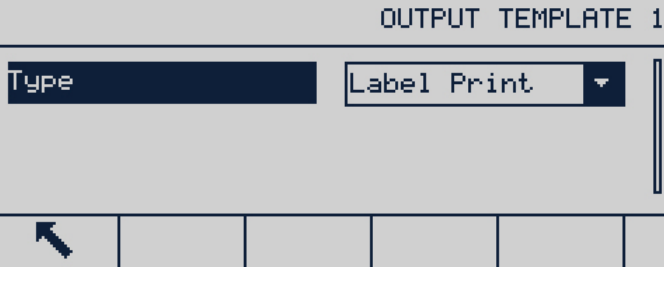

Abbildung 4-24: Auswahl der Ausgabevorlage

5. Stellen Sie unter Kommunikation I Druckkonfiguration den Druckertyp auf Sonstiges.

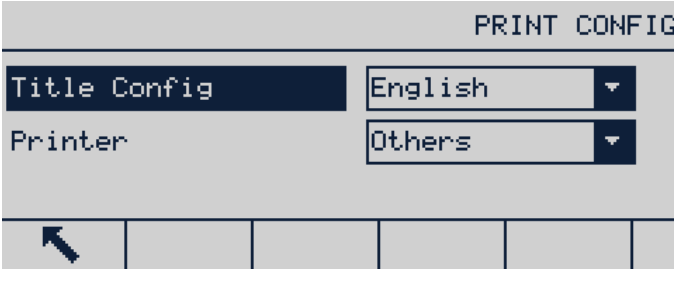

Abbildung 4-25: Druckerkonfigurationsbildschirm

6. Gehen Sie zu Kommunikation | COM1 und prüfen Sie, ob die GT800-Drucker-Kommunikationsparameter mit den Angaben in [Abbildung](#page-136-0) 4-26 übereinstimmen.

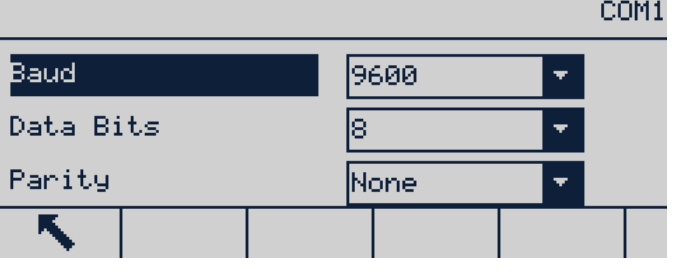

Abbildung 4-26: COM1-Konfigurationsbildschirm

<span id="page-136-0"></span>7. Verlassen Sie das Setup.

Drücken Sie nun die Taste DRUCKEN (B) auf der Vorderseite des Druckers, um ein Etikett mit den aktuellen Waagendaten auszudrucken, die entsprechend der ausgewählten Vorlage formatiert sind.

# C. GEO-Codes

Die GEO-Code-Funktion im IND256x-Terminal ermöglicht die Kalibrierung von Neuanpassungen aufgrund von Änderungen des Breitengrades oder der Höhenlage, ohne dass erneut Testgewichte aufgelegt werden müssen. Bei dieser Anpassung wird davon ausgegangen, dass zuvor eine präzise Kalibrierung erfolgte, bei welcher der GEO-Code für diesen ursprünglichen Standort richtig eingestellt wurde, und dass der GEO-Code für den neuen Standort genau bestimmt werden kann. Das Verfahren für die Verwendung dieser Funktion ist wie folgt.

# C.1. Kalibrierung am Originalort

- 1. Bestimmen Sie anhand der GEO-Code-Tabelle [\(Tabelle C-1\)](#page-138-0) auf den folgenden Seiten den GEO-Code für den derzeitigen Standort, an welchem die Waage kalibriert wird.
- 2. Geben Sie diesen GEO-Wert in den GEO-Code-Parameter auf der Setup-Seite Waage > Kalibrierung in der Menüstruktur ein.
- 3. Unmittelbar nach Eingabe des GEO-Codes führen Sie eine Null- und Messspannenanpassung mit genauen Testgewichten durch.
- 4. Beenden Sie die Setup-Menüstruktur.

Die Waage kann jetzt in einer anderen Region aufgestellt werden.

# C.2. GEO-Code-Anpassung am neuen Standort

- 1. Bestimmen Sie anhand der GEO-Code-[Tabelle](#page-138-0) (Tabelle C-1) auf den folgenden Seiten den GEO-Code für den neuen Standort, an welchem die Waage verwendet werden wird.
- 2. Geben Sie diesen GEO-Wert in den GEO-Code-Parameter auf der Setup-Seite Waage > Kalibrierung in der Menüstruktur ein.
- 3. Unmittelbar nach Eingabe des GEO-Codes beenden Sie die Setup-Menüstruktur. Führen Sie KEINE normale Kalibrierung durch.

Die Kalibrierung ist jetzt auf die unterschiedliche Schwerkraft im Vergleich zwischen ursprünglichem Kalibrierungsstandort und neuem Verwendungsstandort eingestellt.

Die Verwendung des GEO-Code-Wertes für die Kalibrierungsanpassung ist nicht so genau wie das erneute Auflegen von zertifizierten Testgewichten und die Neukalibrierung der Waage an einem neuen Standort.

<span id="page-138-0"></span>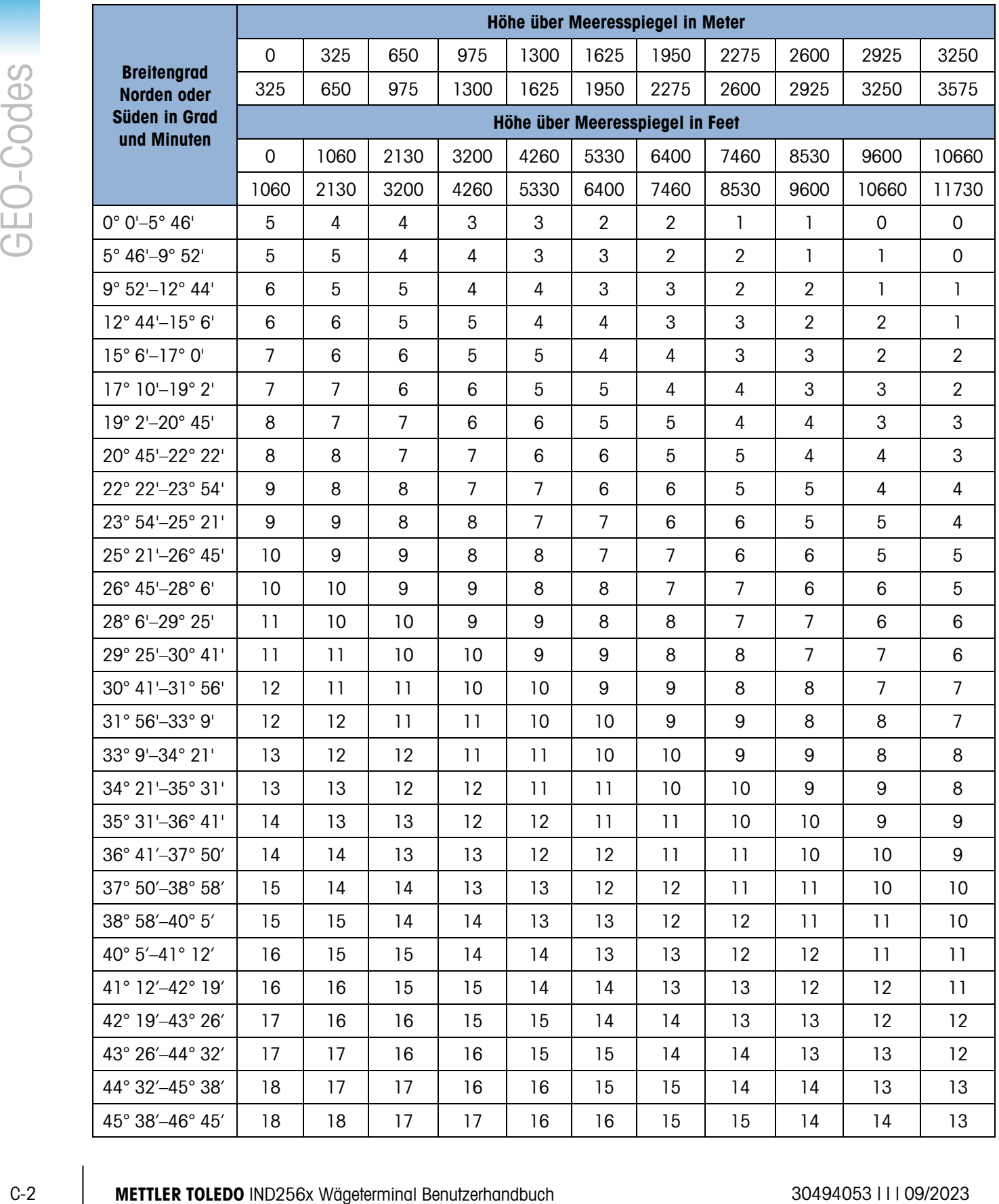

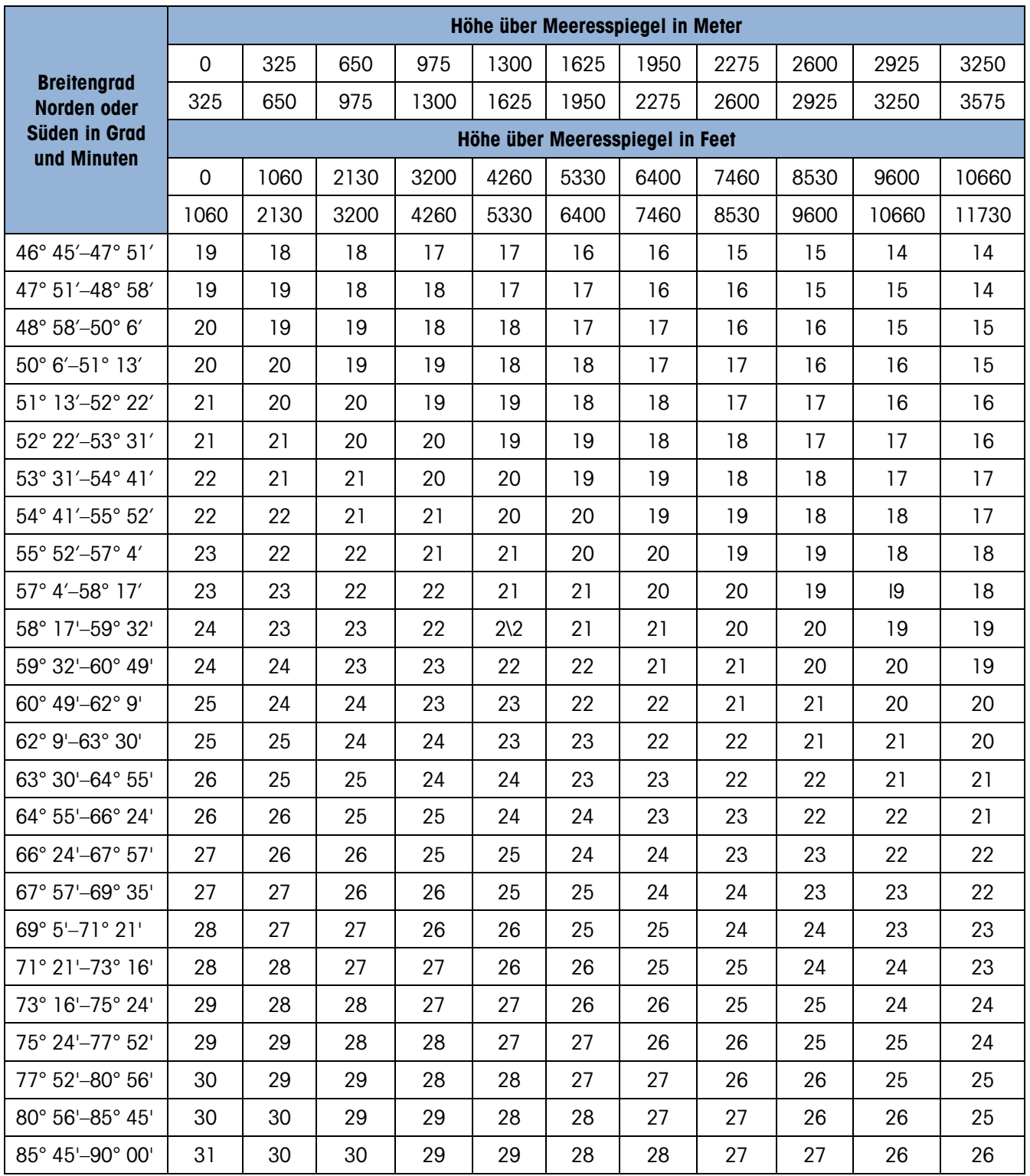

# **METTLER TOLEDO Service**

## Für eine lange Nutzungsdauer Ihres Produkts:

Herzlichen Glückwunsch, dass Sie sich für die Qualität und Präzision von METTLER TOLEDO entschieden haben. Der ordnungsgemäße Gebrauch entsprechend diesen Anweisungen sowie die regelmäßige Kalibrierung und Wartung durch unser im Werk geschultes Serviceteam gewährleisten den zuverlässigen und genauen Betrieb und schützen somit Ihre Investition. Setzen Sie sich mit uns in Verbindung, wenn Sie an einem Service-Vertrag interessiert sind, der genau auf Ihre Anforderungen und Ihr Budget zugeschnitten ist.

Wir bitten Sie, Ihr Produkt unter [www.mt.com/productregistration](http://www.mt.com/productregistration) zu registrieren, damit wir Sie über Verbesserungen, Updates und wichtige Mitteilungen zu Ihrem Produkt informieren können.

www.mt.com/IND256x

Für weitere informationen

Mettler-Toledo, LLC 1900 Polaris Parkway Columbus, OH 43240

© 2023 Mettler-Toledo, LLC 30494053 Rev. I, 09/2023

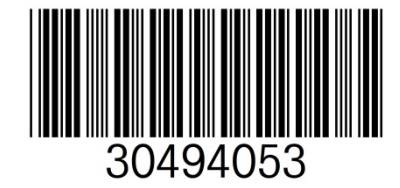